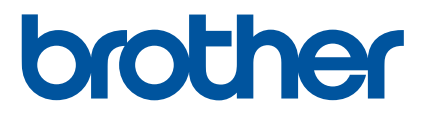

# 高级说明书

# RJ-3050 RJ-3150

在使用本打印机前,务必阅读本在线高级说明书。 为了方便今后查阅,我们建议您将本说明书存放在随手可及 的地方。

版本 B **SCHN** 

# 简介

# 重要声明

- ■本文档的内容及本产品的规格如有变更,恕不另行通知。
- Brother 公司保留在不另行通知的情况下, 对其中所包含的规格和材料进行更改的权利, 同时由于信任所引用的材料所造成的损害 (包括结果性损害),包括但不限于印刷上的错 误和其他与此出版物相关的错误 Brother 公司将不承担责任。
- ■根据您所用计算机操作系统的不同,本文档中的截图可能会有所不同。
- ■在使用打印机前,务必阅读打印机随附的所有文档,了解有关安全和正确操作的信息。
- ■本说明书中所示的插图和文字显示适用于 RJ-3150。但在必要时本说明书中也会显示 RJ-3050 的插图。

# 本说明书中使用的符号

本说明书中使用了下列符号:

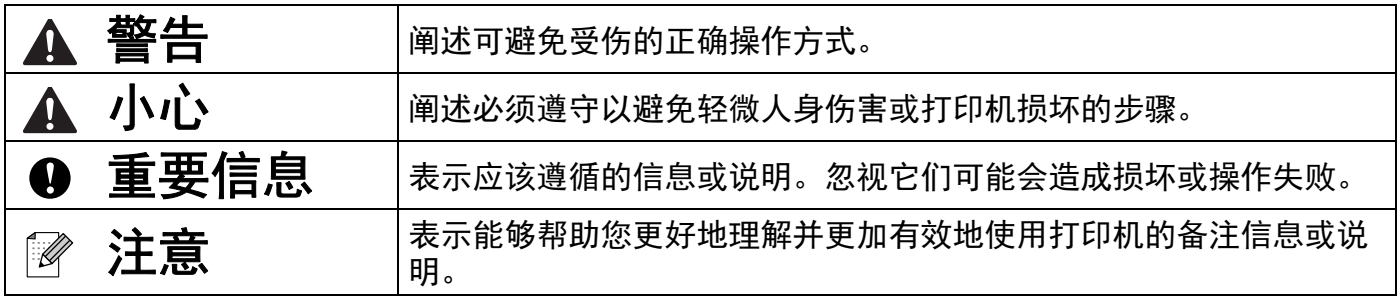

# 商标与版权

BROTHER 是 Brother Industries, Ltd. 的商标或注册商标。

Microsoft、 Windows Vista、 Windows Server 和 Windows 是微软公司在美国和 / 或其他国 家地区的注册商标或商标。

Android 是 Google Inc. 的商标。

Google Play 是 Google Inc. 的商标。

蓝牙字标和徽标归 Bluetooth SIG, Inc. 所有, Brother Industries, Ltd. 对此类商标的使用已获 授权。

Blue SDK

版权所有 © Extended Systems, Inc., 2000-2005。

Portions 版权所有 © iAnywhere Solutions, Inc., 2005-2013。保留所有权利。

本文档中所使用的其他软件或产品的名称都是开发它们的相应公司的商标或注册商标。

Wi-Fi 和 Wi-Fi Alliance 是 Wi-Fi Alliance 的注册商标。

Wi-Fi Protected Setup、 WPA 和 WPA2 是 Wi-Fi Alliance 的商标。

本说明书中提及其软件所有权的每个公司都具有其专有软件的特定软件许可协议。

出现在 Brother 产品上的所有商标名称和产品名称、相关的文档以及任何其他材料均是这些 相应公司的商标或注册商标。

# 重要注意事项

- ■请前往 Brother 技术服务支持网站 (网址为:[www.95105369.com](http://www.95105369.com))并单击您所用机型页 面上的 [ 说明书 ] 可下载其说明书。
- 本产品只允许在购买国使用。请勿在购买国以外的国家使用本产品,因为这可能会违反该 国的无线通信和电力法规。
- ■本文档中的 Windows Vista 代表 Windows Vista 的所有版本。
- ■本文档中的 Windows 7 代表 Windows 7 的所有版本。
- ■本文档中的 Windows 8 代表 Windows 8 的所有版本。
- 本文档中的 Windows 8.1 代表 Windows 8.1 的所有版本。
- ■本文档中的 Windows Server 2008 代表 Windows Server 2008 和 Windows Server 2008 R2 的所有版本。
- ■本文档中的 Windows Server 2012 代表 Windows Server 2012 和 Windows Server 2012 R2 的所有版本。
- 并非所有型号在所有国家 / 地区均可用。

©2015 Brother Industries, Ltd. 版权所有。

目录

# 第1部分 基本操作

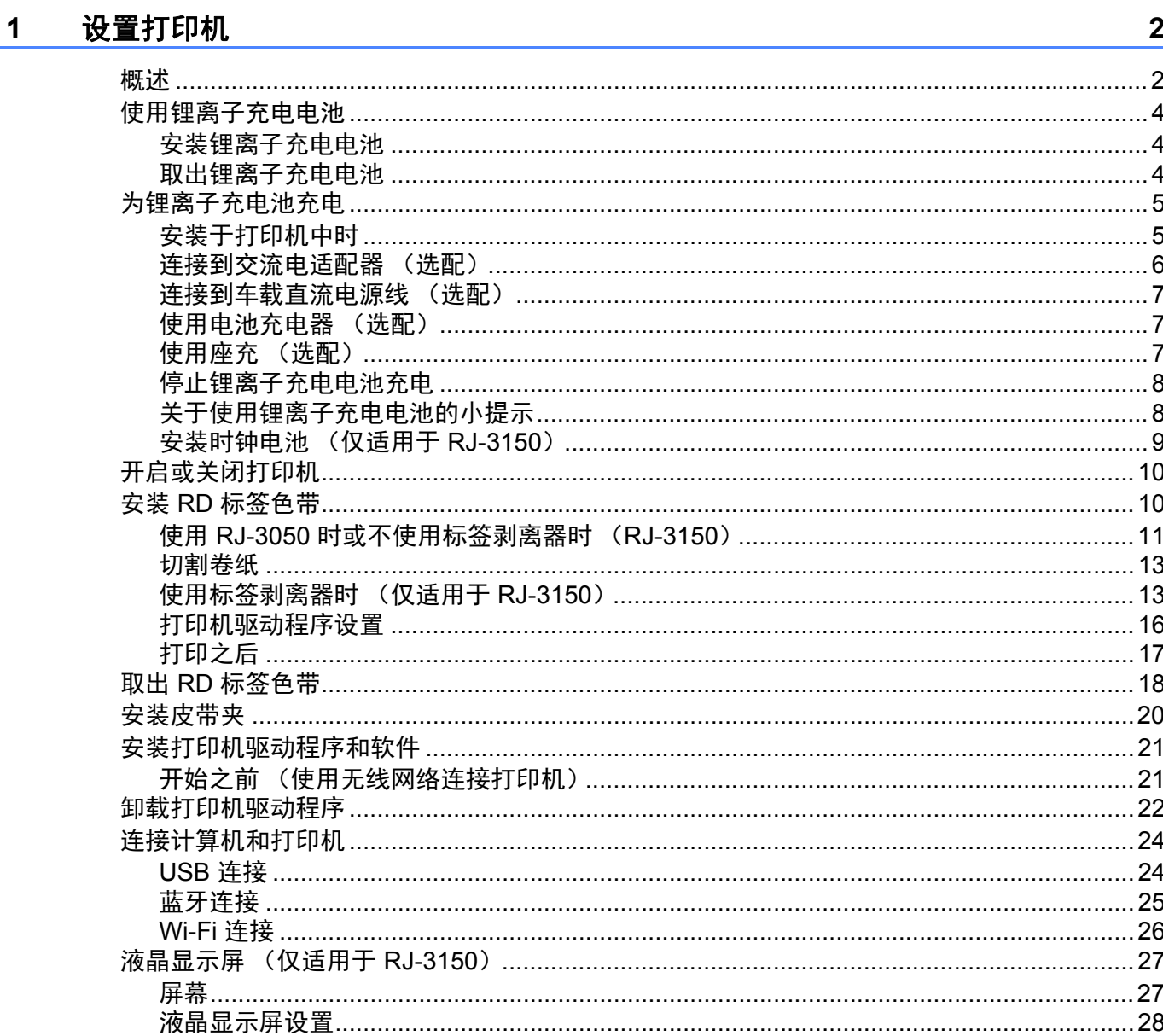

#### 使用打印机  $\overline{2}$

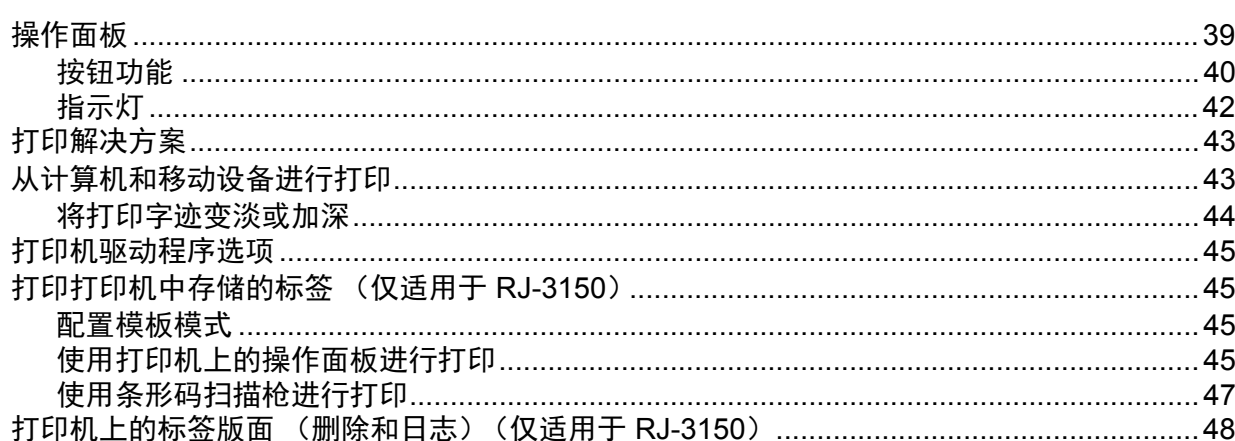

#### 打印机设置工具 (Printer Setting Tool)  $\overline{\mathbf{3}}$

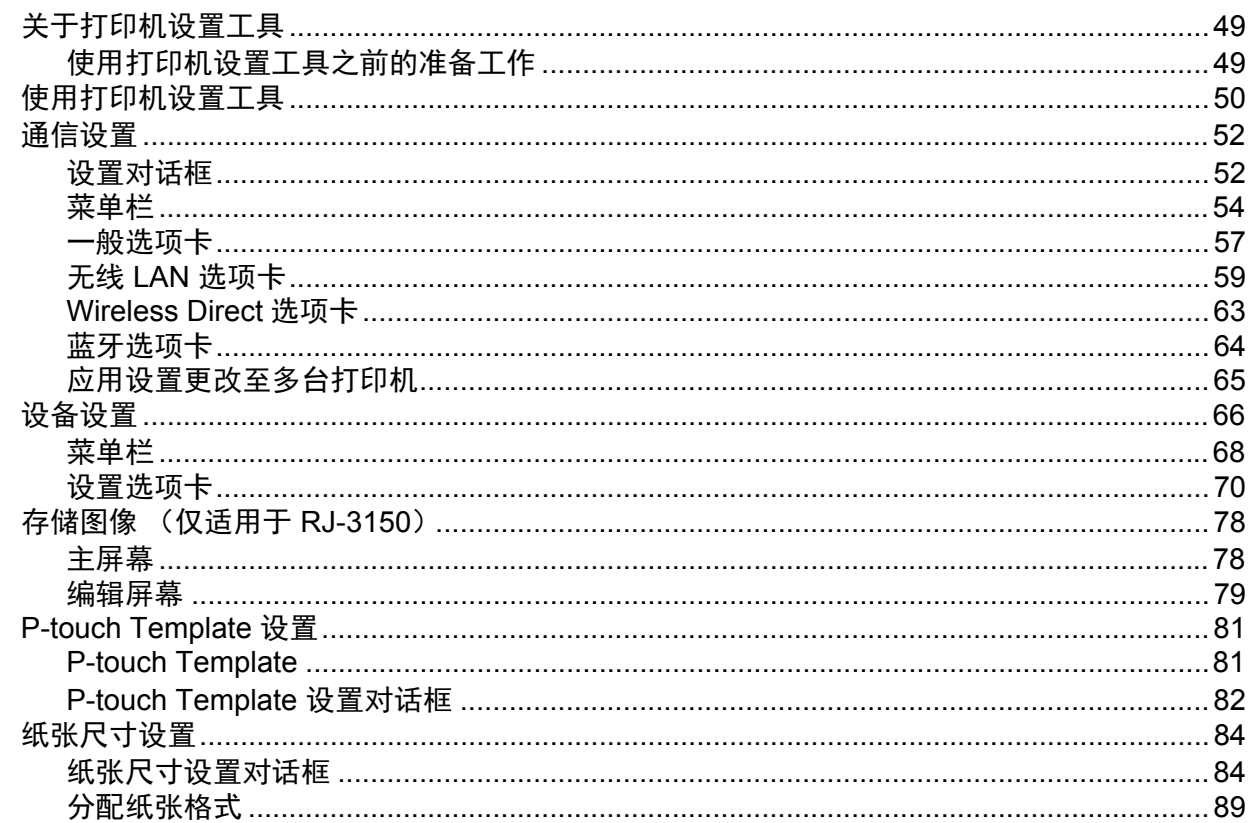

#### 其他功能  $\overline{\mathbf{4}}$

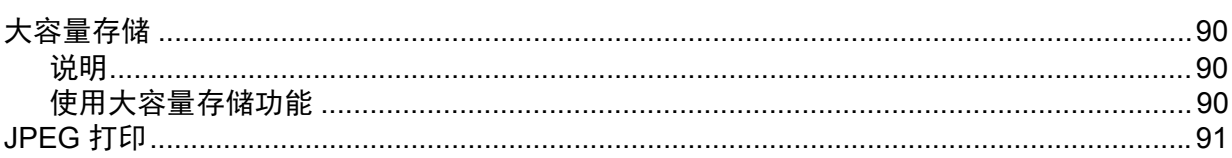

## 39

## 49

## 90

#### 使用 P-touch Template 打印标签 (仅适用于 RJ-3150)  $5\overline{)}$

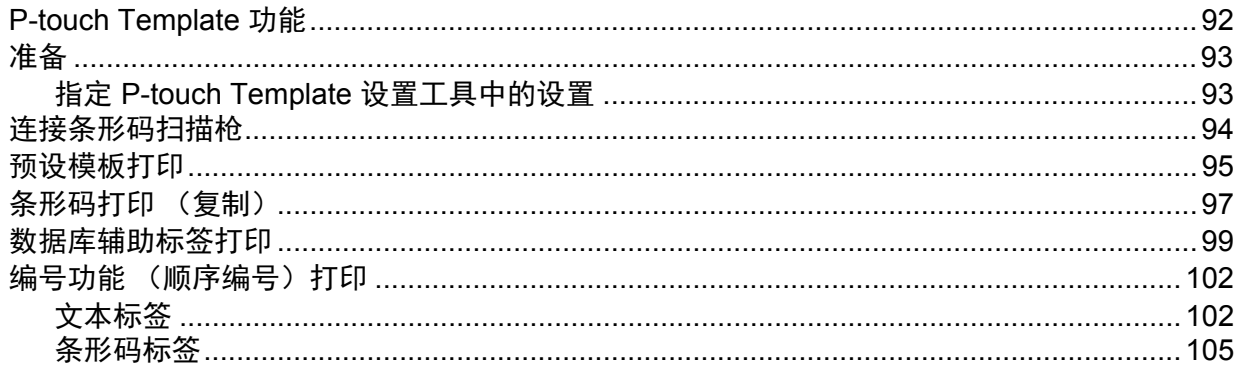

#### 维护打印机  $6\phantom{a}$

### 108

112

116

122

92

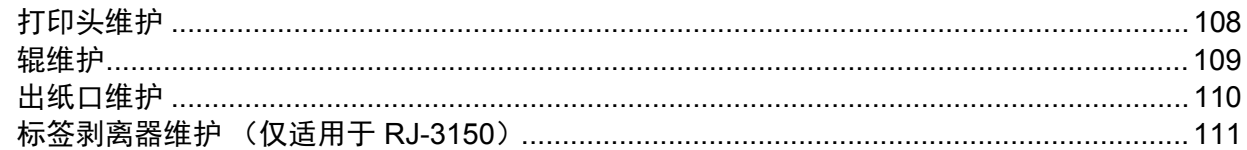

#### 参考  $\overline{7}$

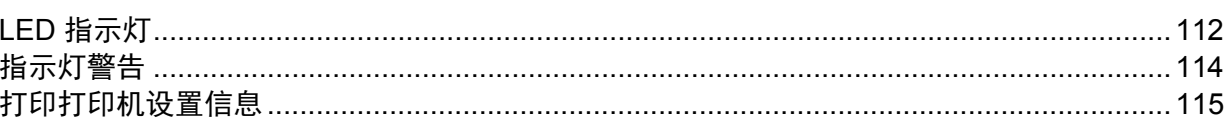

#### 故障排除 8

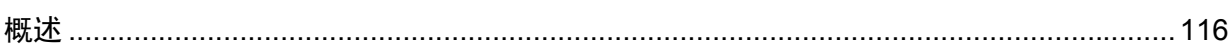

#### 技术信息  $9$

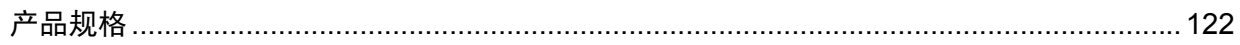

# 第Ⅱ部分 软件

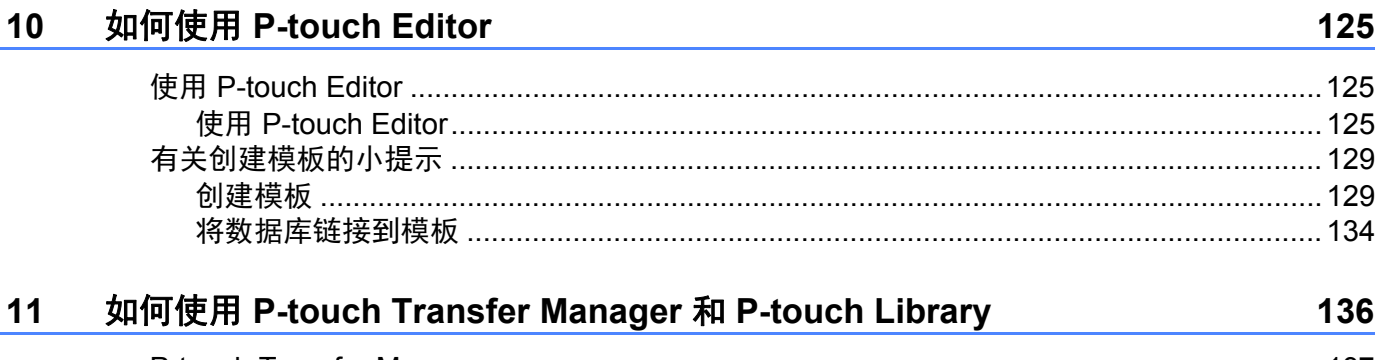

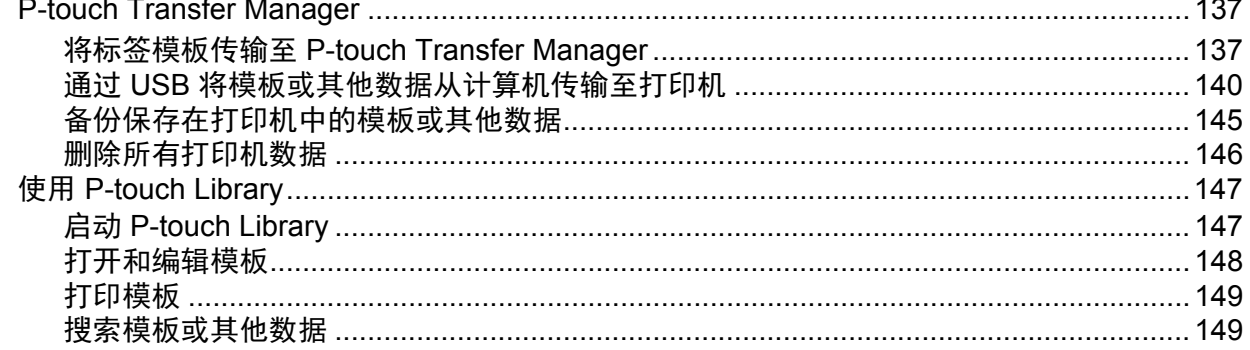

#### 使用 P-touch Transfer Express 传输标签模板  $12$

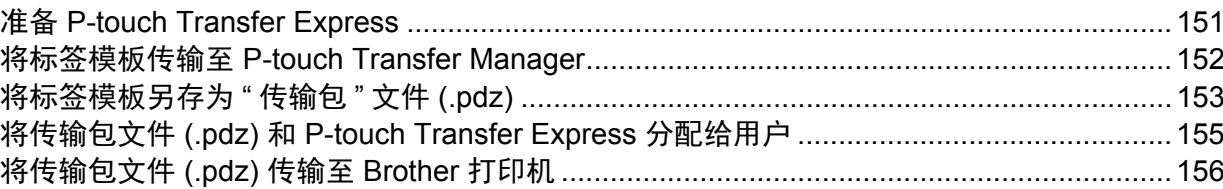

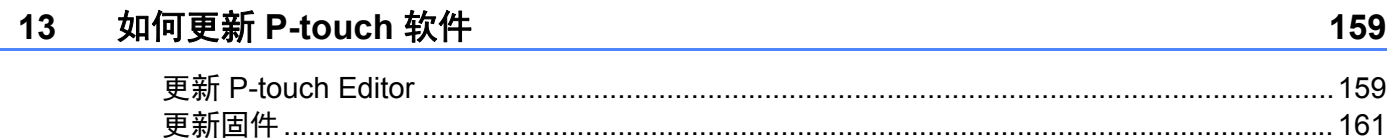

151

# 第Ⅲ 部分 无线网络

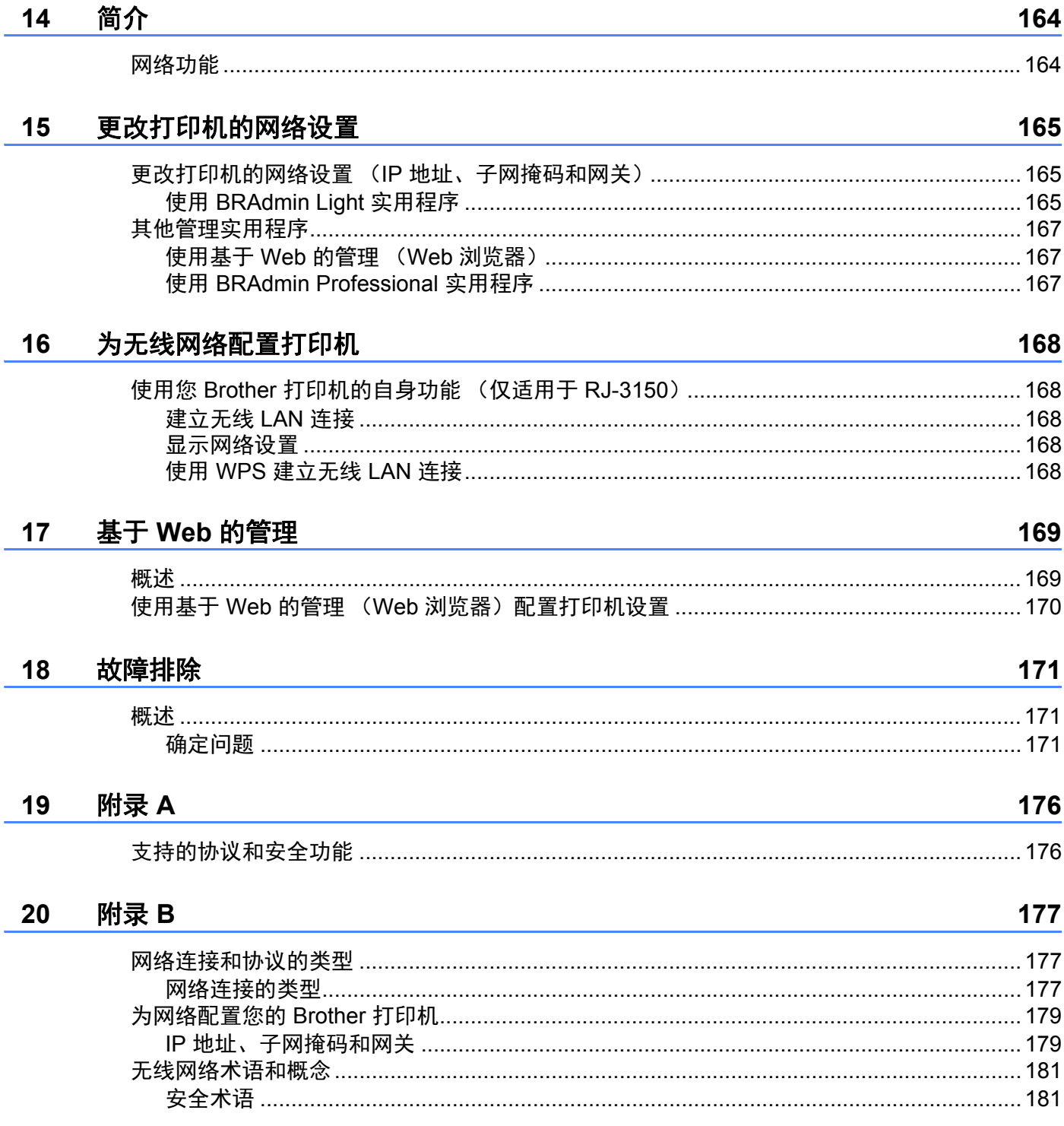

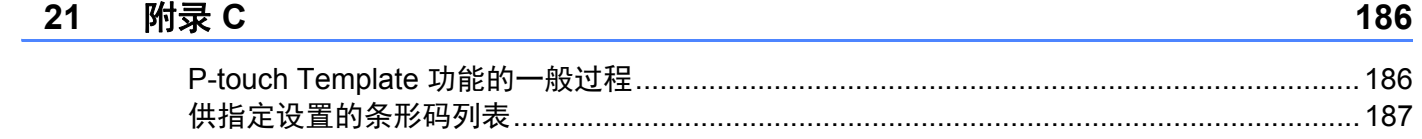

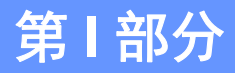

# <span id="page-10-0"></span>基本操作 **<sup>I</sup>**

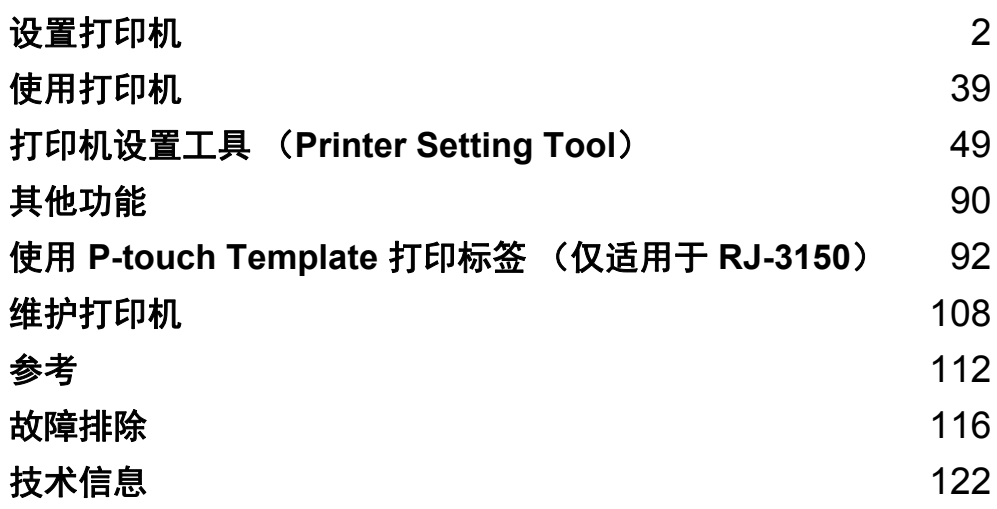

<span id="page-11-0"></span>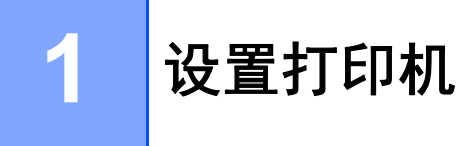

# <span id="page-11-1"></span>概述 **<sup>1</sup>**

正面 (**RJ-3050**)

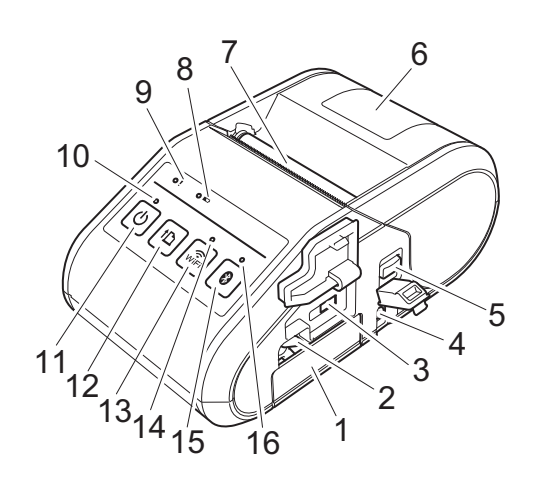

- 电池盒
- 电池卡锁
- 3 Mini-USB 端口
- 直流电接口
- 开盖拨杆
- 6 RD 标签色带盒盖
- 出纸口
- 电池指示灯
- 状态指示灯
- 电源指示灯
- 11 (b) (电源) 按钮 (用于开启 / 关闭打印机)
- 12 f [ (送纸) 按钮 (用于送入纸张或打印打印机设置)
- 13 <sup>(2)</sup> (Wi-Fi) 按钮 (用于与无线设备或无线接入点 / 路由器通信)
- 14 Wi-Fi 指示灯
- 15 3 (蓝牙) 按钮 (用于与配备蓝牙的计算机 / 适配器通信)
- 蓝牙指示灯

正面 ( **1 RJ-3150**) 背面 (**RJ-3150**)

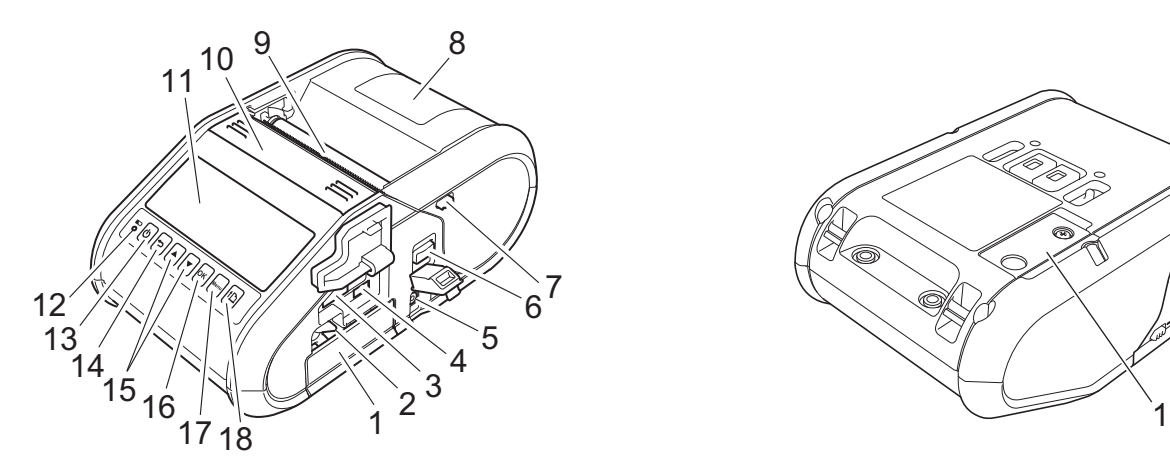

- 电池盒
- 电池卡锁
- 3 USB 主机端口
- 4 Mini-USB 端口
- 直流电接口
- 开盖拨杆
- 剥离器卡锁
- 8 RD 标签色带盒盖
- 出纸口
- 标签剥离器
- 液晶显示屏
- 电池指示灯
- (电源)按钮 (用于开启 / 关闭打印机)
- 14 つ (取消) 按钮
- 15 光标按钮 (▲向上 /▼向下)
- 确定 (OK)按钮
- 17 菜单 (Menu) 按钮
- (送纸)按钮 (用于送入纸张或打 印打印机设置)

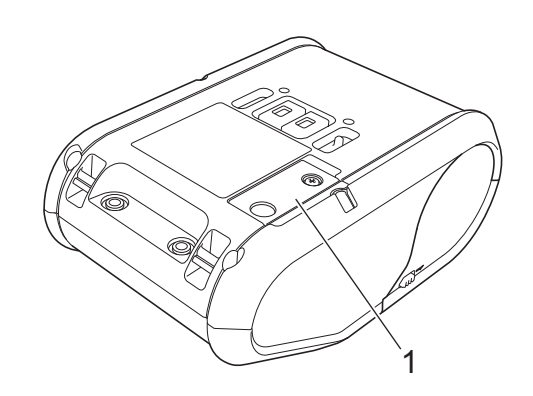

电池盖 (用于时钟电池)

# <span id="page-13-0"></span>使用锂离子充电电池 **<sup>1</sup>**

# <span id="page-13-1"></span>安装锂离子充电电池 **<sup>1</sup>**

1 确保将电池卡锁提起,然后将附带有电池盖的电池插入到电池盒中。确保电池的接线端 子朝向内侧。

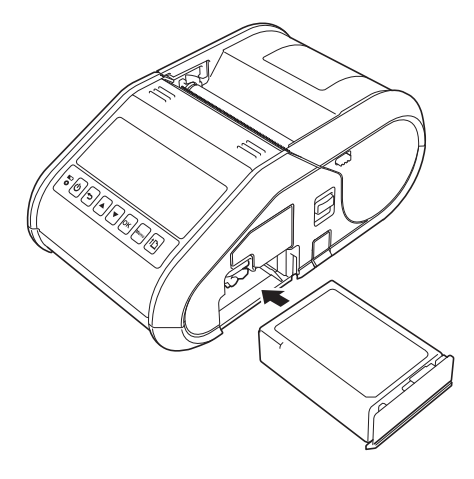

2 插入电池后,一边将电池轻轻推入槽内一边放下电池卡锁,直至卡锁将电池锁定到位。

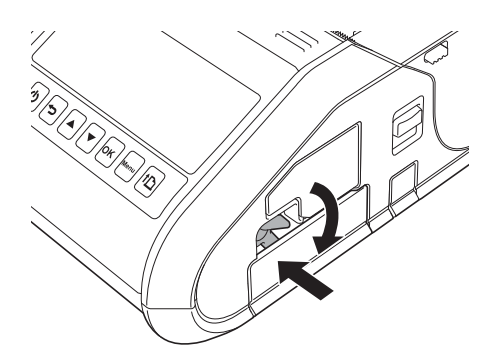

# <span id="page-13-2"></span>取出锂离子充电电池 **<sup>1</sup>**

一边轻轻推电池,一边提起电池卡锁将电池解锁,然后取出电池。

# <span id="page-14-0"></span>为锂离子充电池充电 **<sup>1</sup>**

# <span id="page-14-1"></span>安装于打印机中时 **<sup>1</sup>**

可以在锂离子充电电池安装于打印机中时为其充电。

请执行以下步骤为锂离子充电电池充电。

# 注意

- 使用锂离子充电电池之前,请使用以下步骤为其充电。
- 将新电池充满电。初次充电将需要约 3 小时的时间。
- 打印速度因可用的电池电压而有所不同。

1 确保锂离子充电电池已安装到打印机中。

2 使用交流电适配器和交流电源线将打印机[连接到](#page-15-1)交流电插座(请参阅 >> 第 6 页 *连接到* [交流电适配器](#page-15-1) (选配)), 或使用车载直流电源线将打印机连接到车载直流电插座 (请 参阅 >> 第 7 页 *[连接到车载直流电源线](#page-16-3) (选配)*)。

# 注意

电池正在充电时,电池指示灯为橙色。锂离子充电电池充满电时,电池指示灯会熄灭。从 直流电接口断开交流电适配器或车载直流电源线的连接。

# <span id="page-15-1"></span><span id="page-15-0"></span>连接到交流电适配器 (选配) **<sup>1</sup>**

将打印机连接至附近的交流电插座为充电电池充电。

- 1 将交流电适配器连接到打印机。
- 2 将交流电源线连接到交流电适配器。
- **3 将交流电源线连接到附近的交流电插座 (100 240 VAC, 50 60 Hz)**。

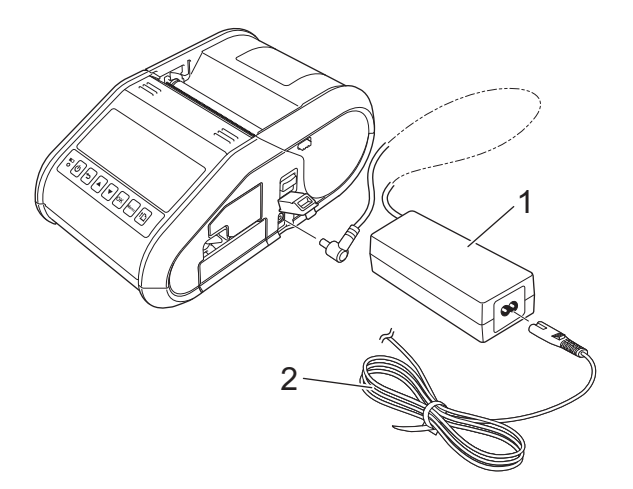

- **1** 交流电适配器
- **2** 交流电源线

# 注意

交流电适配器和交流电源线为可选配件。购买时,请根据打印机使用的地区购买对应的适 配器和电源线。

# <span id="page-16-3"></span><span id="page-16-0"></span>连接到车载直流电源线 (选配) **<sup>1</sup>**

将打印机连接至您车辆的 12 V 直流电插座 (点烟器等)为充电电池充电。

1 将车载直流电源线连接到车辆的 12 V 直流电插座。

2 将车载直流电源线连接到打印机。

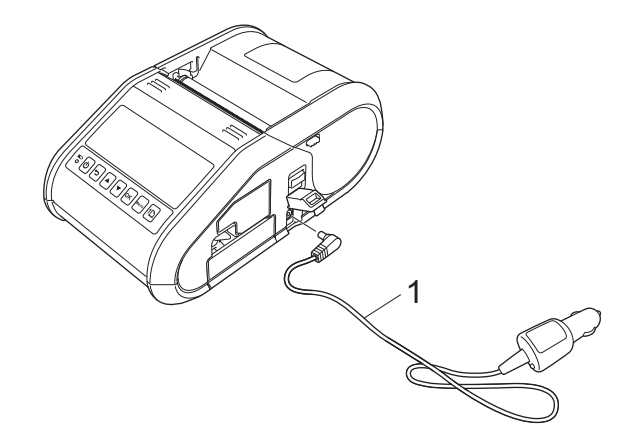

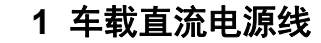

### 注意

车载直流电源线为可选配件。

# <span id="page-16-1"></span>使用电池充电器 (选配) **<sup>1</sup>**

可以使用专用的电池充电器 (PA-BC-001)为锂离子充电电池充电。 使用交流电适配器时,最多可同时连接 4 个电池充电器进行充电。 有关详情,请参阅电池充电器随附的使用说明书。

# <span id="page-16-2"></span>使用座充 (选配) **<sup>1</sup>**

可以将装有电池的打印机放入专用的座充 (PA-CR-001)并连接电源线为锂离子充电电池 充电。

使用交流电适配器时,最多可同时连接 4 个座充进行充电。

有关详情,请参阅座充随附的使用说明书。

# <span id="page-17-0"></span>停止锂离子充电电池充电 **<sup>1</sup>**

若要停止锂离子充电电池充电,请断开交流电源线或从直流电接口断开车载直流电源线的连 接。

# <span id="page-17-1"></span>关于使用锂离子充电电池的小提示 **<sup>1</sup>**

- 使用前,请将锂离子充电电池充满电。请勿在充电前使用。
- 深色打印件与浅色打印件相比会消耗更多的锂离子充电电池电量。 请在打印机驱动程序的对话框或设备设置中调节打印浓度设置。(请参阅 >> 第 66 页 *设* [备设置](#page-75-0))。
- 可以在 0°C-40°C 的环境下为锂离子充电电池充电。请在此温度范围内的环境下为锂离子 充电电池充电。如果周围温度超出此范围,锂离子充电电池将无法充电,同时电池指示灯 将常亮。
- ■如果既安装了锂离子充电电池又连接了交流电适配器或车载直流电源线,则电池指示灯可 能会熄灭,而且即使锂离子充电电池未充满电,充电也可能会停止。

## 锂离子充电电池的特性 **<sup>1</sup>**

以下指导将帮助您发挥锂离子充电电池的最高性能并延长电池寿命。

- 在极高或极低温度环境下使用或存储锂离子充电电池可能会加速电池的劣化。尤其是在高 温环境下使用具有高电量 (90% 或更高电量)的锂离子电池时, 将大大加快电池的劣化。
- ■正在充电时,请避免进行经常打印。正在打印时,请拔出打印机的电源线。
- 请勿将电池存储在打印机中。
- 应将电池存储在避开直射阳光的阴凉干燥处, 存放时电量需低于 50%。
- ■长时间存储时, 应每 6 个月为电池充电一次。
- ■有关其他注意事项,请参阅锂离子充电电池的使用说明书。

# <span id="page-18-0"></span>安装时钟电池 (仅适用于 **RJ-3150**) **<sup>1</sup>**

1 使用十字螺丝刀打开电池盖。

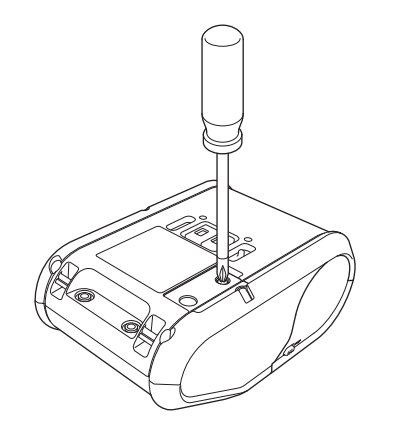

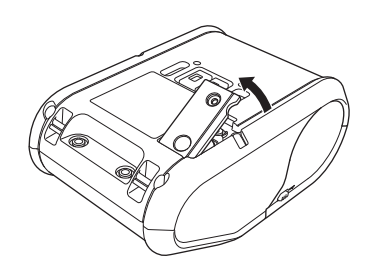

2 将附带的电池装入到指定位置,确保电池水平且正极面朝上。

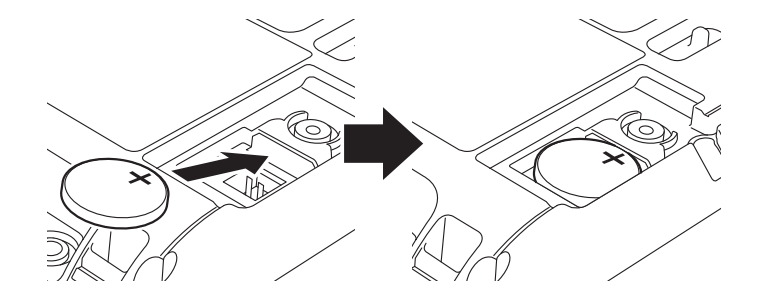

```
6 重新装上电池盖。
```
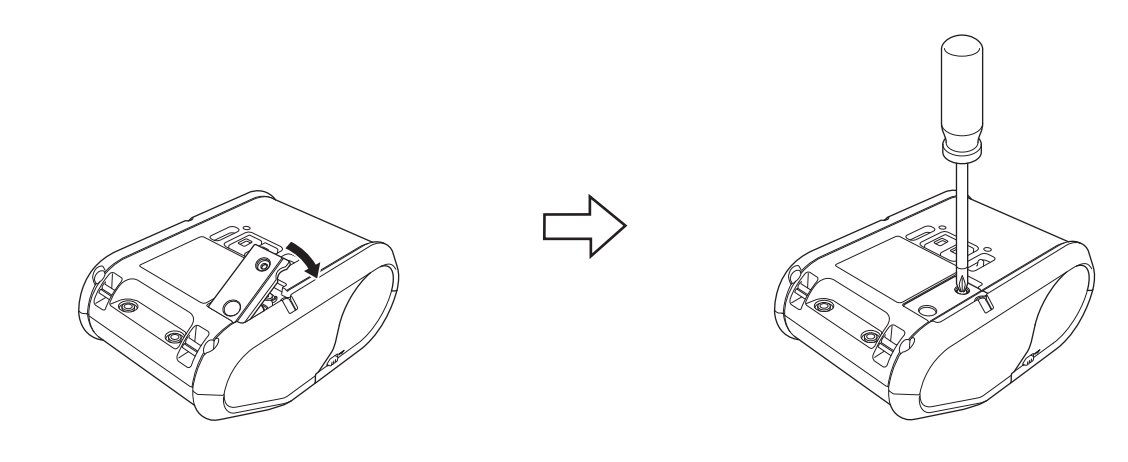

# <span id="page-19-0"></span>开启或关闭打印机 **<sup>1</sup>**

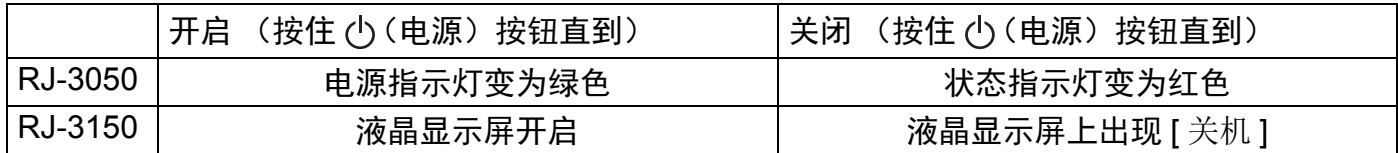

# 注意

关闭打印机时,在状态指示灯熄灭 (RJ-3050)或液晶显示屏熄灭 (RJ-3150)前,请 勿取出电池。

# <span id="page-19-1"></span>安装 **RD** 标签色带 **<sup>1</sup>**

# 注意

• RJ-3150 可以显示装入的图解说明。您只需打开 RD 标签色带盒盖并按下 [ 菜单 (Menu) ] 按钮。

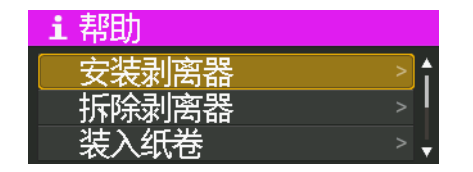

• RJ-3150 配有标签剥离器和传感器,可在标签打印后自动将打印的标签从其底纸剥离。 有关使用标签剥离器的详细信息,请参阅 >> 第 13 页 [使用标签剥离器时](#page-22-2) (仅适用于 *[RJ-3150](#page-22-2)*)。

# <span id="page-20-0"></span>使用 **RJ-3050** 时或不使用标签剥离器时 (**RJ-3150**) **<sup>1</sup>**

a 推动开盖拨杆将 RD 标签色带盒盖打开。

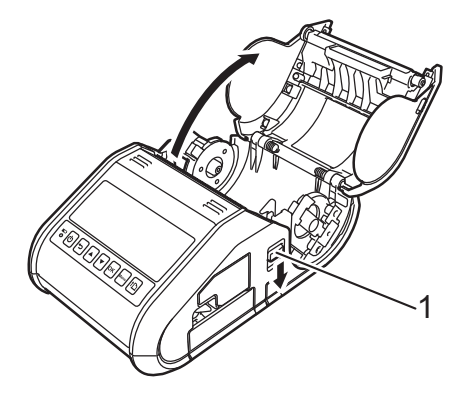

## **1** 开盖拨杆

2 提起导带轮调节杆将导带轮打开 (1), 然后将导带轮向外拉。 如图所示将 RD 标签色带插入到 RD 标签色带盒中,以便从底部进带。

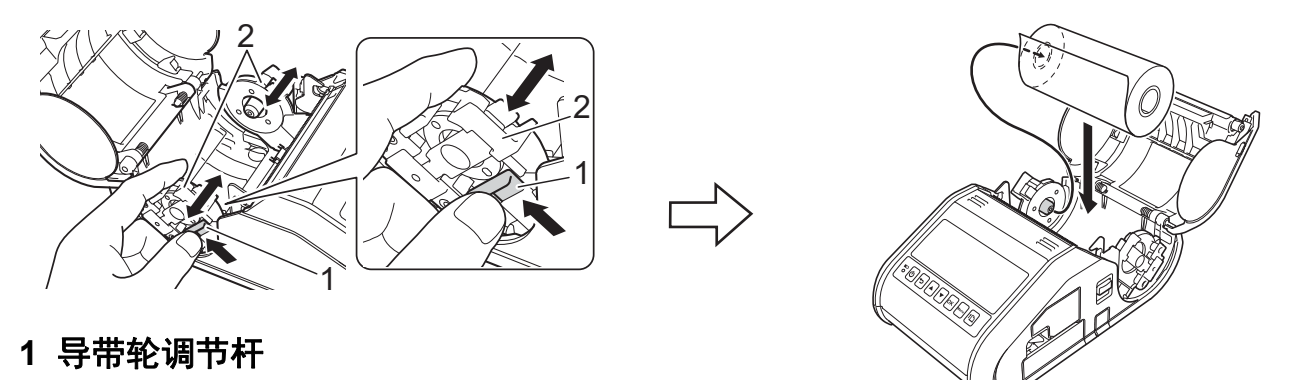

**2** 导带轮

## **4 重要事项**

- 确保导带轮的位置正确以防 RD 标签色带平移。
- 为进行正确打印,热敏面必须位于辊的外侧并必须如图所示进行安置。

c 在提起导带轮调节杆 (1) 的同时,将两个导带轮 (2) 推到标签色带的宽度。 确保将 RD 标签色带平直放置于 RD 标签色带盒内。

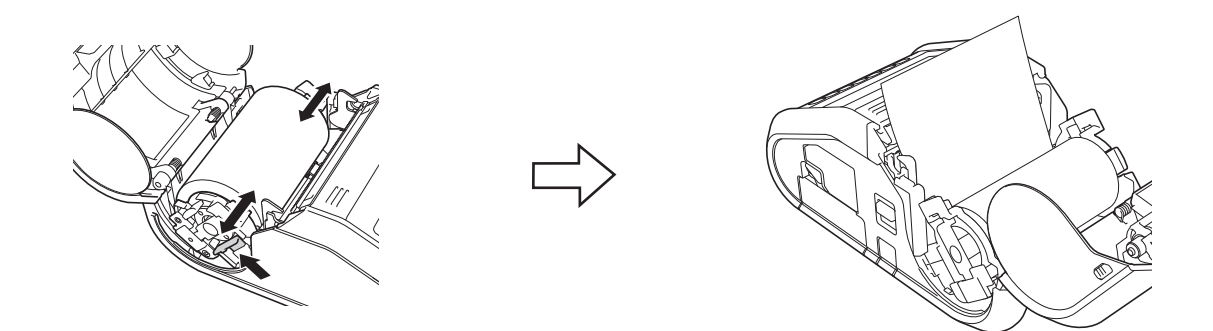

4 按压盖子的中央关闭 RD 标签色带盒, 直至盖子锁紧。

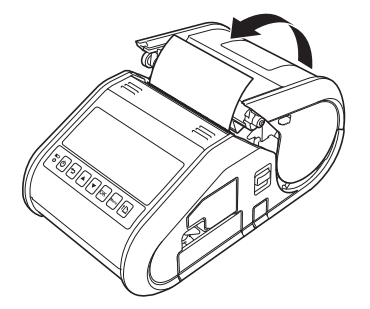

# 注意

使用模切标签 (仅适用于 RJ-3150)时, 装入 RD 标签色带后按 1 (送纸)按钮。打印 机会将标签置于正确的开始位置。

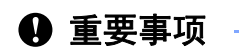

请使用 Brother 原厂标签纸。

# <span id="page-22-0"></span>切割卷纸 **<sup>1</sup>**

卷纸可使用打印机的撕纸杆切割。向上提起送出纸的一边,然后沿对角线向另一边拉动。

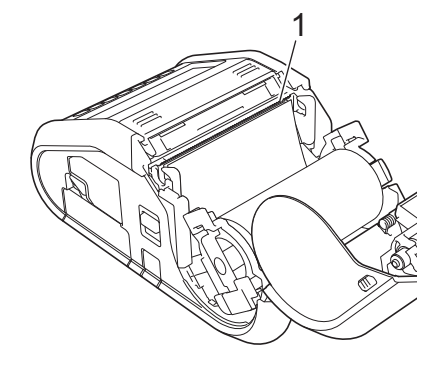

#### **1** 撕纸杆

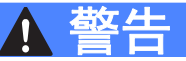

撕纸杆非常锋利。请勿触摸撕纸杆以免受伤。

# <span id="page-22-2"></span><span id="page-22-1"></span>使用标签剥离器时 (仅适用于 **RJ-3150**) **<sup>1</sup>**

使用标签剥离器时,可将打印的标签自动与其底纸剥离,然后送出出纸口。这样在打印大量 的标签并以变化的节奏进行粘贴时便会非常方便,这是因为剥离器的传感器会在前一个标签 从打印机取出后再开始下一个标签的打印。

# 注意

您也可以在帮助中查看有关安装标签剥离器和装入纸张的信息。打印机开启时,打开 RD 标签色带盒盖,然后按打印机上的 [ 菜单 (Menu) ] 按钮。

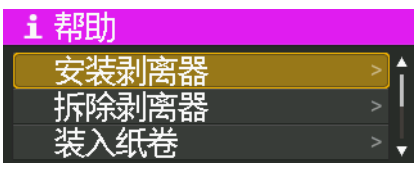

设置打印机

**1 推动开盖拨杆将 RD 标签色带盒盖打开。** 

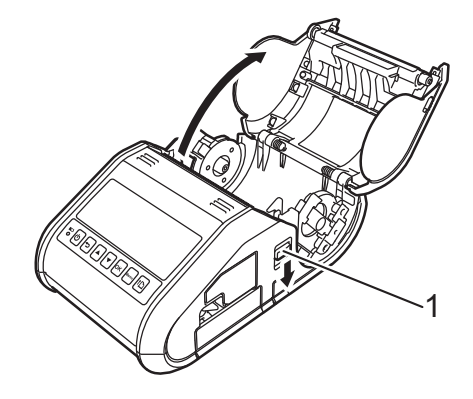

# **1** 开盖拨杆

2 将标签剥离器的两侧向打印机的后部推。剥离器将会向上移动并从打印机分离。 然后,将剥离器完全从打印机中拉出,直至可以在剥离器上看到如图所示的 标记。

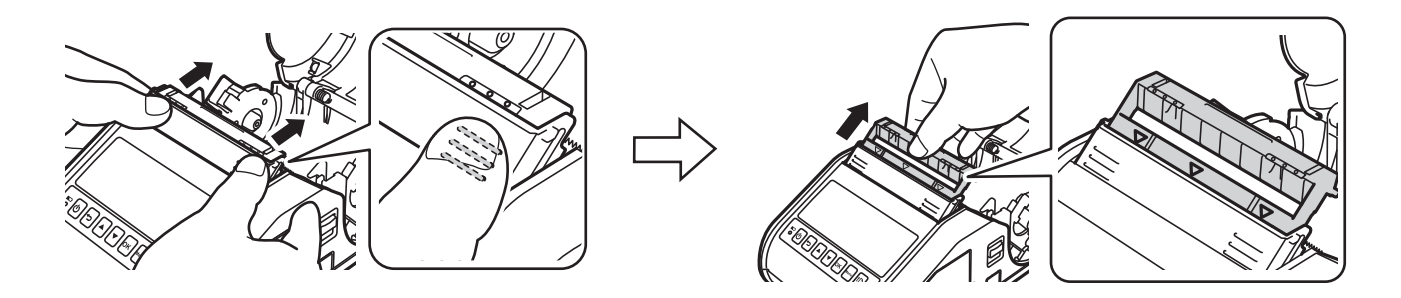

# **4** 重要事项

剥离器可以分两段拉出。请务必如右图所示将剥离器完全拉出。

**3** 剥去 RD 标签色带的首个标签。然后插入 RD 标签色带, 使第二个标签的上边缘与介质 传感器板的上边缘处于同一高度。 将标签置于介质传感器可检测到的位置。

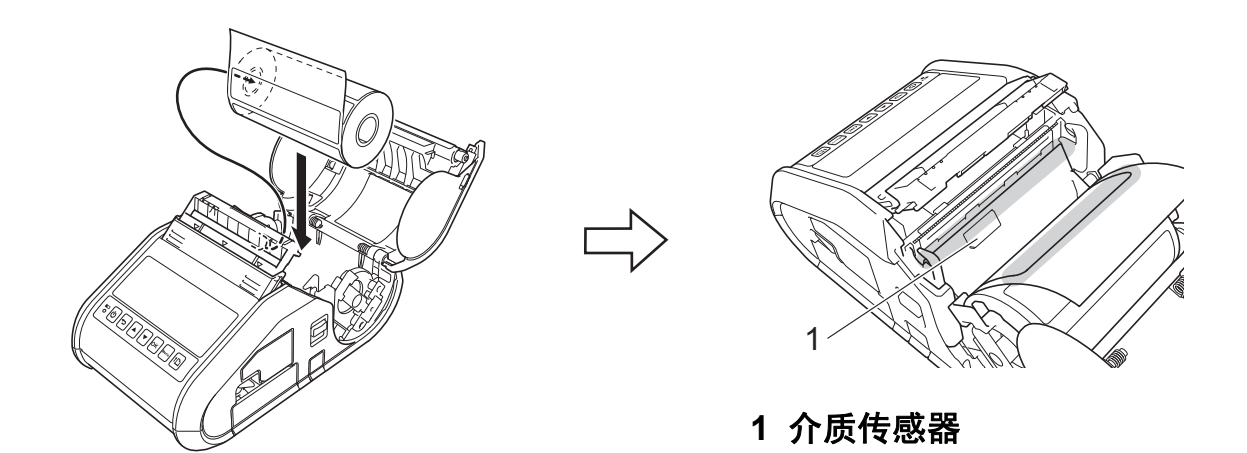

4 关闭 RD 标签色带盒盖。确保标签剥离器位于盖的上部。

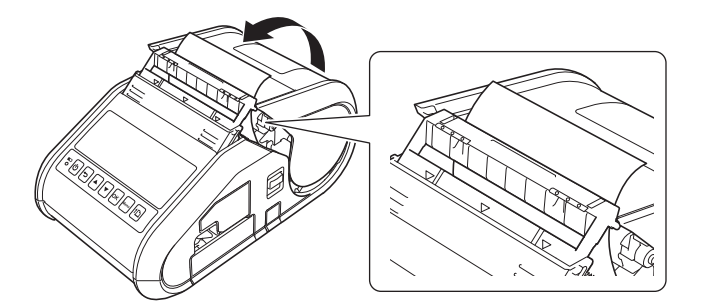

**4 重要事项** 

确保标签不会被剥离器的辊夹住。否则可能会将标签的底纸剥离。

6 为了消除标签色带的松弛,请轻轻拉动出纸口送出的纸张,直至无法拉动为止。

6 推动 (…) 标签剥离器的两侧,直至其锁定到位。

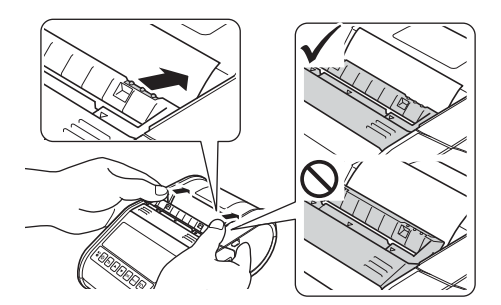

### 4 重要事项

- •使用标签剥离器之前,请指定以下设置:
	- "打印机设置工具"的设备设置: 在 [基本的]选项卡上, 为 [出纸方式 ] 指定 [剥离 ]。 有关 详情, 请参阅 >> 第 66 页 *[设备设置](#page-75-0)*。
	- •打印机驱动程序:选中 [ 基本的 ] 选项卡上的 [ 使用剥离器功能 ] 复选框。有关详情,请 参阅 ▶▶ 第 16 页 *[打印机驱动程序设置](#page-25-1)*和 ▶▶ 第 17 页 *[打印之后](#page-26-1)*。
- 不使用标签剥离器时, 请指定以下设置:
	- "打印机设置工具"的设备设置: 在 [基本的]选项卡上, 为 [出纸方式 ] 指定 [连续 ]。 有关 详情, 请参阅 >> 第 66 页 [设备设置](#page-75-0)。
	- •打印机驱动程序:清除 [ 基本的 ] 选项卡上的 [ 使用剥离器功能 ] 复选框。若要打开打印 机驱动程序的属性对话框,请参阅 >> 第 16 页 *[打印机驱动程序设置](#page-25-1)*中的步骤 ❶。

## <span id="page-25-1"></span><span id="page-25-0"></span>打印机驱动程序设置 **<sup>1</sup>**

<span id="page-25-2"></span>1 显示打印机的 [ 打印参考 ] 对话框。

**Windows Vista / Windows Server 2008**

单击 49-[控制面板]- [硬件和声音]- [打印机], 右键单击想要更改设置的打印机, 然后单击 [ 打印参考 ]。

**Windows 7 / Windows Server 2008 R2**

单击 4 - [ **设备和打印机** ], 右键单击想要更改设置的打印机, 然后单击 [ 打印首选项 ]。

**Windows 8 / Windows 8.1 / Windows Server 2012 / Windows Server 2012 R2**

单击 [ 应用 ] 屏幕中的 [ **控制面板 ] - [ 硬件和声音 ] - [ 设备和打印机 ],**右键单击想要 更改设置的打印机,然后单击 [ 打印首选项 ]。

2 选中 [ 基本的 ] 选项卡上的 [ 使用剥离器功能 ] 复选框。

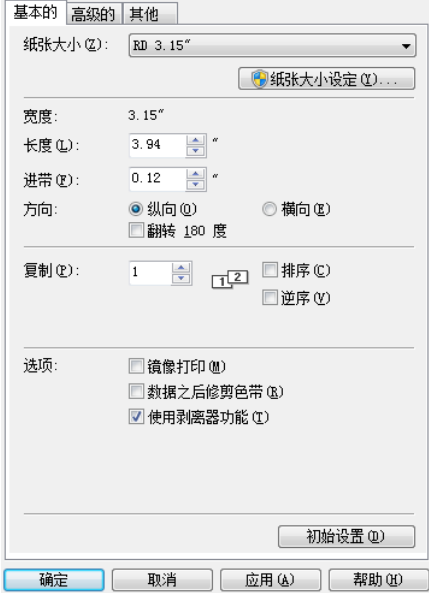

6 单击 [ 确定 ] 关闭对话框。

# <span id="page-26-1"></span><span id="page-26-0"></span>打印之后 **<sup>1</sup>**

可以将打印的标签自动与其底纸剥离,然后送出出纸口。请确保取出已打印的标签。如果出 纸口中仍留有标签,则不会打印下一个标签。

# 注意

使用标签剥离器时,传感器可检测标签是否已剥离,并控制适当的操作。可对传感器的检 测灵敏度进行调整。有关详情,请参阅 >> 第 73 页 *[传感器调整选项卡](#page-82-0)*。

设置打印机

# <span id="page-27-0"></span>取出 **RD** 标签色带 **<sup>1</sup>**

**4 推动开盖拨杆,然后打开 RD 标签色带盒盖。** 

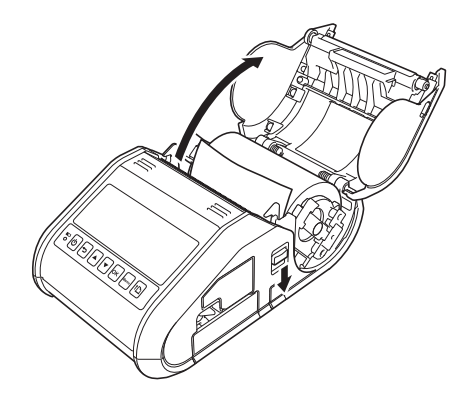

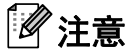

使用标签剥离器 (仅适用于 RJ-3150)时, 请先释放打印机两侧的剥离器卡锁, 再推按 开盖拨杆。

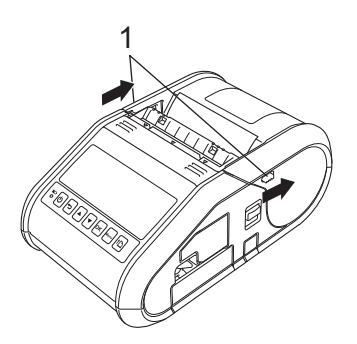

**1** 剥离器卡锁

2 推色带释放杆的同时,轻轻倾斜导带轮,然后取下色带。无需变化导带轮的位置即可将 色带取下。

请勿强行大幅倾斜导带轮。否则,导带轮可能会破裂。

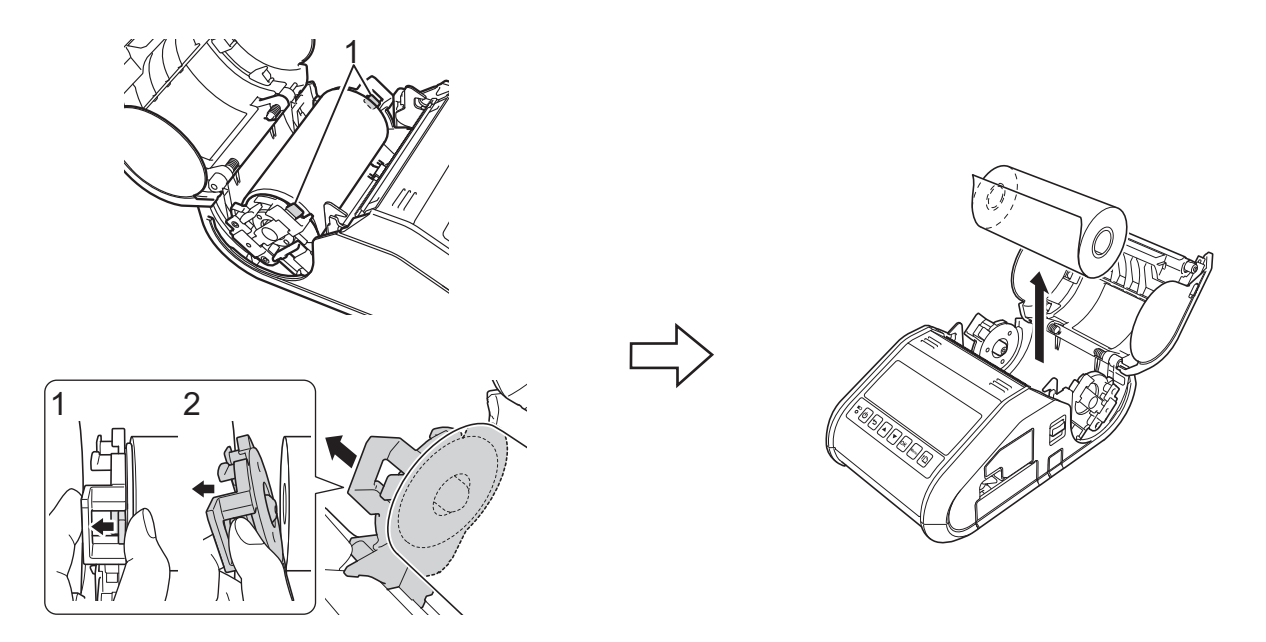

**1** 色带释放杆

注意

使用标签剥离器 (仅适用于 RJ-3150)时, 确保不会在取出 RD 标签色带时勾住底纸。

设置打印机

# <span id="page-29-0"></span>安装皮带夹 **<sup>1</sup>**

在办公室外使用打印机时,可以将附带的皮带夹安装到打印机上,然后再将皮带夹固定到皮 带上。

1 如图所示, 将十字头螺丝固定到打印机的后部。

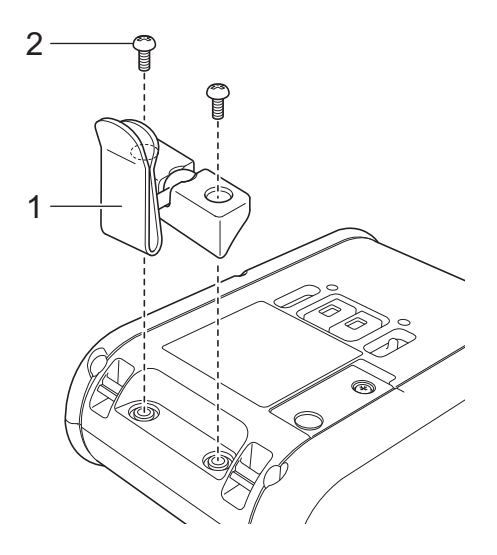

**1** 皮带夹

- **2** 十字头螺丝
- 2 将皮带夹安装到皮带。

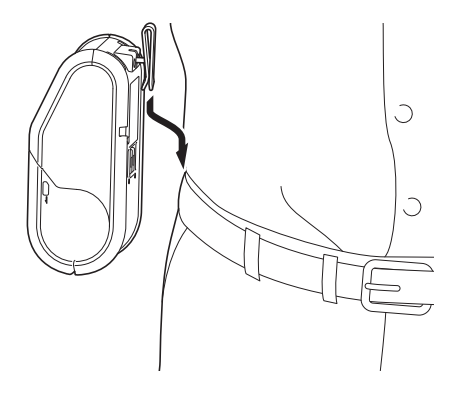

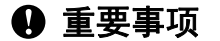

确保皮带夹已牢固地安装到打印机和穿戴者的皮带上。否则如果皮带夹未牢固安装导致打 印机掉落,可能会有受伤的风险。

# <span id="page-30-2"></span><span id="page-30-0"></span>安装打印机驱动程序和软件 **<sup>1</sup>**

若要从计算机进行打印,则必须在计算机上安装 P-touch Editor、打印机驱动程序和其他应 用程序。

- 1 请访问网站 ([install.brother](http://install.brother/))并下载软件的安装程序和相关文档。
- 2 双击下载的 .exe 文件并按照屏幕指示进行安装。在对话框中选择要安装的项目,然后选 择所需的软件。

## <span id="page-30-1"></span>开始之前 (使用无线网络连接打印机) **<sup>1</sup>**

首先,必须配置打印机的无线网络设置以便与网络接入点 / 路由器进行通信。配置打印机与 接入点 / 路由器进行通信后,网络上的计算机便可以访问打印机。若要从这些计算机使用打 印机,还需要安装驱动程序和软件。

#### 43 重要事项

- 如果打算将打印机连接到您的网络,建议在安装之前咨询您的系统管理员。进行安装之 前,必须先了解您的无线网络设置。
- 如果之前配置过打印机的无线设置,则必须先重置网络设置,然后重新配置无线设置。 使用 RJ-3050 时
	- 1 按住 心 (电源) 按钮,关闭打印机。
	- 2 按住 tl (送纸)按钮和 ( (电源)按钮约 3 秒钟。 电源、 Wi-Fi 和蓝牙指示灯开始闪烁 (电源指示灯:橙色, Wi-Fi 和蓝牙指示灯:蓝色)。
	- 3 按住 (り (电源) 按钮的同时, 按一下 1门 (送纸) 按钮。
	- 4 松开 (り (电源) 按钮。

#### 使用 RJ-3150 时

- 1 按 [ 菜单 ( Menu ) ], [▲] 或 [▼] 按钮选择 [ 管理员设置 ] 菜单, 然后按 [ 确定 ( OK ) ] 按钮。(默认密码为 "1111"。)
- 2 使用 [▲] 或 [▼] 选择 [ 重置 ] > [ 网络重置 ] > [ 重置 ],然后按 [ 确定 (OK) ] 按钮。

## 注意

为了实现日常文档打印的最佳结果,应在障碍物最少的情况下尽可能靠近网络接入点 / 路 由器使用打印机。两台设备之间的大型物体和墙壁以及其他电子设备产生的干扰可能会影 响文档的数据传输速度。

# <span id="page-31-0"></span>卸载打印机驱动程序 **<sup>1</sup>**

下列步骤中,请将"RJ-XXXX" 视为您的打印机型号。

#### **Windows Vista / Windows Server 2008 <sup>1</sup>**

- $\bigoplus$  按住  $\bigcirc$  (电源) 按钮, 关闭 Brother 设备。
- 2 单击开始按钮 [ 控制面板 ] [ 硬件和声音 ] [ 打印机 ]。
- **C** 选择 [Brother RJ-XXXXX], 单击 [ 删除此打印机 ] 或右键单击图标, 然后单击 [ 删除 ]。
- d 在 [ 打印机 ] 窗口中,右键单击并选择 [ 以管理员身份运行 ] [ 服务器属性 **…**]。 如果显示授权确认对话框,请单击 [ 继续 ]。 如果显示 [ 用户帐户控制 ] 对话框, 输入密码并单击 [ 确定 ]。将显示 [ 打印服务器属性 ] 窗口。
- e 单击 [ 驱动程序 ] 选项卡,然后选择 [**Brother RJ-XXXXX**]。然后单击 [ 移除 **…**]。
- 6 选择 [ 移除驱动程序和驱动程序包 ], 然后单击 [ 确定 ]。按屏幕上显示的提示操作。
- 关闭 [ 打印服务器属性 ] 窗口。 打印机驱动程序已卸载。

#### Windows 7 / Windows Server 2008 R2

- $\bigoplus$  按住  $\bigcirc$  (电源) 按钮, 关闭 Brother 设备。
- 2 单击开始按钮 [ 设备和打印机 ]。
- 8 选择 [Brother RJ-XXXXX],单击 [移除设备 ] 或右键单击图标,然后单击 [移除设备 ]。 如果显示用户帐户控制信息, 则输入密码, 然后单击 [ 是 ]。
- 4 选择 [ 设备和打印机 ] 窗口中的 [ 传真 ] 或 [ Microsoft XPS 文档写入程序 ], 然后单击出现 在菜单栏中的 [ 打印服务器属性 ]。
- 6 单击 [ 驱动程序 ] 选项卡, 然后单击 [ 更改驱动程序设置 ]。如果显示用户帐户控制信息, 则输入密码,然后单击 [ **是** ]。选择 [Brother RJ-XXXXX],然后单击 [ 移除 ...]。
- 6 选择 [ 移除驱动程序和驱动程序包 ], 然后单击 [ 确定 ]。按屏幕上显示的提示操作。

■ 关闭 [ 打印服务器属性 ] 窗口。 打印机驱动程序已卸载。

**22**

#### 设置打印机

**Windows 8 / Windows 8.1 / Windows Server 2012 / Windows Server 2012 R2 <sup>1</sup>**

- $\bigoplus$  按住  $\bigcirc$  (电源) 按钮, 关闭 Brother 设备。
- 单击 [ 应用 ] 屏幕上的 [ 控制面板 ] [ 硬件和声音 ] [ 设备和打印机 ]。
- **6** 选择 [Brother RJ-XXXXX], 单击 [移除设备 ] 或右键单击图标, 然后单击 [移除设备 ]。 如果显示用户帐户控制信息,则输入密码,然后单击 [是]。
- 4 选择 [ 设备和打印机 ] 窗口中的 [ 传真 ] 或 [ Microsoft XPS 文档写入程序 ], 然后单击出现 在菜单栏中的 [ 打印服务器属性 ]。
- 6 单击 [ 驱动程序 ] 选项卡, 然后单击 [ 更改驱动程序设置 ]。如果显示用户帐户控制信息, 则输入密码,然后单击 [ 是 ]。选择 [Brother RJ-XXXXX],然后单击 [ 移除 ... ]。
- 6 选择 [ 移除驱动程序和驱动程序包 ], 然后单击 [ 确定 ]。按屏幕上显示的提示操作。
- 关闭 [ 打印服务器属性 ] 窗口。打印机驱动程序已卸载。

**23**

设置打印机

# <span id="page-33-0"></span>连接计算机和打印机 **<sup>1</sup>**

可以使用 USB 数据线、蓝牙或 Wi-Fi 将打印机连接至计算机。

## **4 重要事项**

将打印机连接到计算机之前,请安装打印机驱动程序。

# 注意

通过蓝牙连接时,即使在打印机关闭后连接设置也会保存。

# <span id="page-33-1"></span>**USB** 连接 **<sup>1</sup>**

- **4 连接 USB 数据线之前, 确保打印机已关闭。**
- 2 将 USB 数据线的打印机端连接到打印机上的 USB 端口。
- 6 将 USB 数据线的另一端连接到计算机上的 USB 端口。

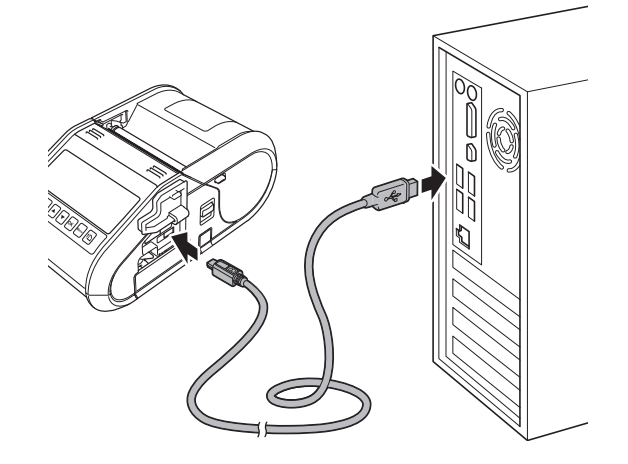

# <span id="page-34-0"></span>蓝牙连接 **<sup>1</sup>**

# 注意

请遵循装备蓝牙功能的设备 (计算机和移动设备)或蓝牙适配器的制造商的建议,并安 装任何必要的硬件和软件。

使用此步骤通过蓝牙管理软件配对打印机和计算机。

**f** 使用 RJ-3050 时 按住 (小 (电源)按钮开启打印机, 然后按住 @ (蓝牙)按钮。 使用 RJ-3150 时

- 1 按 [ 菜单 (Menu) ], [▲] 或 [▼] 按钮选择 [ 蓝牙 ] 菜单, 然后按 [ 确定 (OK) ] 按钮。
- **2** 将 [ 蓝牙 (开 / 关) ] 设置为 [ 开 ]。
- 2 使用蓝牙设备管理软件发现打印机。 现在可以使用蓝牙通信。

注意

您还可以使用[通信设置](#page-61-0)更改打印机的网络设置 (请参阅 >> 第 52 页 *通信设置*)。

# <span id="page-35-0"></span>**Wi-Fi** 连接 **<sup>1</sup>**

### 4 重要事项

为了让打印机和网络接入点或路由器进行通信,首先必须安装打印机驱动程序和打印机设 置工具 (Printer Setting Tool) (请参阅 >> 第 21 页 *[安装打印机驱动程序和软件](#page-30-2)*)。

1 使用 RJ-3050 时 按住 (<sup>b</sup>) (电源)按钮开启打印机,然后按 高 (Wi-Fi)按钮。 现在可以使用 Wi-Fi 通信。

使用 RJ-3150 时

- 1 按 [ 菜单 (Menu) ], [▲] 或 [ v] 按钮选择 [ 无线网络 ] 菜单, 然后按 [ 确定 (OK) ] 按 钮。
- **2** 将 [ 无线网络 (开 / 关) ] 设置为 [ 开 ]。

现在可以使用 Wi-Fi 通信。

注意

• 您还可以使用[通信设置](#page-61-0)更改打印机的网络设置 (请参阅 >> 第 52 页 *通信设置*)。

•还可以使用通信设置将网络设置变更轻松应用到多台打印机。(请参阅 >> 第65页 *[应用设](#page-74-0)* [置更改至多台打印机](#page-74-0))。
设置打印机

# 液晶显示屏 (仅适用于 **RJ-3150**) **<sup>1</sup>**

### 屏幕 **<sup>1</sup>**

打印机开启后,将会显示主屏幕。

#### 常规模式 **<sup>1</sup>**

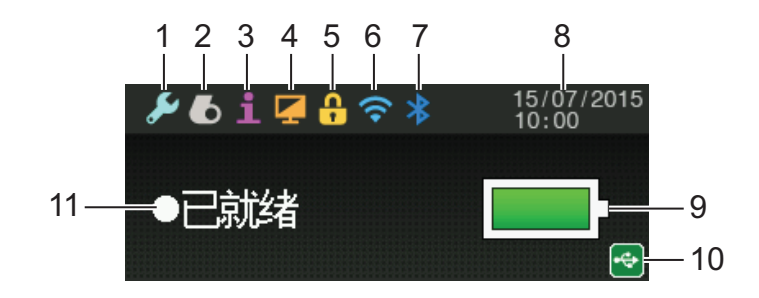

#### 模板模式 **<sup>1</sup>**

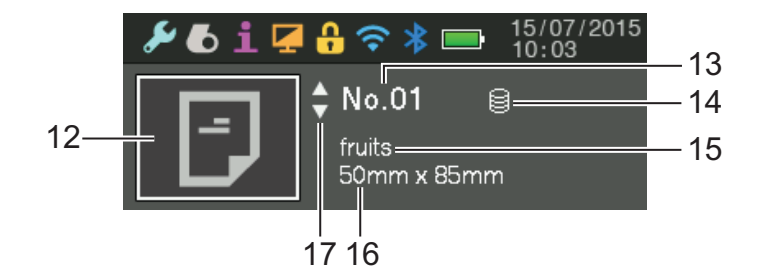

- **1** 设置图标
- **2** 介质图标
- **3** 信息图标
- **4** 显示图标
- **5** 管理图标
- **6 WLAN** 图标
- **7** 蓝牙图标
- **8** 时间和日期
- **9** 电池电量

表示剩余的电池电量。

- ■已满: ■
- $\blacksquare-\#$ : $\blacksquare$
- ■低: ■■
- ■正在充电: <del>1</del>4 14 14

设置打印机

#### **10USB** 图标

打印机连接到启用了 USB 主机的设备时会显示 USB 图标。

#### **11**打印机状态

#### **12**模板图标

显示模板图标。

#### **13**模板编号

显示当前选择模板的编号。

**14**数据库链接图标

表示模板已链接到数据库。

#### **15**模板名称

显示当前选择模板的名称。

#### **16**介质名称

显示模板所使用介质的名称。

#### **17**滚动条

### <span id="page-37-0"></span>液晶显示屏设置 **<sup>1</sup>**

可以使用打印机或连接到打印机的计算机上的 " 打印机设置工具 " 指定液晶显示屏的设置。 有关连接计算机和指定设置的详情,请参阅 >> 第 49 页 *[打印机设置工具](#page-58-0) (Printer Setting [Tool](#page-58-0)*)。

## 从打印机指定设置 **<sup>1</sup>**

按 [ 菜单 (Menu) ], [▲] 或 [▼] 按钮选择一个菜单选项, 然后按 [ 确定 (OK) ] 按钮。按 [▲] 或 [▼] 选择一个选项,然后按 [ 确定 (OK) ] 按钮。

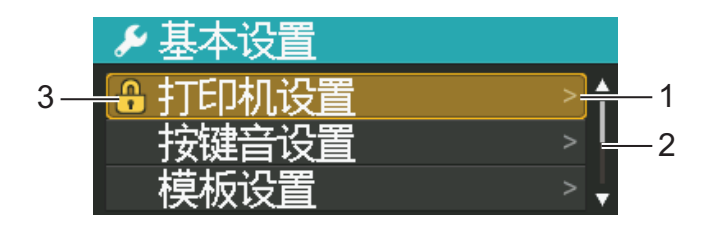

- 1 当前选择的选项会高亮显示。
- 2 滚动条通过上箭头指示第一个参数,通过下箭头指示最后一个参数。如果选中了最后一个参 数,按 [▼] 可滚动到第一个参数。如果选中了第一个参数,按 [▲] 可滚动到最后一个参数。
- 3 如果设置了菜单锁, 无法选择的参数旁将显示锁定图标。如果想要更改锁定的参数, 请清 除该参数的菜单锁设置。

有关设置菜单锁的详细信息,请参阅 >> 第 28 页 *[液晶显示屏设置](#page-37-0)*。

## 使用打印机上的按钮可指定以下设置:

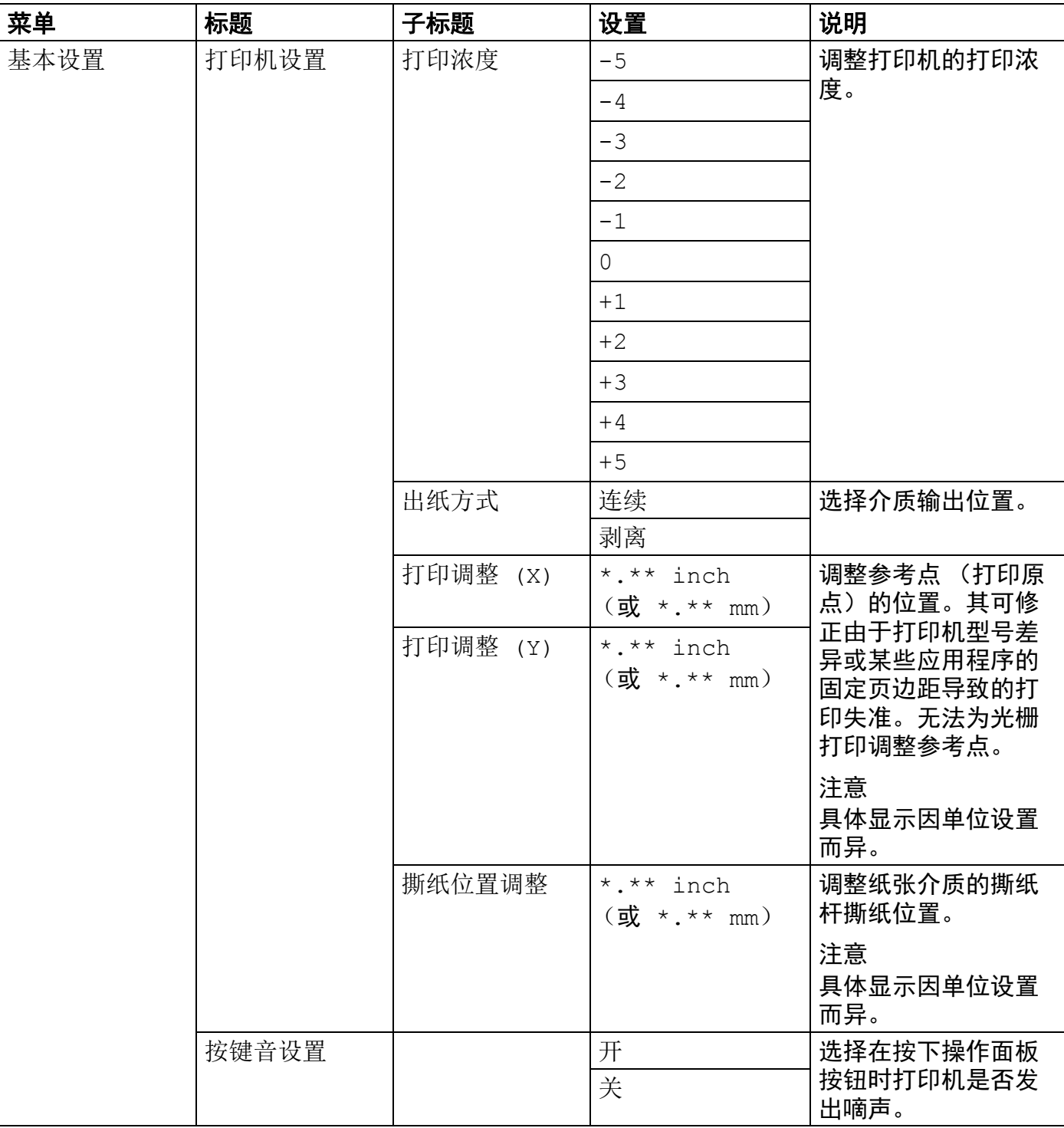

 $\overline{a}$ 

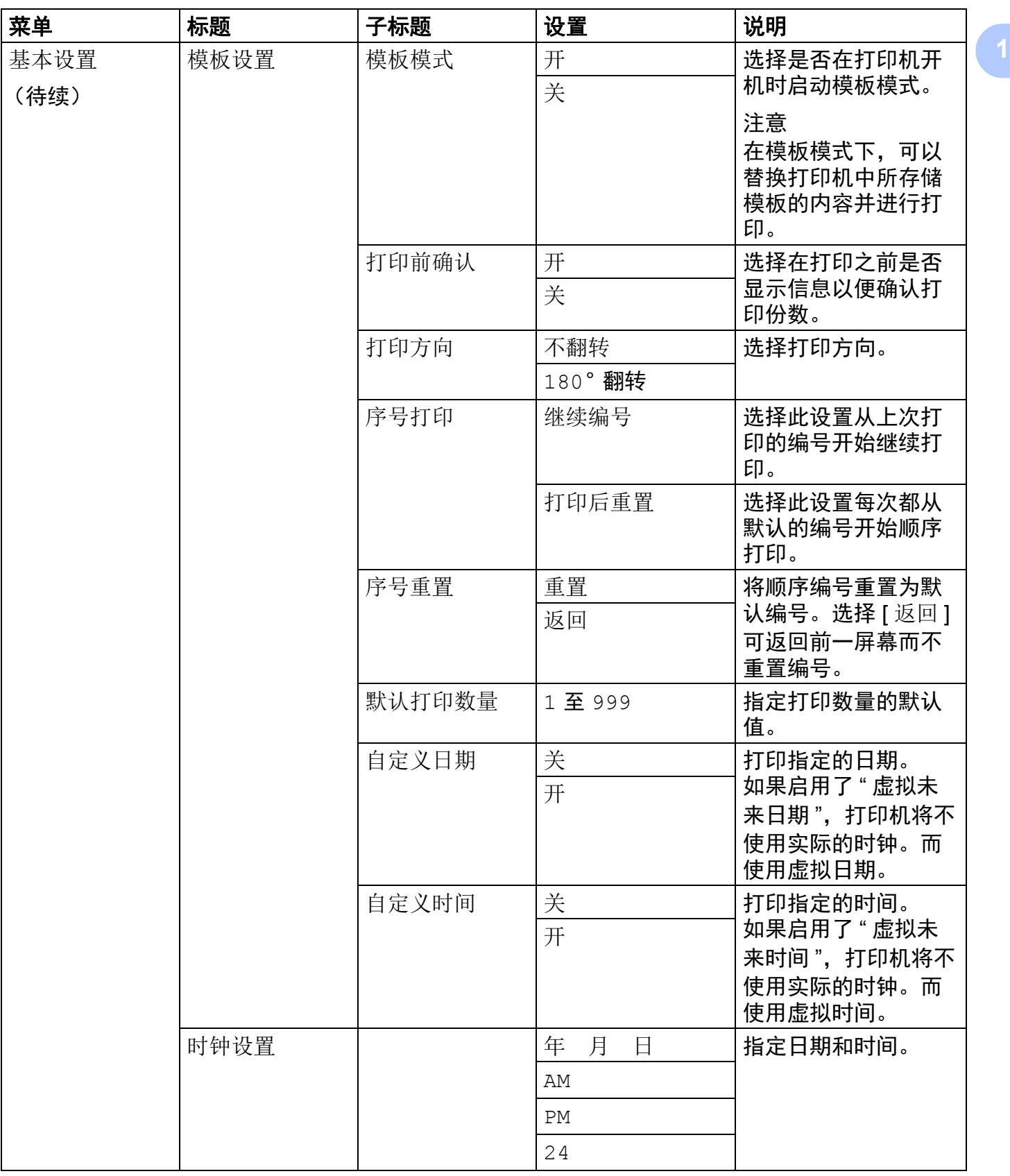

设置打印机

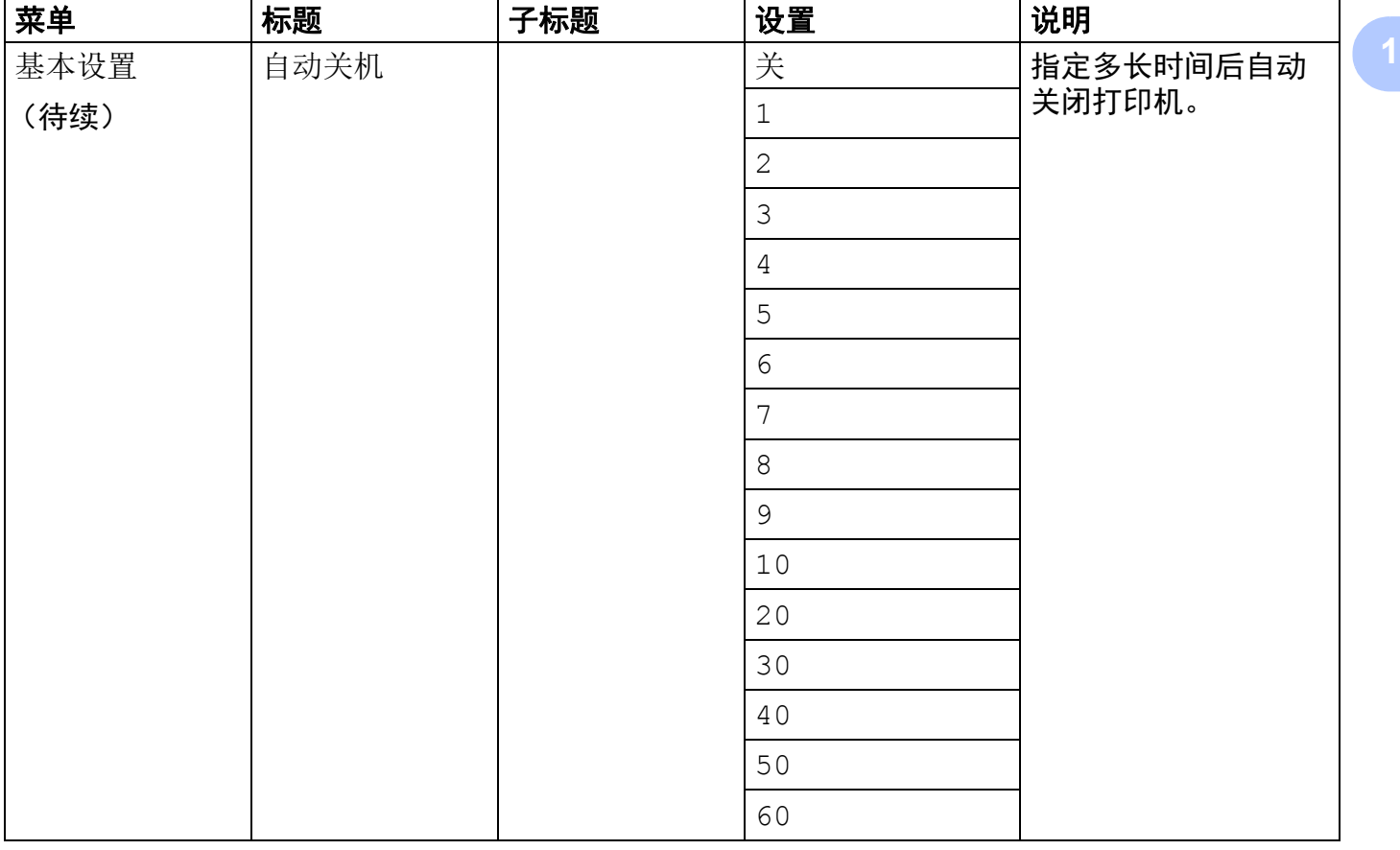

 $\overline{a}$ 

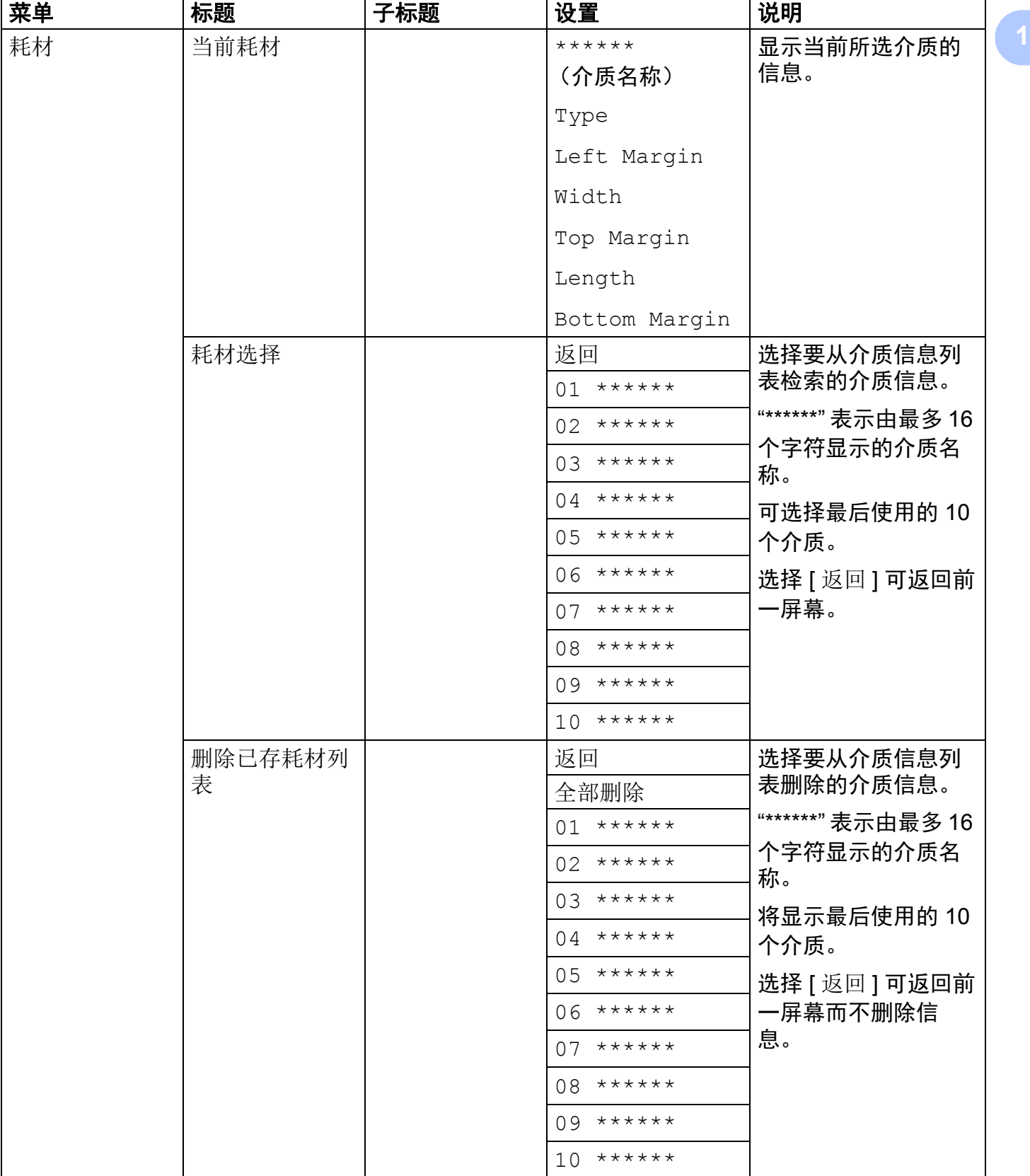

 $\overline{\phantom{a}}$ 

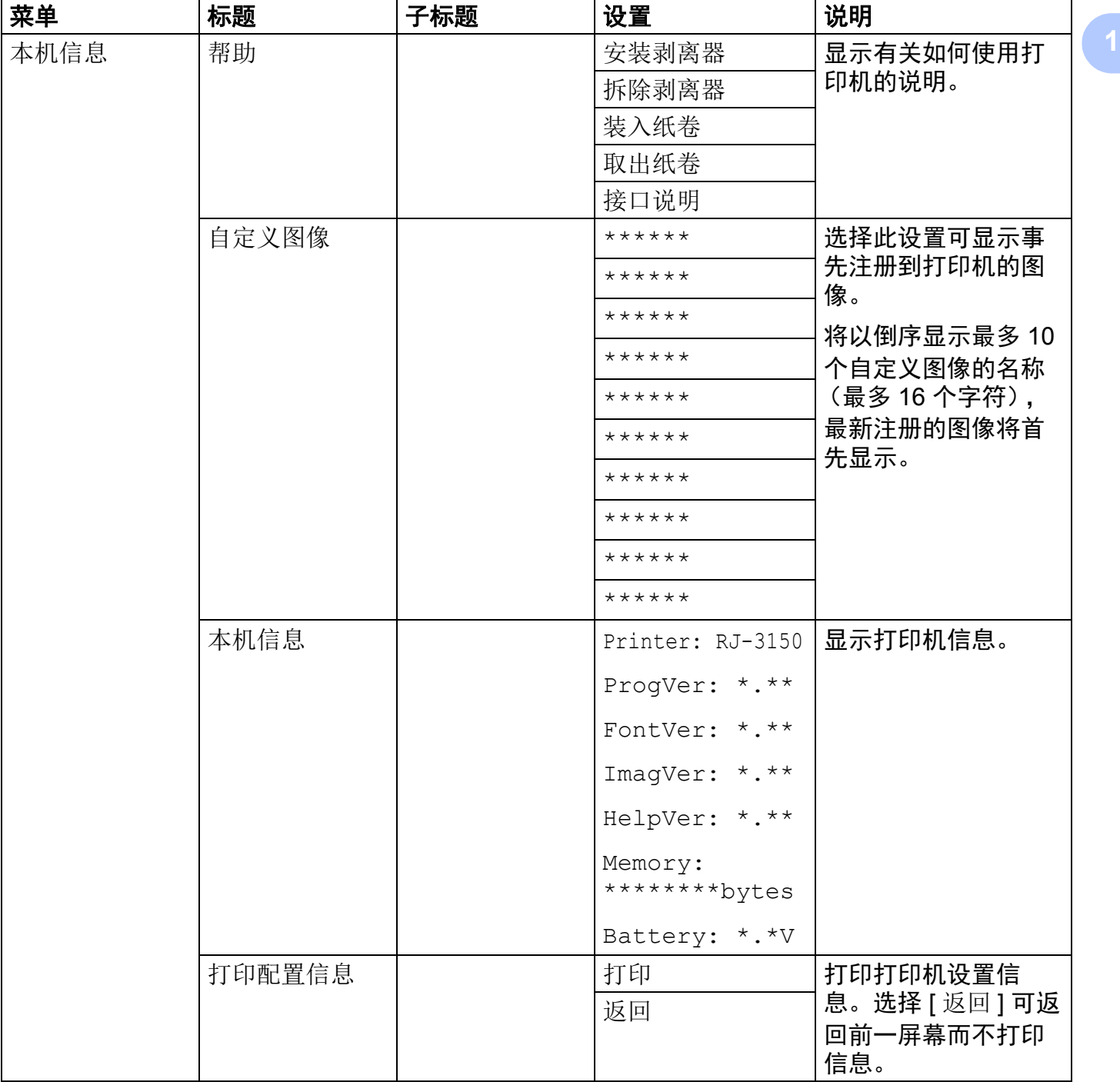

 $\overline{a}$ 

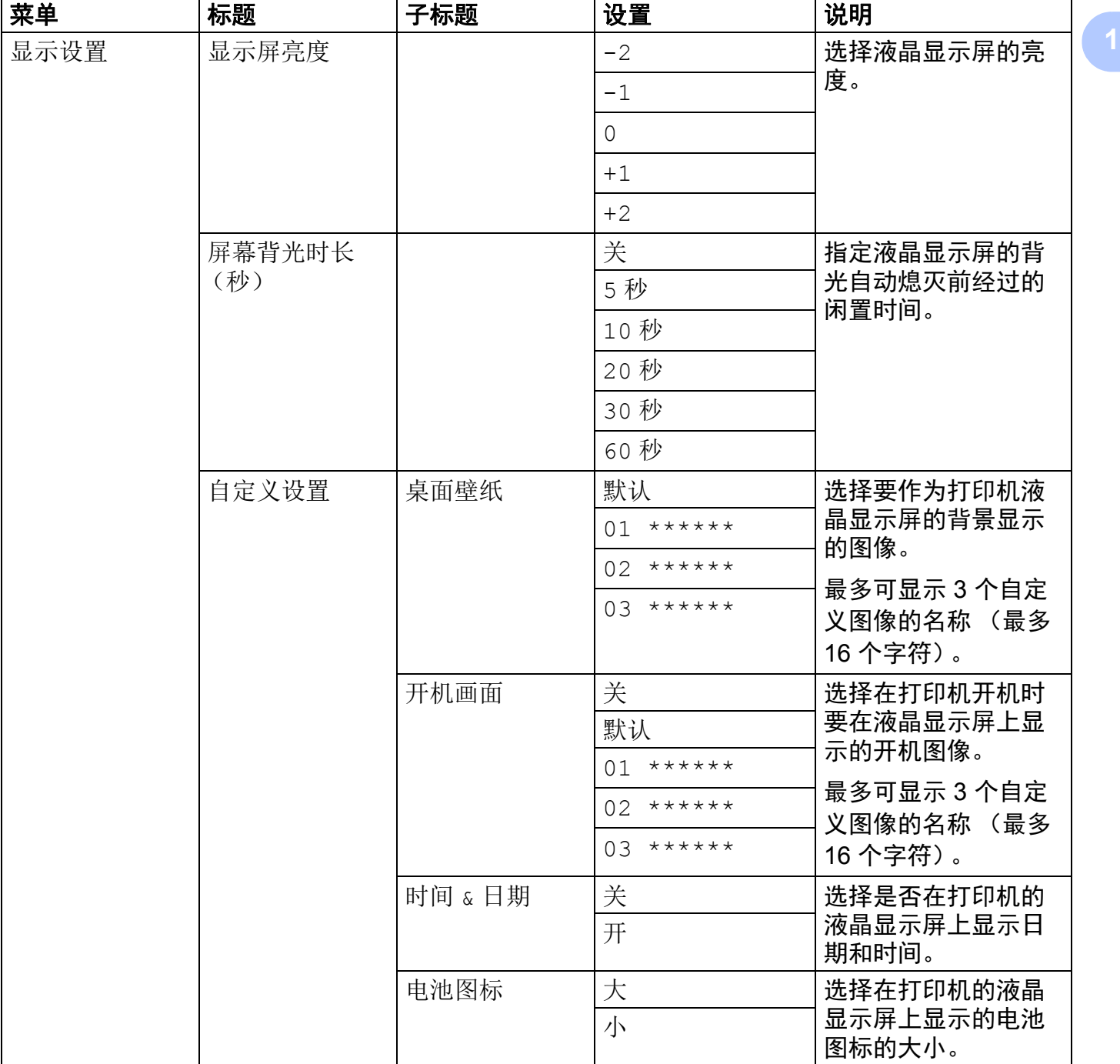

 $\overline{\phantom{a}}$ 

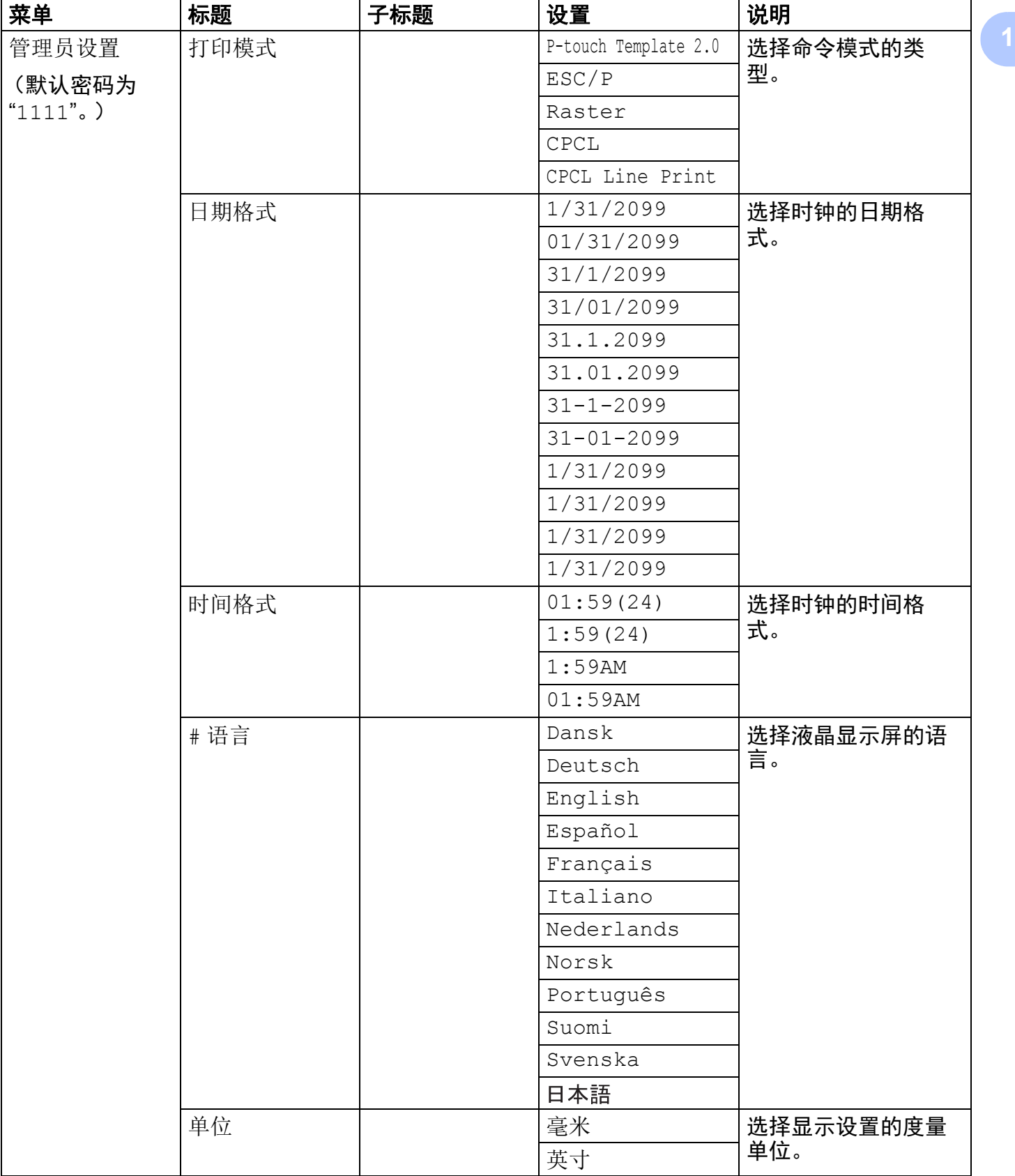

设置打印机

 $\overline{\phantom{a}}$ 

 $\blacksquare$ 

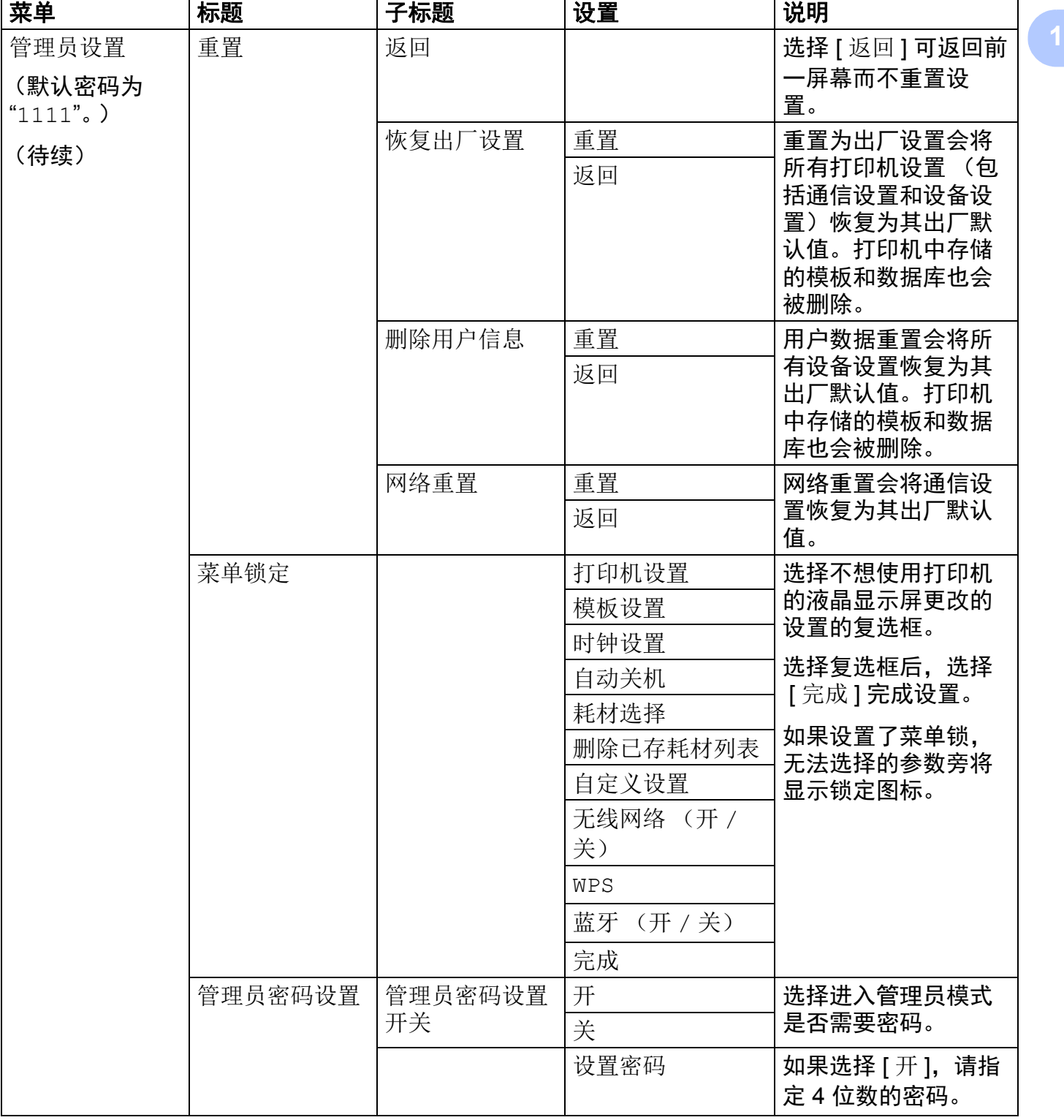

 $\overline{\phantom{a}}$ 

 $\mathbf{r}$ 

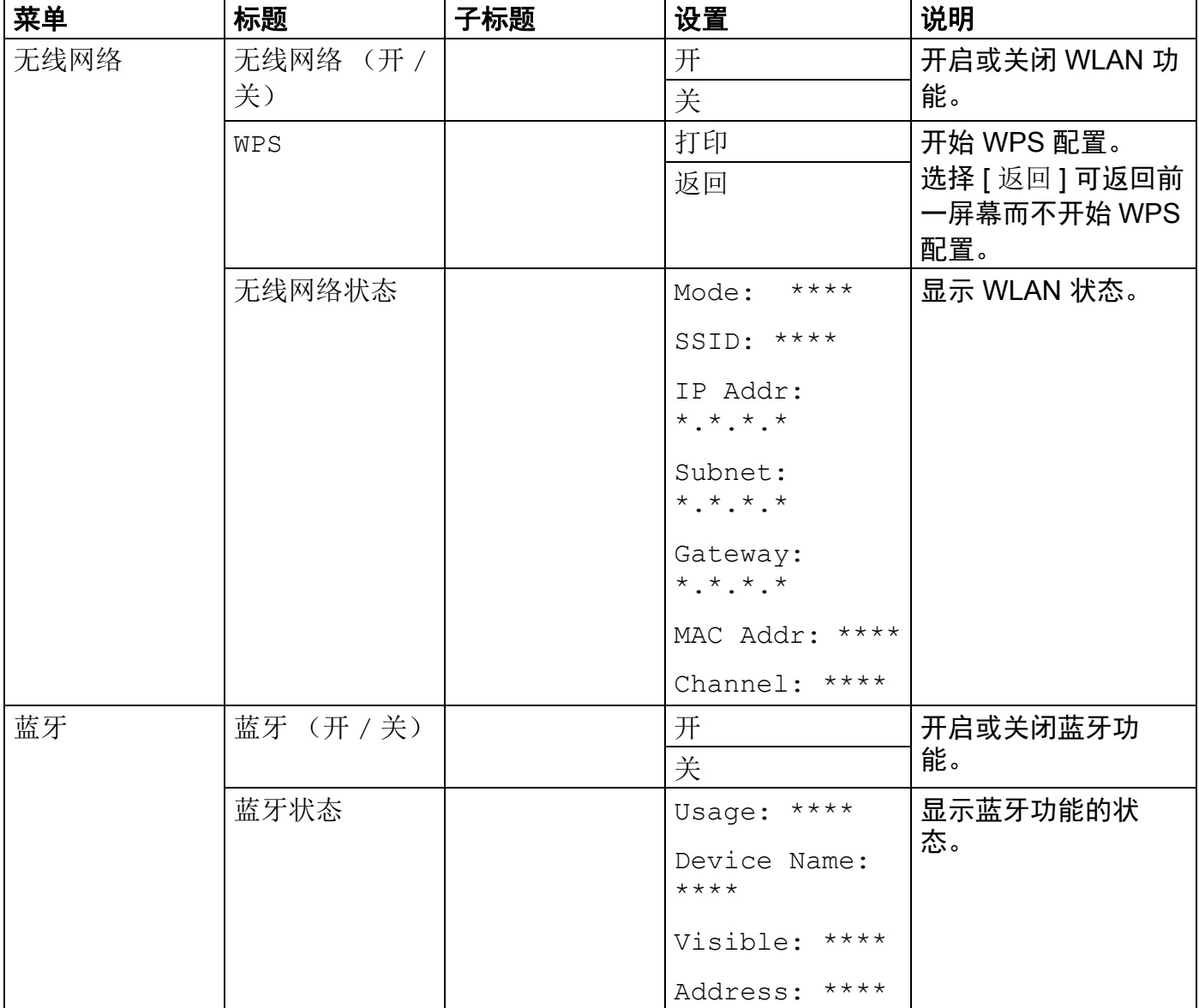

## 注意

• 某些设置可能因固件 (打印机软件)而有所不同。

· 如果想要重置设置, 请使用"打印机设置工具"中的 [设备设置] 将所有设置恢复为其出厂默 认值。有关详情,请参阅 >> 第 66 页 [设备设置](#page-75-0)。

## 设置时间和日期 **<sup>1</sup>**

将时钟调整到当前时间和日期。在此处设置的时间和日期将在主屏幕上显示。

1 按 [ 菜单 (Menu)], [▲] 或 [▼] 按钮选择 [ 基本设置 ] 菜单, 然后按 [ 确定 (OK)] 按钮。

- 2 使用 [▲] 或 [▼] 选择 [ 时钟设置 ], 然后按 [ 确定(OK)] 按钮。此时将会显示时钟设置屏 幕。
- 6 使用 [▲] 或 [▼] 指定年的最后两位数, 然后按 [ 确定 (OK) ] 按钮。再以相同的方式指定 月和日的两位数。
- 4 使用 [▲] 或 [▼] 分别指定小时和分钟的两位数, 然后选择 [AM]、 [PM] 或 [24]。
- 6 按 [ 确定 (OK) ] 按钮。此时将会显示主屏幕, 而且会显示指定的时间和日期。

注意

可以更改时间和日期的格式。按 [ 管理员设置 ]. 然后选择 [ 日期格式 ] 或 [ 时间格式 ] 以 指定设置。(默认密码为 "1111"。)

#### 设置菜单安全性 **<sup>1</sup>**

设置菜单安全性时,可以通过设置密码限制对管理模式的访问。

- 1 按 [ 菜单 (Menu)], [▲] 或 [▼] 按钮选择 [ 管理员设置 ] 菜单,然后按 [ 确定 (OK)] 按 钮。(默认密码为 "1111"。)
- 2 使用 [▲] 或 [▼] 选择 [ 管理员密码设置 ] > [ 管理员密码设置开关 ] > [ 开 ], 然后按 [ 确定 (OK) ] 按钮。

若要设置密码, 使用 [▲] 或 [▼] 选择 [ 管理员设置 ] 菜单 > [ 管理员密码设置 ] > [ 设置密码 ], 然后按 [ 确定 (OK) ] 按钮。 使用 [▲] 或 [▼] 指定首个数字, 然后按 [ 确定 (OK) ] 按钮转到 下一个数字。以相同的方式指定剩余的三个数字。

## 注意

- 设置密码后,选择 [ 管理员设置 ] 菜单时会出现密码输入屏幕。使用 [▲] 或 [▼] 输入指定的 4 位数密码,然后按 [ 确定 (OK) ] 按钮。
- •若要取消密码设置,选择 [ 管理员设置 ] 菜单并输入密码。然后,选择 [ 管理员密码设置 ] > [ 管理员密码设置开关 ] > [ 关 ]。
- · 如果忘记了密码, 可以使用"打印机设置工具"中的 [设备设置] 将所有设置恢复为其出厂默 认值,或重新指定并应用新密码。有关详情,请参阅 >> 第 66 页 *[设备设置](#page-75-0)*。

**2** 使用打印机 **<sup>2</sup>**

## 操作面板 **<sup>2</sup>**

操作面板包含以下按钮和指示灯。

#### **RJ-3050**

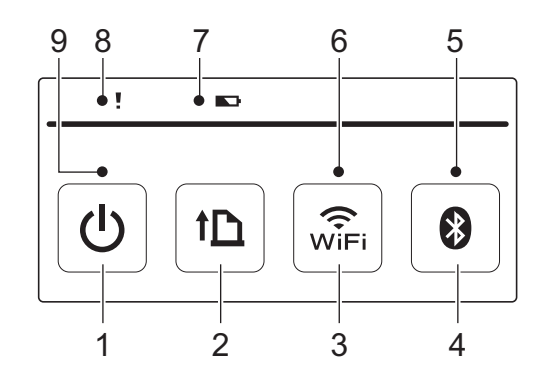

- 1  $\bigcirc$  (电源) 按钮
- 2 11(送纸) 按钮
- 3 (mi-Fi) 按钮
- 4  $\odot$ (蓝牙)按钮
- 5 蓝牙指示灯
- 6 Wi-Fi 指示灯
- 7 电池指示灯
- 8 状态指示灯
- 9 电源指示灯

**RJ-3150**

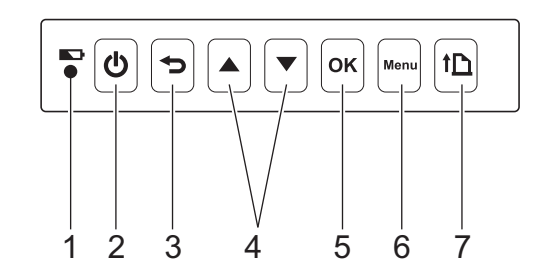

- 1 电池指示灯
- 2 (电源)按钮
- 3 →(取消) 按钮
- 4 光标按钮 (▲向上 /▼向下)
- 5 确定 (OK)按钮
- 6 菜单 (Menu) 按钮
- 7 (送纸)按钮

# 按钮功能 **<sup>2</sup>**

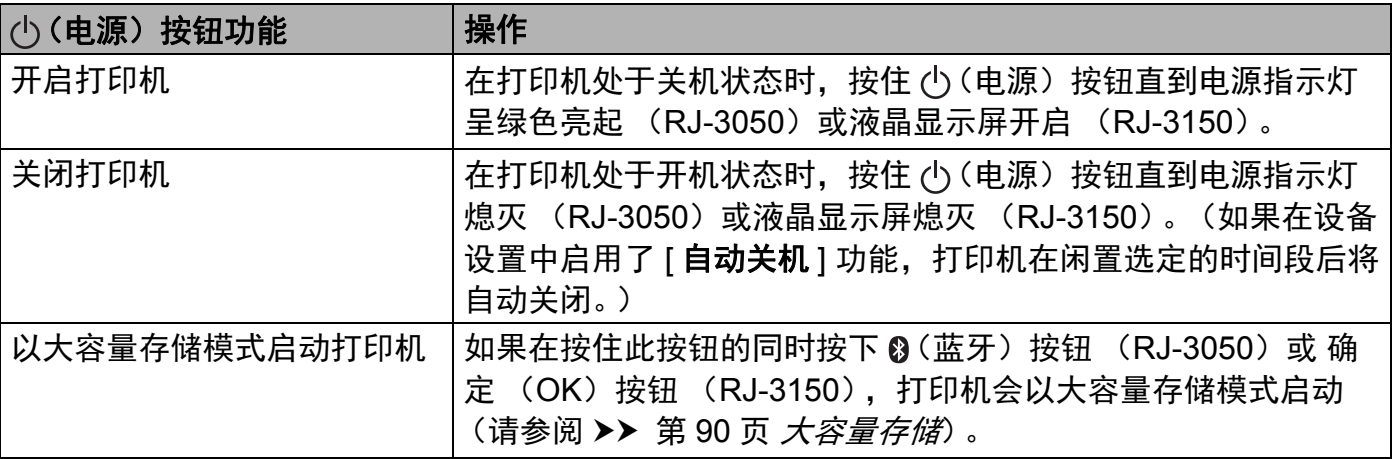

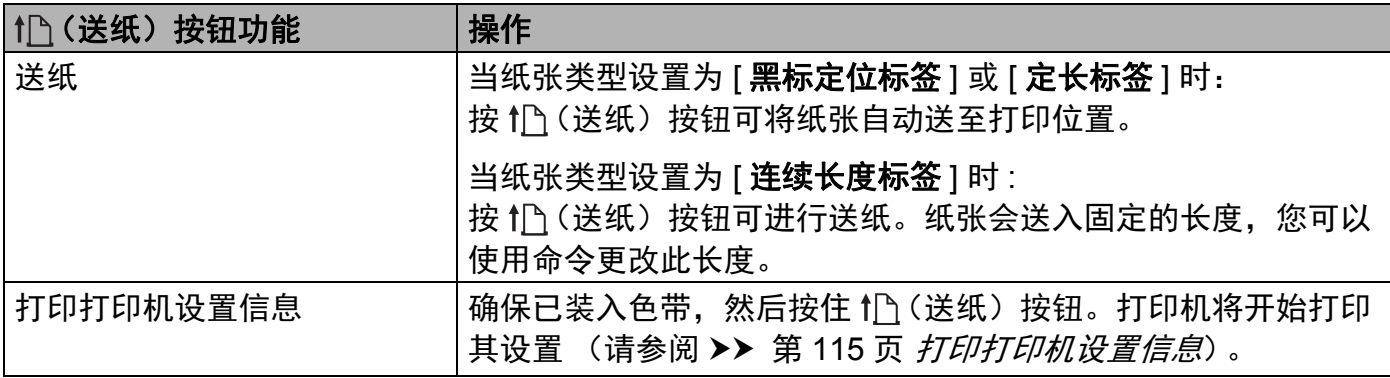

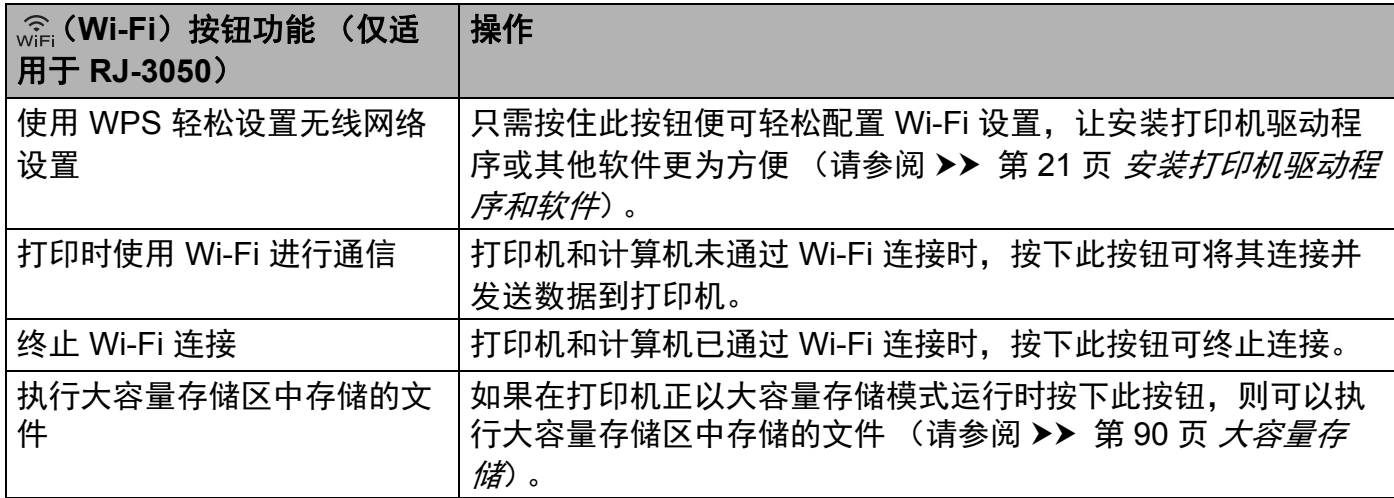

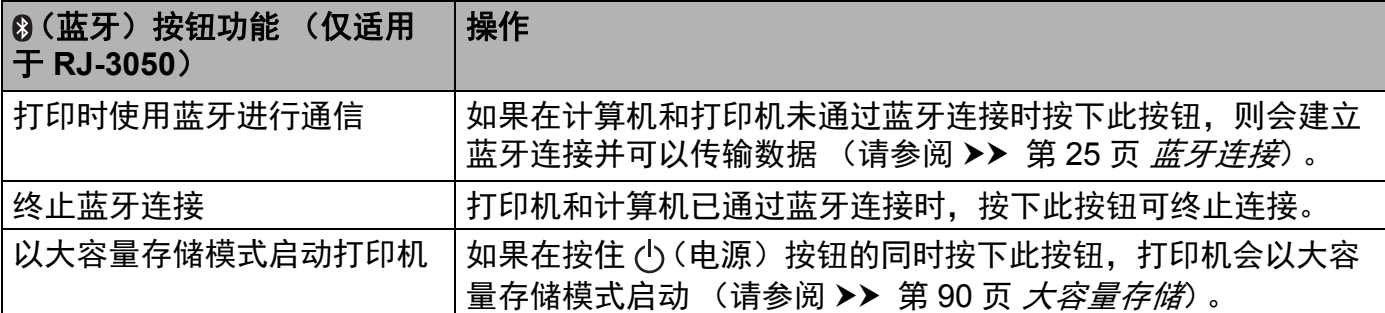

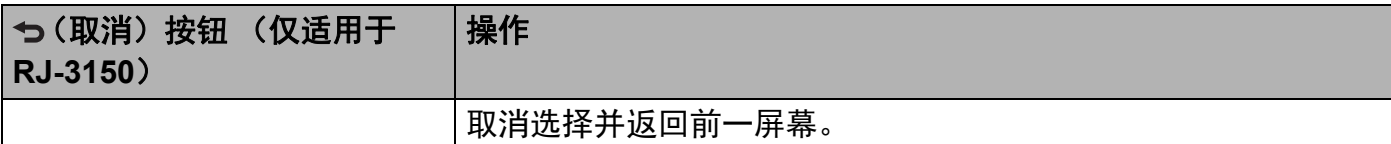

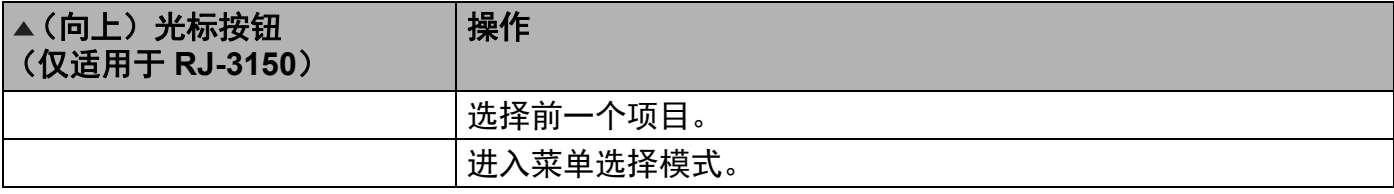

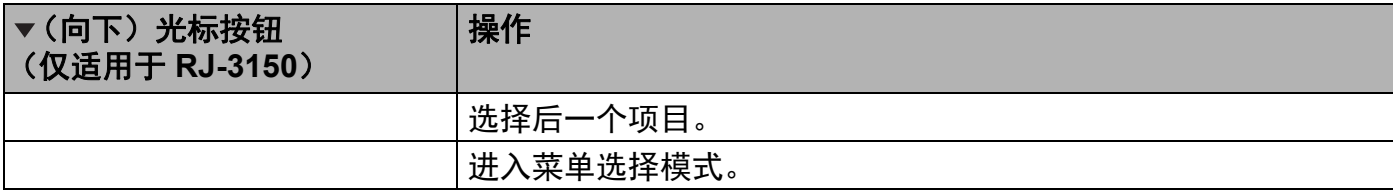

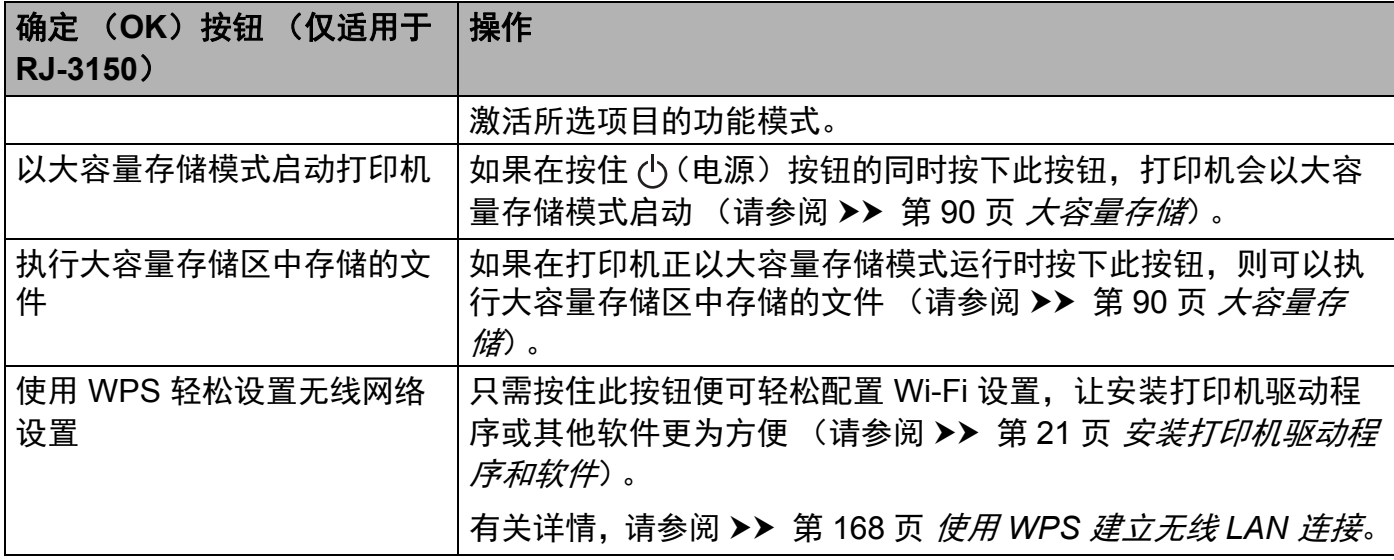

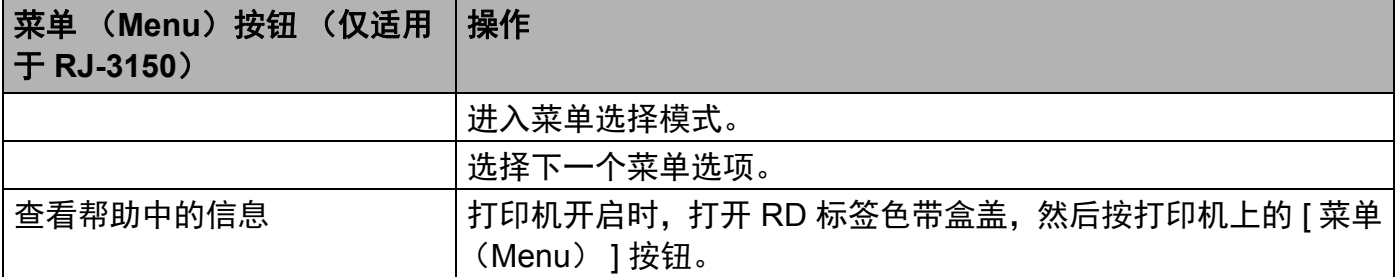

## 指示灯 **<sup>2</sup>**

**RJ-3050 <sup>2</sup>**

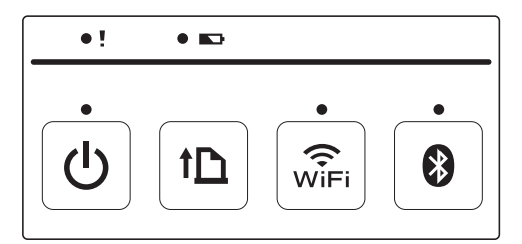

**RJ-3150 <sup>2</sup>**

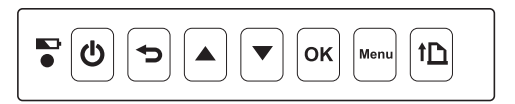

指示灯通过亮起和闪烁来指示打印机的状态。每个指示灯都可以呈绿色、红色、橙色或蓝色 亮起或闪烁。有关详情,请参阅 >> 第 112 页 LED [指示灯](#page-121-0)。

## 打印解决方案 **<sup>2</sup>**

您的打印机可以使用 Windows 操作系统的若干版本。

在大多数情况下,打印机需要安装驱动程序软件才能与计算机通信。这些驱动程序可以通过 我们的网站 ([install.brother](http://install.brother/))下载。

## 从计算机和移动设备进行打印 **<sup>2</sup>**

如需进行常规打印,请使用以下步骤。

## 注意

除打印收据外, RJ-3150 还可以打印标签。请使用 Brother 原厂模切标签。

1 打开要打印的文档。

2 确保打印机使用已充电的电池供电。

3) 按住 心 (电源) 按钮, 开启打印机。 使用 RJ-3050 时,电源指示灯会呈绿色亮起。使用 RJ-3150 时,液晶显示屏会开启。

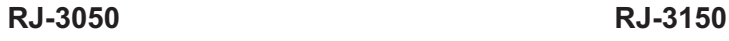

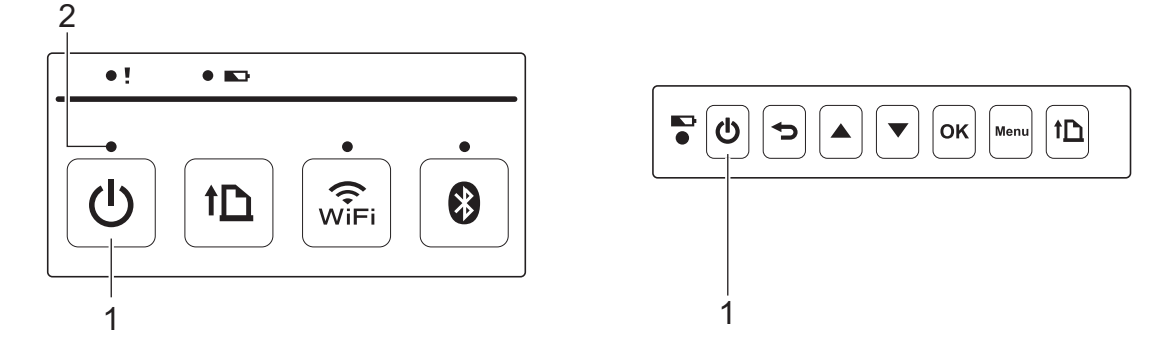

#### **1** (电源)按钮

**2** 电源指示灯

- **4** 安装 RD [标签色带](#page-19-0)。(请参阅 >> 第 10 页 *安装 RD 标签色带*。) 请使用 Brother 原厂标签纸。
- e 使用 USB 数据线、蓝牙或 Wi-Fi 将打印机连接至计算机或手持设备。 (请参阅 >> 第 24 页 *[连接计算机和打印机](#page-33-0)*。)
- $\bullet$  必要时,可以使用打印机驱动程序或[设备](#page-75-0)设置更改打印设置。(请参阅 >> 第 66 页 *设备* [设置](#page-75-0)。)

1 单击计算机程序菜单中的 [ 打印 ]。

使用 RJ-3050 时, 电源指示灯会呈绿色闪烁, 表示打印机正在接收数据, 正在打印文 档。

使用 RJ-3150 时, 液晶显示屏上会显示 [ 打印中 ] 信息。打印完成后, 会返回开始打印 前的模式。

6 按住 (b (电源) 按钮直到状态指示灯呈红色亮起 (RJ-3050) 或液晶显示屏熄灭 (RJ-3150),将打印机关闭。

## 注意

- •关闭打印机时,在状态指示灯熄灭 (RJ-3050)或液晶显示屏熄灭 (RJ-3150)前,请 勿断开交流电适配器或取出电池。
- •若要不使用打印机驱动程序打印 [JPEG](#page-100-0) 图像, 请参阅 >> 第 91 页 JPEG *打印*。

## 将打印字迹变淡或加深 **<sup>2</sup>**

您可以通过在打印机驱动程序的对话框或设备设置中调整打印浓度设置使打印字迹变淡或加 深 (请参阅 >> 第 66 页 *[设备设置](#page-75-0)*)。

使用电池时,更改打印浓度设置可能导致打印速度和一次充电后可以打印的页数发生细微变 化。

## 打印机驱动程序选项 **<sup>2</sup>**

您可以在打印机驱动程序屏幕中配置各种设置,例如纸张尺寸、份数等。

您还可以使用"纸张大小设置"和"设备设置"配置高级设置 (请参阅 >> 第 84 页 *[纸张尺](#page-93-0)* [寸设置](#page-93-0)和 > → 第 66 页 [设备设置](#page-75-0))。

## 打印打印机中存储的标签 (仅适用于 **RJ-3150**) **<sup>2</sup>**

可以轻松打印传输到打印机的标签版面,或者可以用条形码扫描枪扫描的内容替换原有内 容,然后进行打印。

有关创建标签的详细信息,请参阅 >> 第 129 页 *[有关创建模板的小提示](#page-138-0)*。

## 配置模板模式 **<sup>2</sup>**

可以配置模板模式以便在打印机开机时进行启动。

1 按 [ 菜单 (Menu) ], [▲] 或 [▼] 按钮选择 [ 基本设置 ] 菜单, 然后按 [ 确定 (OK) ] 按钮。

2 使用 [▲] 或 [▼] 选择 [ 模板设置 ] > [ 模板模式 ] > [ 开 ], 然后按 [ 确定 (OK) ] 按钮。

## 注意

也可以使用"打印机设置工具"从计算机配置模式。有关详情,请参阅 >> 第 66 页 *[设备](#page-75-0)* [设置](#page-75-0)。

## <span id="page-54-0"></span>使用打印机上的操作面板进行打印 **<sup>2</sup>**

1 打开打印机的电源。将显示模板模式屏幕。

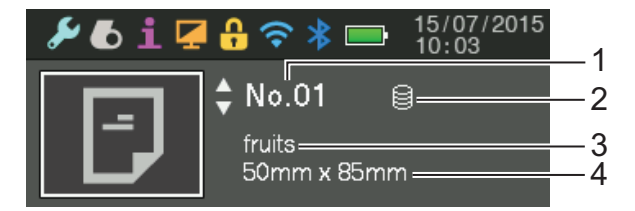

#### **1** 模板编号

- **2** 数据库链接图标 (仅在链接了数据库时显示)
- **3** 模板名称
- **4** 介质名称

使用打印机

2 按 [▲] 或 [▼] 选择要打印的模板, 然后按 [ 确定 (OK) ] 按钮。

<span id="page-55-0"></span>**6** 如果链接了数据库:

将显示选择数据库编号 [ 记录号 #] 的屏幕。按 [▲] 或 [▼] 选择要打印的数据库记录编号, 然后按 [ 确定 ( OK ) ] 按钮。

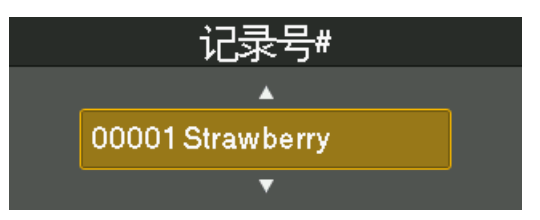

4 将显示确认份数的信息。

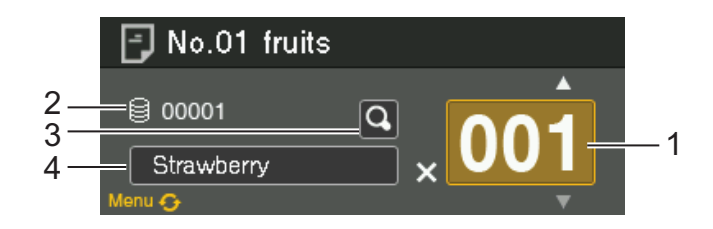

- **1** 份数
- **2** 数据库编号 (仅在链接了数据库时显示)
- **3** 预览图标
- **4** 模板文本

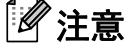

- •若要切换选择的字段,按 [ 菜单 (Menu )] 按钮。
- •若要显示预览,选择预览图标,然后按 [ 确定 (OK )] 按钮。
- 若要查看模板中的文本,选择模板文本字段,然后按 [4] 或 [7]。由于只能显示前 16 个字 符,因此如果想要查看更多字符,请选择预览图标。
- •显示在液晶显示屏上的文本及其显示顺序可使用 P-touch Editor 进行设置。有关详情,请 参阅 >> 第 132 页 *在 LCD [上设置文本和显示顺序](#page-141-0)*。

6 按 [▲] 或 [▼] 选择要打印的份数, 然后按 [ 确定 (OK) ] 按钮。标签被打印。

## 注意

- 可以在 1 至 999 间设置要打印的份数。
- 如果模板包含序列化数字,则打印的标签将带有序列化字段,该字段以指定的次数增加。
- 如果 [ 打印前确认 ] 设置为 [ 关 ], 在步骤 @ 中按下 [ 确定 ( OK ) ] 时将开始打印。

## 使用条形码扫描枪进行打印 **<sup>2</sup>**

使用 P-touch Template 功能,您可以扫描条形码以显示要传输给打印机的模板,如有必要, 可替换文本,然后打印标签。此时,所显示模板的内容或要替换的文本可在液晶显示屏上查 看。

要获取 P-touch Template 的详细信息,请从 Brother 技术服务支持网站 P-touch Template Manual (仅英语版本):

[www.95105369.com](http://www.95105369.com)

[ 选择所在区域 **/** 国家 ] - [ 产品搜索 ] - [ 说明书 ]

若要查看或替换模板中的文本,请参阅 >> 第 45 页 [使用打印机上的操作面板进行打印](#page-54-0)。 由于可以在打印之前查看标签版面中的内容,因此可避免打印错误的标签。

## 打印机上的标签版面 (删除和日志)(仅适用于 **RJ-3150**) **<sup>2</sup>**

通过以下步骤,可以删除打印机上的标签版面,或者可以查看其打印日志。

#### 删除标签版面 **<sup>2</sup>**

可以使用"打印机设置工具"的 [ 设备设置 ] 从打印机删除标签版面。在菜单栏中, 单击 [ 工 具 1- [ 删除模板和数据库 ] 以删除打印机上注册的模板或数据库。有关详情, 请参阅 >> 第 68 页 [菜单栏](#page-77-0)。

若要查看打印机上的标签版面并选择要删除的数据,请将打印机与计算机相连并使用 P-touch Transfer Manager。有关详情,请参阅 >> 第 136 页 *如何使用 P-touch Transfer Manager* 和 *[P-touch Library](#page-145-0)*。

#### 查看标签版面的打印日志 **<sup>2</sup>**

可以使用 " 打印机设置工具 " 的 [ 设备设置 ] 查看打印日志。如果将 [ 高级 ] 选项卡上的 [ 保 存打印机打印日志 | 设置为 [ 启用 ],将在打印机中保存打印日志。若要导出打印日志并将其 另存为 .csv 文件,单击 [ 工具 ] - [ 将打印日志保存在文件中 ]。有关详情,请参阅 >> 第 66 页 [设备设置](#page-75-0)。

<span id="page-58-0"></span>打印机设置工具 (**Printer Setting Tool**) **<sup>3</sup>**

## 关于打印机设置工具 **<sup>3</sup>**

通过使用"打印机设置工具",可以从计算机指定打印机的通信设置、设备设置、 P-touch Template 设置和纸张尺寸设置。

## 注意

**3**

- "打印机设置工具"与其他软件(如打印机驱动程序)同时安装。有关详情,请参阅 >> 第 21 页 *[安装打印机驱动程序和软件](#page-30-0)*。
- 在 [ 控制面板 ] 和快捷方式图标中, " 打印机设置工具 " 显示为英语 ("Printer Setting Tool")。

#### 4 重要事项

"打印机设置工具"仅可用于兼容的 Brother 打印机。

## 使用打印机设置工具之前的准备工作 **<sup>3</sup>**

- 确保将交流电适配器连接到交流电插座, 或确保充电电池已充满电。
- ■确保已安装打印机驱动程序,且此驱动程序可正常运行。
- ■使用 USB 数据线将本打印机连接到计算机。

使用该工具时,无法使用无线 LAN 或蓝牙连接指定设置。

## 使用打印机设置工具 **<sup>3</sup>**

1 将要配置的打印机连接至计算机。

**②** 使用 Windows Vista / Windows 7 / Windows Server 2008 / Windows Server 2008 R2 时: 从 " 开始 " 菜单中,单击 [ 所有程序 ] - [**Brother**] - [**Label & Mobile Printer**] - [**Printer Setting Tool**]。

使用 Windows 8 / Windows 8.1 / Windows Server 2012 / Windows Server 2012 R2 时: 单击 [ 应用 ] 屏幕上的 [**Printer Setting Tool**] 图标。

主窗口出现。

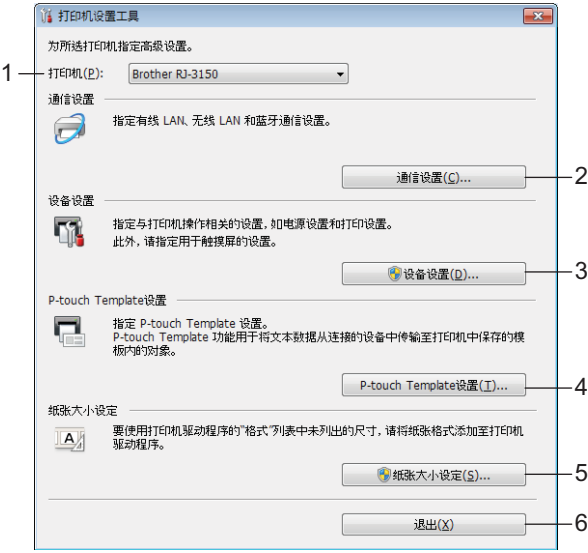

#### **1** 打印机

选择要配置的打印机。如果只连接一台打印机,由于只有该打印机会出现,所以无需 进行选择。

#### **2** 通信设置

指定无线 LAN 和蓝牙通信设置。只有在将对应的选配单元安装到打印机上并且连接 设置完成时,才能使用无线 LAN 和蓝牙连接。

#### **3** 设备设置

指定打印机设备设置,如电源设置和打印设置。也可以指定液晶显示屏的设置 (仅适 用于 RJ-3150)。

#### 49 重要事项

若要打开 [ 设备设置 ], 您必须使用管理员权限登录。

#### **4 P-touch Template** 设置

指定 P-touch Template 设置。

#### **5** 纸张大小设置

将介质信息和设置添加到打印机驱动程序, 以使用打印机驱动程序的 [ 纸张大小 ] 列 表中未列出的尺寸。

#### 4 重要事项

若要打开 [ 纸张大小设置 ], 您必须使用管理员权限登录。

#### **6** 退出

关闭该窗口。

C 检查并确认 [ **打印机** ] 旁出现要配置的打印机。如果显示不同的打印机,则从下拉列表中 选择所需的打印机。

## 注意

如果只连接一台打印机,由于只有该打印机会出现,所以无需进行选择。

- 4 选择要指定的设置的项目,然后在出现的对话框中指定或更改设置。 有关设置对话框的详细信息,请参阅 >> 第 52 页 [通信设置](#page-61-0)、>> 第 66 页 [设备设置](#page-75-1)[、](#page-90-0) >> 第 81 页 [P-touch Template](#page-90-0) *设置*或 >> 第 84 页 *[纸张尺寸设置](#page-93-1)*。
- 6 更改设置后, 在设置对话框中单击 [ 应用 ] [ 退出 ] 以将这些设置应用到打印机。
- 6 在主窗口中单击 [ 退出 ] 以完成指定设置。

#### 49 重要事项

仅在打印机处于待机状态时使用 " 打印机设置工具 " 配置打印机。打印机正在处理作业时 尝试对其进行配置可能会引发故障。

## <span id="page-61-0"></span>通信设置 **<sup>3</sup>**

使用"打印机设置工具"中的 [通信设置],可在使用 USB 数据线连接打印机和计算机时指 定或更改打印机通信信息。您不仅可以更改一台打印机的通信设置,而且还可以轻松地将相 同的设置应用于多台打印机。

## 设置对话框 **<sup>3</sup>**

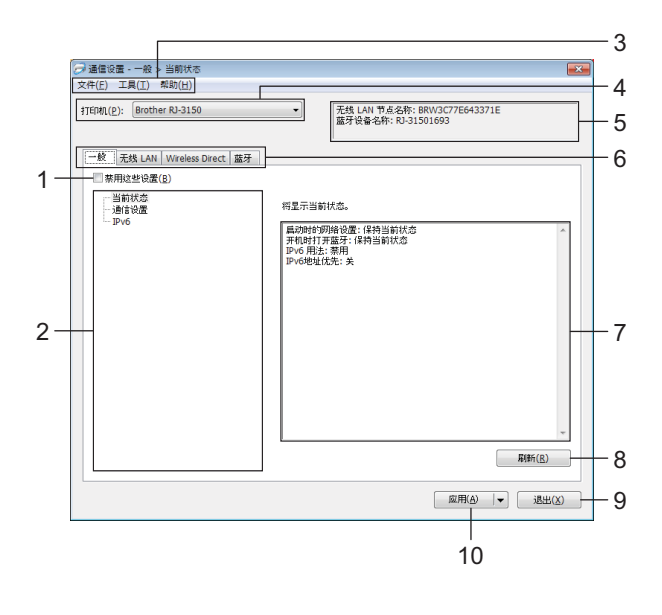

#### **1** 禁用这些设置

选中该复选框后, 16 出现在选项卡中, 无法再指定或更改设置。

即使单击 [ 应用 ], [ 8 所在选项卡中的设置也不会应用于打印机。此外,执行 [ 保存在命 令文件中 ] 或 [ 导出 ] 命令时, 也不会保存或导出选项卡中的设置。

若要将设置应用于打印机或者保存或导出设置,请务必取消选中该复选框。

**2** 项目

选择 [ 当前状态 ] 时, 当前设置会设置显示 / 更改区中显示。 选择想要更改的设置的项目。

**3** 菜单栏

选择列表中各菜单所包含的命令。

**4** 打印机

选择想要更改设置的打印机。 如果只连接一台打印机,由于只有该打印机会出现,所以无需进行选择。

#### **5** 节点名称

显示节点名称。节点名称也可以更改。(请参阅 >> 第 54 页 *[菜单栏](#page-63-0)*中的 7 *更改节点名称 /* 蓝牙设备名称。)

**6** 设置选项卡

单击包含要指定或更改的设置的选项卡。

如果 88 出现在选项卡中,则该选项卡中的设置不会应用于打印机。

**7** 设置显示 **/** 更改区

显示所选项目的当前设置。根据需要使用下拉菜单、直接输入或其他合适的方法更改设 置。

## **8** 刷新

单击以使用最新信息更新显示的设置。

**9** 退出

退出 [ 通信设置 ], 然后返回到" 打印机设置工具" 的主窗口。

#### 49 重要事项

更改设置后, 如果单击 [ 退出 ] 按钮而未单击 [ 应用 ] 按钮, 则设置不会应用于打印机。

**10**应用

单击 [ 应用 ] 将设置应用于打印机。

要将指定的设置保存在命令文件中,请从下拉菜单中选择 [ **保存在命今文件中** ]。保存的 命今文件可与[大容](#page-99-0)量存储功能一起用于将设置应用于打印机。(请参阅 >> 第 90 页 *大容* [量存储](#page-99-0))

#### 4 重要事项

单击 [ 应用 ] 将所有选项卡中的所有设置应用于打印机。 如果选中 [ 禁用这些设置 ] 复选框, 将不应用该选项卡中的设置。 打印机设置工具 (Printer Setting Tool)

## <span id="page-63-0"></span>菜单栏 **<sup>3</sup>**

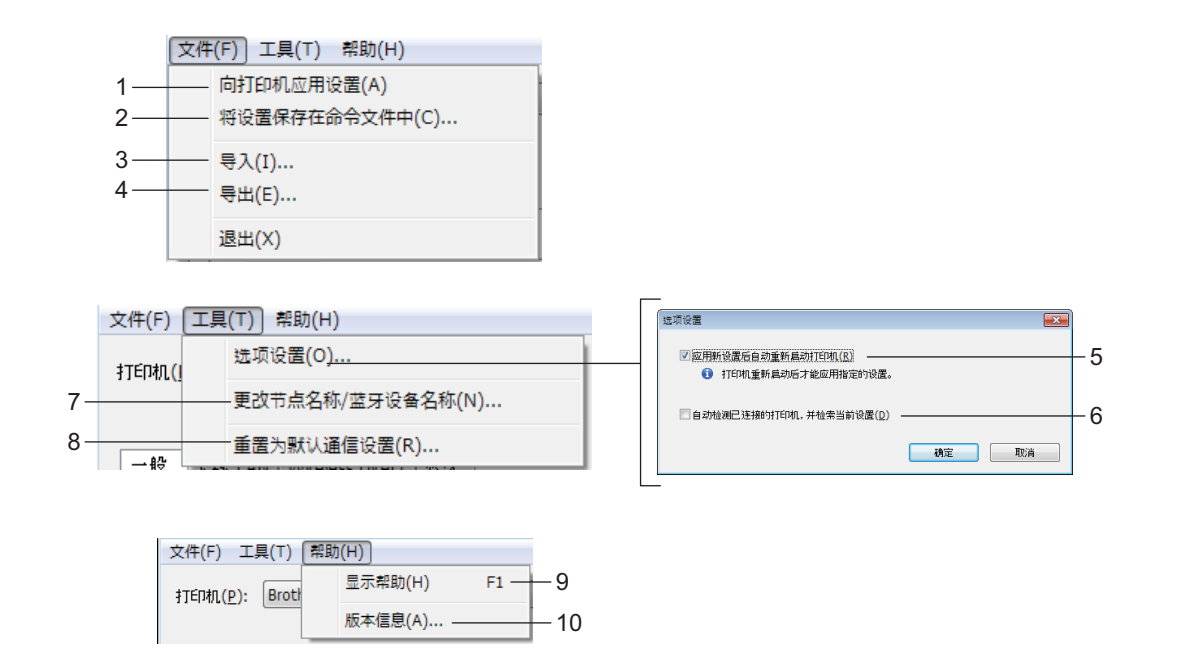

#### **1** 向打印机应用设置

向打印机应用设置。

#### **2** 将设置保存在命令文件中

将指定的设置保存在命令文件中。文件扩展名为 ".bin"。

保存的命令文件可与大容量存储功能一起用于将设置应用于打印机。(请参阅 >> 第 90 页 [大容量存储](#page-99-0))

### 注意

如果选中 [ 禁用这些设置 ] 复选框, 将不保存该选项卡中的设置。

### **4 重要事项**

- 下列信息不与设置命令一起保存:
	- 节点名称

• IP 地址、子网掩码和默认网关 (IP 地址设置为 [**STATIC**] 时)

- 保存的通信设置命令仅用于将设置应用于打印机。通过导入该命令文件无法应用设置。
- 保存的命令文件包含认证密钥和密码。请采取必要的措施 (如将命令文件保存至其他用 户无法访问的位置)保护保存的命令文件。
- 导出命今文件时,请勿将命今文件发送至未指定其型号的打印机。

#### **3** 导入

#### ■从当前计算机无线设置中导入

从计算机中导入设置。

## 注意

- 导入计算机无线设置时,需要计算机的管理员权限。
- 仅可导入个人安全认证设置 (开放式系统、公共密钥认证和 WPA/WPA2-PSK)。无法导 入企业安全认证(如 LEAP 和 EAP-FAST)、WPA2-PSK (TKIP) 和 WPA-PSK (AES) 设 置。
- 如果为使用的计算机启用多个无线 LAN,将导入检测到的第一个无线设置 (仅限个人设 置)。
- 仅可导入 [ 无线 **LAN**] 选项卡 [ 无线设置 ] 窗格中的设置(通信模式、SSID、认证方式、 加密模式和认证密钥)。

#### ■ 选择要导入的配置文件

导入导出的文件并将设置应用于打印机。 单击 [ 浏览 ] 以显示用于浏览文件的对话框。选择要导入的文件。所选文件中的设置将 出现在设置显示 / 更改区中。

## 注意

- 可导入所有设置 (如无线设置或 TCP/IP 设置)。但无法导入节点名称。
- 仅可导入与所选打印机兼容的配置文件。
- 如果将导入的配置文件的 IP 地址设置为 [**STATIC**],则应根据需要更改导入配置文件的 IP 地址,这样便不会与网络中已完成设置的现有打印机的 IP 地址重复。

#### **4** 导出

将当前设置保存在文件中。

## 『《注意』

如果选中 [ **禁用这些设置** ] 复选框, 将不保存该选项卡中的设置。

#### 4 重要事项

未对导出的文件进行加密。

#### **5** 应用新设置后自动重新启动打印机

如果选中该复选框,应用通信设置后会自动重新启动打印机。 如果取消选中该复选框,必须手动重新启动打印机。

### 注意

配置多台打印机时,您可通过清除该复选框缩短更改设置所需的时间。在这种情况下,建 议在配置第一台打印机时选中该复选框,以便确认每项设置可按预期工作。

## **6** 自动检测已连接的打印机,并检索当前设置

如果选中了该复选框并且打印机已连接至计算机,则会自动检测打印机,并会在[当前状] 态 ] 窗格中显示打印机的当前设置。

### 注意

如果已连接打印机的型号与 [ 打印机 ] 下拉列表中显示的打印机型号不同, 则所有选项卡 上的可用设置将根据连接的打印机做出相应变化。

#### **7** 更改节点名称 **/** 蓝牙设备名称

允许更改每个节点的名称。

- **8** 重置为默认通信设置 将通信设置恢复为其出厂默认值。
- **9** 显示帮助

显示帮助。

#### **10**版本信息

显示版本信息。

## 一般选项卡 **<sup>3</sup>**

## 通信设置 **<sup>3</sup>**

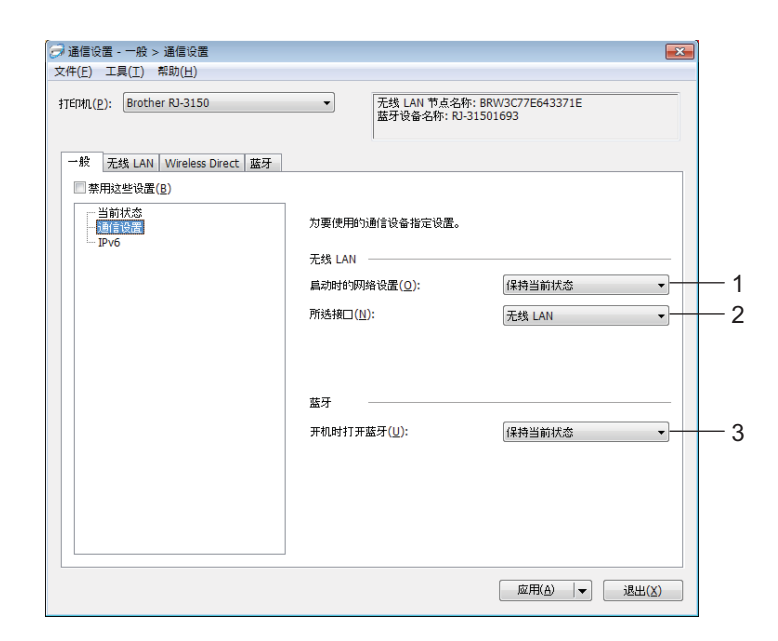

### **1** 启动时的网络设置

决定打印机开机时通过 Wi-Fi 进行连接的条件。选择 [ 默认为开启 ]、 [ 默认为关闭 ] 或 [ 保持当前状态 ]。

**2** 所选接口

选择 [ 无线 **LAN**] 或 [**Wireless Direct**]。

**3** 开机时打开蓝牙

决定打印机开机时通过蓝牙进行连接的条件。选择 [ 默认为开启 ]、 [ 默认为关闭 ] 或 [ 保持当前状态 ]。

打印机设置工具 (Printer Setting Tool)

### **IPv6 <sup>3</sup>**

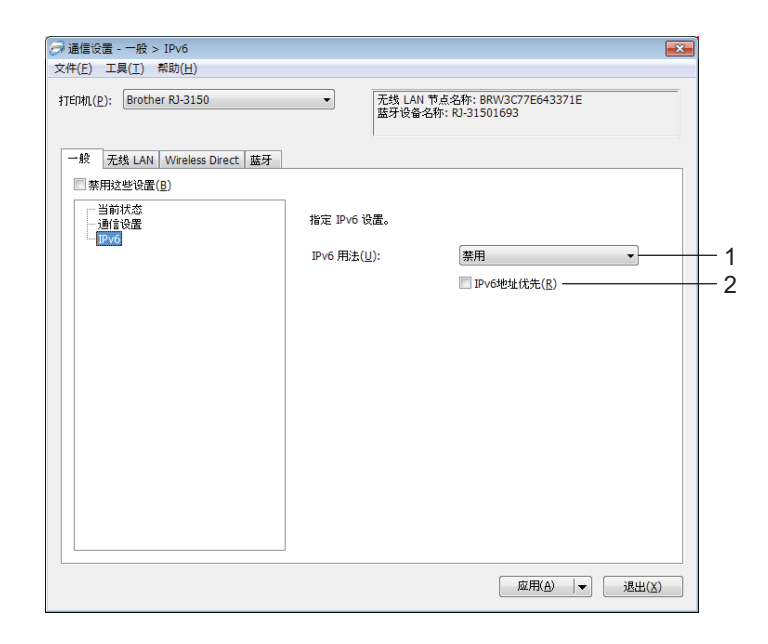

**1 IPv6** 用法

选择 [ 启用 ] 或 [ 禁用 ]。

**2 IPv6** 地址优先

选择优先使用 IPv6 地址。

## 无线 **LAN** 选项卡 **<sup>3</sup>**

## **TCP/IP** (无线)

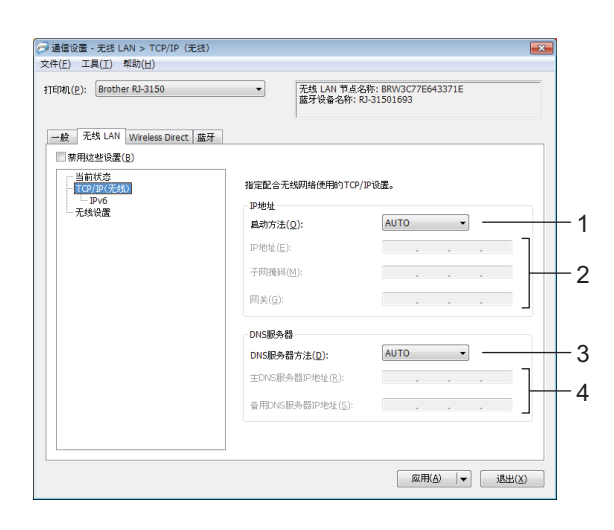

## **1** 启动方法

选择 [**AUTO**]、 [**BOOTP**]、 [**DHCP**]、 [**RARP**] 或 [**STATIC**]。

**2 IP** 地址 **/** 子网掩码 **/** 网关

指定各种值。

仅当将 IP 地址设置为 [**STATIC**] 时才能输入设置。

**3 DNS** 服务器方法

选择 [**AUTO**] 或 [**STATIC**]。

**4** 主 **DNS** 服务器 **IP** 地址 **/** 备用 **DNS** 服务器 **IP** 地址 仅当将 DNS 服务器设置为 [**STATIC**] 时才能输入设置。 打印机设置工具 (Printer Setting Tool)

### **IPv6 <sup>3</sup>**

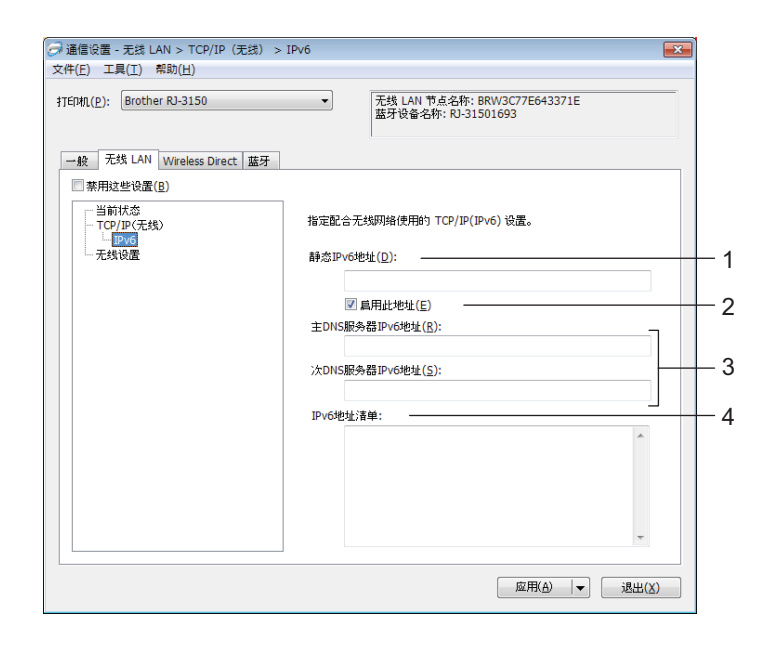

**1** 静态 **IPv6** 地址

指定数值。

**2** 启用此地址

选中可激活指定的静态 IPv6 地址。

- **3** 主 **DNS** 服务器 **IPv6** 地址 **/** 次 **DNS** 服务器 **IPv6** 地址 指定数值。
- **4 IPv6** 地址清单

显示 IPv6 地址的列表。

打印机设置工具 (Printer Setting Tool)

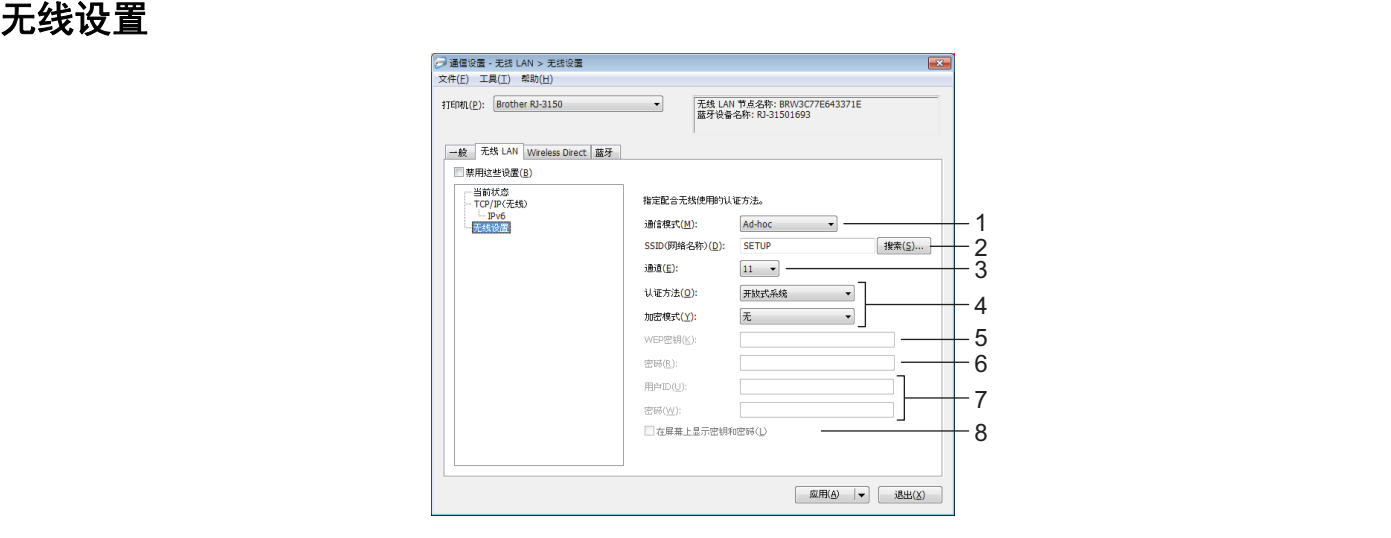

#### **1** 通信模式

选择 [ 基础结构 ] 或 [**Ad-hoc**]。

## 注意

苹果移动设备用户:根据您的设备型号和操作系统版本,您可能无法通过 Ad-Hoc 模式连 接您的打印机。有关打印机与苹果设备兼容性的更多信息,请访问兄弟支持网站 [support.brother.com](http://support.brother.com).

### **2 SSID**(网络名称)

单击 [ **搜索** ] 按钮, 以在单独的对话框中显示 SSID 选项。

**3** 通道

从显示的选项中进行选择。

#### 注意

此设置仅在临时模式下有效。

#### **4** 认证方法 **/** 加密模式

各种[认证方式](#page-71-0)支持的加密模式如 >> 第 62 页 *通信模式 / 认证方式 / 加密方式*所示。

**5 WEP** 密钥

只有选择 WEP 作为加密模式时才能指定设置。

**6** 密码

只有选择 WPA/WPA2-PSK 作为认证方式时才能指定设置。

#### **7** 用户 **ID/** 密码

只有选择 LEAP、EAP-FAST、PEAP、EAP-TTLS 或 EAP-TLS 作为认证方式时才能指定 设置。此外,使用 EAP-TLS 时,虽无需注册密码,但必须注册客户端证书。若要注册证 书,请从 Web 浏览器连接至打印机,然后指定证书。有关使用 Web 浏览器的详细信息, 请参阅 >> 第 169 页 *基于 Web [的管理](#page-178-0)*。

#### **8** 在屏幕上显示密钥和密码

如果选中该复选框,则会以纯文本 (非加密文本)方式显示密钥和密码。

#### <span id="page-71-0"></span>通信模式 **/** 认证方式 **/** 加密方式 **<sup>3</sup>**

将 [ 通信模式 ] 设置为 [**Ad-hoc**] 时

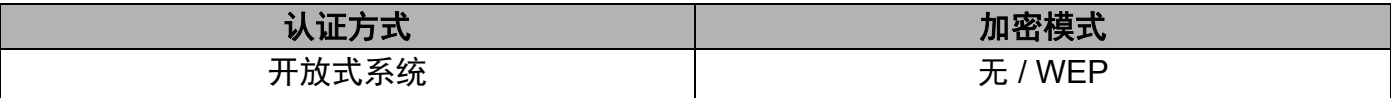

### ■ 将 [ 通信模式 ] 设置为 [ 基础结构 ] 时

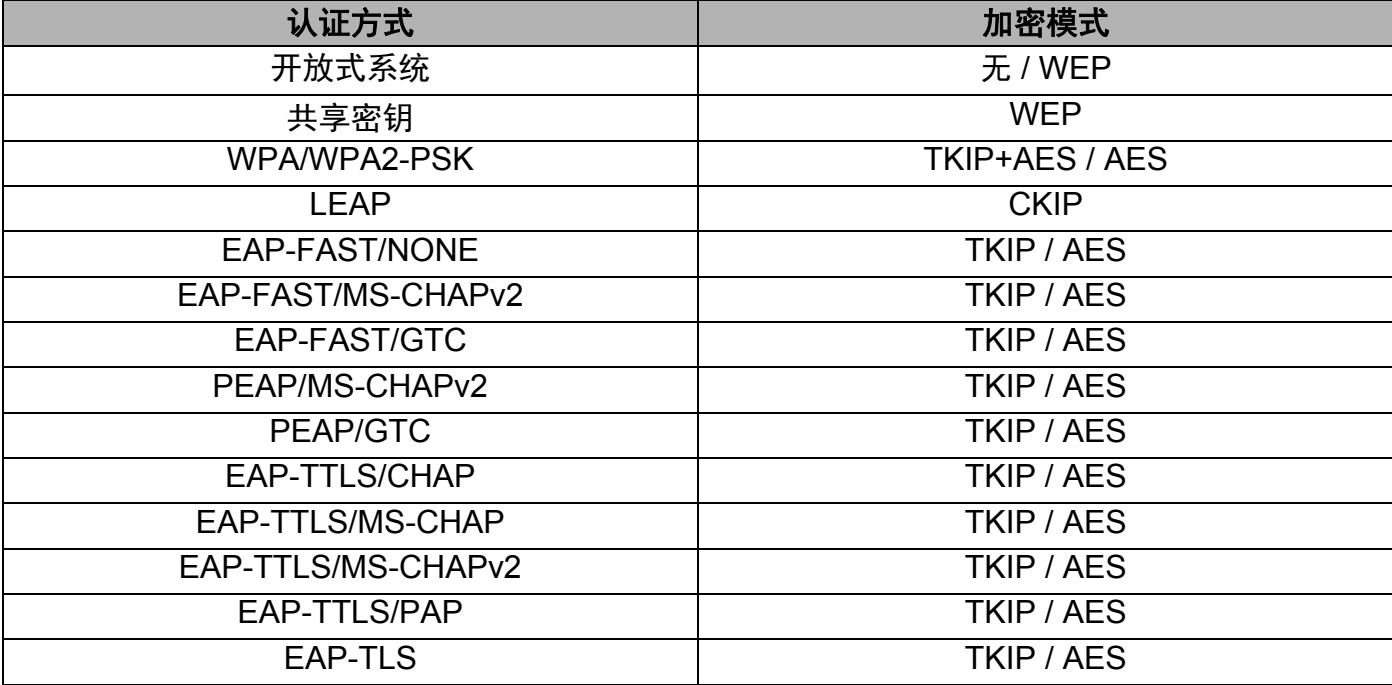

#### **4 重要事项**

执行更高级别安全设置:

在使用 EAP-FAST、 PEAP、 EAP-TTLS 或 EAP-TLS 认证方式执行证书验证时,无法从 " **打印机设置工具** " 中指定证书。配置打印机联网后,通过从 Web 浏览器访问打印机指定证书。 有关使用 Web 浏览器的详细信息,请参阅 >> 第 169 页 基子 Web [的管理](#page-178-0)。
# **Wireless Direct** 选项卡 **<sup>3</sup>**

#### **Wireless Direct** 设置 **<sup>3</sup>**

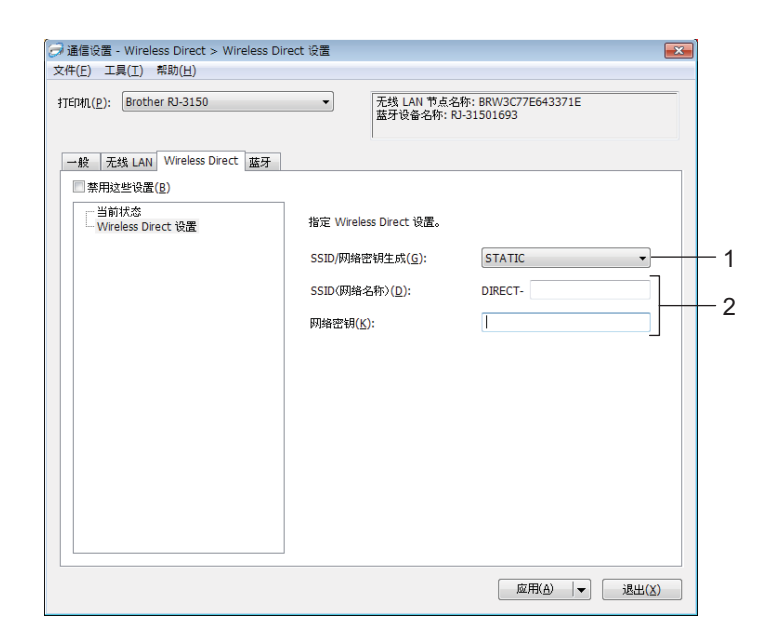

#### **1 SSID/** 网络密钥生成

选择 [**AUTO**] 或 [**STATIC**]。

**2 SSID**(网络名称) **/** 网络密钥

输入要在无线直连模式中使用的 SSID (25 个 ASCII 字符或更少)和网络密钥 (63 个字 符或更少)。

只有选择 [**STATIC**] 作为 [**SSID/** 网络密钥生成 ] 时才能指定设置。

## 注意

出厂默认 SSID 和密码如下:

SSID: "DIRECT-brRJ-3050\*\*\*\*"(RJ-3050) 或 "DIRECT-brRJ-3150\*\*\*\*" (RJ-3150), 其中 "\*\*\*\*" 为产品序列号的最后四位。

(可以在打印机的底部找到序列号标签。)

密码 (网络密钥):00000000

# 蓝牙选项卡 **<sup>3</sup>**

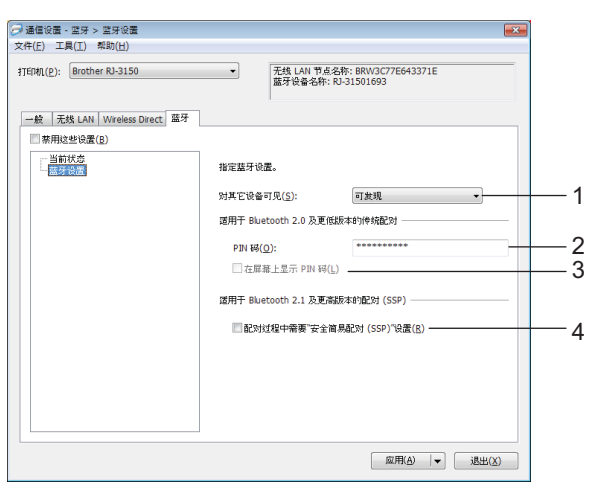

## **1** 对其它设备可见

选择其他蓝牙设备是否能够 " 发现 " 本打印机。 可用的设置: [ 可发现 ]、 [ 无法找到 ]

**2 PIN** 码

指定与兼容蓝牙 2.0 或更早版本的设备配对时使用的 PIN 码。

**3** 在屏幕上显示 **PIN** 码

如果选中该复选框,则会在计算机窗口中显示 PIN 码。

**4** 配对过程中需要 **"** 安全简易配对 **(SSP)"** 设置

如果选中该复选框,可以使用打印机按钮为兼容蓝牙 2.1 或更新版本的设备执行配对。

## 应用设置更改至多台打印机 **<sup>3</sup>**

- <span id="page-74-0"></span>a 将设置应用于第一台打印机后,断开打印机与计算机的连接,然后将第二台打印机连接 至计算机。
- 2 从 [ 打印机 ] 下拉列表中选择新连接的打印机。

注意

如果选中 [ 选项设置 ] 对话框中的 [ 自动检测已连接的打印机, 并检索当前设置 ] 复选框, 则会自动选择使用 USB 数据线连接的打印机。

有关详细信息, 请参阅 >> 第 52 页 [通信设置](#page-61-0)。

<span id="page-74-1"></span>6 单击 [ 应用 ] 按钮。

应用至第一台打印机的相同设置会应用至第二台打印机。

注意

如果取消选择 [ 应用新设置后自动重新启动打印机 ] 复选框, 更改设置后打印机不会重新 启动,可减少配置打印机所需的时间。但建议在配置第一台打印机时选中 [ 应用新设置后 自动重新启动打印机 ] 复选框, 以便确认可使用这些设置正确建立与接入点的连接。有关 详细信息,请参阅 >> 第 52 页 [通信设置](#page-61-0)。

 $\bullet$  为要更改设置的所有打印机重复步骤  $\bullet$  –  $\bullet$ 。

49 重要事项

如果将 IP 地址设置为 [STATIC],则也会将该打印机的 IP 地址更改为与第一台打印机相 同的地址。

请根据需要更改 IP 地址。

# 注意

若要将当前设置保存到文件中,请单击 [ 文件 ] - [ 导出 ]。

通过单击 [ 文件 ] - [ 导入 ], 然后选择导出的设置文件, 可将相同的设置应用于另一台打 印机。(请参阅 >> 第 52 页 *诵信设置*。)

# 设备设置 **<sup>3</sup>**

使用"打印机设置工具"中的 [ 设备设置 ], 可更改默认打印机设置以及液晶显示屏 ( 仅适 用于 RJ-3150)的设置。

从计算机应用程序打印时,可在打印机驱动程序中指定各种打印设置;但通过使用"打印**机** 设置工具"中的 [ 设备设置 ], 可指定更高级的设置。

打开 [ **设备设置** ] 时, 检索和显示打印机的当前设置。如果无法检索当前设置, 则显示以前 的设置。如果无法检索当前设置,并且未指定以前的设置,则显示该工具的默认设置。

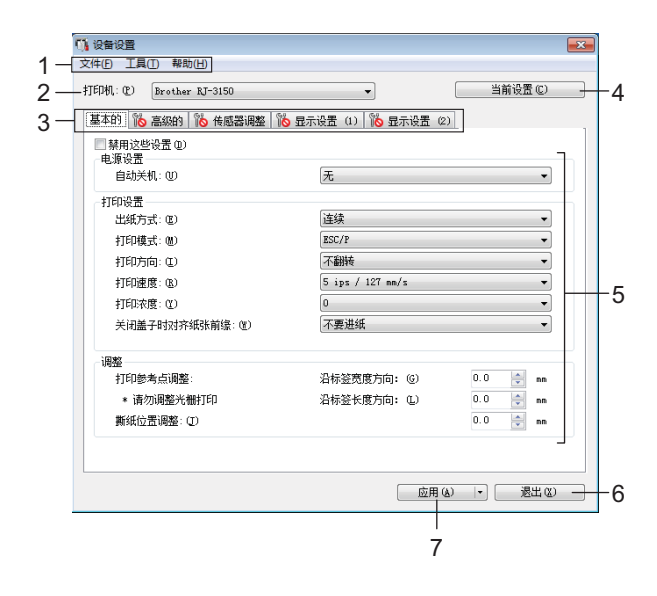

#### **1** 菜单栏

选择列表中各菜单所包含的命令。

**2** 打印机

选择要指定设备设置的打印机。 如果只连接一台打印机,由于只有该打印机会出现,所以无需进行选择。

**3** 设置选项卡

单击包含要指定或更改的设置的选项卡。

## 注意

- 如果 【<mark>《</mark> 出现在选项卡中,则无法指定或更改该选项卡中的设置。此外,即使单击 [ **应** 用 ],该选项卡中的设置也不会应用到打印机。执行 [ 保存在命令文件中 ] 或 [ 导出 ] 命令 时,也不会保存或导出选项卡中的设置。
- 只有将 [打印机] 选择为 RJ-3150 时,[显示设置 **(1)**] 和 [显示设置 **(2)**] 才会显示。如果使用 的是 RJ-3150, 请指定设置。

#### **4** 当前设置

单击此按钮以检索当前连接的打印机中的设置,并将其显示在对话框中。还将检索带有 ■ 的选项卡上的参数设置。

# 注意

单击 [ 当前日期 **/** 时间 ] 按钮时,从计算机检索当前时间并为 [ 显示设置 **(2)**] 选项卡中的 [ 时间设定 ] 显示。

#### **5** 参数

显示当前设置。根据需要使用下拉菜单、直接输入或其他合适的方法更改设置。

**6** 退出

退出 [ 设备设置 ], 然后返回到" 打印机设置工具" 的主窗口。

## **7** 应用

单击 [ 应用 ] 将设置应用于打印机。

要将指定的设置保存在命令文件中,请从下拉菜单中选择 [ 保存在命令文件中 ]。

保存的命令文件可与大容量存储功能一起用于将设置应用于打印机。(请参阅 > > 第 90 页 [大容量存储](#page-99-0)。)

打印机设置工具 (Printer Setting Tool)

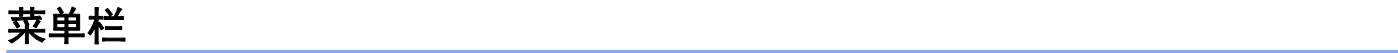

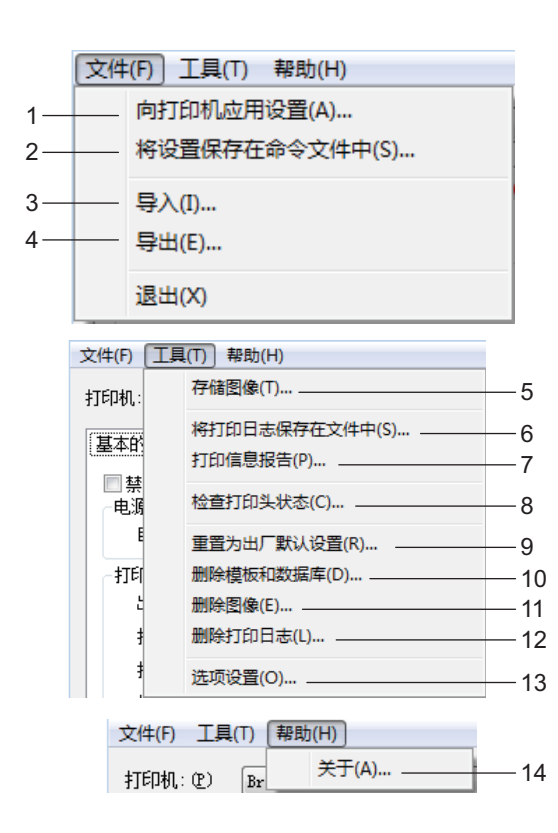

#### 向打印机应用设置

向打印机应用设置。 执行与单击 [ 应用 ] 按钮时相同的操作。

#### 将设置保存在命令文件中

将指定的设置保存在命令文件中。 执行与从 [ 应用 ] 下拉菜单选择 [ 保存在命令文件中 ] 时相同的操作。

导入

导入导出的文件并将设置应用于本工具。

导出

将当前设置保存在文件中。

存储图像 (仅适用于 **RJ-3150**)

如果为 [ **打印机** ] 选择了 RJ-3050, 则此项不可用。在 [ **显示设置 (1**)] 选项卡中, 可以注 册在液晶显示屏上显示的背景图像以及打印机开机时在液晶显示屏上显示的开机图像。有 关详情, 请参阅 >> 第 78 页 *存储图像 [\(仅适用于](#page-87-0) RJ-3150)*。

#### **6** 将打印日志保存在文件中

将打印日志保存在 CSV 格式的文件中。

以下信息包含在打印日志中:

■打印时间 / 日期 (仅适用于 RJ-3150。记录每个打印作业的完成时间。)

按键编号 \*

- ■模板名称 \*
- ■链接到模板的数据库名称 \*
- 数据库中的记录数量 \*
- 打印份数
- ■出错信息
- \* 仅当打印保存在打印机上的模板时

#### 注意

如果已将 [ 高级 ] 选项卡中的 [ 保存打印机打印日志 ] 设置为 [ 禁用 ] 并且已将设置应用于 打印机,则无法将打印日志保存在文件中。

#### **7** 打印信息报告

将打印在 [ 高级 ] 选项卡中为打印机设置信息选择的内容。 请参阅 > > 第 115 页 *[打印打印机设置信息](#page-124-0)*。

## 注意

通过按住 1 (送纸)按钮也可打印打印机设置信息。有关详情,请参阅 >> 第 [115](#page-124-0) 页 # [印打印机设置信息](#page-124-0)。

**8** 检查打印头状态

检查打印头是否有断线。

**9** 重置为出厂默认设置

将所有打印机设置 (包括通信设置)恢复为其出厂默认值。但是,不会删除存储在打印<br>机中的模板和数据库以及打印日志。

**10**删除模板和数据库

删除存储在打印机中的模板和数据库。

**11**删除图像 (仅适用于 **RJ-3150**)

如果为 [ 打印机 ] 选择了 RJ-3050, 则此项不可用。删除实用设备设置注册的所有图像。

**12**删除打印日志

删除存储在打印机中的打印日志。

**13**选项设置

如果选中 [ 如果启动时无法检索到当前设置, 则不显示错误信息。 ] 复选框, 下一次不会 再显示信息。

**14**版本信息

显示版本信息。

## 设置选项卡 **<sup>3</sup>**

## 基本的选项卡 **<sup>3</sup>**

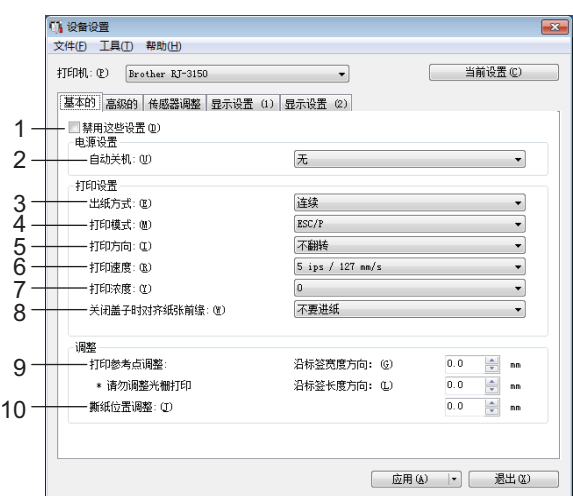

#### **1** 禁用这些设置

选中该复选框后, 6 出现在选项卡中, 无法再指定或更改设置。

即使单击 [ 应用 ], [ <mark>为</mark> 所在选项卡中的设置也不会应用于打印机。此外,执行 [ 保存在命 令文件中 ] 或 [ 导出 ] 命令时,也不会保存或导出选项卡中的设置。 若要将设置应用于打印机或者保存或导出设置,请务必取消选中该复选框。

#### **2** 自动关机

指定多长时间后自动关闭打印机。 可用的设置:[ 无 ], 1/2/3/4/5/6/7/8/9/10/20/30/40/50/60 分钟

**3** 出纸方式 (仅适用于 **RJ-3150**)

如果为 [ 打印机 ] 选择了 RJ-3050, 则此项不可用。选择介质输出位置。

可用的设置: [ 连续 ]、 [ 剥离 ]

**4** 打印模式

选择打印机的命令格式。

可用的设置:[**Raster**]、 [**ESC/P**]、 [**P-touch Template**]、 [**CPCL emulation**]、 [**CPCL Line Print emulation**]

### **5** 打印方向

选择打印方向。

可用的设置:[ 不翻转 ]、 [**180**° 翻转 ]

只有在未使用打印机驱动程序时才会应用该设置。如果使用打印机驱动程序,将应用打印 机驱动程序中指定的设置。

## **6** 打印速度

选择打印机的打印速度。 可用的设置:[**2 ips / 50.8 mm/s**]、 [**3 ips / 76.2 mm/s**]、 [**4 ips / 101.6 mm/s**]、 [**5 ips / 127 mm/s**]

#### **7** 打印浓度

调整打印机的打印浓度。 可用的设置:-5–+5

#### **8** 关闭盖子时对齐纸张前缘

选择关闭盒盖时是否自动送纸。 可用的设置: [ 进纸 ]、 [ 不要进纸 ]

## **9** 打印参考点调整

调整参考点 (打印原点)的位置。其可修正由于打印机型号差异或某些应用程序的固定 页边距导致的打印失准。

无法为光栅打印调整参考点。

#### **10**撕纸位置调整

调整纸张介质的撕纸杆撕纸位置。 可用的设置:-10.0 mm 至 10.0 mm 打印机设置工具 (Printer Setting Tool)

# 高级的选项卡 **<sup>3</sup>**

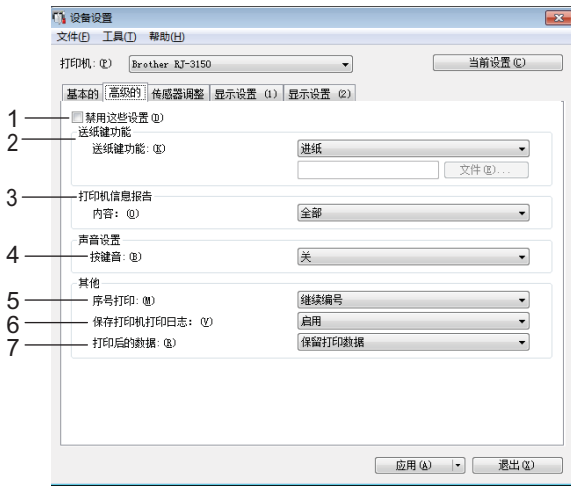

**1** 禁用这些设置

选中该复选框后, 16 出现在选项卡中, 无法再指定或更改设置。

即使单击 [ **应用 ], <mark>简。</mark>所在选项卡中的设置也不会应用于打印机。此外, 执行** [ 保存在命 令文件中 ] 或 [ 导出 ] 命令时, 也不会保存或导出选项卡中的设置。

若要将设置应用于打印机或者保存或导出设置,请务必取消选中该复选框。

#### **2** 送纸键功能

选择按下1门(送纸)按钮时执行的操作。

如果选择 [ 程序设置 ],请单击 [ 文件 ] 按钮, 然后选择命令文件。 可用的设置: [ 进纸 ]、 [ 程序设置 ]

#### **3** 打印机信息报告

选择打印打印机设置信息时要打印的部分。 可用的设置:[ 全部 ]、 [ 使用日志 ]、 [ 打印设置 ]、 [ 打印机传输数据 ] (请参阅 >> 第 115 页 *[打印打印机设置信息](#page-124-0)*)

**4** 按键音

选择在按下操作面板按钮时打印机是否发出嘀声。 可用的设置: [开 ]、 [关 ]

**5** 序号打印

选择是否从最后一个编号按顺序打印。 可用的设置: [ 继续编号 ]、 [ 打印后重置 ]

#### **6** 保存打印机打印日志

选择是否保存打印机的打印日志。如果选择 [ 禁用 ], 则无法执行 [ 工具 ] - [ 将打印日志保 存在文件中 ]。

可用的设置: [ 启用 ]、 [ 禁用 ]

**7** 打印后的数据

选择打印后是否自动删除打印数据。 可用的设置: [ 清除所有打印数据 ]、 [ 保留打印数据 ]

## <span id="page-82-0"></span>传感器调整选项卡 **<sup>3</sup>**

如果正在使用 RD 标签色带,则无需调整传感器。

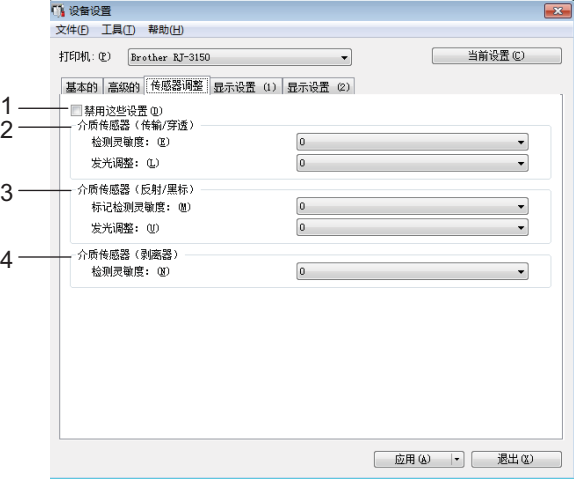

#### **1** 禁用这些设置

选中该复选框后, 8 出现在选项卡中, 无法再指定或更改设置。

即使单击 [ 应用 ], [ <mark>满</mark> 所在选项卡中的设置也不会应用于打印机。此外,执行 [ 保存在命 令文件中 ] 或 [ 导出 ] 命令时, 也不会保存或导出选项卡中的设置。

若要将设置应用于打印机或者保存或导出设置,请务必取消选中该复选框。

#### **2** 介质传感器 (传输 **/** 穿透)(仅适用于 **RJ-3150**)

如果为 [ 打印机 ] 选择了 RJ-3050, 则此项不可用。可调整以下传送式 / 间隙传感器参数。 [ 检测灵敏度 ]

调整检测模切标签间隙 (间距)的传感器精度。 可用的设置:-2–+2

#### [ 发光调整 ]

调整传送式 / 间隙传感器发出的光量。 可用的设置:-2–+2

打印机设置工具 (Printer Setting Tool)

#### **3** 介质传感器 (反射 **/** 黑标)

可调整以下反射式 / 黑标传感器参数。

## [标记检测灵敏度 ]

调整检测黑标的传感器精度。 可用的设置:-2–+2

#### [ 发光调整 ]

调整反射式 / 黑标传感器发出的光量。 可用的设置:-2–+2

#### **4** 介质传感器 (剥离器)(仅适用于 **RJ-3150**)

如果为 [ 打印机 ] 选择了 RJ-3050, 则此项不可用。指定使用标签剥离器时的设置。 调整检测标签是否剥离的传感器精度。 可用的设置:-2–+2

## 显示设置 **(1)** (仅适用于 **RJ-3150**) **<sup>3</sup>**

仅当将 [ 打印机 ] 选择为 RJ-3150 时, 此项才会显示。

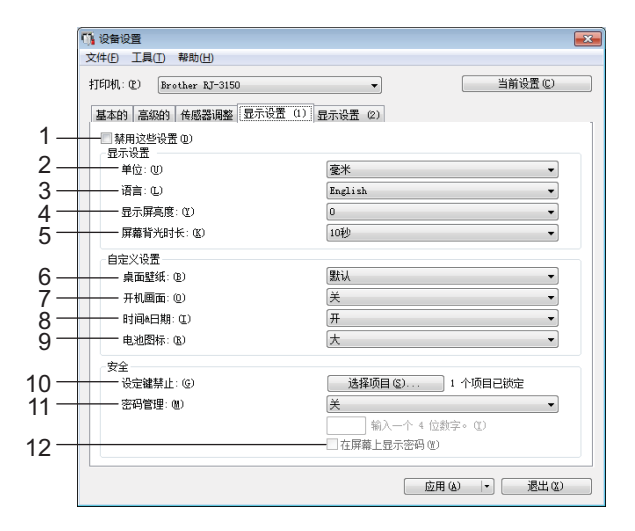

#### **1** 禁用这些设置

选中该复选框后, 8 出现在选项卡中, 无法再指定或更改设置。

即使单击 [ 应用 ], 所在选项卡中的设置也不会应用于打印机。此外,执行 [ 保存在命 令文件中 ] 或 [ 导出 ] 命令时, 也不会保存或导出选项卡中的设置。

若要将设置应用于打印机或者保存或导出设置,请务必取消选中该复选框。

#### **2** 单位

选择显示设置的度量单位。 可用的设置: [ 英寸 ]、 [ 毫米 ]

#### **3** 语言

选择液晶显示屏的语言。

可用的设置:[**English**]、 [**Español**]、 [**Français**]、 [**Português**]、 [**Deutsch**]、 [**Nederlands**]、 [**Italiano**]、 [**Dansk**]、 [**Svenska**]、 [**Norsk**]、 [**Suomi**]、 [ ]

## 注意

可用的显示语言可能因使用的打印机型号而异。如果选择的语言无法用于液晶显示屏,显 示语言不会更改。

确保液晶显示屏可显示所选语言。

#### **4** 显示屏亮度

选择液晶显示屏的亮度。 可用的设置:-2–+2

#### **5** 屏幕背光时长

指定液晶显示屏的背光自动熄灭前经过的闲置时间。 可用的设置:[ 关 ]、 [**5** 秒 ]、 [**10** 秒 ]、 [**20** 秒 ]、 [**30** 秒 ]、 [**60** 秒 ]

#### **6** 桌面壁纸

选择要作为打印机液晶显示屏的背景显示的图像。 可用的设置:[ 默认 ]、 [ 自定义 **1**]、 [ 自定义 **2**]、 [ 自定义 **3**]

## 注意

如果选择自定义 1–3,请事先注册图像。有关详情,请参阅 ▶▶ 第 78 页 *[存储图像\(仅适](#page-87-0)* 用于 *[RJ-3150](#page-87-0)*)。

#### **7** 开机画面

选择在打印机开机时要在液晶显示屏上显示的开机图像。 可用的设置:[ 关 ]、 [ 默认 ]、 [ 自定义 **1**]、 [ 自定义 **2**]、 [ 自定义 **3**]

## 注意

如果选择自定义 1–3,请事先注册图像。有关详情,请参阅 >> 第 78 页 *[存储图像\(仅适](#page-87-0)* 用于 *[RJ-3150](#page-87-0)*)。

#### **8** 时间 **&** 日期

选择是否在打印机的液晶显示屏上显示日期和时间。 可用的设置: [ **开** ]、 [ **关** ]

#### **9** 电池图标

选择在打印机的液晶显示屏上显示的电池图标的大小。 可用的设置: [大 ]、 [ 小 ]

#### **10**设定键禁止

选择不想使用打印机的液晶显示屏更改的设置的复选框。 如果设置了 [ **设定键禁止** ], 无法选择的参数旁将显示锁定图标。 可用的设置:[ 打印机设置 ]、[ 模板设置 ]、[ 时钟设置 ]、[ 自动关机 ]、[ 介质选择 ]、[ 介 质列表清除 ]、 [ 自定义显示屏 ]、 [ 无线网络 (开 **/** 关) ]、 [**WPS**]、 [ 蓝牙 (开 **/** 关) ]

#### **11**密码管理

选择使用打印机进入管理员模式时是否需要密码。 可用的设置: [开 ]、 [关 ] 如果选择开启,请指定 4 位数的密码。

#### **12**在屏幕上显示密码

如果选中此复选框,将在计算机窗口中显示密码。

## 显示设置 **(2)** (仅适用于 **RJ-3150**) **<sup>3</sup>**

仅当将 [ 打印机 ] 选择为 RJ-3150 时, 此项才会显示。

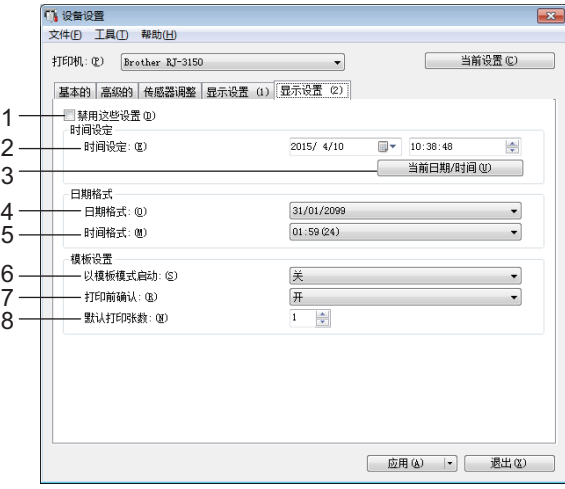

#### **1** 禁用这些设置

选中该复选框后, 6 出现在选项卡中, 无法再指定或更改设置。

即使单击 [ 应用 ], [ <mark>卷</mark> 所在选项卡中的设置也不会应用于打印机。此外, 执行 [ 保存在命 令文件中 ] 或 [ 导出 ] 命令时, 也不会保存或导出选项卡中的设置。 若要将设置应用于打印机或者保存或导出设置,请务必取消选中该复选框。

#### **2** 时间设定

设置液晶显示屏的日期和时间。

#### **3** 当前日期 **/** 时间

单击以检索计算机中的当前日期和时间并进行显示。

#### **4** 日期格式

选择时钟的日期格式。

## **5** 时间格式

选择时钟的时间格式。

## **6** 以模板模式启动

选择是否在打印机开机时启动模板模式。 可用的设置: [开 ]、 [关 ]

## 注意

在模板模式下,可以替换打印机中所存储模板的内容并进行打印。

#### **7** 打印前确认

选择在打印之前是否显示信息以便确认打印份数。 可用的设置: [开 ]、 [关 ]

## **8** 默认打印张数

指定打印时显示的默认打印份数。 可用的设置:1–999

# <span id="page-87-0"></span>存储图像 (仅适用于 **RJ-3150**) **<sup>3</sup>**

将图像注册到打印机并为图像添加标题。

此外,可以将注册到打印机的数据存储为命令文件。

注册的图像可作为液晶显示屏的背景图像或打印机开机时的开机图像显示。

若要打开存储图像屏幕,打开"打印机设置工具"中的 [ 设备设置 ], 然后从菜单栏的 [ 工具 ] 中选择 [ 存储图像 ]。

## 主屏幕 **<sup>3</sup>**

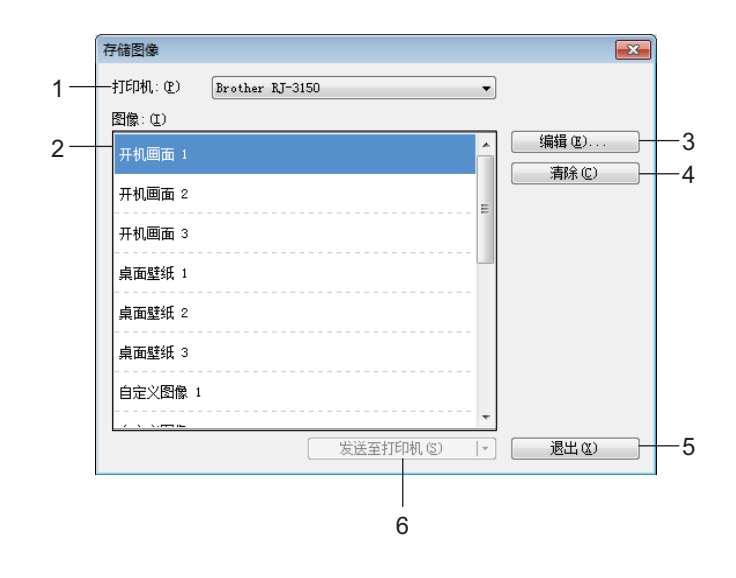

#### **1** 打印机

选择要指定设置的打印机。如果只连接一台打印机,由于只有该打印机会出现,所以无需 进行选择。

#### **2** 传输图像列表

可以在列表中查看图像和标题。选择想要编辑或删除的图像。

可以注册的图像数量如下所示。

- ■开机画面: 3 张图像
- 桌面壁纸: 3 张图像
- ■自定义图像: 10 张图像

#### **3** 编辑

编辑在传输图像列表中选择的图像或标题。 按下此按钮时,将显示编辑屏幕。

打印机设置工具 (Printer Setting Tool)

#### **4** 清除

从传输图像列表中移除选择的图像或标题。

**5** 退出

退出存储图像屏幕。

**6** 发送至打印机

将在传输图像列表中注册的图像和标题注册到打印机列表中选择的打印机。 已在打印机中注册但未在传输图像列表中注册的图像将保持注册在打印机中。

#### 4 重要事项

小心不要覆盖之前已上传的有用文件。

单击 [ 发送至打印机 ] 将设置应用于打印机。要将指定的设置保存在命令文件中, 请从下 拉菜单中选择 [ 保存在命令文件中 ]。保存的命令文件可与大容量存储功能一起用于将设 置应用于打印机。(请参阅 >> 第 90 页 *[大容量存储](#page-99-0)*。)

## 编辑屏幕 **<sup>3</sup>**

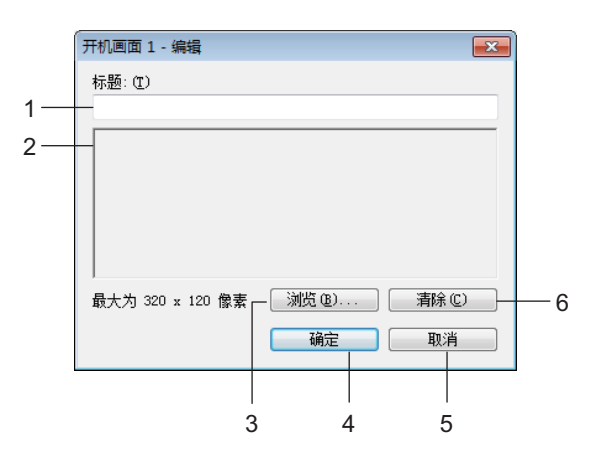

#### **1** 标题编辑框

输入要注册图像的标题。 标题可包含最多 16 个单字节字符和符号。

**2** 图像预览

显示所选的图像以供参考。

**3** 浏览

显示用于选择图像的对话框。

# 注意

- 支持的图像格式为: BMP, PNG 和 JPEG (JPG)。
- 可以注册的最大图像尺寸为 320 × 120 像素 (开机图像和自定义图像),以及 320 × 90 像素 (背景图像)。 大于这些限制的图像无法使用。 小于这些限制的图像会居中带黑框显示,并不会进行放大。

#### **4** 确定

保存编辑过的标题或接受使用浏览功能选择的图像,并返回主屏幕的传输图像列表。

**5** 取消

不保存对内容的任何修改,并返回主屏幕的传输图像列表。

#### **6** 清除

移除标题和图像。使用 [ 浏览 ] 按钮选择其他图像。

如果在按下 [ 确定 ] 按钮后按 [ 清除 ] 按钮, 将返回主屏幕。图像也将从主屏幕移除。

# **P-touch Template** 设置 **<sup>3</sup>**

P-touch Template 模式是一种通过设备 (如与打印机连接的条形码扫描枪) 将数据插入到 打印机上所保存面板中的文本和条形码对象的功能。这是一种可轻松打印标签和条形码的有 用功能。

使用 " 打印机设置工具 " 中的 [**P-touch Template** 设置 ],可指定或更改 P-touch Template 功能的使用设置。

## **P-touch Template <sup>3</sup>**

P-touch Template 的功能如下:

#### 基本操作 **<sup>3</sup>**

■预设模板打印

如将经常使用的标签版面存储在打印机内,则只需扫描每种标签版面的条形码便可重新打 印这些标签。

■ 条形码打印

使用条形码扫描枪扫描的条形码可用以前所创建模板的协议和尺寸打印。

■数据库辅助标签打印

通过将标签样式中的对象链接至数据库,然后扫描数据库的关键条码,打印标签中的对象 会替换为数据库数据。

#### 高级操作 **<sup>3</sup>**

■ 编号功能 (顺序编号)打印

打印标签时可自动递增标签中的数字或条形码。

## 注意

如果使用命令参考,请参阅 P-touch Template 命令参考。可以从 Brother 技术服务支持网 站下载最新的版本。

[www.95105369.com](http://www.95105369.com)

选择产品,然后选择 [ 说明书 ]。

# **P-touch Template** 设置对话框 **<sup>3</sup>**

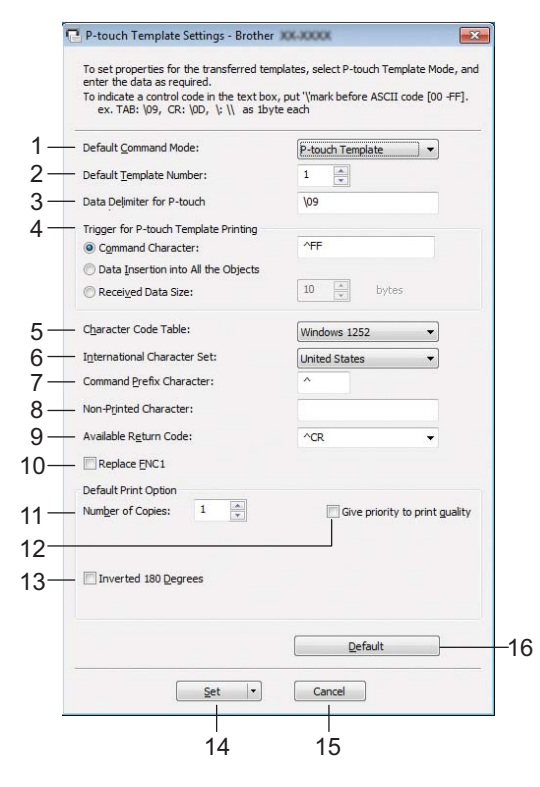

#### **1 Default Command Mode**

若要使用 P-touch Templates,请选择 [**P-touch Template**] 模式。 可用的设置:[**P-touch Template**]、 [**ESC/P**]、 [**Raster**]

#### **2 Default Template Number**

指定打印机开机时默认选择的模板编号。 但是,如果已将某一模板设置为不传输至打印机,则无法指定该模板的编号。

**3 Data Delimiter for P-touch**

分隔符是用于指示何时移至发送数据中下一个对象的符号。可在 1 至 20 个字符之间指定。

**4 Trigger for P-touch Template Printing**

选择打印开始触发的以下三个选项之一。

[Command Character]:接收到此处指定的命令字符时开始打印。

[Data Insertion into All the Objects]:接收到最后一个对象的分隔符时开始打印。

[Received Data Size]: 接收到此处指定的字符数量时开始打印。但是, 分隔符不计入字 符数量。

**5 Character Code Table**

选择以下三个字符代码集之一。 可用的设置:[**Windows 1252**]、 [**Windows 1250 Eastern Europe**]、 [**Brother standard**]

#### **6 International Character Set**

选择字符集的以下国家 / 地区之一。

可用的设置:[**United States**]、 [**France**]、 [**Germany**]、 [**Britain**]、 [**Denmark**]、 [**Sweden**]、 [**Italy**]、 [**Spain**]、 [**Japan**]、 [**Norway**]、 [**Denmark II**]、 [**Spain II**]、 [**Latin America**]、 [**Korea**]、 [**Legal**] 以下 12 个代码根据以上所列的国家 / 地区进行切换。 23h 24h 40h 5Bh 5Ch 5Dh 5Eh 60h 7Bh 7Ch 7Dh 7Eh

有关切换的字符,请参阅 P-touch Template 命令参考 (该资料可从 Brother 技术服务支 持网站下载)。

**7 Command Prefix Character** 更改前缀字符代码。设置单个字符代码。 前缀字符是用于识别 P-touch Template 模式中所用命令的一种代码。

#### **8 Non-Printed Character**

接收到数据时不打印此处指定的字符。指定 1 至 20 个字符。

#### **9 Available Return Code**

在换行数据指示以下数据应移至文本对象中的下一行时,使用换行代码。可选择以下四个 换行代码之一,或者可将 1 至 20 个字符指定为换行代码。

可用的设置:[**^CR**]、 [**\0D\0A**]、 [**\0A**]、 [**\0D**]

#### **10Replace FNC1**

选择是否使用 FNC1 代码替换包括在条形码协议 (如 GS1-128 (UCC/EAN-128))中的 GS 代码。

如果选中该复选框,将使用 FNC1 代码替换接收到的 GS 代码。如果取消选中该复选框, 将按原样输出接收到的 GS 代码。

#### **11Number of Copies**

设置打印份数。可在 1 至 99 之间指定数量。

#### **12Give priority to print quality**

选择打印质量设置。如果选中该复选框,将优先考虑打印质量。 如果取消选中该复选框,将优先考虑打印速度。

#### **13Inverted 180 Degrees**

如果选中该复选框,则会将数据旋转 180 度后打印。

#### **14Set**

单击 [**Set**] 按钮后,关闭对话框时设置将另存为 .ini 文件。

要将指定的设置保存在命令文件中,请从下拉菜单中选择 [**Save in Command File**]。保 存的命令文件可与大容量存储功能一起用于将设置应用于打印机。(请参阅 >> 第 90 页 [大容量存储](#page-99-0)。)

#### **15Cancel**

取消设置并关闭对话框。设置将保持不变。

#### **16Default**

单击此按钮将设置恢复为其出厂默认值。

# <span id="page-93-0"></span>纸张尺寸设置 **<sup>3</sup>**

使用"打印机设置工具"中的 [ 纸张大小设置 ], 可添加打印机驱动程序的 [ 纸张大小 ] 列表 中不可用的纸张尺寸。

但与指定普通打印机的纸张设置不同的是,必须将纸张格式发送到打印机才能将纸张尺寸添 加到打印机。

使用未注册的打印机纸张格式打印可能无法获得预期的打印效果。

## 纸张尺寸设置对话框 **<sup>3</sup>**

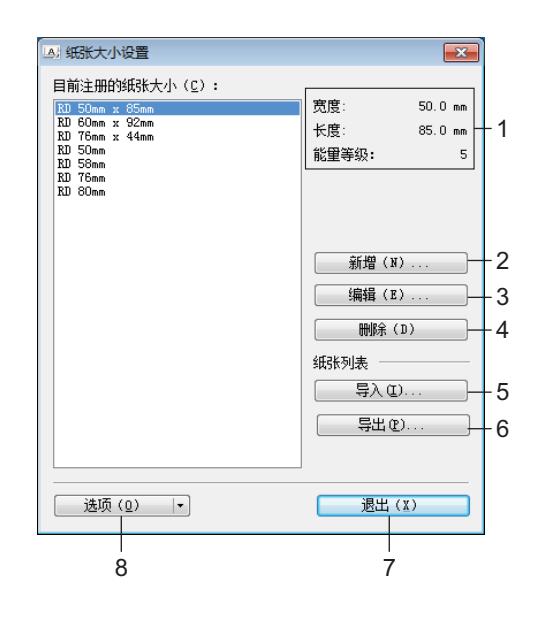

#### **1** 当前设置

显示所选纸张格式的当前设置。

**2** 新增

单击此按钮以显示 [ 新增 ] 对话框, 然后注册新的纸张格式。有关详情, 请参阅 > > 第 86 页 [新建对话框](#page-95-0)。

#### 4 重要事项

请勿重复注册相同的纸张尺寸。否则可能会导致意想不到的结果。 如果想要使用与当前注册尺寸相同的纸张尺寸,请从 [ 纸张大小设置 ] 对话框中的 [ 目前 注册的纸张大小 ] 列表选择所需尺寸, 然后从 [ 编辑 ] 对话框更改设置。

#### **3** 编辑

编辑所选纸张格式的设置。 若要将所选纸张格式与新设置一起保存,请单击 [覆盖 ]。若要将纸张格式与新设置一起 添加,请更改 [ 纸张大小名称 ] 框中的名称, 然后单击 [ 增加 ]。 无法编辑预设 RD 标签色带格式。

#### **4** 删除

删除所选纸张格式。无法恢复删除的纸张格式。

**5** 导入

请阅读包含纸张格式设置的文本文件,然后用其来替换 [ 目前注册的纸张大小 ] 列表的内 容。

**4 重要事项** 

导入列表时,将使用导入的纸张格式替换 [ 目前注册的纸张大小 ] 列表的全部内容。

**6** 导出

将 [ **目前注册的纸张大小** ] 列表中的纸张格式导出到文件中。然后可将导出的格式分配至 其他计算机。有关详情, 请参阅 >> 第 89 页 *[分配纸张格式](#page-98-0)*。

**7** 退出

退出 [ **纸张大小设置** ],然后返回到 " **打印机设置工具** " 的主窗口。

**8** 选项

单击 ▼ 按钮, 然后选择操作。

单击 [ 注册打印机的纸张大小 ] 以在打印机中注册所选纸张格式的设置。

单击 [ **保存在命令文件中** ] 以将纸张设置导出为命令文件。(文件扩展名为 ".bin"。)

注意

- 在注册打印机纸张格式并单击 [ 退出 ] 后, 会出现 [ 纸张大小设置 ] 对话框, [ 目前注册的纸 张大小 ] 列表中将显示添加的纸张尺寸。如果应用程序正在运行, 请退出应用程序并重新 启动以便在列表中显示新的纸张格式。
- 如果正在使用以下功能,则可以轻松将其设置应用于打印机。
	- 大容量存储功能 (第 [90](#page-99-0) 页)
	- 蓝牙功能 (对象推送配置文件 (OPP))
	- Wi-Fi<sup>®</sup> (文件传输配置文件 (FTP))

#### 4 重要事项

这些设置命令仅可用于将设置应用于打印机。无法将这些命令导入 [ 纸张大小设置 ]。

打印机设置工具 (Printer Setting Tool)

## <span id="page-95-0"></span>新建对话框 **<sup>3</sup>**

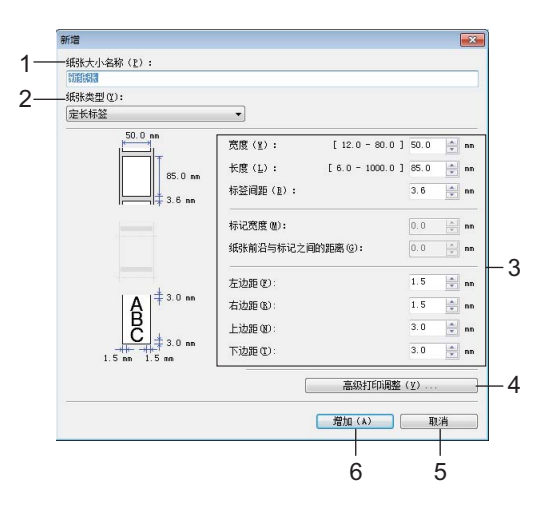

## **1** 纸张大小名称

键入要添加的纸张格式的名称。

**2** 纸张类型

选择纸张类型。

可用的设置: [ 连续长度标签 ]、 [ 黑标定位标签 ]、 [ 定长标签 ]

**3** 详细设置

指定要添加的纸张格式的详细信息。

**4** 高级打印调整

单击此按钮以显示 [ 高级打印调整 ] 对话框, 然后对每个纸张格式进行高级打印调整。有 关详情,请参阅 >> 第 87 页 [高级打印调整对话框](#page-96-0)。

**5** 取消

取消设置并关闭对话框。设置将保持不变。

**6** 增加

单击此按钮以添加纸张格式。

## <span id="page-96-0"></span>高级打印调整对话框 **<sup>3</sup>**

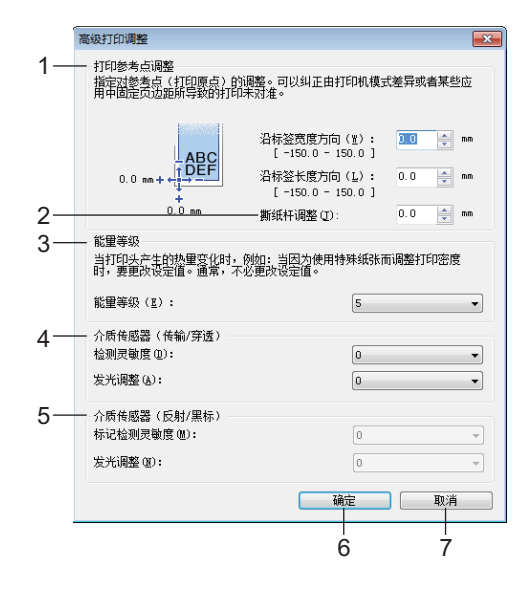

## **1** 打印参考点调整

调整参考点 (打印原点)的位置。其可修正由于打印机型号差异或某些应用程序的固定 页边距导致的打印失准。

## **2** 撕纸杆调整

调整使用撕纸杆切纸时的裁切位置。 可用的设置:-10.0 mm 至 10.0 mm

#### **3** 能量等级

选择有必要调整打印头的热量 (能量)时的设置,例如使用特殊纸张时。

## 注意

对比度可能会因工作环境和使用的介质而发生变化。请根据需要更改设置。

打印机设置工具 (Printer Setting Tool)

## **4** 介质传感器 (传输 **/** 穿透)

调整传送式 / 间隙传感器检测模切标签间隙 (间距)的精度以及传感器发出的光量。 可在将 [ 纸张类型 ] 设置为 [ 黑标定位标签 ] 时指定设置。

## 注意

**3** 由于 [ 设备设置 ] 对话框中的 [ 介质传感器(传输 **/** 穿透)](请参阅 uu 第 73 页 [传感器](#page-82-0) [调整选项卡](#page-82-0))设置会产生一定的影响,因此请指定合适的值。 设置示例:

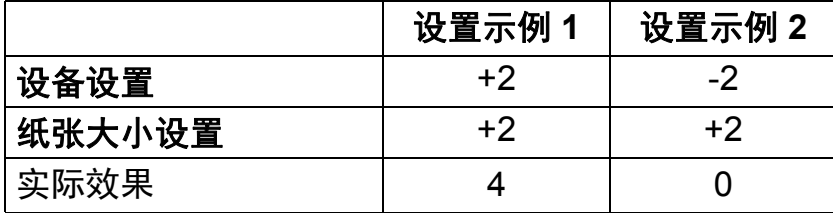

#### **5** 介质传感器 (反射 **/** 黑标)

调整反射式 / 黑标传感器检测黑标的精度以及传感器发出的光量。 可在将 [ 纸张类型 ] 设置为 [ 定长标签 ] 时指定设置。

## 注意

由于 [ **设备设置** ] 对话框中的 [ 介质[传感器](#page-82-0) ( 反射 / 黑标) ] ( 请参阅 >> 第 73 页 *传感器* [调整选项卡](#page-82-0))设置会产生一定的影响,因此请指定合适的值。 设置示例:

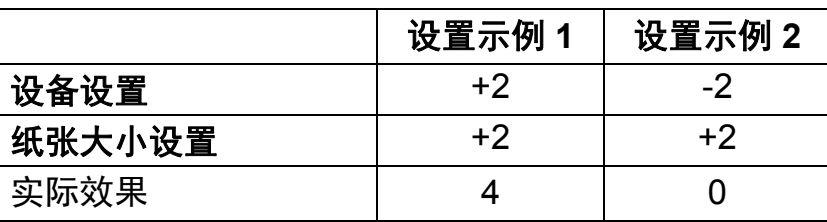

#### **6** 确定

保存设置并返回到之前的对话框。

**7** 取消

取消设置并关闭对话框。设置将保持不变。

## <span id="page-98-0"></span>分配纸张格式 **<sup>3</sup>**

可将从 [ 目前注册的纸张大小 ] 列表中导出的纸张格式分配至其他计算机。

## 仅分配纸张格式 **<sup>3</sup>**

如果接收方计算机中已安装打印机驱动程序,则仅需分配纸张格式。

1 在发送方的计算机中指定纸张格式设置, 然后单击 [ 导出 ]。( 有关详情, 请参阅 >> 第 84 页 [纸张尺寸设置](#page-93-0)。) 会创建以下文件。 RJ-3050: bsr305ed.txt, bsr305ed.ptd, pdt3337.bin RJ-3150: bsr315ed.txt, bsr315ed.ptd, pdt3437.bin

2 将 bsr305ed.txt 或 bsr315ed.txt 保存在接收方计算机中的任意位置。

8 在接收方计算机中,单击 [ 导入 ]。 纸张格式将替换为导入的纸张格式。

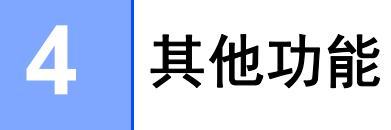

# <span id="page-99-0"></span>大容量存储 **<sup>4</sup>**

### 说明 **<sup>4</sup>**

大容量存储功能允许您通过 USB 从计算机或其他设备向打印机发送数据来执行命令和进行 JPEG 打印。当您按下 @(蓝牙)按钮 (RJ-3050)或 确定 (OK)按钮 (RJ-3150)时. 会对已复制到打印机的大容量存储区中的文件进行处理。

下列情况下此功能十分实用:

- ■想要应用命令文件(".bin" 格式)中存储的设置, 或者由管理员分配的 ".blf" 格式文件中存 储的模板而不使用定制的工具时
- 想要执行命令或进行 JPEG 打印而不安装打印机驱动程序时
- 想要在具有 USB 主机功能的操作系统 (包括非 Windows 操作系统)中使用设备打印和 传输数据时

## 使用大容量存储功能 **<sup>4</sup>**

1 确认打印机已关闭。

- 2 在按下 8 (蓝牙) 按钮 (RJ-3050)或 确定 (OK)按钮 (RJ-3150)的同时,按住 (电源)按钮。 打印机将以大容量存储模式启动。使用 RJ-3050 时,电源指示灯和状态指示灯会呈绿色 亮起。使用 RJ-3150 时, 液晶显示屏上会显示"I U S B 大量存储 I" 信息。
- 13 通过 USB 将计算机或设备连接至打印机。 打印机的大容量存储区会在计算机或设备的屏幕上显示。

#### 注意

如果没有自动显示大容量存储区,请参阅计算机或设备操作系统的使用说明以了解如何显 示大容量存储区。

- 4 将想要复制的文件拖放到大容量存储区。
- **6** 按 8 (蓝牙)按钮 (RJ-3050)或 确定 (OK)按钮 (RJ-3150)。 命令文件将执行。 使用 RJ-3050 时,蓝牙指示灯会呈蓝色亮起。使用 RJ-3150 时,液晶显示屏上会显示 [ 传送中 ] 信息。

其他功能

- <mark>6</mark> 文件执行后, 蓝牙指示灯熄灭 (RJ-3050) 或会在液晶显示屏上重新显示 [ U S B 大量存 储 ] 信息 (RJ-3150)。
- 若要关闭大容量存储模式, 请关闭打印机。 打印机将以正常操作模式启动。

#### 4 重要事项 -

- 关闭打印机后,大容量存储模式将停用,同时大容量存储区中的所有文件也会被删除。
- 此功能支持 ".bin"、 ".blf" 和 ".jpg" 文件。请勿将其他文件格式用于此功能。
- 请勿在大容量存储区中创建文件夹。如果创建文件夹,则不会执行文件夹中的文件。
- 大容量存储区的容量为 2.5 MB。不保证可使用大于 2 MB 的文件。
- 如果复制了多个文件,则文件执行的顺序将无法保证。
- 打印机以大容量存储模式运行时,无法使用 Wi-Fi 和蓝牙功能。
- •执行复制的文件时,请勿访问大容量存储区中的其他文件。

# **JPEG** 打印 **<sup>4</sup>**

可以不使用打印机驱动程序打印图像数据 (JPEG)。

## 注意

- 可以使用大容量存储功能来打印 JPEG 图像。
- 可以使用对象推送配置文件 (OPP) 来通过蓝牙连接进行打印。
- 本打印机将使用抖动处理将彩色 JPEG 图像转换为 ' 黑白 ' 图像。
- 当发送已经是'黑白'的 JPEG 图像时, 该抖动处理可能会使打印图像变模糊。
- 若要改善图像质量,请尝试关闭 JPEG 图像的预处理。
- ■仅能打印 JPEG 图像。(仅限于扩展名为".jpg"的文件。)
- ■最大文件大小为 5 MB。
	- (使用大容量存储功能时为 2.38 MB。)
- 最大分辨率如下。

高 × 宽 = 8000 × 576 点

#### 如果超过了以上限制,打印机将忽略并不打印接收到的数据。

- 1 打印像素 = 1 点。
- 本打印机会执行二进制处理 (简单二进制)来打印图像。
- 图像将以接收数据的高宽比例进行打印。

# 使用 **P-touch Template** 打印标签 (仅适用于 **RJ-3150**) **<sup>5</sup>**

# **P-touch Template** 功能 **<sup>5</sup>**

使用连接至打印机的条形码扫描枪,通过扫描条形码可轻松地打印标签和条形码。

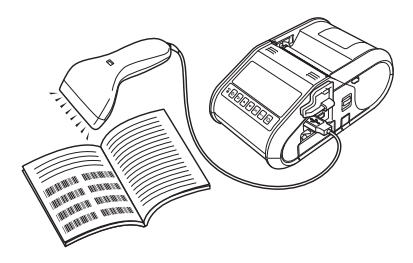

# 基本操作 **<sup>5</sup>**

**5**

■ *[预设模板打印](#page-104-0)* (请参阅第 [95](#page-104-0) 页)

如将经常使用的标签版面存储在打印机内,则只需扫描每种标签版面的条形码便可重新打 印这些标签版面。

■ *[条形码打印](#page-106-0) (复制)*(请参阅第 [97](#page-106-0) 页)

使用条形码扫描枪扫描的条形码可用以前所创建模板的协议和尺寸打印。

■ [数据库辅助标签打印](#page-108-0) (请参阅第 [99](#page-108-0) 页)

通过将标签样式中的对象链接至数据库,然后扫描数据库的关键条码,打印标签中的对象 会替换为数据库数据。

## 高级操作 **<sup>5</sup>**

■ *编号功能 [\(顺序编号\)打印](#page-111-0)* (请参阅第 [102](#page-111-0) 页)

打印标签时可自动递增标签中的数字或条形码。

# 准备 **<sup>5</sup>**

将条形码扫描枪连接至打印机前,应指定条形码扫描枪设置和 P-touch Template 设置工具 中的设置。

## 指定 **P-touch Template** 设置工具中的设置 **<sup>5</sup>**

**1** 打开 P-touch Template 设置工具。

# 注意

若要打开 P-touch Template 设置工具,请先打开 " **打印机设置工具** "。打印机设置工具 (Printer Setting Tool)与其他软件 (如打印机驱动程序)同时安装。有关详情,请参[阅](#page-30-0) uu 第 21 页 [安装打印机驱动程序和软件](#page-30-0)和 uu 第 49 页 [打印机设置工具\(](#page-58-0)*Printer Setting [Tool](#page-58-0)*)。

b 选择合适的设置,然后单击 [**Set**] 按钮。

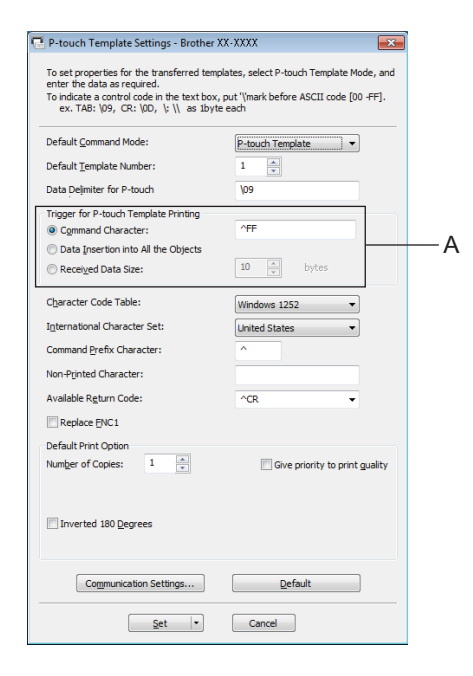

注意

作为默认设置,条形码扫描枪读取 "^FF" 时开始打印。(在 A 区域中可更改此设置。) 如果选中 [**Received Data Size**] 并指定字节数,则扫描条形码中特定的字节数后自动开 始打印。如果选择此设置后从计算机执行打印操作,该参数将恢复为上述默认设置。通过 计算机打印后,再次更改这些设置。

使用 P-touch Template 打印标签 (仅适用于 RJ-3150)

# 连接条形码扫描枪 **<sup>5</sup>**

将条形码扫描枪连接到打印机。

■ 条形码扫描枪连接接口

可以使用 USB 主机接口。

- ■已确认可使用的条形码扫描枪型号 (USB 连接)
	- OPI-3601、 OPI-2201 (OPTOELECTRONICS CO., LTD.)
	- LS2208 (Motorola Solutions, Inc.)
- 条形码扫描枪选择条件
	- 可识别为键盘的 HID 类型号

也可使用满足上述条件的上述推荐型号以外的条形码扫描枪。 我们建议在使用条形码扫描枪之前先检查该条形码扫描枪的规格。

## 注意

- 有关常见问题以及已确认可使用条形码扫描枪型号的最新列表,可访问 Brother 技术服务 支持网站 ([www.95105369.com](http://www.95105369.com))。
- 在使用此功能之前,必须使用 P-touch Transfer Manager 将要使用的标签版面或模板从计 算机传输到打印机。有关详情,请参阅 >> 第 137 页 *[P-touch Transfer Manager](#page-146-0)*。
- 应将条形码扫描枪设置为英语键盘,且条形码没有前缀或后缀。 有关使用条形码扫描枪及指定其设置的详情,可与制造商联系。

使用 P-touch Template 打印标签 (仅适用于 RJ-3150)

# <span id="page-104-0"></span>预设模板打印 **<sup>5</sup>**

如果将频繁使用的标签版面存储在打印机中, 如来特观紊医用的称金放面任幅任打印机干, <名称标签><br>则诵讨扫描条形码即可轻松打印相同的标签。 <名称标签>

Bill Anderson

< 地址标签 >

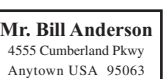

**5**

# 注意

- 有关可通过扫描获取各种设置的条形码的详情, 请参阅 >> 第187页 *[供指定设置的条形码](#page-196-0)* [列表](#page-196-0)。
- 分组对象将进行转换,并作为图像发送。
- <mark>1</mark> 使用 P-touch Transfer Manager,传输 (从 P-touch Editor 传输至打印机)要打印的标 签版面。(有关详情,请参阅 >> 第 137 页 [P-touch Transfer Manager](#page-146-0)。)

## 注意

标签版面中的文本对象可转换为图像。在转换为图像之后,此文本将无法更改。这适用于 防止常用模板被误编辑。

在 P-touch Editor 布局窗口中, 右键单击文本对象, 然后单击 [ 属性 ]。单击 [ 展开 ] 选项 卡, 然后选中 [ **无法编辑文本** ] 复选框。

或者,请单击 [ **工具** ] 菜单中的 [ **选项 ]**,单击 [ **一般** ] 选项卡,然后选中 [ **其他** ] 下的 [ **显** 示对象属性的扩展选项卡 ] 复选框。

复选框清除时,此对象转换还原为可编辑的文本。

2 将数据传输至 P-touch Transfer Manager 中的 [ 配置 ] 后,会自动指定 [ 键指定 ] 数字。 注意

对于要在预设模板打印中使用的标签版面,应在 1 和 10 之间指定 [ 键指定 ] 数字。

- <mark>3</mark>)选择包含要传输的数据的文件夹,然后单击 [ **传输** ] 按钮,将数据传输至打印机。
- d 扫描 "P-touch 模板命令 (初始化 + 开始指定设置) " 条形码。 请参阅 ▶▶ 第 187 页 *[供指定设置的条形码列表](#page-196-0)*。

6 在"基础设置"条形码中,扫描已指定其设置的参数的条形码。

# 注意

- 可为多个参数指定设置。
- 如果未指定任何设置, P-touch Template 设置会打印一个标签。 P-touch Template 设置 的默认设置为单一副本。

有关 P-touch Template 设置的详细信息,请从以下网站下载 "P-touch Template Manual" (仅英语版本):

[www.95105369.com](http://www.95105369.com)

[ 选择所在区域 **/** 国家 ] - [ 产品搜索 ] - [ 下载 ] 。

• 要指定打印的份数,扫描"份数"条形码,然后扫描"供输入编号"下的条形码以指定一个三 位数字。

示例:

通过扫描以下条码,指定数字:7→[0][0][7], 15→[0][1][5]

- •要更改份数的设置,再次扫描"份数"条形码,然后扫描新的三位数字的条形码。
- 6 在"预设模板编号"下扫描与要打印标签版面的 [ 键指定 ] 数字相同的条形码。
- g 指定的标签将打印。

**5**

使用 P-touch Template 打印标签 (仅适用于 RJ-3150)

# <span id="page-106-0"></span>条形码打印 (复制) **<sup>5</sup>**

使用条形码扫描枪扫描的条形码可用以前所创建模板的协议和尺寸打印。

## 注意

- 有关可通过扫描获取各种设置的条形码的详情, 请参阅 >> 第187页 *[供指定设置的条形码](#page-196-0)* [列表](#page-196-0)。
- 如果要使用条形码扫描枪扫描的条形码使用的协议与已向打印机传输的条形码模板不同, 则可能无法创建、打印该条形码。
- **1** 使用 P-touch Transfer Manager, 传输 (从 P-touch Editor 传输至打印机) 要打印的标 签版面。(有关详情,请参阅 >> 第 137 页 [P-touch Transfer Manager](#page-146-0)。)

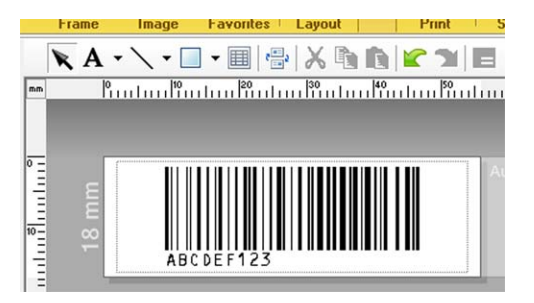

CODE128/9 位 /69 mm×17 mm

## 注意

请务必创建符合所要创建条形码的尺寸和位数限制的条形码模板。如果超过此模板中指定 的位数,则将无法创建条形码。

- <mark>②</mark> 将数据传输至 P-touch Transfer Manager 中的 [ **配置** ] 后,会自动指定 [ **键指定** ] 数字。
- C 选择包含要传输的数据的文件夹,然后单击 [ 传输 ] 按钮, 将数据传输至打印机。
- 4 扫描 "P-touch 模板命令 (初始化 + 开始指定设置)"条形码。 请参阅 >> 第 187 页 [供指定设置的条形码列表](#page-196-0)。
- 6)在"基础设置"条形码中,扫描已指定其设置的参数的条形码。

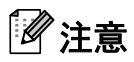

- 可为多个参数指定设置。
- 如果未指定任何设置,将根据在 P-touch Template 设置工具中指定的设置打印标签。 P-touch Template 设置的默认设置为单一副本。有关 P-touch Template 设置的详细信息, 请从以下网站下载 "P-touch Template Manual" (仅英语版本): [www.95105369.com](http://www.95105369.com) [ 选择所在区域 **/** 国家 ] - [ 产品搜索 ] - [ 下载 ] 。
- 要指定打印的份数,扫描"份数"条形码,然后扫描"供输入编号"下的条形码以指定一个三 位数字。已指定三位数时,设置将自动应用。 示例: 通过扫描以下条码, 指定数字: 7-[0][0][7], 15-[0][1][5]
- •要更改份数的设置,再次扫描"份数"条形码,然后扫描新的三位数字的条形码。
- 6 扫描"选择模板"条形码,然后扫描"供输入编号"下的条形码以指定条形码模板的 [**键指定**] 数字 (三位)。

## 注意

• 已指定三位数时,设置将自动应用。

示例:

通过扫描以下条码, 指定数字: 7-[0][0][7], 15-[0][1][5]

- 如果已使用 P-touch Editor 创建并打印条形码 "^TS007" 或 "^TS015"(供上例使用),则扫 描这些条形码将减少需要扫描的条形码的数量。
- •要更改数量,重新扫描"选择模板"条形码,然后扫描新的三位数字的条形码。

2 扫描要使用的条形码数据。

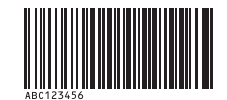

(CODE128/9 位)

8 扫描 " 开始打印 " 条形码。

**3** 条形码使用模板中指定的协议和尺寸进行打印。

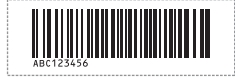

**5**
## 数据库辅助标签打印 **<sup>5</sup>**

通过将标签样式中的对象链接至数据库,然后扫描数据库的关键条码,打印标签中的对象会 替换为数据库数据。

注意

- 键条形码即记录视图最左侧一栏中数据库文档所显示信息的条形码 (表格视图中的 "A" 域)。这些键条形码必须提前创建。
- 表格视图 "A" 域中的数据库信息禁止包含任何其他数据。此外,即便此信息含有两行数 据,使用条形码扫描枪扫描条形码时,也只有第一行数据可识别。因此,在表格视图 "A" 域的信息中应仅输入一行数据。
- 有关可通过扫描获取各种设置的条形码的详情, 请参阅 >> 第187页 *[供指定设置的条形码](#page-196-0)* [列表](#page-196-0)。
- 1 将数据库文档与要打印的标签版面关连。

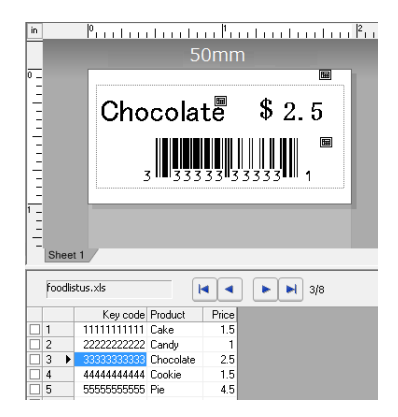

有关指定设置的详情,可参阅 [**P-touch Editor** 帮助 ]。

- 2 使用 P-touch Transfer Manager 将标签版面从 P-touch Editor 传输至打印机。 (有关详情, 请参阅 > → 第 137 页 [P-touch Transfer Manager](#page-146-0)。) 数据库文档也转移。
- 6 将数据传输至 P-touch Transfer Manager 中的 [配置 ] 后, 会自动指定 [ 键指定 ] 数字。
- 4 选择包含要传输的数据的文件夹,然后单击 [ 传输 ] 按钮,将数据传输至打印机。
- $\overline{6}$  扫描 "P-touch 模板命令" 条形码。 请参阅 >> 第 187 页 [供指定设置的条形码列表](#page-196-0)。

6 在"基础设置"条形码中,扫描已指定其设置的参数的条形码。

## 注意

- 可为多个参数指定设置。
- 如果未指定任何设置,将根据在 P-touch Template 设置工具中指定的设置打印标签。 P-touch Template 设置的默认设置为打印单一副本。有关 P-touch Template 设置的详细 信息,请从以下网站下载 "P-touch Template Manual" (仅英语版本): [www.95105369.com](http://www.95105369.com)

[ 选择所在区域 **/** 国家 ] - [ 产品搜索 ] - [ 下载 ] 。

• 要指定打印的份数,扫描"份数"条形码,然后扫描"供输入编号"下的条形码以指定一个三 位数字。已指定三位数时,设置将自动应用。

示例:

通过扫描以下条码,指定数字:7→[0][0][7], 15→[0][1][5]

- •要更改份数的设置,再次扫描"份数"条形码,然后扫描新的三位数字的条形码。
- **⑦** 扫描"选择模板"条形码,然后扫描"供输入编号"下的条形码以指定条形码模板的 [**键指定**] 数字 (三位)。

#### 注意

• 已指定三位数时, 设置将自动应用。

示例:

通过扫描以下条码, 指定数字: 7-[0][0][7], 15-[0][1][5]

- 以同样的方式,可将以下"分隔符"(步骤 @ 中)和"开始打印"(步骤 @ 中)合并,创建 一个单一条形码。
- •要更改数量,重新扫描"选择模板"条形码,然后扫描新的三位数字的条形码。
- 8 扫描数据要在数据库文档中使用的键条形码。

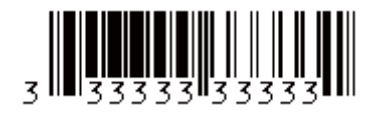

<span id="page-109-0"></span>9 扫描"分隔符"条形码。

<span id="page-109-1"></span>10 扫描 " 开始打印 " 条形码。

1 指定模板中的对象数据由数据库的数据替换,且标签进行打印。

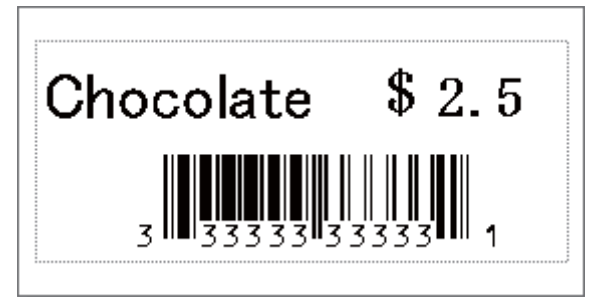

使用 P-touch Template 打印标签 (仅适用于 RJ-3150)

## 编号功能 (顺序编号)打印 **<sup>5</sup>**

打印标签时可自动递增标签中的数字或条形码。

#### 文本标签 **<sup>5</sup>**

#### ■操作步骤

创建文本标签 → 将标签版面传输至打印机 → 打印标签

- ■步骤
	- 1 创建文本标签。
		- **1** 启动 P-touch Editor。
		- **2** 输入文本。

示例:

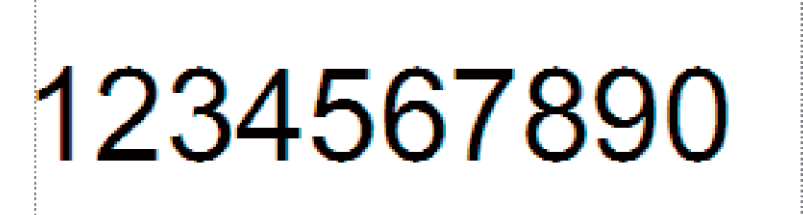

**3** 单击并拖动指针,使编号字段高亮显示。

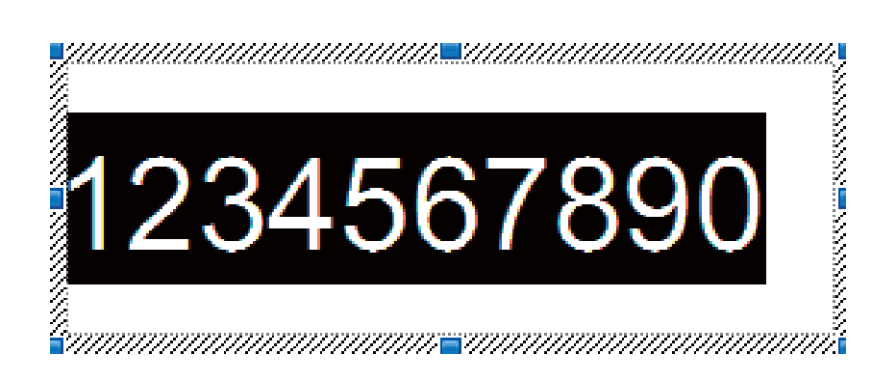

**4** 右键单击数字,然后单击 [ 编号 ]。

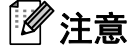

- 在单个模板中最多可指定 9 个数字对象。
- 在编号字段中最多可指定 15 个字符。

2 确保已将打印机连接至计算机,然后将标签版面传输至打印机。

1 单击 [ 文件 ]-[ 传输模板 ],启动 Transfer Manager。

## 注意

从列表中选择标签版面,然后右键单击,显示菜单。

单击 [ 键指定 ], 选择某个键值。

这便是打印时将使用的标签模板编号。

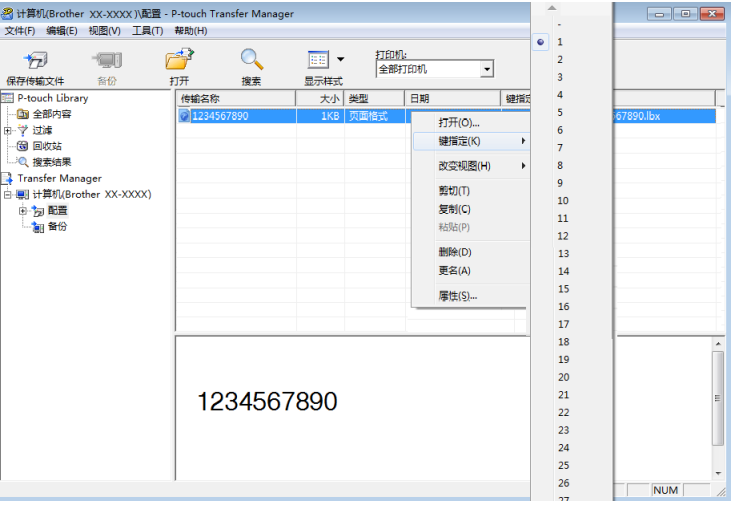

2 单击 [ **传输** ], 将标签版面传输至打印机。

6 连接条形码扫描枪。

要获取连接的相关信息,请参阅 >> 第 94 页 *[连接条形码扫描枪](#page-103-0)*。

4 打印标签。

**1** 通过条形码扫描枪扫描 "P-touch 模板命令 (初始化 + 开始指定设置) " 条形码。

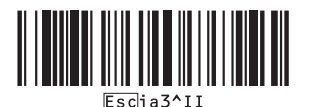

使用 P-touch Template 打印标签 (仅适用于 RJ-3150)

**2** 参考以下示例,扫描指定为键值的数字的条形码。 键值 5 示例:

■洗择模板

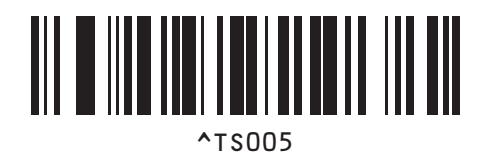

**3** 扫描 " 顺序副本的数量 " 条形码。

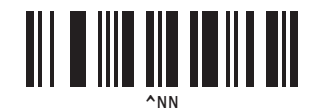

**4** 指定要打印的副本的数量。 参考第 [188](#page-197-0) 页中的 " 供输入编号 ",并扫描要打印的三位副本数量条形码。 5 份副本示例:

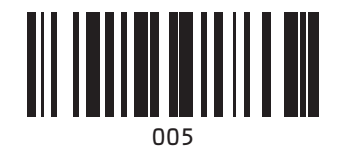

5 扫描"开始打印"条形码,如下所示。

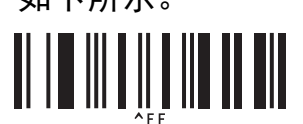

在该例中将打印编号为 1234567890 至 1234567894 的标签。

#### 注意

• 打印的每个标签中编号字段将递增 1。

- 即使将打印机关闭,总数也会存储于打印机中。
- 要重设总数的初始值, 请扫描 " 初始化模板数据 " 条形码, 如下所示。

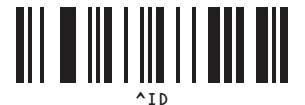

使用 P-touch Template 打印标签 (仅适用于 RJ-3150)

#### 条形码标签 **<sup>5</sup>**

#### ■操作步骤

创建条形码标签 → 将标签版面传输至打印机 → 打印标签

- ■步骤
	- 1 创建条形码标签。
		- **1** 启动 P-touch Editor。
		- 2 单击 [插入 ]-[条形码 ],以显示"条形码属性"对话框,然后指定这些设置。

示例:

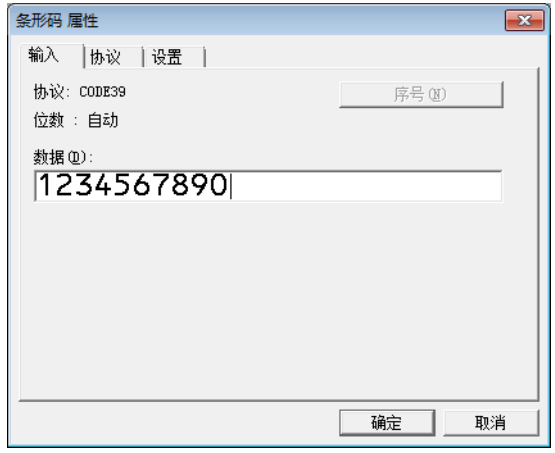

**3** 单击并拖动指针,使编号字段高亮显示。

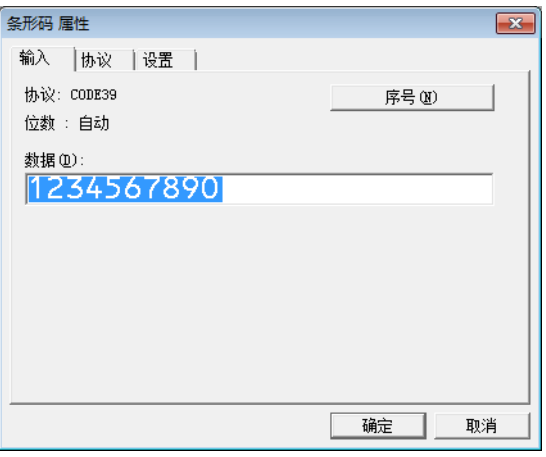

4 单击 [ 编号 ] 按钮, 然后单击 [ 确定 ] 按钮。

# 注意

- 在单个模板中最多可指定 9 个数字对象。
- 在编号字段中最多可指定 15 个字符。

2 确保已将打印机连接至计算机,然后将标签版面传输至打印机。

1 单击 [ 文件 ]-[ 传输模板 ],启动 Transfer Manager。

## 注意

从列表中选择标签版面,然后右键单击,显示菜单。

单击 [ **键指定** ],选择某个键值。

这便是打印时将使用的标签模板编号。

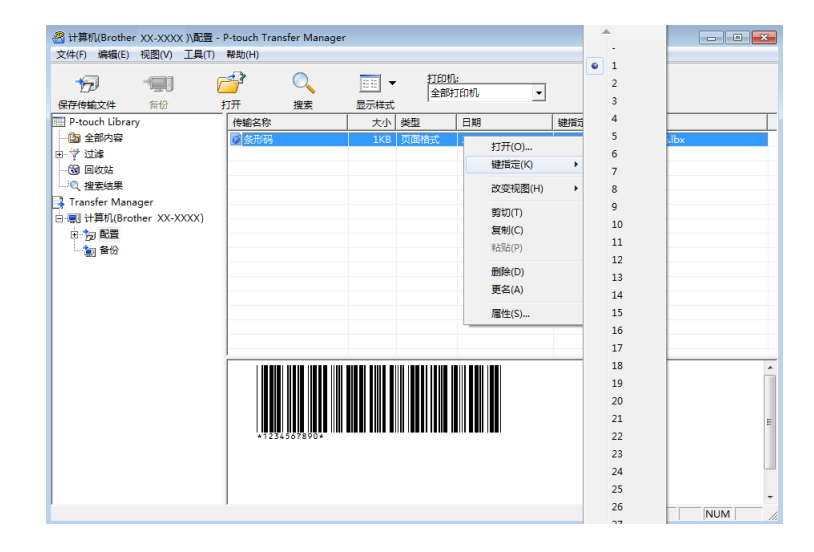

2 单击 [ **传输** ], 将标签版面传输至打印机。

6 连接条形码扫描枪。 要获取连接的相关信息,请参阅 >> 第 94 页 *[连接条形码扫描枪](#page-103-0)*。

- 4 打印标签。
	- **1** 通过条形码扫描枪扫描 "P-touch 模板命令 (初始化 + 开始指定设置) " 条形码。

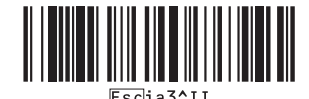

使用 P-touch Template 打印标签 (仅适用于 RJ-3150)

**2** 参考以下示例,扫描指定为键值的数字的条形码。 键值 6 示例:

■洗择模板

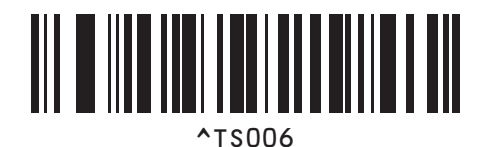

**3** 扫描 " 顺序副本的数量 " 条形码。

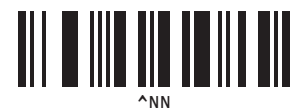

**4** 指定要打印的副本的数量。 参考第 [187](#page-196-0) 页中的 " 供输入编号 ",并扫描要打印的三位副本数量条形码。 5 份副本示例:

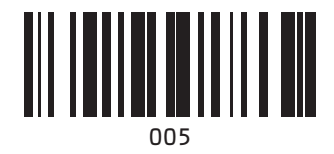

5 扫描"开始打印"条形码,如下所示。

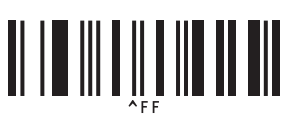

在该例中将打印编号为 1234567890 至 1234567894 的标签。

# 注意

- 打印的每个标签中编号字段将递增 1。
- 即使将打印机关闭,总数也会存储于打印机中。
- •要重设总数的初始值,请扫描"初始化模板数据"条形码,如下所示。

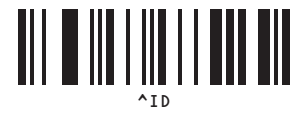

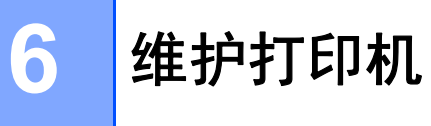

可以根据需要对打印机进行维护。但在某些环境下,可能需要更频繁地进行维护 (例如多 尘环境下)。

# <span id="page-117-0"></span>打印头维护 **<sup>6</sup>**

使用干棉签擦拭打印头。

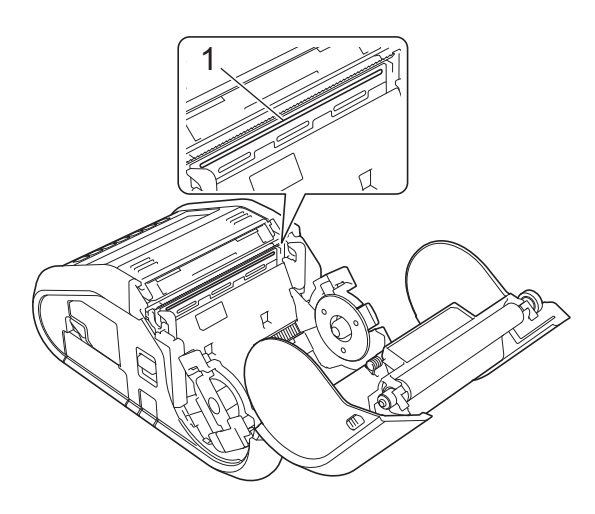

**1** 打印头

维护打印机

# <span id="page-118-0"></span>辊维护 **<sup>6</sup>**

使用一块透明胶带或无绒布清除辊上的污垢。清洁辊后,请确保辊上没有残留绒毛或其它异 物。

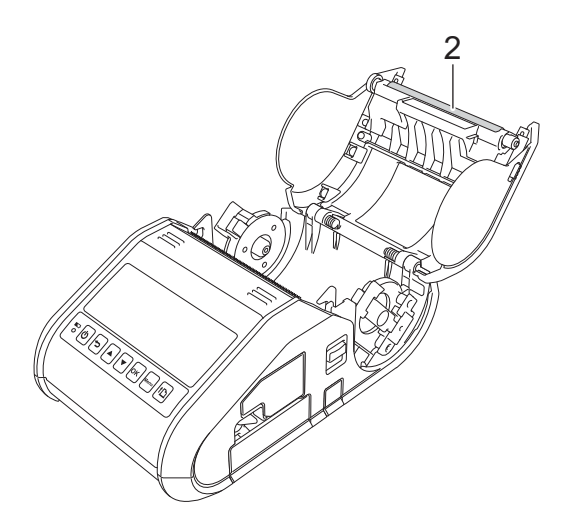

**2** 辊

维护打印机

# 出纸口维护 **<sup>6</sup>**

如果粘胶在出纸口处积聚并导致介质卡住 (RJ-3150)或者如果出纸口变脏,请用异丙醇沾 湿的布清洁出纸口。

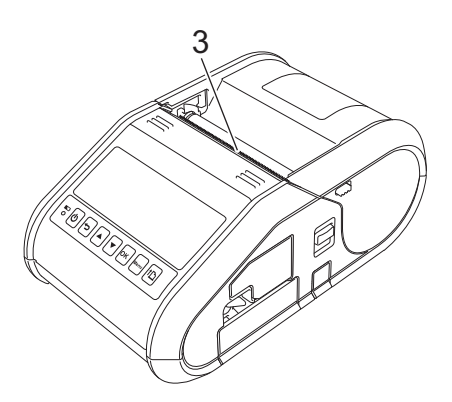

**3** 出纸口

# 标签剥离器维护 (仅适用于 **RJ-3150**) **<sup>6</sup>**

如果粘胶在标签剥离器处积聚并导致介质卡住,请取出锂离子充电电池或将打印机从交流电 或直流电适配器断开,然后使用异丙醇沾湿的布清洁各部分。

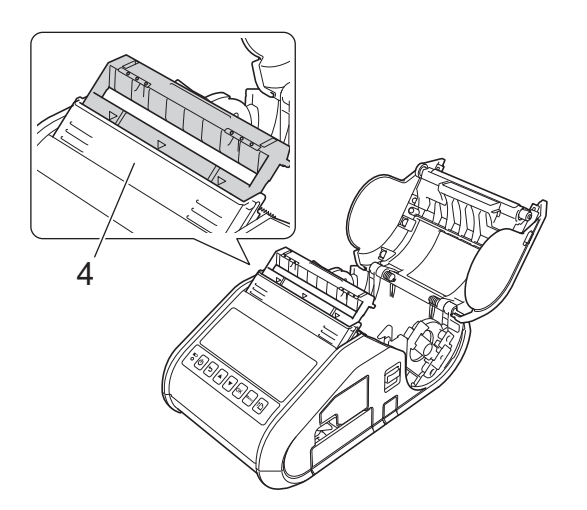

**4** 标签剥离器

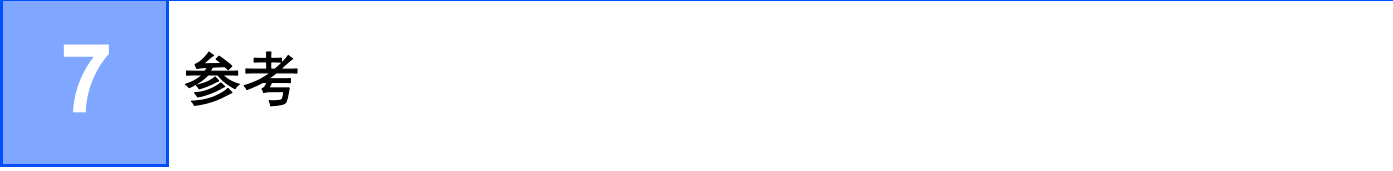

# **LED** 指示灯 **<sup>7</sup>**

指示灯通过亮起和闪烁来指示打印机的状态。本节中使用以下符号说明不同指示灯颜色和模 式的含义:

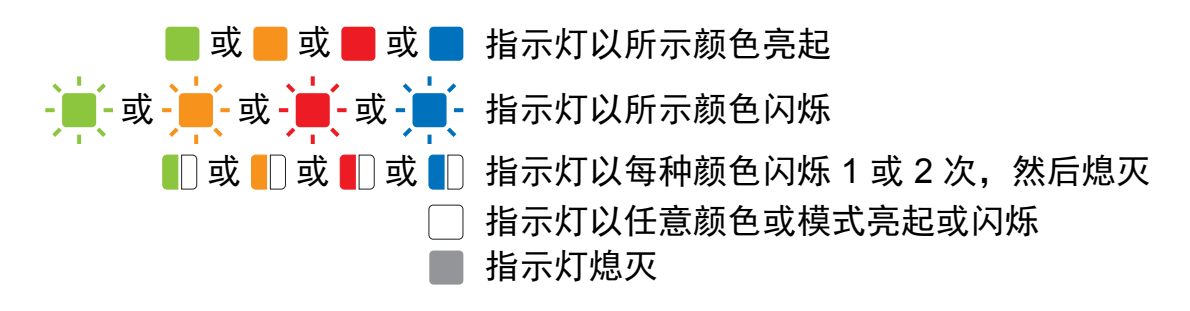

#### **RJ-3050 <sup>7</sup>**

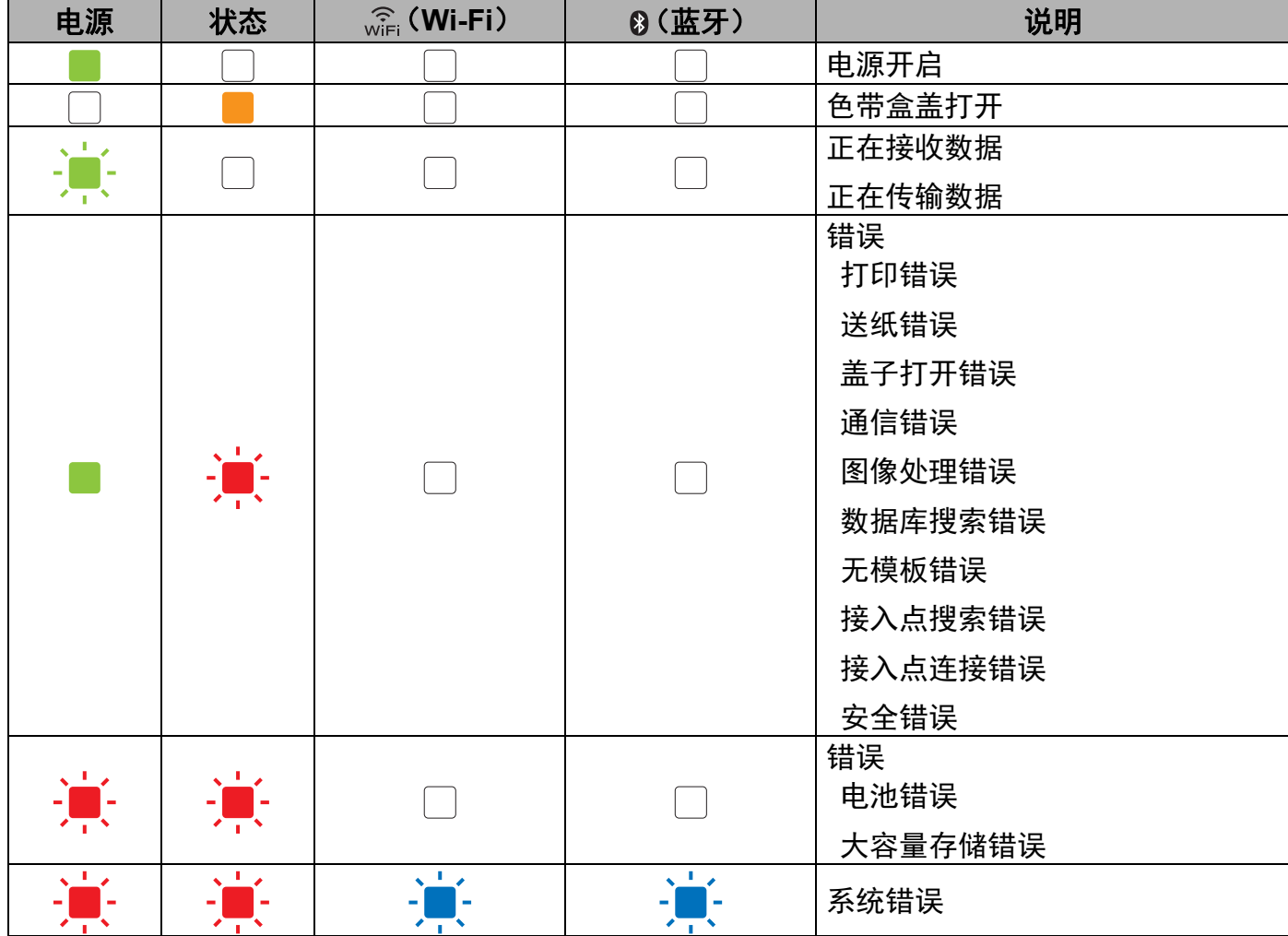

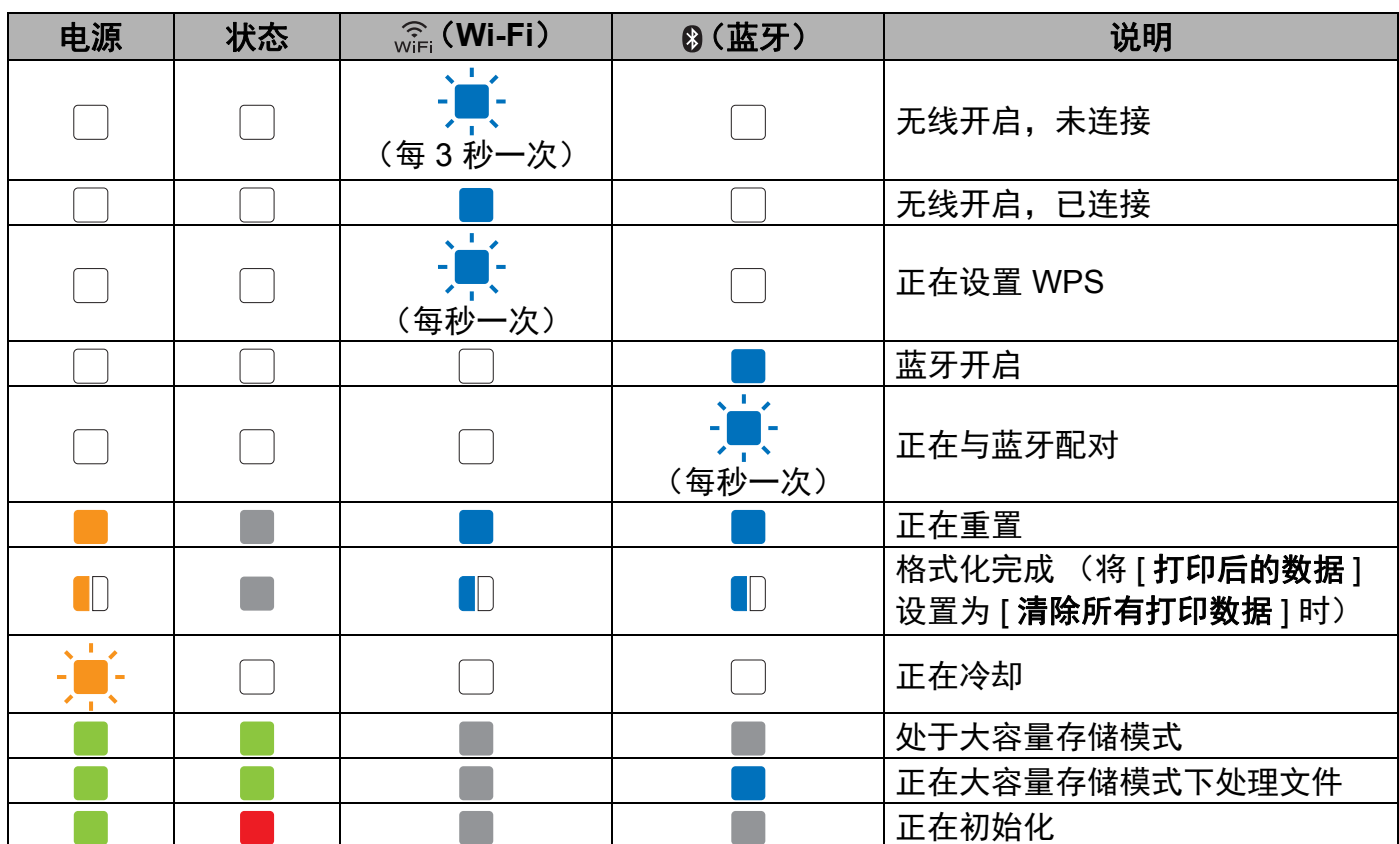

## **RJ-3050** 和 **RJ-3150 <sup>7</sup>**

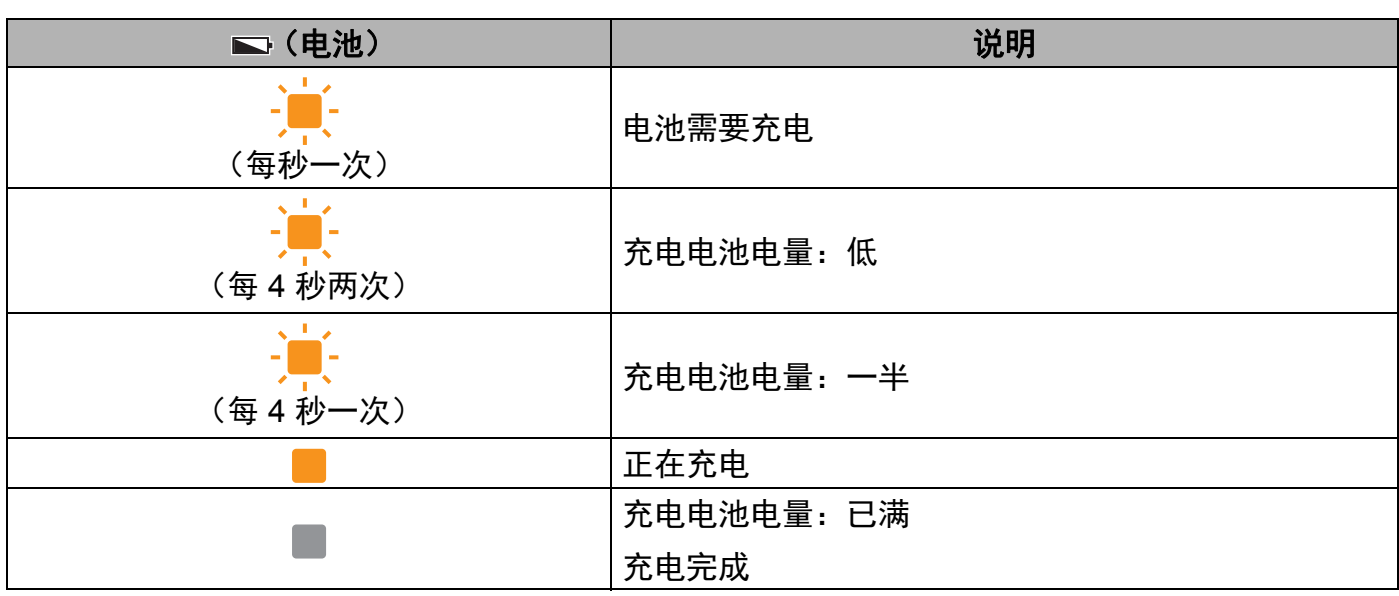

# 指示灯警告 **<sup>7</sup>**

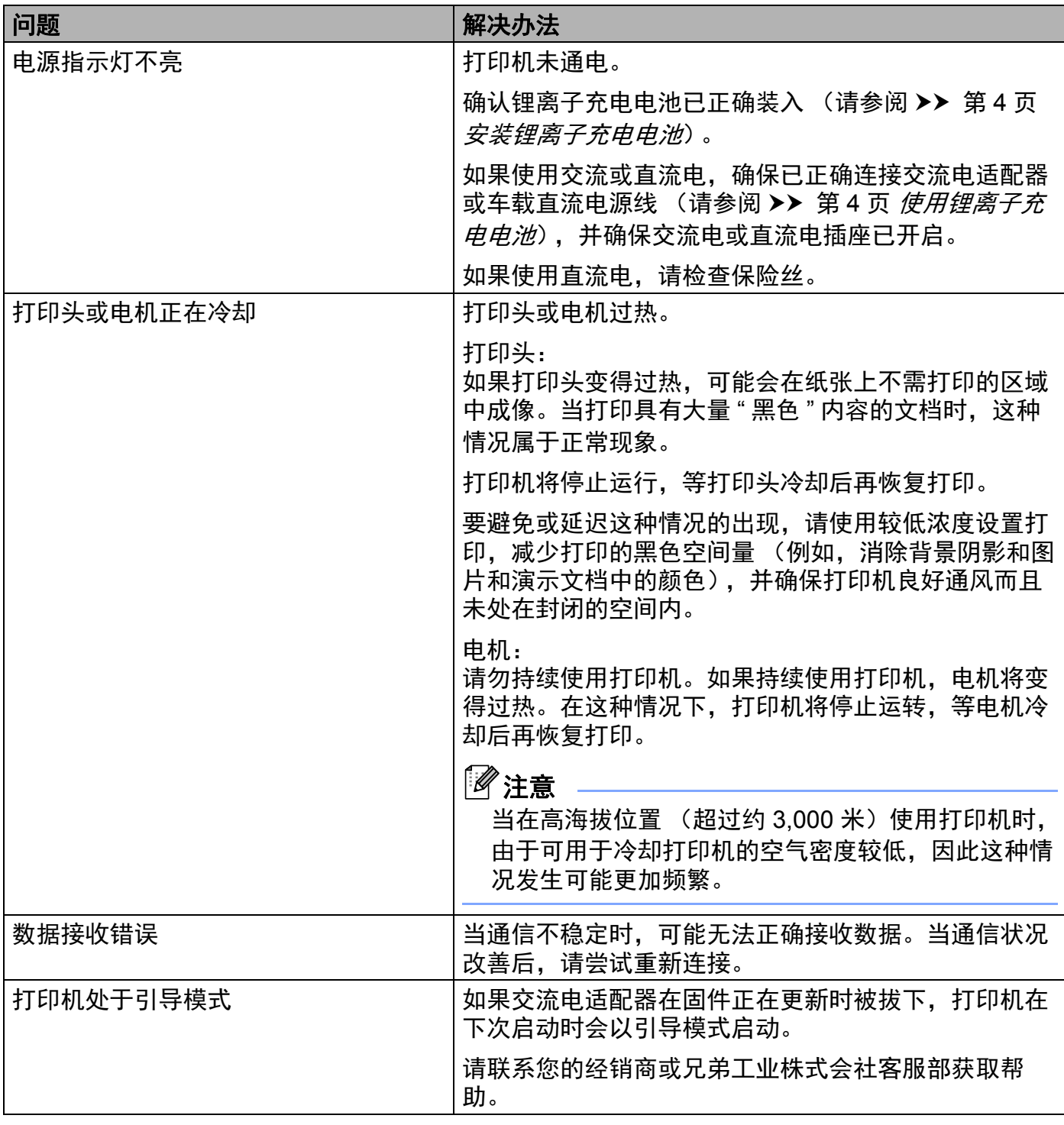

## 打印打印机设置信息 **<sup>7</sup>**

可以使用 1下(送纸)按钮打印列有以下打印机设置的报告:

- ■程序版本
- ■打印机使用历史记录
- ■漏印点测试图案
- 打印机设置信息
- 已传输数据列表
- 网络设置信息

#### 注意

- 可以使用[设备设置](#page-75-0)提前设置要打印的项目 (请参阅 >> 第 66 页 *设备设置*)。
- 节点名称会在打印机设置中显示。默认的节点名称为 "BRWxxxxxxxxxxxx"。 ("xxxxxxxxxxxx" 基于您打印机的 MAC 地址 / 以太网地址。)
- **1 确保已装入一卷 76.2 mm 的收据打印纸,而且 RD 标签色带盒盖已关闭。**
- 2 打开打印机的电源。
- $\bf{G}$  按住  $\bf{f}$  (送纸) 按钮直到电源指示灯开始呈绿色闪烁 (RJ-3050)或液晶显示屏上显示 [ 打印中 ] 信息 (RJ-3150)。 设置将打印。

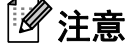

- 如需打印打印机设置信息,建议使用 76.2 mm 收据打印纸。
- 也可以使用[设备设置](#page-75-0)执行此操作 (请参阅 > > 第 66 页 *设备设置*)。
- 如果使用 RJ-3150, 还可以从 [ 本机信息 ] 菜单执行此操作。
	- **1** 按 [ 菜单(Menu)],[ ] 或 [ ] 按钮选择 [ 本机信息 ] 菜单,然后按 [ 确定(OK)] 按 钮。
	- 2 使用 [▲] 或 [▼] 选择 [ 打印配置信息 ] > [ 打印 ], 然后按 [ 确定 (OK) ] 按钮。

# 故障排除 **<sup>8</sup>**

## 概述 **<sup>8</sup>**

**8**

如果您遇到任何打印机问题,应首先确保您正确地执行了下列任务:

- ■装入电池或者将打印机连接至交流电或直流电适配器(请参阅 >> 第 4 页 *[使用锂离子充电](#page-13-1)* [电池](#page-13-1))。
- 安装并选择适当的打印机驱动程序 (请参阅 >> 第 21 页 *[安装打印机驱动程序和软件](#page-30-0)*)。
- 将打印机连接到计算机 (请参阅 >> 第 24 页 *[连接计算机和打印机](#page-33-0)*)。

如果仍然有问题,请阅读本章的故障排除技巧获取帮助。

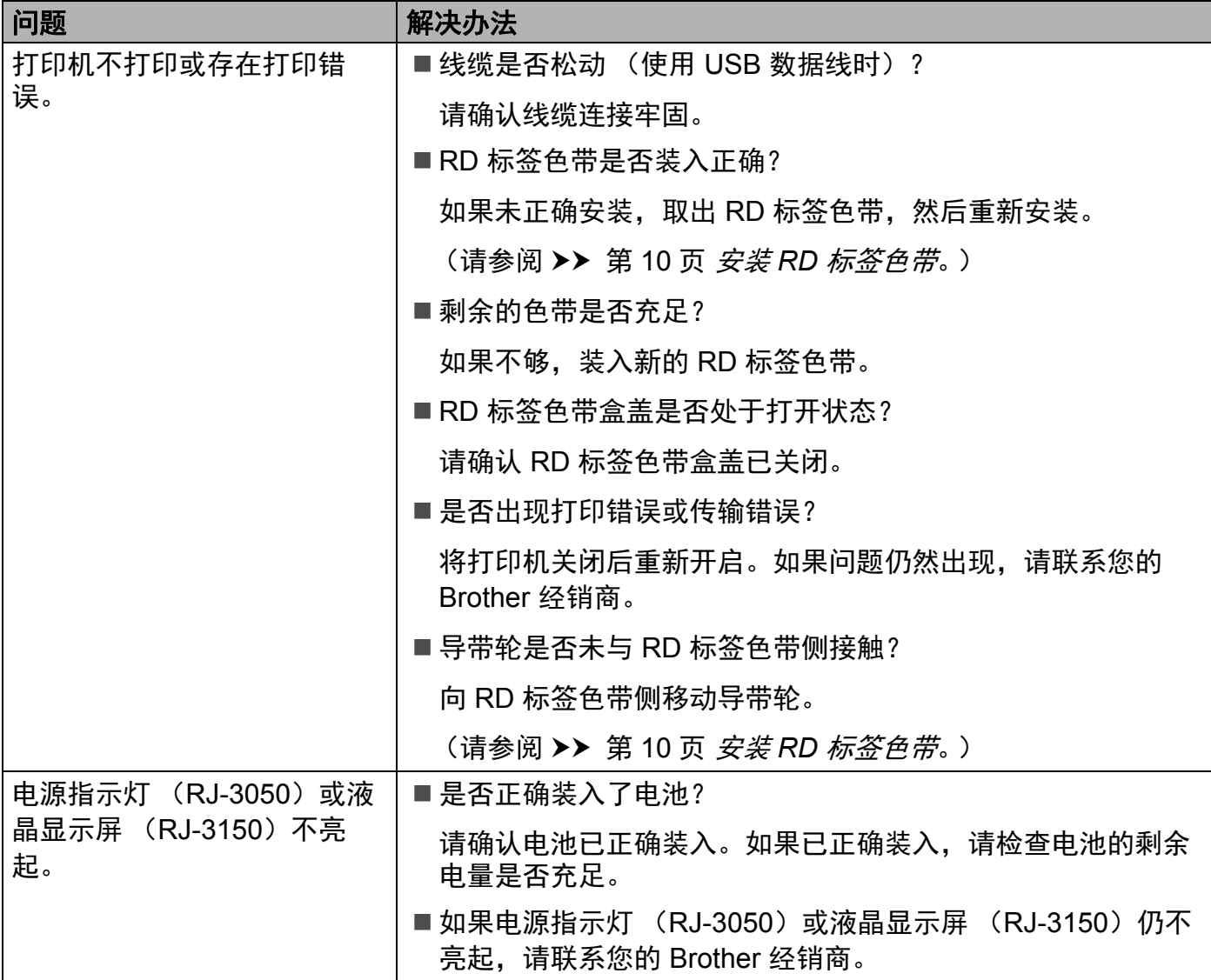

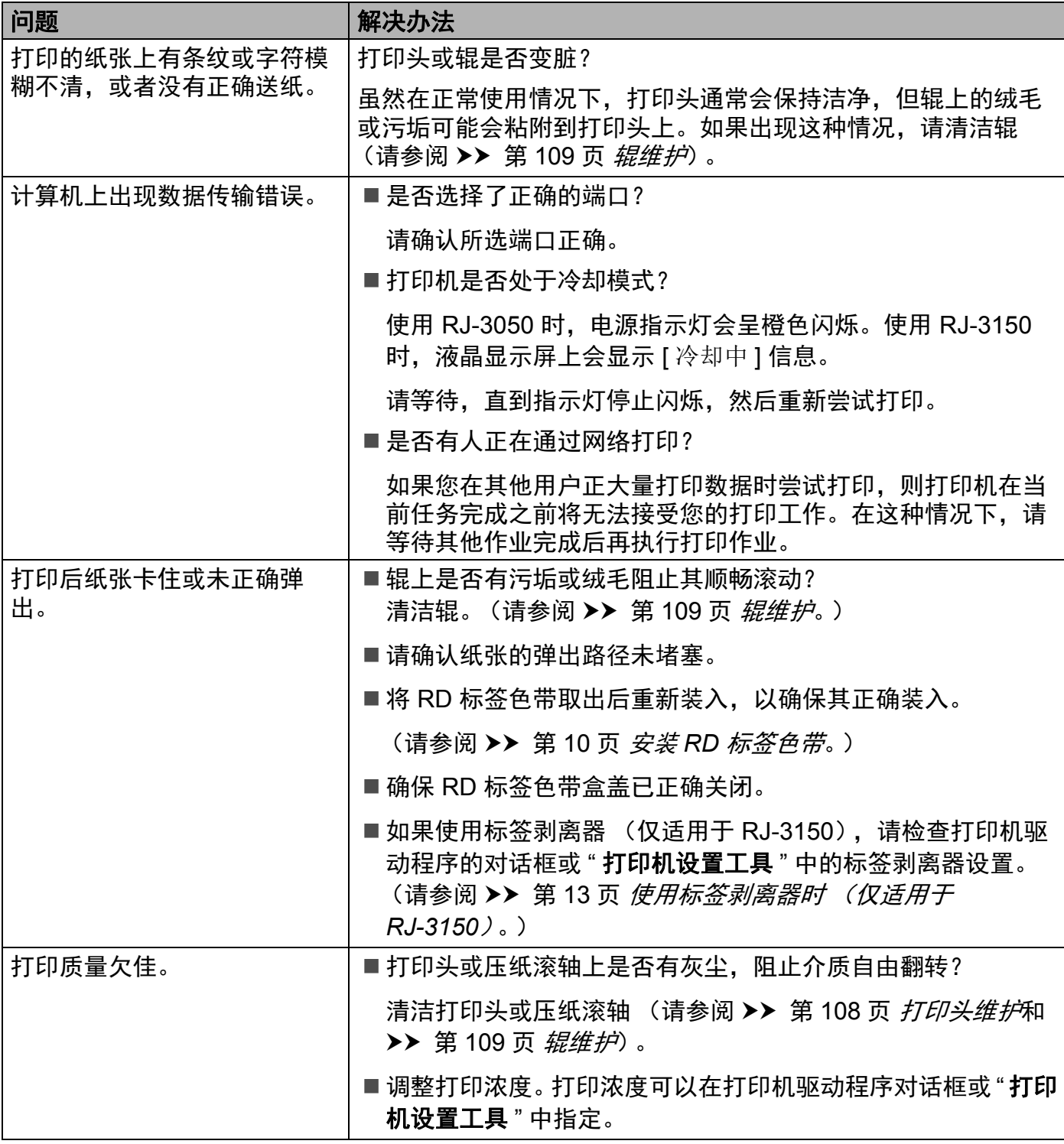

故障排除

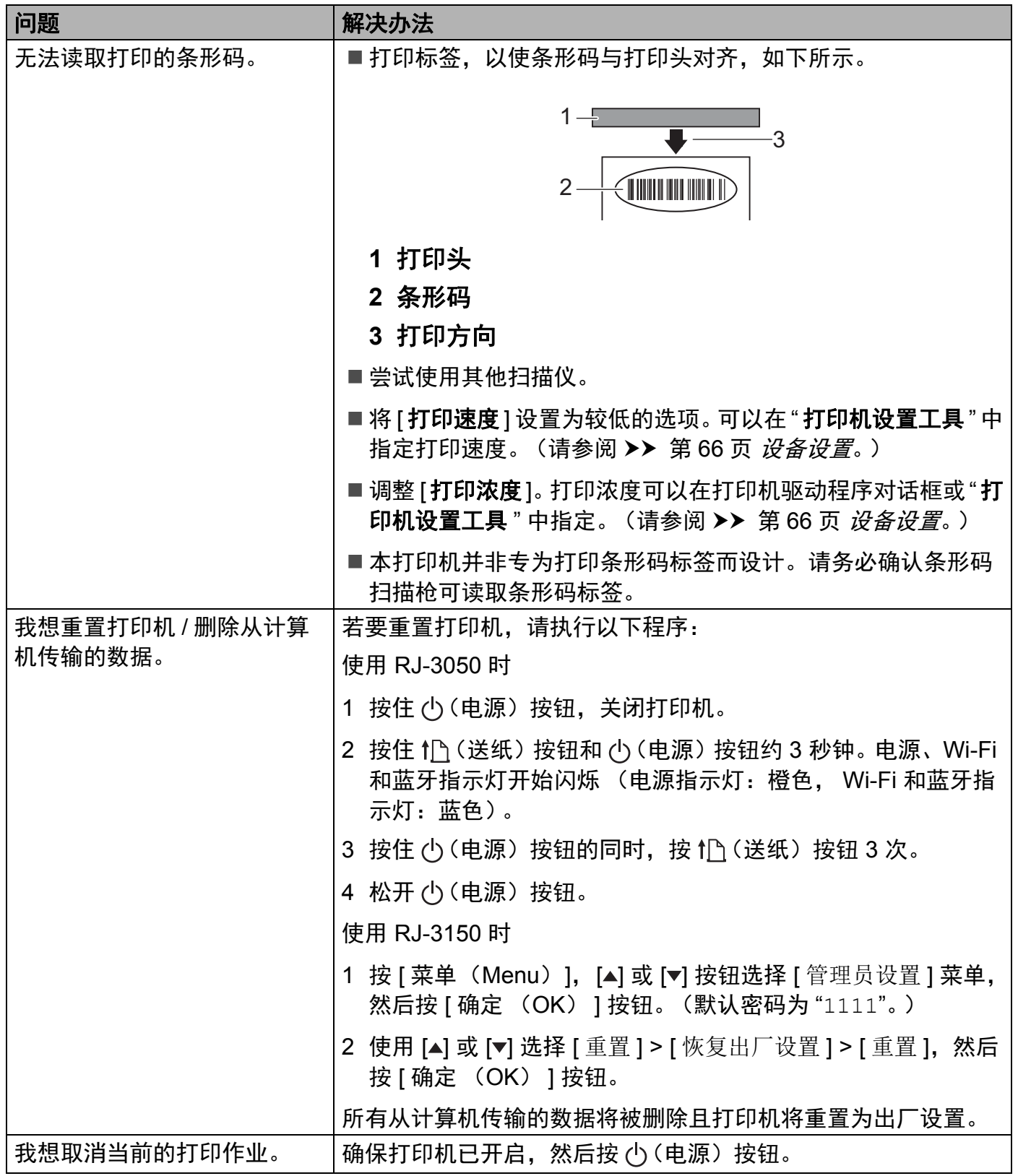

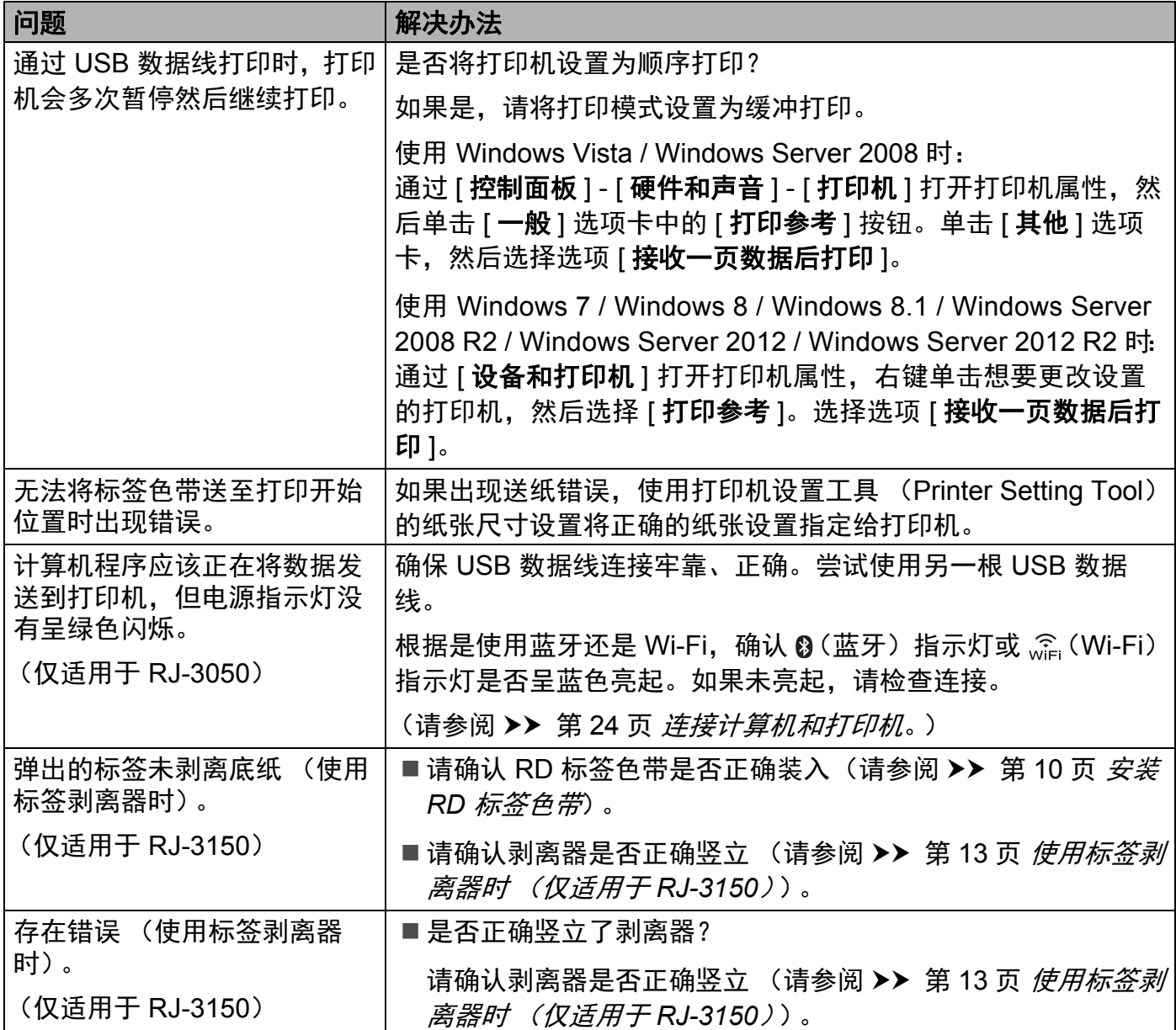

## 打印机的错误信息 (仅适用于 **RJ-3150**)

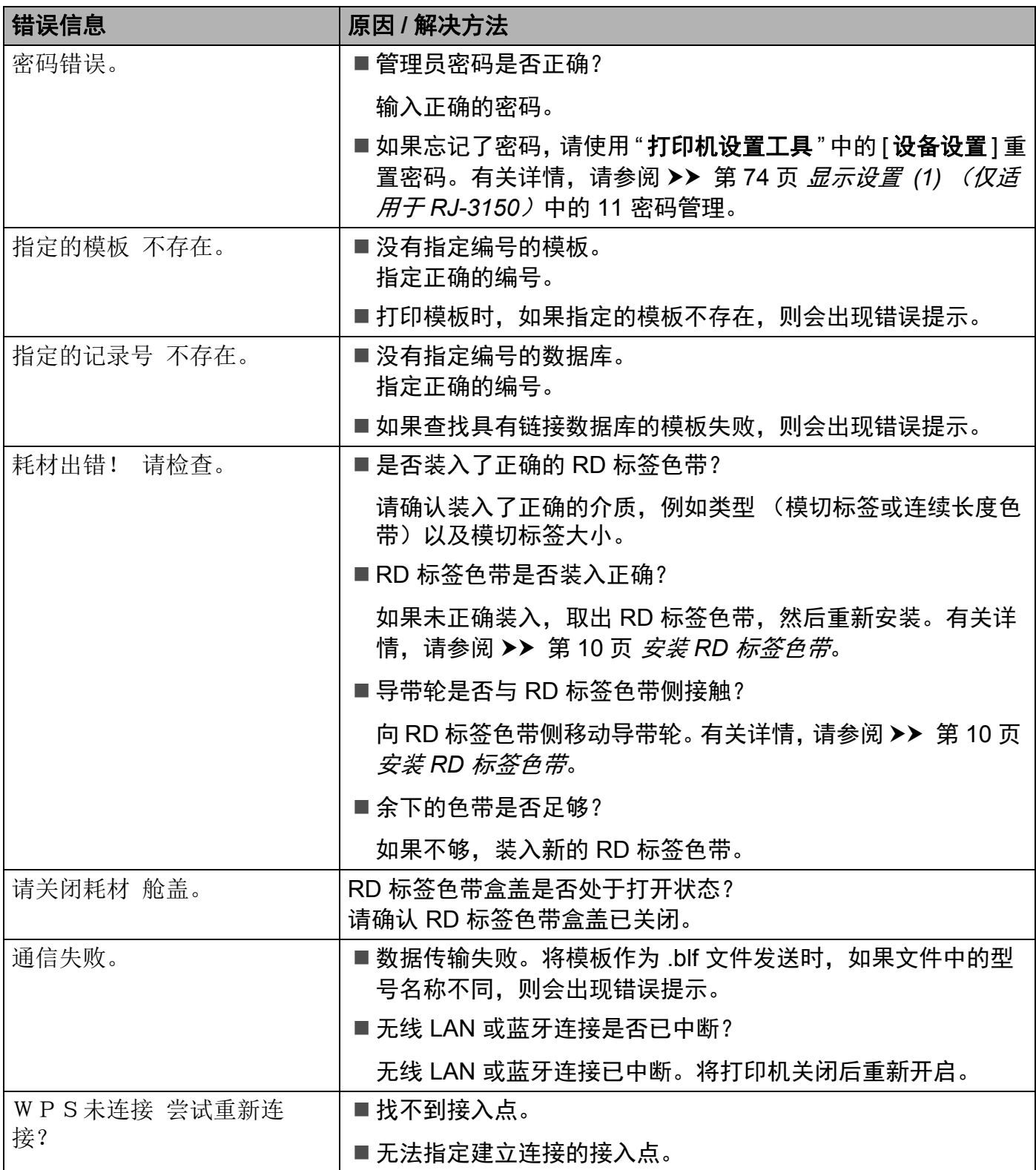

# 打印机的错误信息 (仅适用于 **RJ-3150**) **(** 继续 **)**

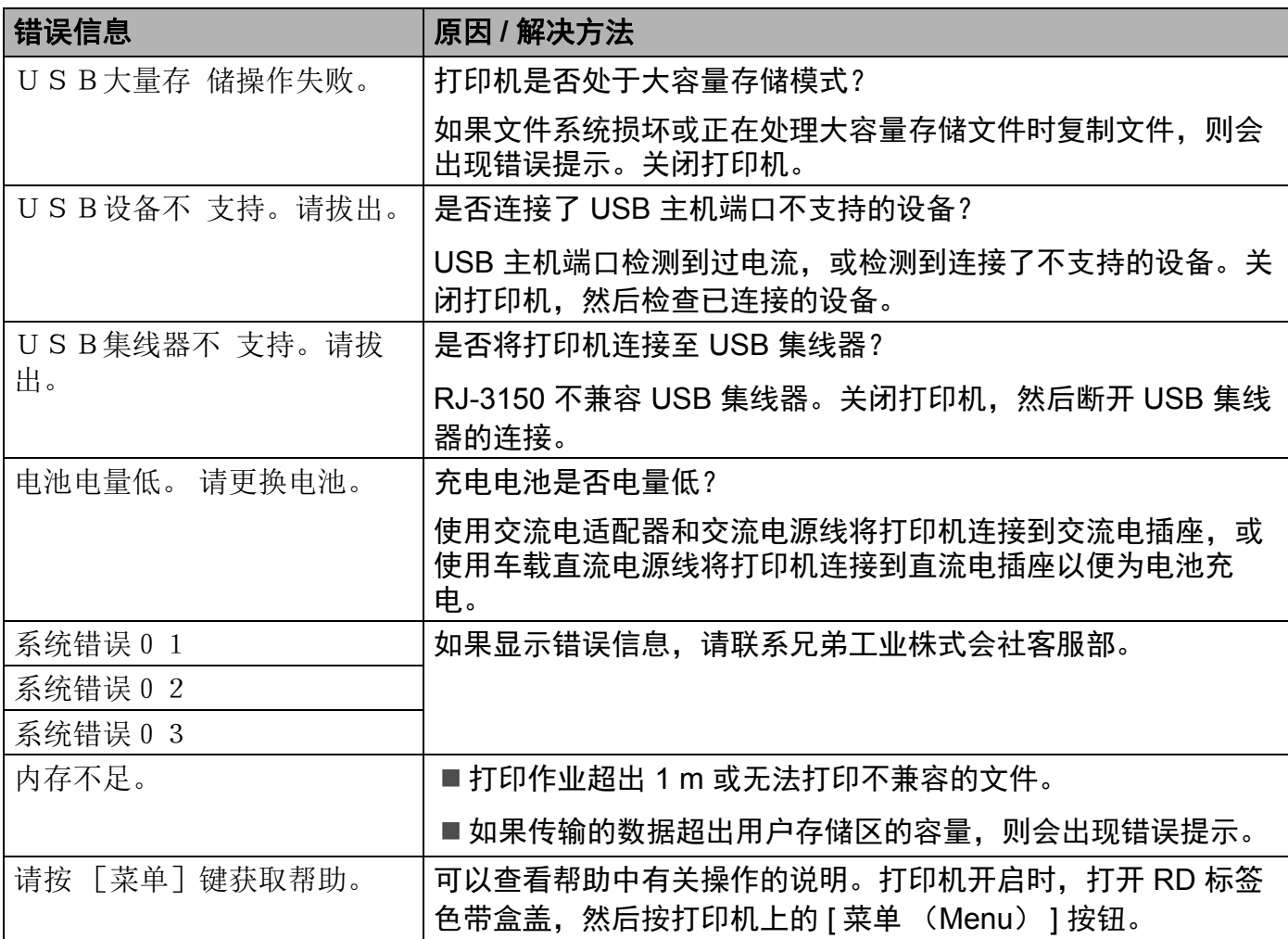

技术信息 **<sup>9</sup>**

# 产品规格 **<sup>9</sup>**

**9**

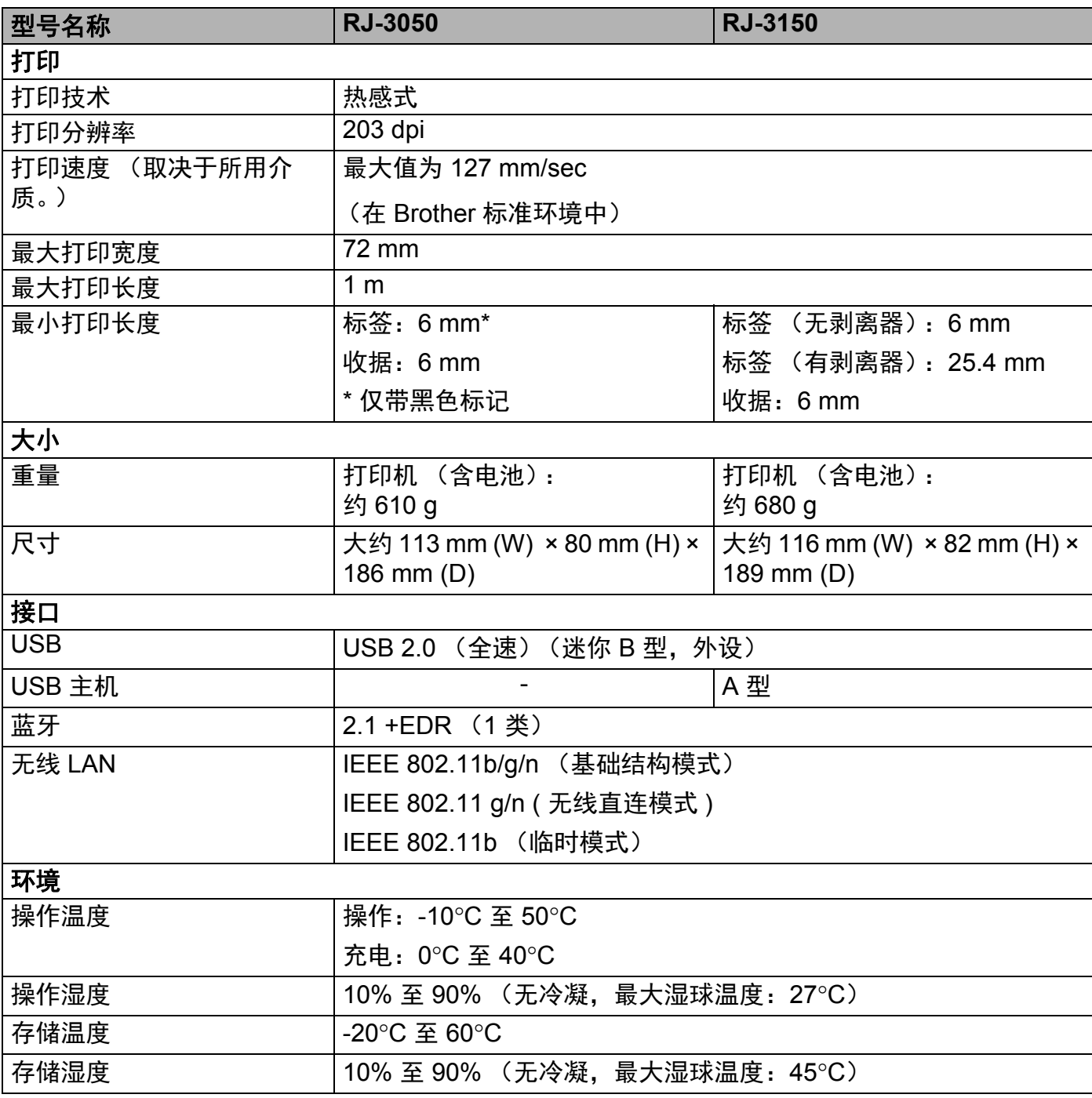

苹果移动设备用户:根据您的设备型号和操作系统版本,您可能无法通过 Ad-Hoc 模式连 接您的打印机。有关打印机与苹果设备兼容性的更多信息,请访问兄弟支持网站 [support.brother.com](http://support.brother.com).

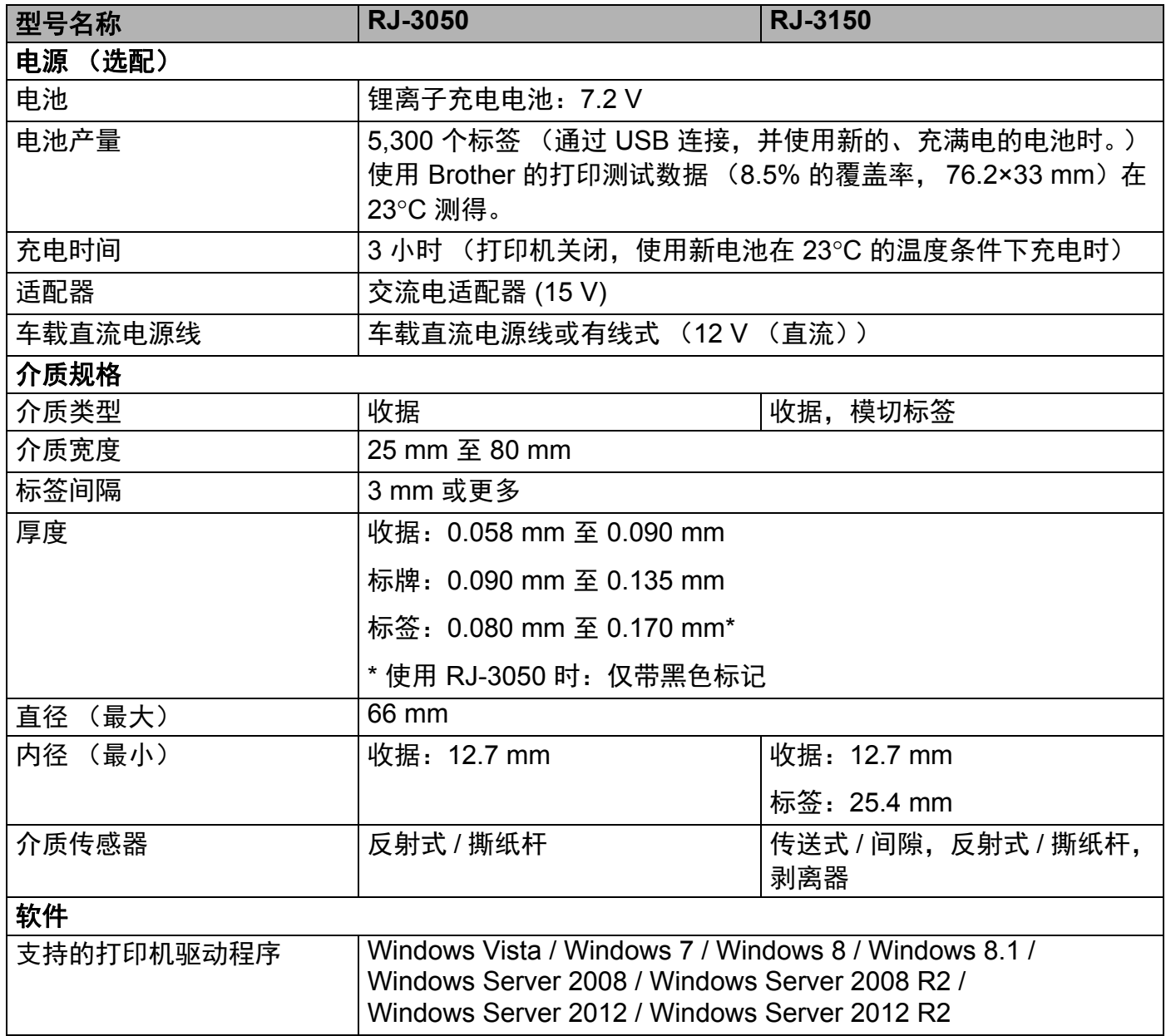

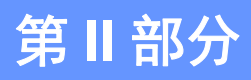

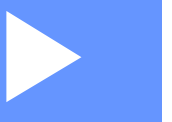

# 软件 **II**

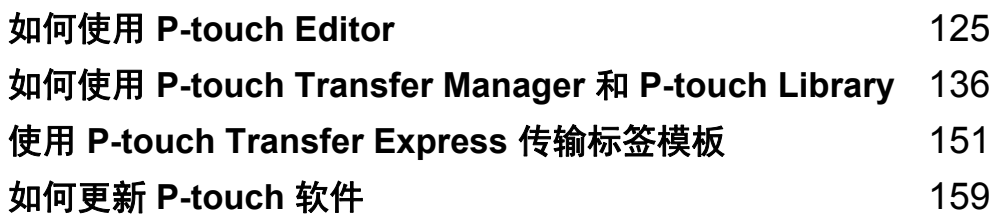

## <span id="page-134-1"></span><span id="page-134-0"></span>**10** 如何使用 **P-touch Editor <sup>10</sup>**

# 使用 **P-touch Editor <sup>10</sup>**

要通过计算机使用打印机,需要安装 P-touch Editor 和打印机驱动程序。 要下载最新的驱动程序和软件,请访问 Brother 技术服务支持网站:[install.brother](http://install.brother/)

# 使用 **P-touch Editor <sup>10</sup>**

## 使用 **P-touch Editor <sup>10</sup>**

a 使用 **Windows Vista / Windows 7 / Windows Server 2008 / Windows Server 2008 R2**  时

从 " 开始 " 按钮中,单击 [ 所**有程序** ]-[**Brother P-touch**]-[**P-touch Editor**]。 P-touch Editor 启动时,请选择想要创建新版面还是打开现有版面。

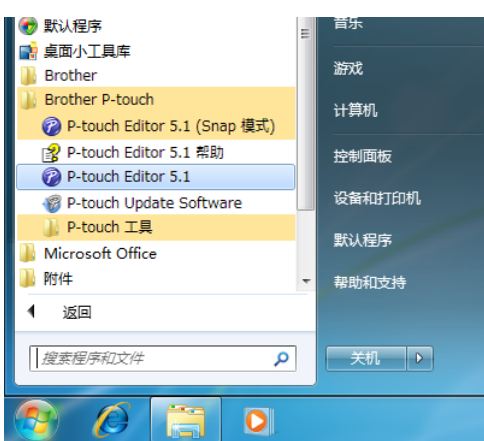

使用 **Windows 8 / Windows 8.1 / Windows Server 2012 / Windows Server 2012 R2**  时

单击 [P-touch Editor] 屏幕上的 [ 应用 ], 或双击桌面上的 [P-touch Editor]。 P-touch Editor 启动时,请选择想要创建新版面还是打开现有版面。

## 注意

- 如果您在安装过程中选择创建快捷方式,您也可使用快捷方式启动 P-touch Editor。
	- 桌面上的快捷方式图标:双击- ,启动 P-touch Editor
	- "快速启动"栏中的快捷方式图标:: 单击, 启动 P-touch Editor
- 要更改当 P-touch Editor 启动时, P-touch Editor 要执行的操作,请单击 P-touch Editor 菜 单栏中的 [ 工具 ]-[ 选项 ], 以显示 [ 选项 ] 对话框。在左侧, 选择 [ 一般 ] 标题, 然后选择 [ **操作 ] 下 [ 启动设置 ]** 列表框中的所需设置。默认设置为 [ **显示新建视图** ]。

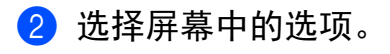

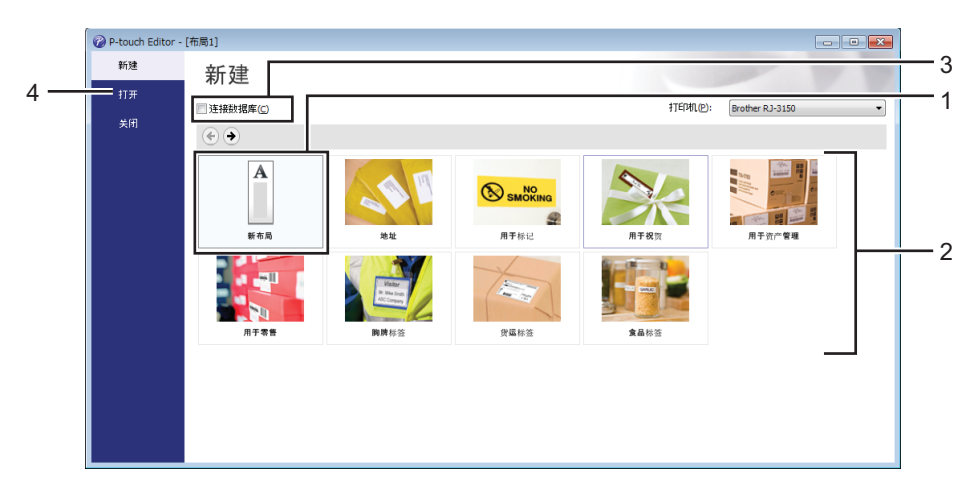

- 1 若要创建新版面,单击 [新布局] 按钮。
- 若要使用预设版面创建新版面,请选择所需的类别按钮。
- 3 若要将预设版面连接到数据库,请选择 [连接数据库] 旁的复选框。
- 若要打开现有版面,单击 [ 打开 ]。

如何使用 P-touch Editor

#### 使用 **P-touch Editor** 进行打印 **<sup>10</sup>**

#### **Express** 模式 **<sup>10</sup>**

该模式允许您方便、快捷地创建包含文本和图像的版面。

以下详细说明 [**Express**] 模式:

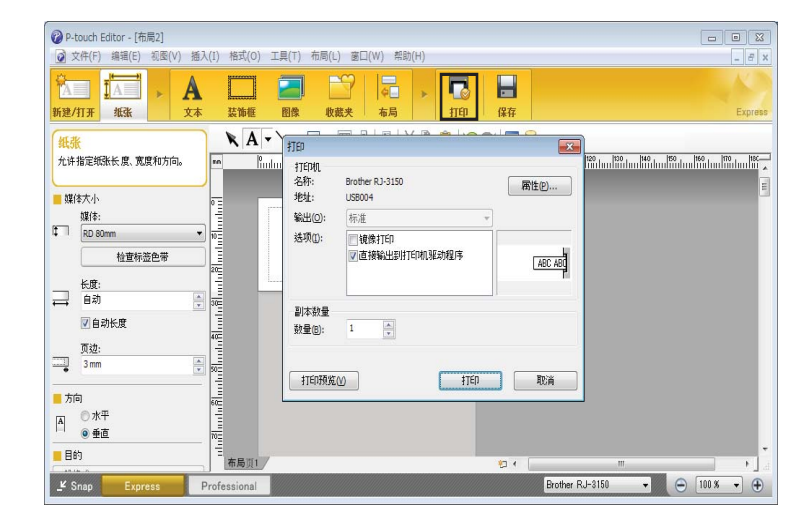

您可以通过从菜单栏的 [ 文件 ] 中选择 [ 打印 ], 或通过单击 [ 打印 ] 图标来进行打印。(打印 之前,请在 [ 打印 ] 屏幕中配置打印设置。)

#### **Professional 模式**

该模式允许您使用大量高级工具和选项创建版面。

以下详细说明 [**Professional**] 模式:

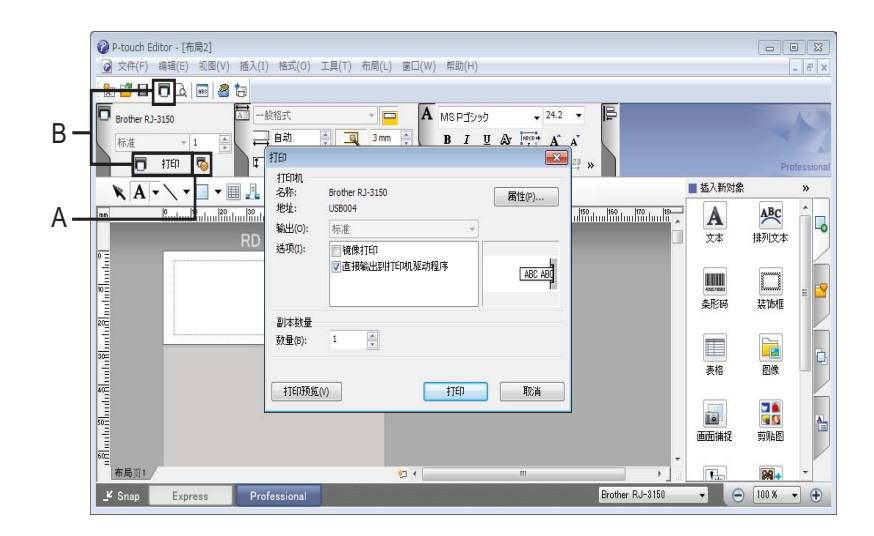

您可以通过从菜单栏的 [ 文件 ] 中选择 [ 打印 ], 或通过单击 [ 打印 ] 图标 (A) 来进行打印。 打 印之前,请在 [ 打印 ] 屏幕中配置打印设置。

此外,还可以通过单击 "B" 不选择打印设置直接开始打印。

#### **Snap** 模式 **<sup>10</sup>**

该模式允许您捕捉所有或部分计算机屏幕显示,可将其打印为图像,也可将其保存,供将来 使用。

a 单击 [**Snap**] 模式选择按钮。

显示 [**Snap** 模式描述 ] 对话框。

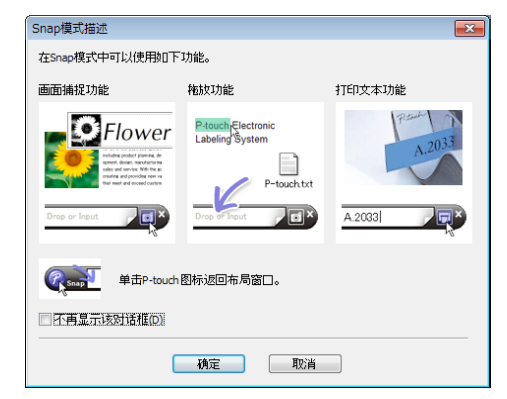

#### 2 单击 [ 确定 ]。

随即显示 [**Snap**] 模式选项板。

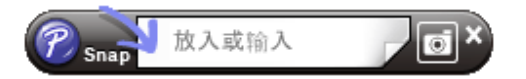

# 有关创建模板的小提示 **<sup>10</sup>**

可以在计算机上使用 P-touch Editor (可从 Brother 技术服务支持网站下载: [install.brother](http://install.brother/))来创建标签版面。有关[如何使](#page-134-1)用的详细信息,请参阅 >> 第 125 页 *如何使* 用 *[P-touch Editor](#page-134-1)*。

#### 创建模板 **<sup>10</sup>**

标签示例

$$
\boxed{\begin{array}{c}\n\overline{\ast} \\
\updownarrow \\
\updownarrow\n\end{array}}\n\quad 2.85
$$

● 使用 Windows Vista / Windows 7 / Windows Server 2008 / Windows Server 2008 R2 时: 从"开始"菜单中,单击 [ 所有程序 ] - [Brother P-touch] - [P-touch Editor]。 使用 Windows 8 / Windows 8.1 / Windows Server 2012 / Windows Server 2012 R2 时: 单击 [**P-touch Editor**] 屏幕上的 [**P-touch Editor**],或双击桌面上的 [**P-touch Editor**]。

**2 显示 [ 新建 / 打开 ]** 对话框时, 请选择想要创建新版面还是打开现有版面。

单击 [纸张] (1),然后指定介质和长度 (2)。(此窗口在 [Express] 模式下显示。)

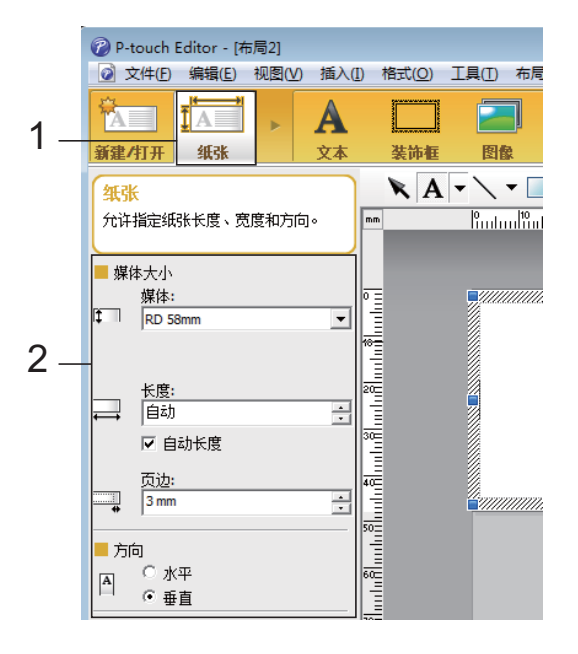

4 单击 [ 文本 ] (1), 然后指定字体和式样 (2)。

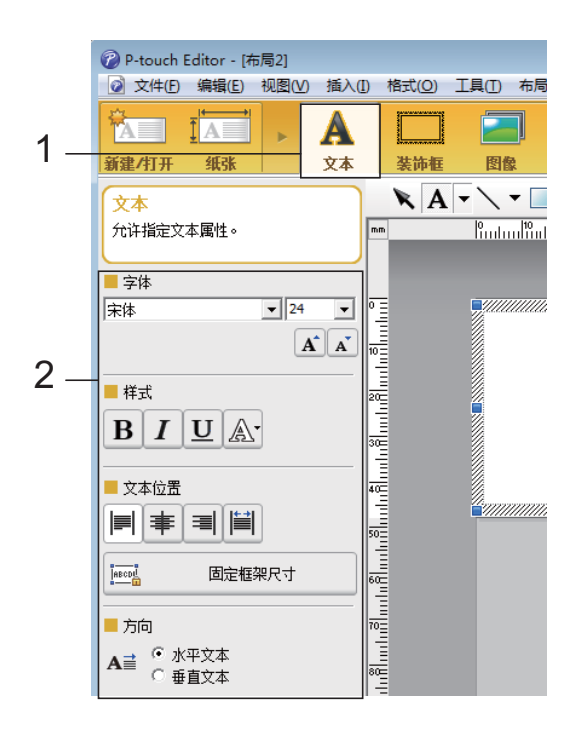

<span id="page-140-0"></span>6 单击 A - 显示光标以输入文本。

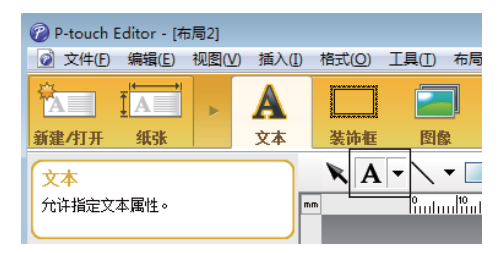

- <span id="page-140-1"></span>6 插入文本后,单击文本框可将其在模板内移动。
- $\bigcirc$  重复步骤  $\bigcirc$  和  $\bigcirc$  以输入文本并布置版面。 输入文本后,单击菜单栏上的 [文件] - [另存为],然后指定用于保存数据的文件名。

注意

文件名的前 15 个字符会作为模板名称在液晶显示屏上显示。

如何使用 P-touch Editor

#### 在 **LCD** 上设置文本和显示顺序 **<sup>10</sup>**

使用 P-touch Editor,可以设置在液晶显示屏上显示的文本及其显示顺序。

**4 在 P-touch Editor 中, 打开要编辑的标签版面。** 

2 选择要在液晶显示屏上显示的文本的文本框,右键单击文本框,然后单击 [ 属性 ] 以显示 [文本属性 ] 对话框。在 [ 对象名称 ] 选项卡的 [ 展开 ] 选框中, 设置所需的编号 ( 例 如, " 文本 1", " 文本 2" 或 " 文本 3")。文本将按照设定编号的顺序在液晶显示屏上显 示。

若要设置不在液晶显示屏上显示文本,请选择 [ 无法编辑文本 ] 选项卡上的 [ 展开 ] 复选 框。

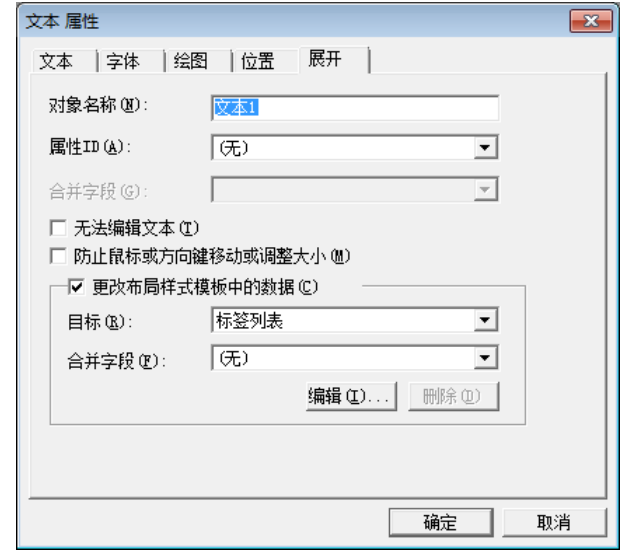

#### 在标签中插入 **"** 日期和时间 **" <sup>10</sup>**

- **4 在 P-touch Editor 中, 打开要编辑的标签版面。**
- b 在菜单栏中,单击 [插入] [日期**/** 时间] 以显示 [日期和时间属性] 对话框。选择要插入文 本的格式设置。

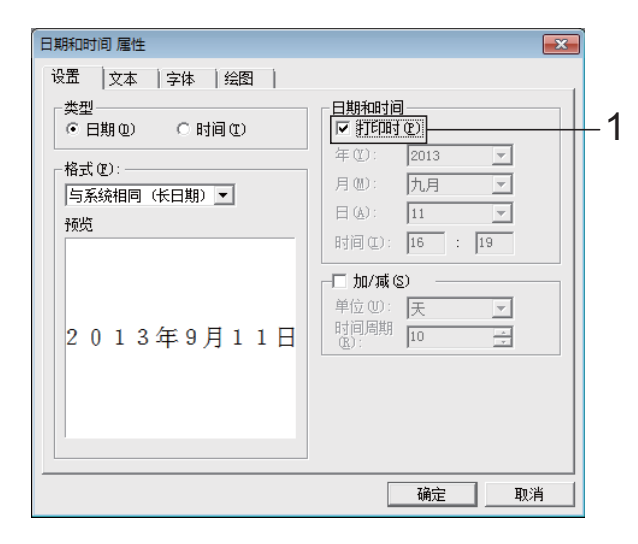

#### 4 重要事项

- 如果选中 [ 打印时 ] 复选框 (1), 将插入打印的日期和时间。如果取消选中此复选框, 将插 入当前的日期和时间并不会再进行更新。
- 插入到标签中的日期和时间将以打印机的内置字符尺寸进行打印。由于字符尺寸是由日期 和时间对象的尺寸决定的,因此将标签版面传输到打印机之前,请在 P-touch Editor 中将 对象调整到所需的尺寸。

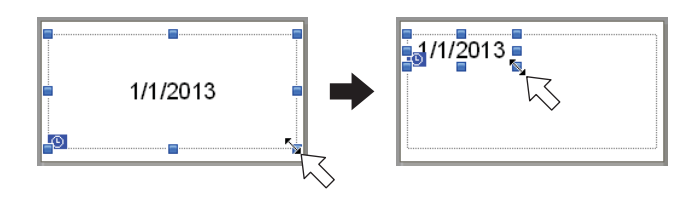

**10**

#### 将数据库链接到模板 **<sup>10</sup>**

■标签示例

可以将数据库链接到已创建的模板。由于模板中的文本可用数据库中的文本替换,因此只需 创建单个模板,即可打印多个标签。

有关指定数据库设置的详细信息,请参阅 [**P-touch Editor** 帮助 ]。

1 提前准备数据库文件。

## 注意

• 另存为 XLS、 MDB、 CSV 和 TXT 格式的文件可用作数据库。

- 为能使用 XLSX 或 ACCDB 格式的文件,必须安装 Microsoft<sup>®</sup> Office 2007、 32 位 Microsoft<sup>®</sup> Office 2010、 2007 Office System Driver: 数据连接性组件或 32 位 2010 Office System 驱动程序:数据连接性组件。
- 一个模板只能链接一个数据库。该数据库中最多可创建 65,000 条记录。(模板和数据库 总大小的限制为 6 MB。)
- 数据库中输入的数据可在液晶显示屏上显示。但仅能显示前 16 个字符。
- 2 在 P-touch Editor 中, 打开要链接到数据库的模板。
- 6 在菜单栏中,单击 [文件] [数据库] [连接] 以显示 [打开数据库] 对话框。选择 [连接数据 库文件 ],单击 [浏览 ],然后选择要链接的数据库。

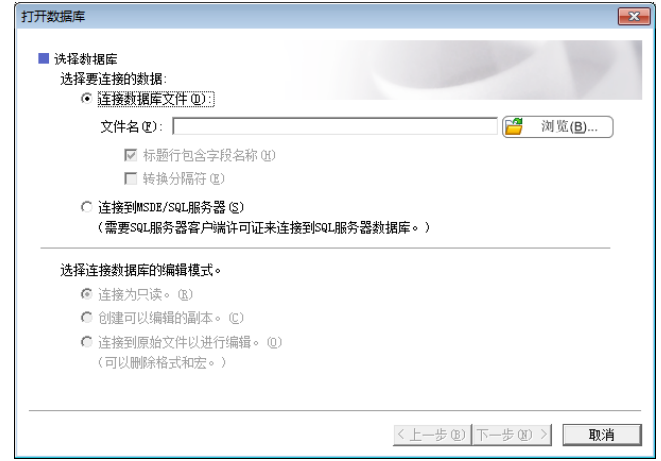
4 单击 [ 下一步] 以显示设置对话框。使用 [ 数据库字段 ] 下的 [ 合并字段 ], 指定哪个数据库 列将链接到哪个对象,然后单击 [确定]。

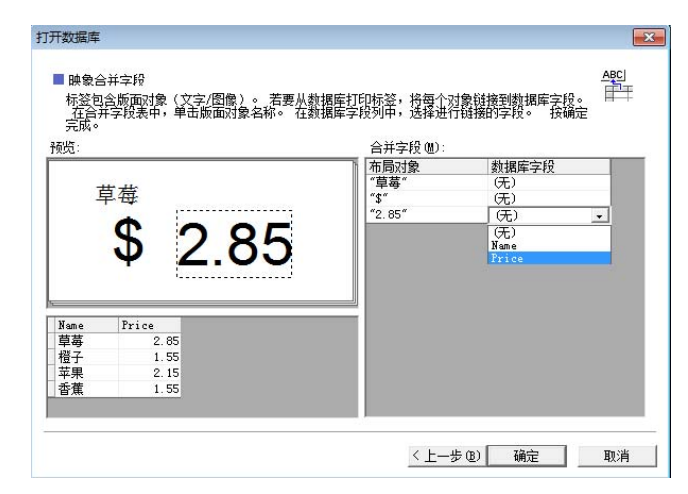

6 模板和数据库将链接,并且主窗口将会显示。单击要查看的数据库行,以便显示替换了 文本的标签。

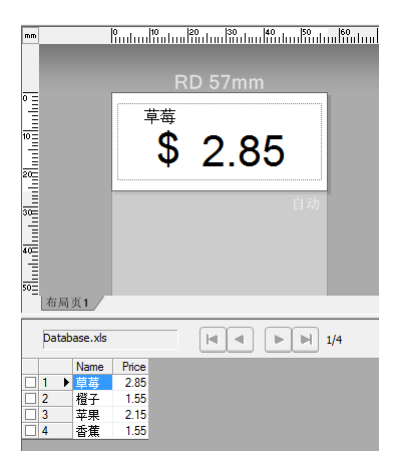

最后,使用 P-touch Transfer Manager 将创建的模板传输到打印机。 有关详情, 请参阅 >> 第 137 页 [P-touch Transfer Manager](#page-146-0)。

## 如何使用 **P-touch Transfer Manager** 和 **P-touch Library**

#### **P-touch Transfer Manager**

**11**

此程序允许您将模板和其他数据传输至打印机,并可将数据备份保存至计算机中。

使用 P-touch Transfer Manager 将数据传输至打印机后,会通过 P-touch Template 将文本 数据发送至打印机,此文本数据将插入模板并进行打印。要获取 P-touch Template 的详细 信息, 请从 Brother 技术服务支持网站 [\(www.95105369.com\)](http://www.95105369.com) 下载 P-touch Template Manual (仅英语版本):

[ 选择所在区域 **/** 国家 ] - [ 产品搜索 ] - [ 说明书 ]

要使用 P-touch Template 需要传输功能。

也可以通过网络传输模板。

要通过网络传输模板,可以使用 P-touch Transfer Manager 或 BRAdmin Professional。可通 过我们的网站下载 BRAdmin Professional。

#### **P-touch Library**

您可使用此程序通过计算机管理 P-touch Template 和其他数据。 您可使用 P-touch Library 打印模板。

要通过网络传输模板,可以使用 P-touch Transfer Manager 或 BRAdmin Professional。可通 过我们的网站下载 BRAdmin Professional。

## <span id="page-146-0"></span>**P-touch Transfer Manager**

要使用 P-touch Transfer Manager,必须先将在 P-touch Editor 中创建的标签模板传输至 P-touch Transfer Manager。

#### 将标签模板传输至 **P-touch Transfer Manager <sup>11</sup>**

**1** 使用 Ptouch Editor 5.1 创建要用作模板的标签版面, 然后选择 [文件] - [另存为] 菜单, 以 将其另存为模板文件 (\*.lbx)。

#### 2 单击 [ 文件 ] - [ 传输模板 ] - [ 传输 ]。

启动 P-touch Transfer Manager 时会显示主窗口。

注意

也可使用下列方法启动 P-touch Transfer Manager。

使用 **Windows Vista / Windows 7 / Windows Server 2008 / Windows Server 2008 R2**  时:

从 " 开始 " 按钮中,单击 [ 所有程序 ]-[**Brother P-touch**]-[**P-touch** 工具 ]-

[**P-touch Transfer Manager 2.2**]。

使用 **Windows 8 / Windows 8.1 / Windows Server 2012 / Windows Server 2012 R2**  时:

单击 [ 应用 ] 屏幕上的 [**P-touch Transfer Manager 2.2**]。

#### 主窗口 **<sup>11</sup>**

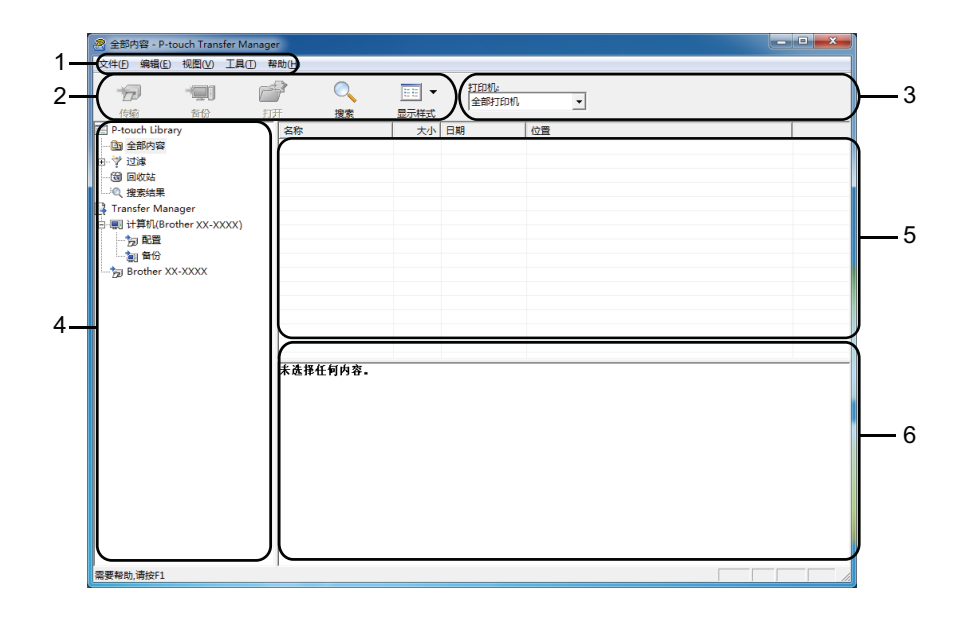

#### **1** 菜单栏

可访问各种命令,按照其功能的不同,这些命令列于各菜单标题 ([ 文件 ], [ 编辑 ], [ 视图 ], [ 工具 ] 和 [ 帮助 ] ) 下。

**2** 工具栏

可访问常用命令。

**3** 打印机选择器

您可选择要将数据传输至哪台打印机。选择打印机时,只有可以发送的所选打印机的数据 会在数据列表中显示。

**4** 文件夹列表

显示文件夹和打印机列表。当您选择某个文件夹时,所选文件夹中的模板会显示在模板列 表中。

如果您选择了某台打印机,会显示该打印机中存储的当前模板和其他数据。

**5** 模板列表

显示所选文件夹中的模板列表。

**6** 预览

显示模板列表中模板的预览。

#### 工具栏图标说明

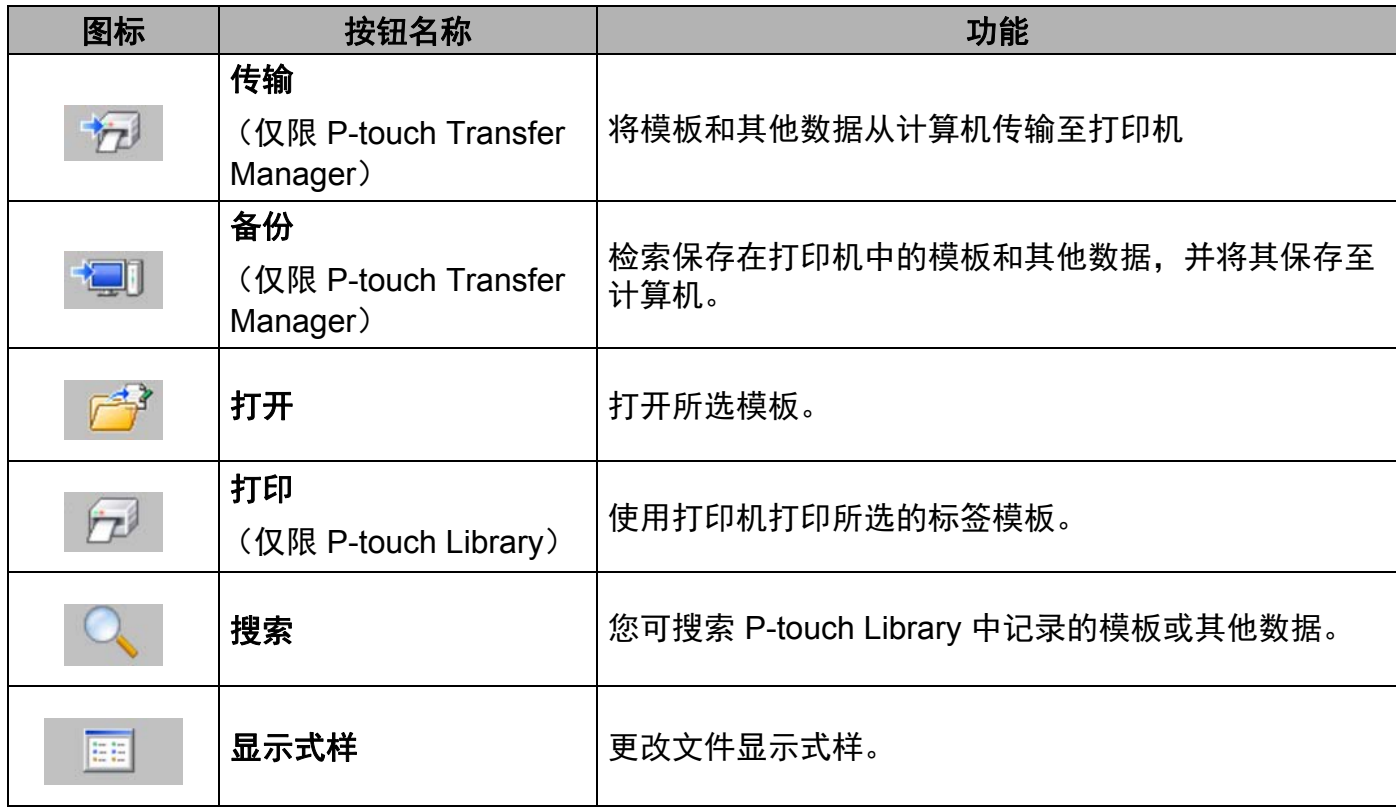

#### 通过 **USB** 将模板或其他数据从计算机传输至打印机 **<sup>11</sup>**

使用以下步骤将模板、数据库和图像从计算机传输至打印机。

#### 4 重要事项

通过 USB 将打印机连接至计算机时执行以下步骤。

a 通过 USB 连接计算机和打印机,然后开启打印机。 打印机型号名称会在文件夹视图中显示。 如果您在文件夹视图中选择了某台打印机,会显示该打印机中存储的当前模板和其他数 据。

2 选择要向其传输模板或其他数据的打印机。

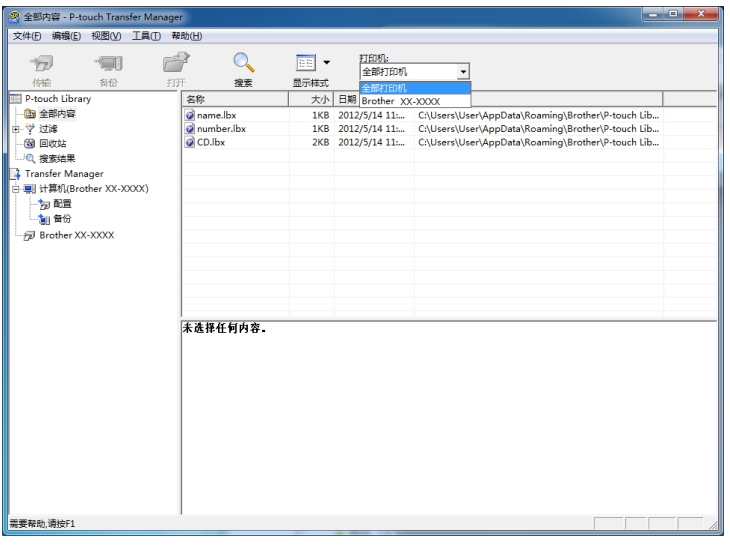

注意

传输数据前,请检查是否使用 USB 数据线正确连接了计算机和打印机以及是否打开了打 印机电源。

#### 6 右键单击 [ 配置 ] 文件夹,选择 [ 新建 ], 然后创建一个新文件夹。

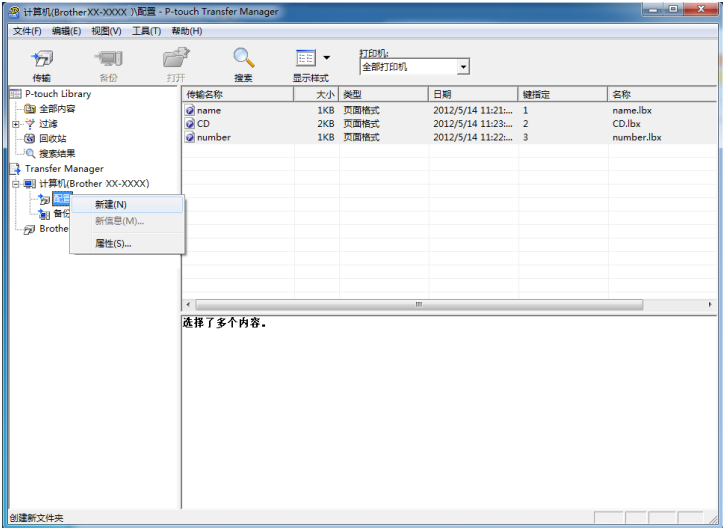

在上例中,创建了文件夹 [ 传输 ]。

4 拖动要传输的模板或其他数据, 并将其放置于新文件夹中。

#### 传输功能规格

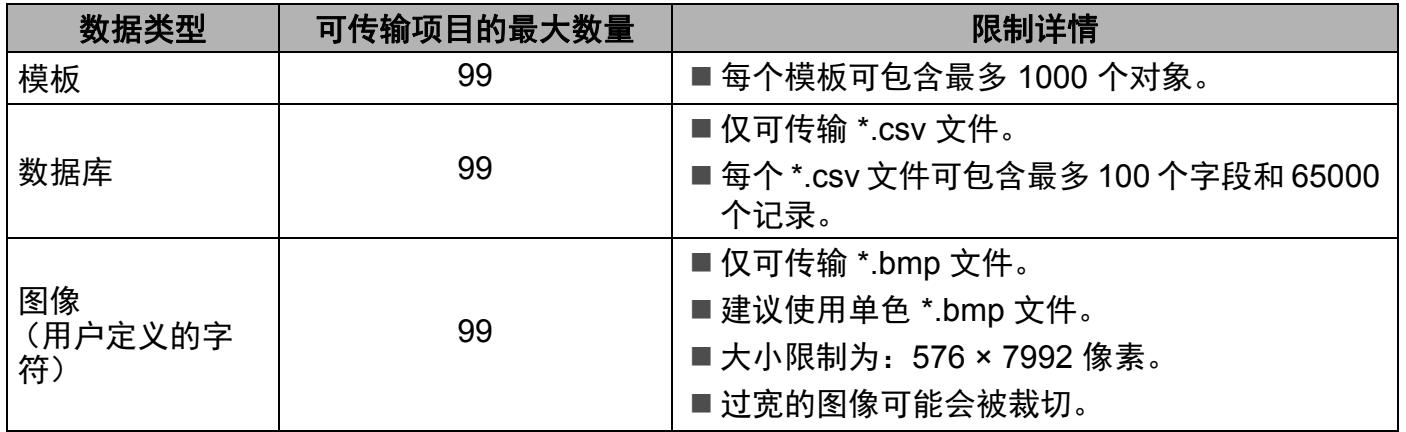

#### 注意

通过打印出打印机的设置信息,可以确认传输文件存储器中的可用空间。 按住打印机上的 1) (送纸)按钮以打印打印机设置信息。 有关可用空间 \* 的信息,请参阅 [**Memory**]。

如果使用 RJ-3150, 则可以在打印机的液晶显示屏上确认传输文件存储器中的可用空间。

- 1 按 [ 菜单 ( Menu ) ], [▲] 或 [▼] 按钮选择 [ 本机信息 ] 菜单, 然后按 [ 确定 ( OK ) ] 按 钮。
- 2 使用 [▲] 或 [▼] 选择 [ 本机信息 ], 然后按 [ 确定 (OK) ] 按钮。

有关可用空间 \* 的信息, 请参阅 [Memory]。

\* "RomFree = \*\*\*\*\*\*\*byte" 中显示的可用空间可能与实际可用空间略有不同。

通过在 [ 配置 ] 文件夹中选择文件夹, 然后选择 [ 全部内容 ], 或在 [ 过滤 ] 中选择其中 某个分类 (如 [ 布局 ] )可查看这些模板和其他数据。

传输多个模板或其他数据时,拖动要传输的所有文件,将这些文件放置在新文件夹中。

将文件放置在新文件夹中时,每个文件都会被分配一个键号 (打印机中内存位置)。

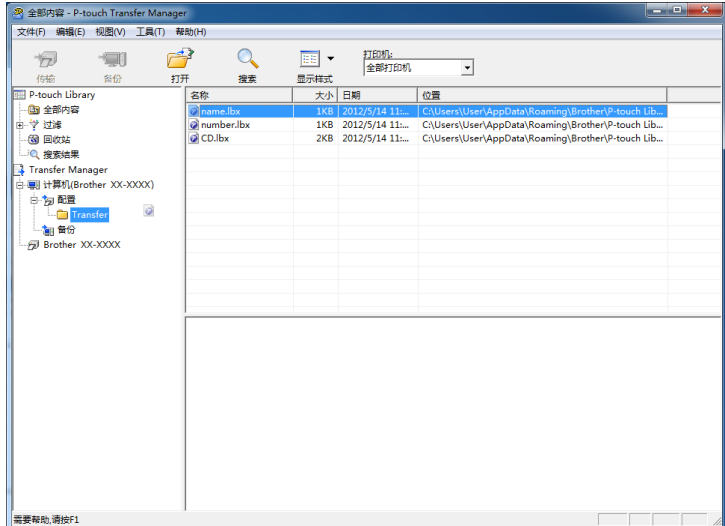

6 要更改分配给某个项目的键号,请右键单击该项目,选择 [ 键指定 ], 然后选择所需的键 号。

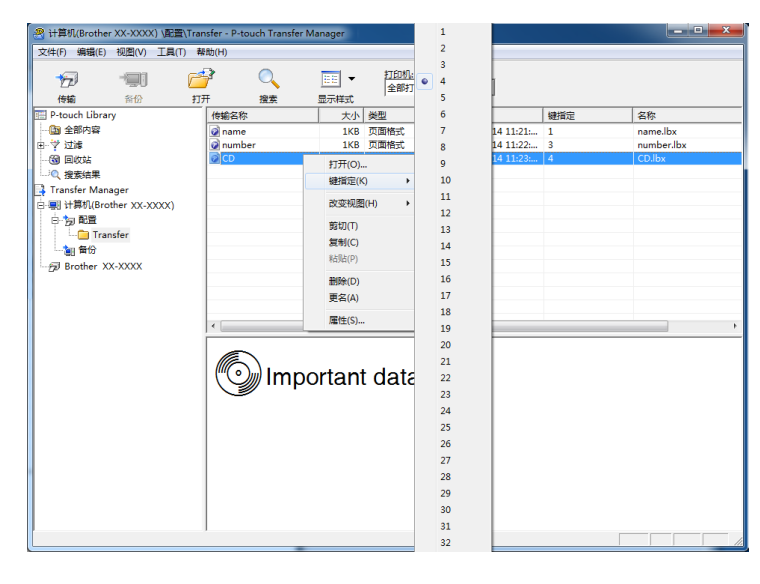

## 注意

- 除了数据库中的数据外,所有传输至打印机的数据均分配一个键号。
- 可以更改模板图标的显示图像。使用 P-touch Transfer Manager 将想要显示图像的 .bmp 文件传输到打印机。对于 [ **键指定** ] 编号, 请指定与模板键号相同的编号。

有关模板图标的详细信息,请参阅 >> 第 27 页 [屏幕](#page-36-0)。

- **11** • 如果传输至打印机的模板或其他数据与已保存在打印机中的其他模板具有相同的键号,则 新模板将覆盖旧模板。通过备份模板或其他数据可确认打印机中保存的模板键号分配 (请参阅 ▶▶ 第 145 页 *[备份保存在打印机中的模板或其他数据](#page-154-0)*)。
- •如果打印机内存已满,请从打印机非易失性存储器中删除一个或多个模板 (请参[阅](#page-154-0) ▶▶ 第 145 页 *[备份保存在打印机中的模板或其他数据](#page-154-0)*)。
- 6 要更改需传输的模板或其他数据的名称,请单击所需项目并输入新名称。模板名称可使 用的字符数量视打印机型号不同可能会受到限制。

g 选择包含要传输的模板或其他数据的文件夹,然后单击 [ 传输 ]。随即显示确认信息。

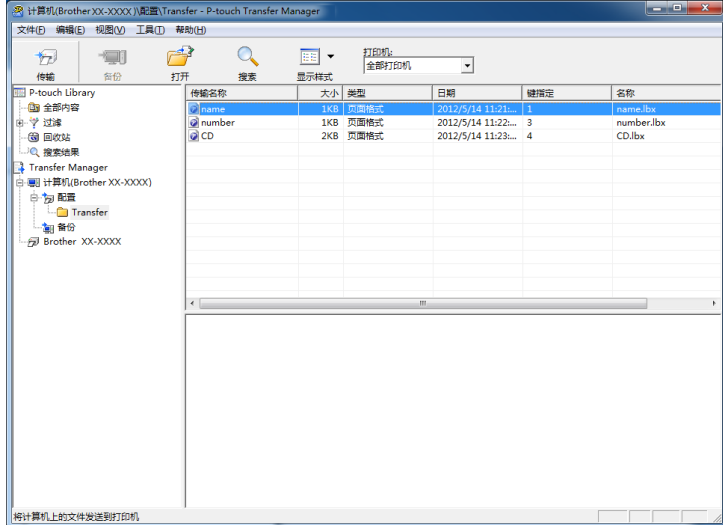

#### 注意

- 您也可将单一项目传输至打印机 (无需将其添加至文件夹)。选择要传输的模板或其他数 据,然后单击 [传输]。
- 可一次性选择并传输多个项目和文件夹。

#### 8 单击 [ 确定 ]。

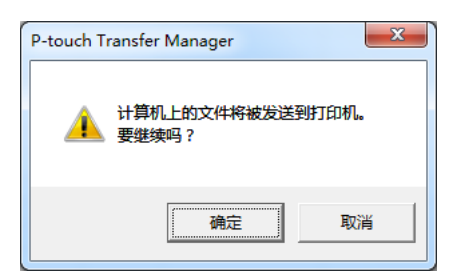

所选模板、文件夹或其他数据随即传输至打印机。

#### <span id="page-154-0"></span>备份保存在打印机中的模板或其他数据 **<sup>11</sup>**

使用以下步骤检索保存在打印机中的模板或其他数据,然后将其保存在计算机中。

#### 4 重要事项

- 无法在计算机中编辑备份的模板或其他数据。
- 根据打印机型号的不同,从某一打印机型号中备份的模板或其他数据可能无法传输至其他 打印机型号。
- 1 连接计算机和打印机,然后开启打印机。 打印机型号名称会在文件夹视图中显示。 如果您在文件夹视图中选择了某台打印机,会显示该打印机中存储的当前模板和其他数 据。

#### 2 选择要进行备份的打印机,然后单击 [备份]。 显示确认信息。

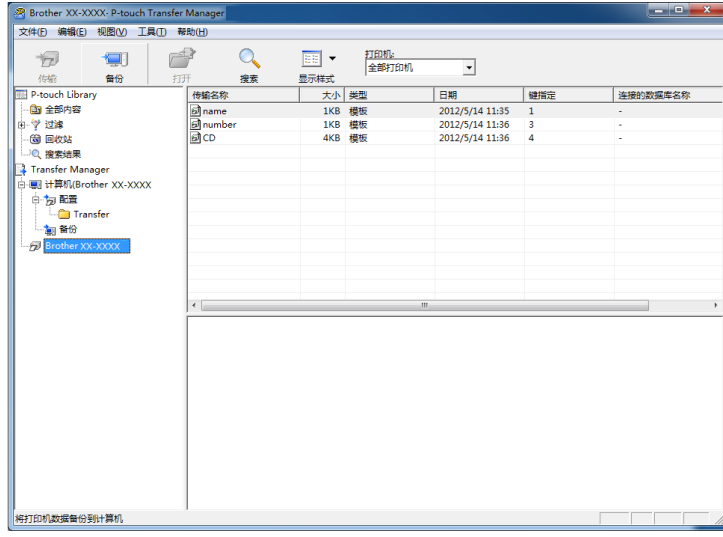

#### **3** 单击 [ 确定 ]。

文件夹视图中打印机下方随即创建一个新文件夹。根据备份的日期和时间创建文件夹名 称。所有打印机模板和其他数据传输至新文件夹,并保存在计算机中。

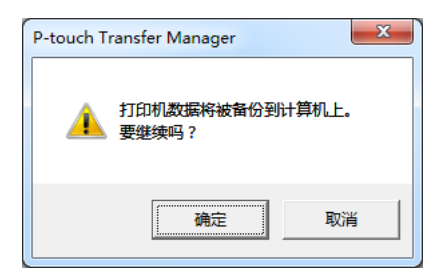

#### 删除所有打印机数据 **<sup>11</sup>**

使用以下步骤删除保存在打印机中的所有模板或其他数据。

#### 4 重要事项

仅当通过 USB 连接计算机和打印机时该功能才可用。

- 1 连接计算机和打印机,然后打开打印机的电源。 打印机型号名称会在文件夹视图中显示。
- 2 右键单击打印机,然后选择 [ 全部删除 ]。

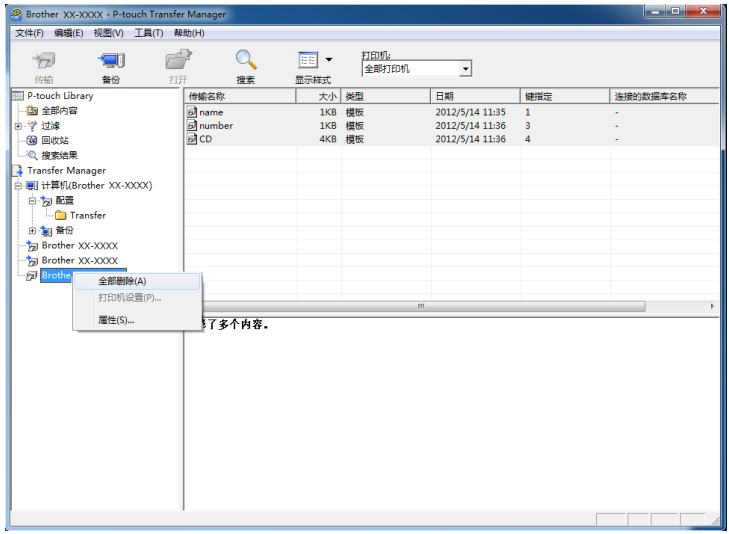

显示确认信息。

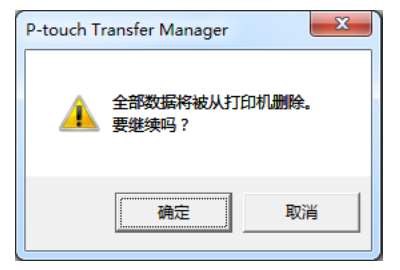

#### **3** 单击 [ 确定 ]。

随即删除保存在打印机中的所有模板和其他数据。

## 使用 **P-touch Library <sup>11</sup>**

#### 启动 **P-touch Library <sup>11</sup>**

使用 **Windows Vista / Windows 7 / Windows Server 2008 / Windows Server 2008 R2**  时:

从 " 开始 " 按钮中,单击 [ 所有程序 ]-[**Brother P-touch**]-[**P-touch** 工具 ]-[**P-touch Library 2.2**]。 使用 **Windows 8 / Windows 8.1 / Windows Server 2012 / Windows Server 2012 R2** 时: 单击 [ 应用 ] 屏幕上的 [**P-touch Library 2.2**]。

启动 P-touch Library 时会显示主窗口。

#### 主窗口 **<sup>11</sup>**

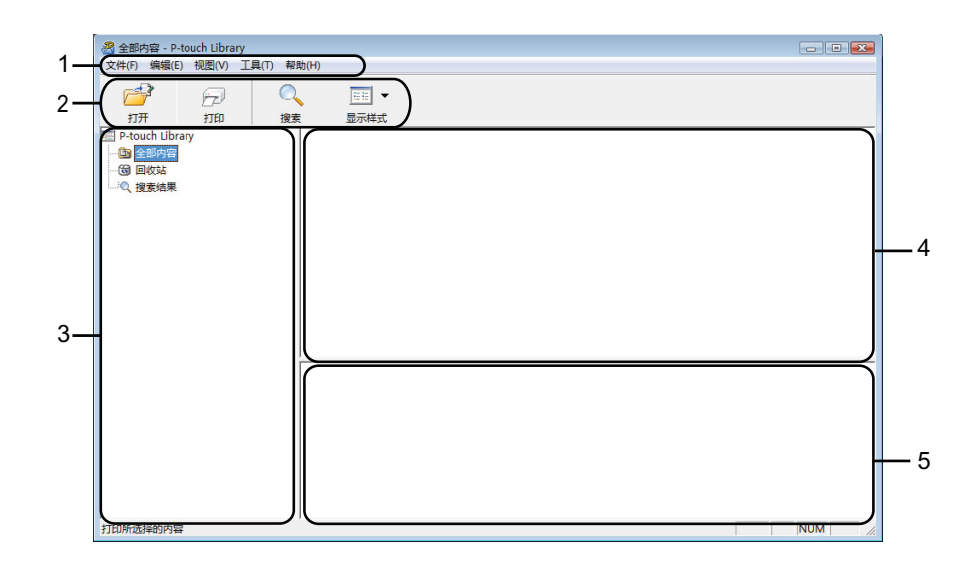

#### **1** 菜单栏

可访问所有可用命令,按照其功能的不同,这些命令列于各菜单标题 ([文件],[编辑], [ 视图 ], [ 工具 ] 和 [ 帮助 ]) 下。

**2** 工具栏

可访问常用命令。

**3** 文件夹列表

显示一列文件夹。当您选择某个文件夹时,所选文件夹中的模板或其他数据会显示在模板 列表中。

#### **4** 模板列表

显示所选文件夹中的模板或其他数据列表。

**5** 预览

显示模板列表中所选模板或其他数据的预览。

#### 工具栏图标说明

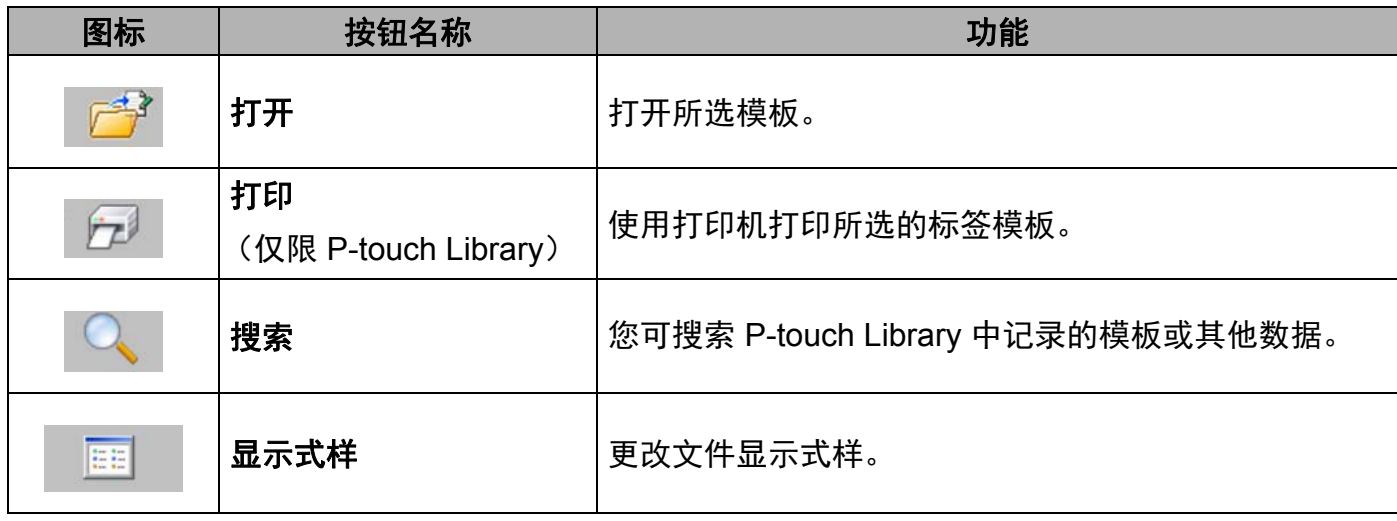

#### 打开和编辑模板 **<sup>11</sup>**

选择要打开或编辑的模板,然后单击 [ 打开 ]。

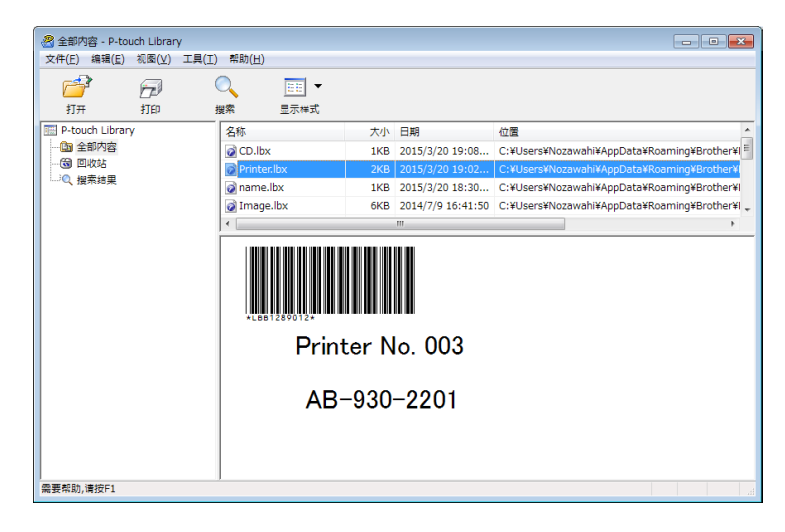

与此模板相关联的程序将启动,您可对此模板进行编辑。

## 注意

启动的程序视所选文件类型而异。例如,如果您选择的是 P-touch Template, 则会启动 P-touch Editor。

#### 打印模板 **<sup>11</sup>**

选择要打印的模板,然后单击 [打印]。

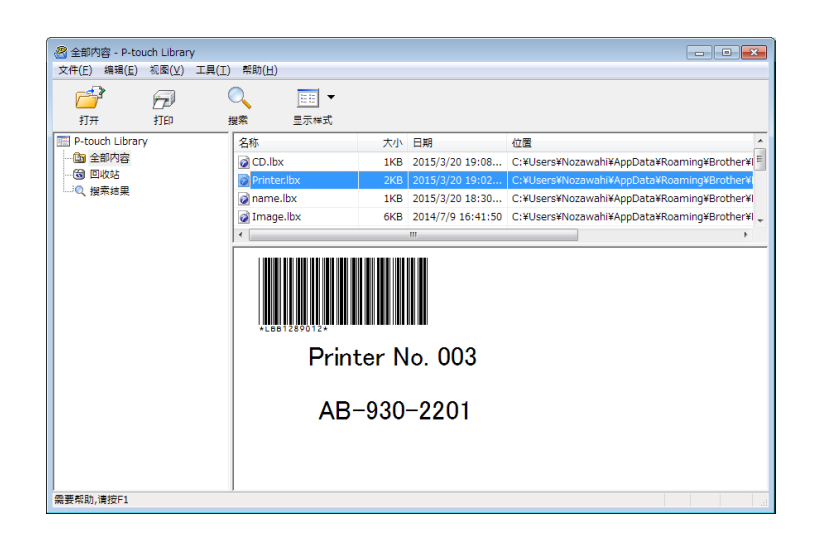

会使用所连接的打印机打印模板。

#### 搜索模板或其他数据 **<sup>11</sup>**

您可搜索 P-touch Library 中记录的模板或其他数据。

1 单击 [搜索]。 显示 [ 搜索 ] 对话框。

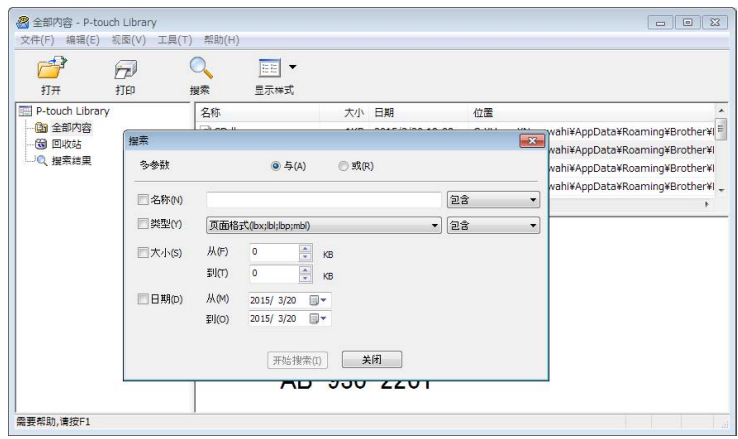

#### 2 指定搜索条件。 可使用以下搜索条件:

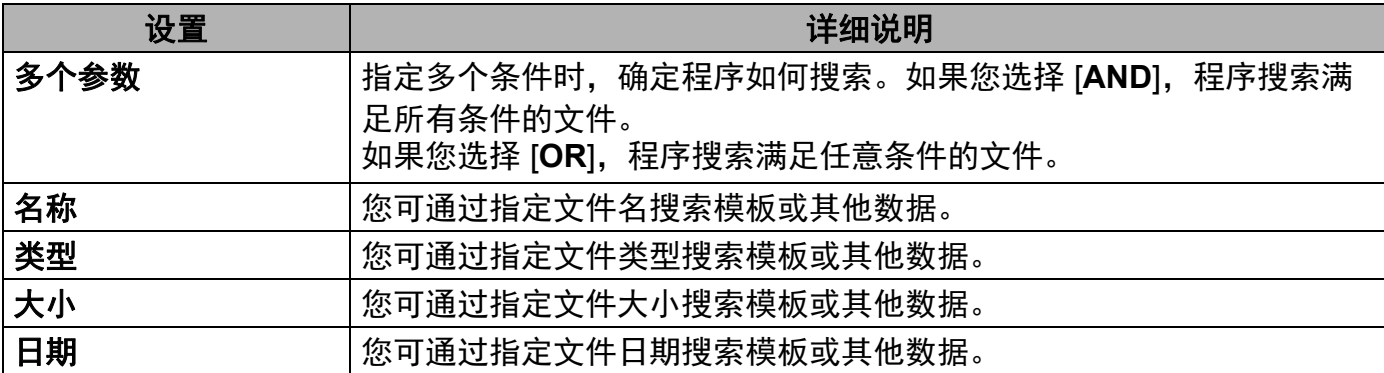

#### c 单击 [ 开始搜索 ]。

开始搜索。

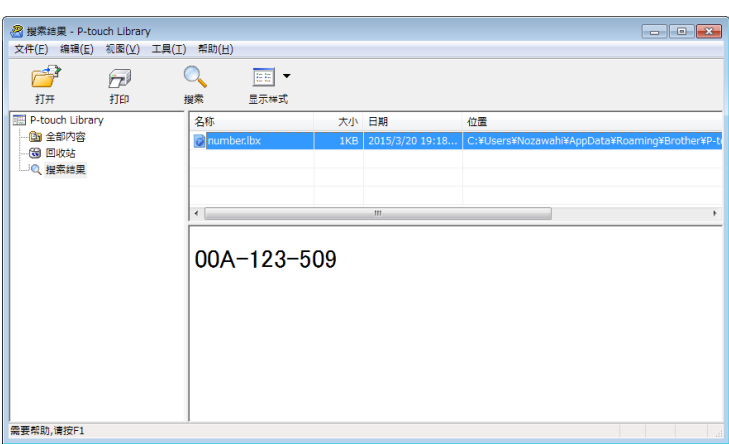

4 关闭 [ 搜索 ] 对话框。

单击文件夹预览中的 [ 搜索结果 ] 可确认搜索结果。

## 注意

通过将模板或其他数据拖放至 [ 全部内容 ] 文件夹或文件夹列表中, 您可向 P-touch Library 添加模板或其他数据。执行以下步骤,您也可将 P-touch Editor 配置为向 P-touch Library 自动添加模板。

- 1 从 P-touch Editor 菜单中选择 [ 工具 ]-[ 选项 ]。
- 2 在 [ 选项 ] 对话框中,单击 [ 一般 ] 选项卡中的 [ 登陆设置 ]。
- 3 选择对通过 P-touch Editor 创建的模板进行添加的时间,然后单击 [ 确定 ]。

## **12** 使用 **P-touch Transfer Express** 传输标签模板**<sup>12</sup>**

通过 Ptouch Transfer Express 可轻松将标签模板传输至 Brother 打印机。 管理员创建好标签模板后,可与 Ptouch Transfer Express 一起分配给用户。 用户随后可使用 Ptouch Transfer Express 将标签模板传输至 Brother 打印机。 此方法简便易行,其他用户可通过此方法打印由标签管理员创建的标签。

#### 4 重要事项

- 如果要将模板作为新模板传输,应确保指定一个当前未使用的 [ 键指定 ] 编号 (在 P-touch Transfer Manager 中)。如果指定的 [ 键指定 ] 编号已使用, 则新模板将覆盖现有模板。
- 该功能要求使用 USB 连接。

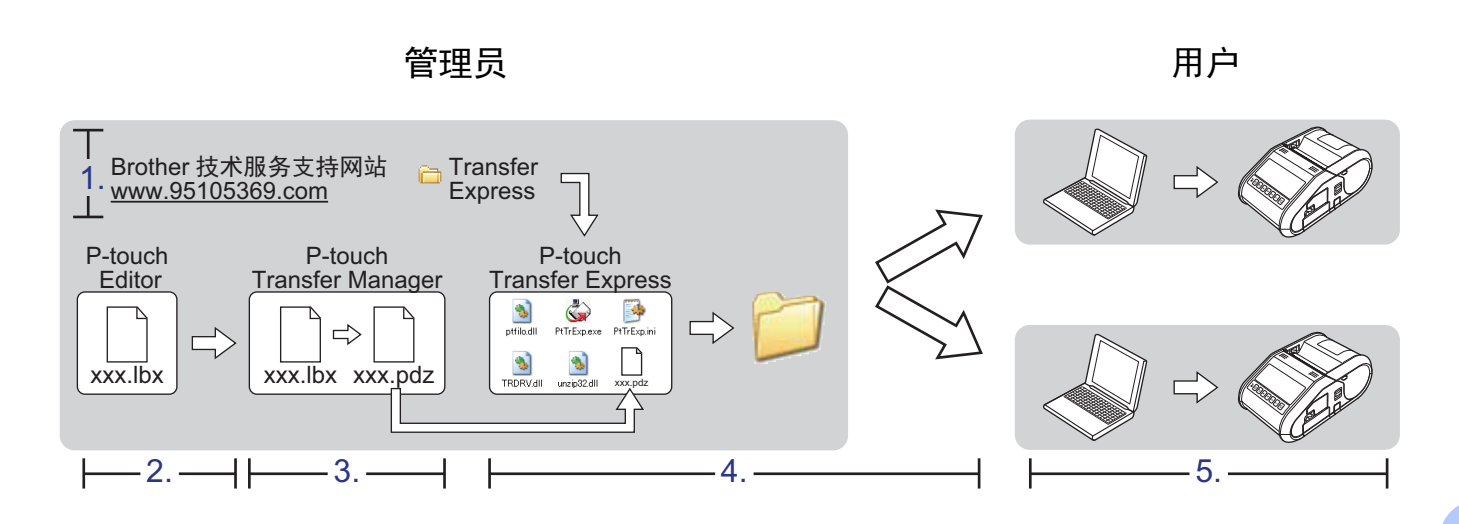

## 准备 **P-touch Transfer Express <sup>12</sup>**

用户必须准备用于将标签模板传输至 Brother 打印机的 P-touch Transfer Express。

#### 49 重要事项

P-touch Transfer Express 仅提供英语版本。

**1** 可通过 Brother 技术服务支持网站下载最新版的 P-touch Transfer Express。 [www.95105369.com](http://www.95105369.com) 选择您所在地区 (例如欧洲)、您所在国家、您的型号以及针对您型号的下载内容。

2 将 Transfer Express 下载至计算机的任意位置。

## 将标签模板传输至 **P-touch Transfer Manager <sup>12</sup>**

**1** 使用 Ptouch Editor 5.1 创建要用作模板的标签版面, 然后选择 [文件] - [另存为] 菜单, 以 将其另存为模板文件 (\*.lbx)。

2 单击 [ 文件 ] - [ 传输模板 ] - [ 传输 ]。

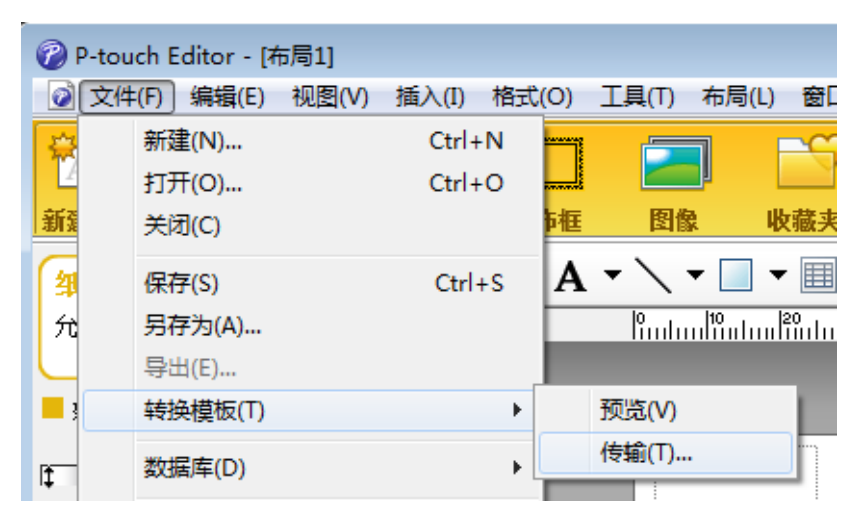

随即将标签模板传输至 P-touch Transfer Manager。

P-touch Transfer Manager 自动启动。

#### 注意

#### • 使用 **Windows Vista / Windows 7 / Windows Server 2008 / Windows Server 2008 R2**  时:

将标签模板传输至 P-touch Transfer Manager 的其他方法:单击开始按钮 -[ **所有程序** ] -[**Brother P-touch**] - [**P-touch** 工具 ] - [**P-touch Transfer Manager 2.2**] 以启动 P-touch Transfer Manager,然后将 .lbx 文件拖至 P-touch Transfer Manager 窗口。

#### • 使用 **Windows 8 / Windows 8.1 / Windows Server 2012 / Windows Server 2012 R2**  时:

将标签模板传输至 P-touch Transfer Manager 的其他方法: 单击 [ 应用 ] 屏幕上的 [P-touch Transfer Manager 2.2] 以启动 P-touch Transfer Manager, 然后将 .lbx 文件拖 至 P-touch Transfer Manager 窗口。

## 将标签模板另存为 **"** 传输包 **"** 文件 **(.pdz) <sup>12</sup>**

要创建 P-touch Transfer Express 可使用格式的文件,请将标签模板另存为传输包文件 (.pdz)。

1 在文件夹视图中选择 [配置]。

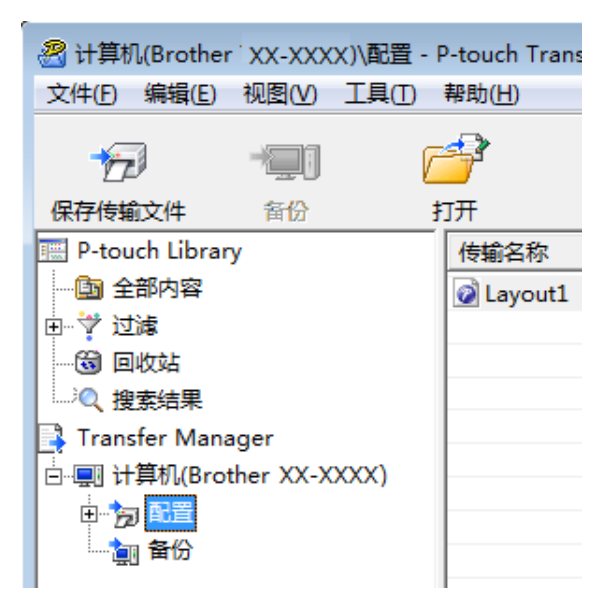

2 选择要分配的标签模板。

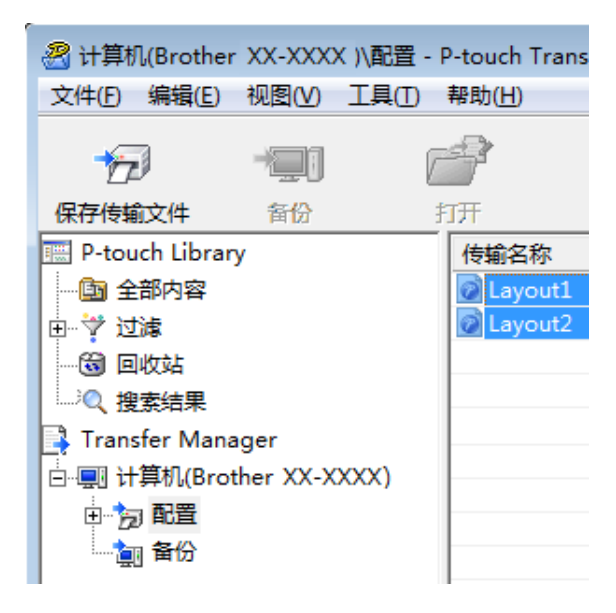

可选择多个标签模板。

#### 8 单击 [ 文件 ] - [ 保存传输文件 ]。

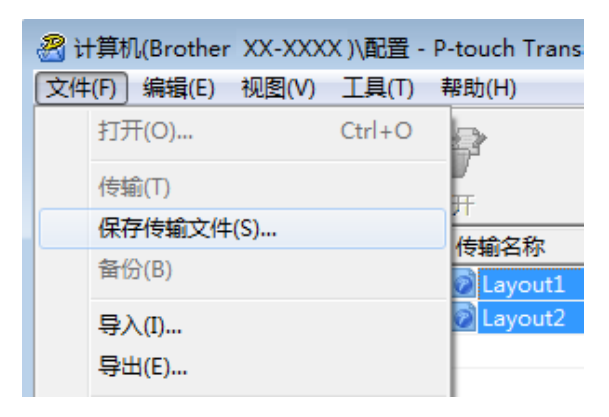

#### 注意

- · 如果选择 [配置] 或创建的文件夹的同时单击 [保存传输文件], 则该文件夹中的所有标签模 板将会另存为 " 传输包 " 文件 (.pdz)。
- 可将多个标签模板合并至单个传输包文件 (.pdz) 中。

4 输入名称,然后单击 [ 保存 ]。

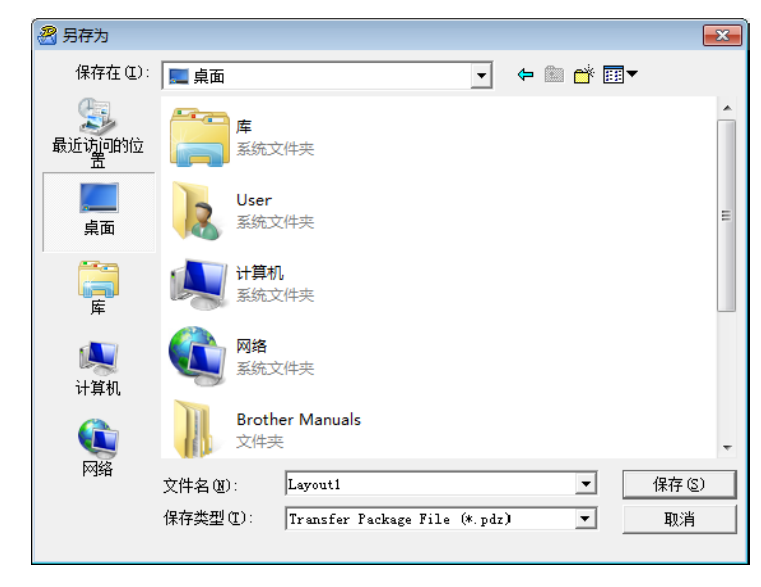

标签模板随即另存为传输包文件 (.pdz)。

## 将传输包文件 **(.pdz)** 和 **P-touch Transfer Express** 分配给用户 **<sup>12</sup>**

#### 注意

如果用户已将 Transfer Express 文件夹复制到计算机中, 则管理员无需将 Transfer Express 文件夹发送给用户。在这种情况下,用户只需将分配的传输包文件移至下载的文 件夹,然后双击 [**PtTrExp.exe**]。

a 将传输包文件 (.pdz) 移至下载的文件夹。

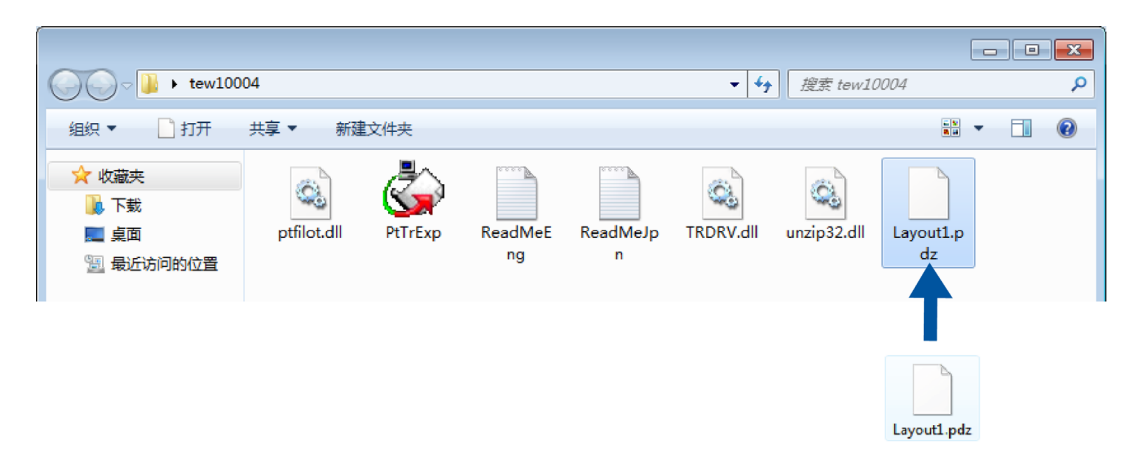

2 将下载的文件夹中的所有文件分配给用户。

## 将传输包文件 **(.pdz)** 传输至 **Brother** 打印机 **<sup>12</sup>**

使用由管理员发送的 P-touch Transfer Express 应用程序,用户可将传输包文件 (.pdz) 传输 至 Brother 打印机。

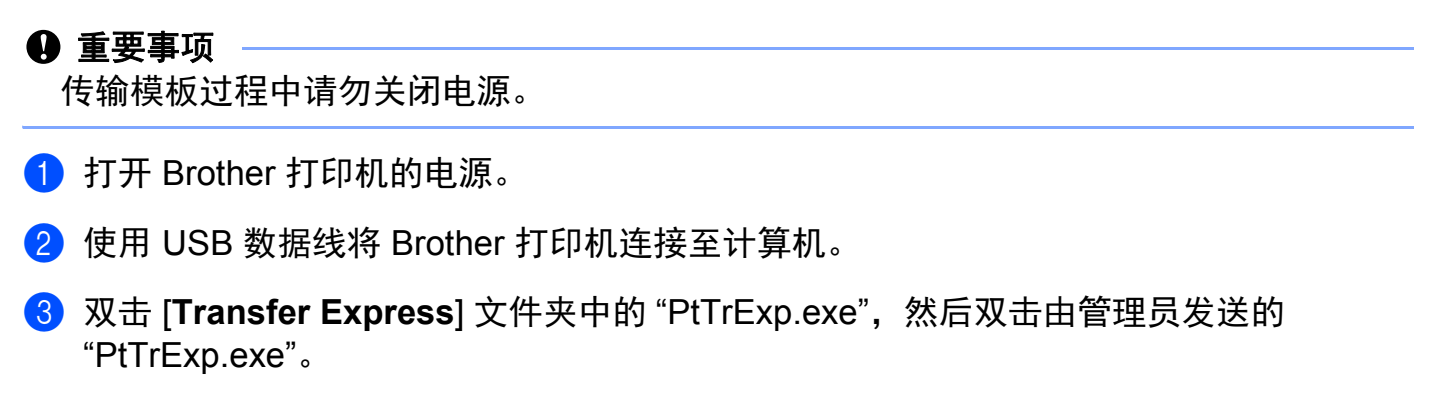

4 如果在该文件夹中可找到含有 [PtTrExp.exe] 的单个传输包文件 (.pdz), 则单击 [**Transfer**]。

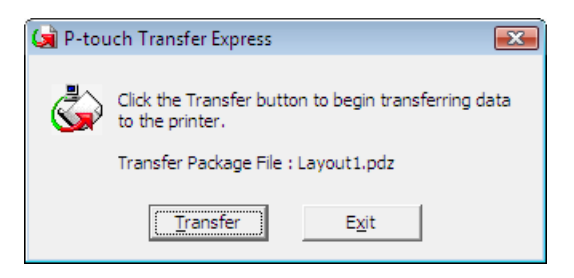

随即开始传输 " 传输包 " 文件。

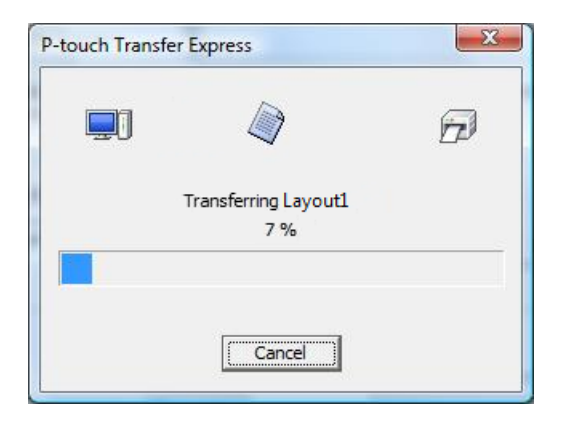

如果该文件夹中存在多个或未找到含有 [PtTrExp.exe] 的传输包文件 (.pdz), 则单击 [**Browse**]。

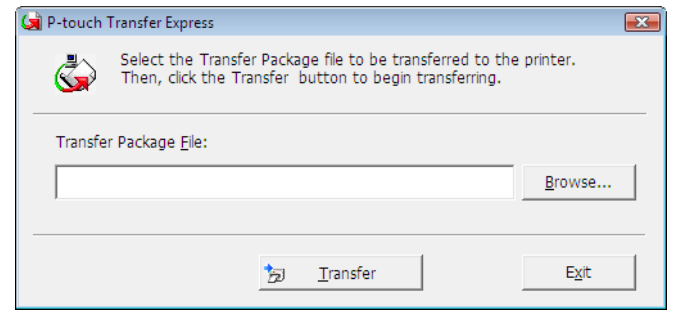

选择要传输的"传输包"文件,然后单击 [打开]。

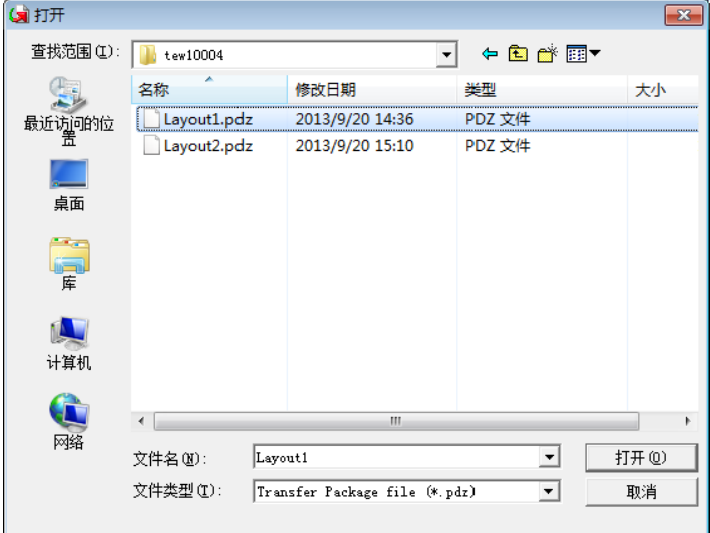

单击 [**Transfer**]。

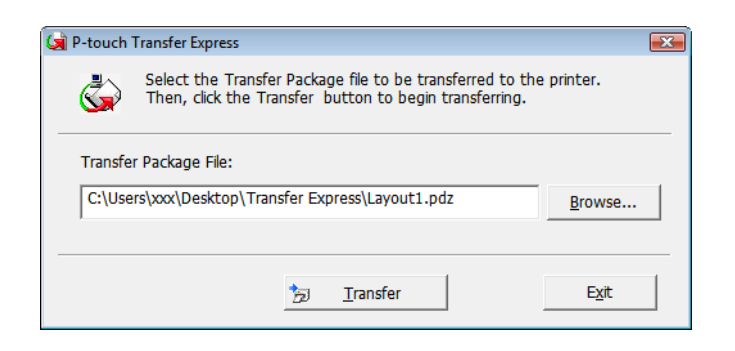

使用 P-touch Transfer Express 传输标签模板

单击 [ 是 ]。

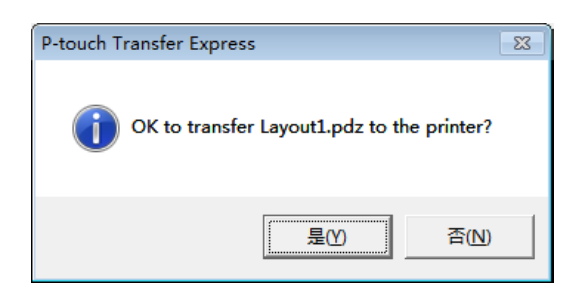

## 随即开始传输 " 传输包 " 文件。

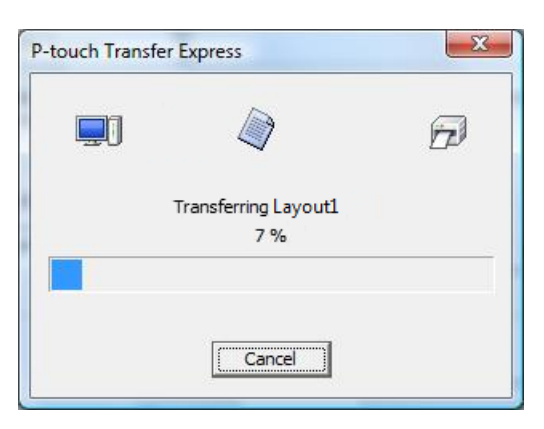

e 单击 [ 确定 ]。

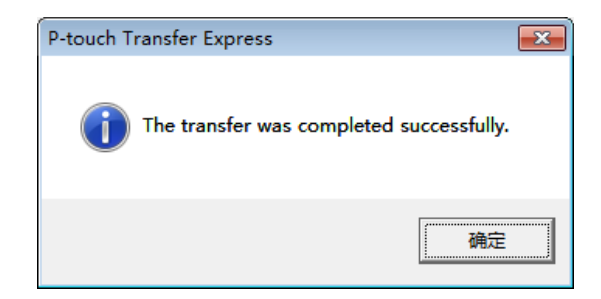

传输包文件传输完成。

**13**

## 如何更新 **P-touch** 软件 **<sup>13</sup>**

使用此工具可将软件升级至最新版本。

您在下面中会看到 "XX-XXXX" 字样。 "XX" 是指您打印机的名称。

## ⊯

- 要使用 P-touch Update Software,可以通过我们的网站 [install.brother](http://install.brother/) 下载并安装。下载 页面上有相关的安装说明。
- 必须连接至互联网才能启动 P-touch Update Software。
- 您可能会发现软件与本说明书的内容有所不同。
- 安装 P-touch Update Software 时会在桌面上安装一个图标,以方便您使用。
- 传输数据或更新固件过程中请勿关闭电源。

## 更新 **P-touch Editor <sup>13</sup>**

a 使用 **Windows Vista / Windows 7 / Windows Server 2008 / Windows Server 2008 R2**  时

双击 [**P-touch Update Software**] 图标。

### 注意

也可使用下列方法启动 P-touch Update Software。

```
单击开始按钮,然后选择 [ 所有程序 ] - [Brother P-touch] - 
[P-touch Update Software]。
```
使用 **Windows 8 / Windows 8.1 / Windows Server 2012 / Windows Server 2012 R2**  时

单击 [ 应用 ] 屏幕上的 [P-touch Update Software], 或双击桌面中的

[**P-touch Update Software**]。

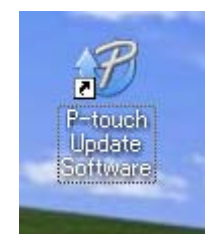

#### 2 单击 [ 计算机软件更新 ] 图标。

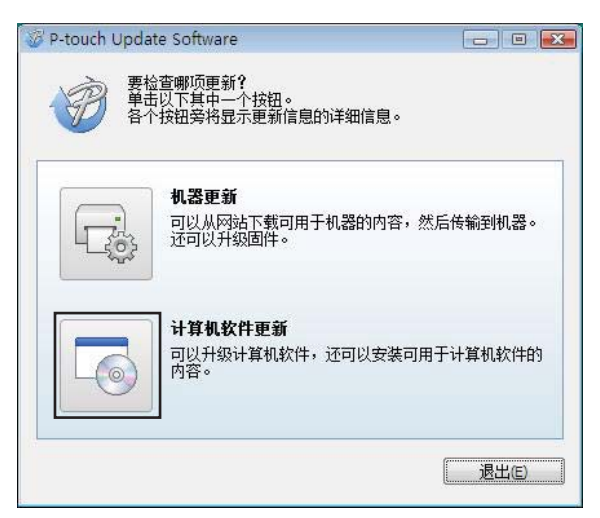

6 选择 [ 打印机 ] 和 [ 语言 ], 选中 P-touch Editor 旁的复选框, 然后单击 [ 安装 ]。

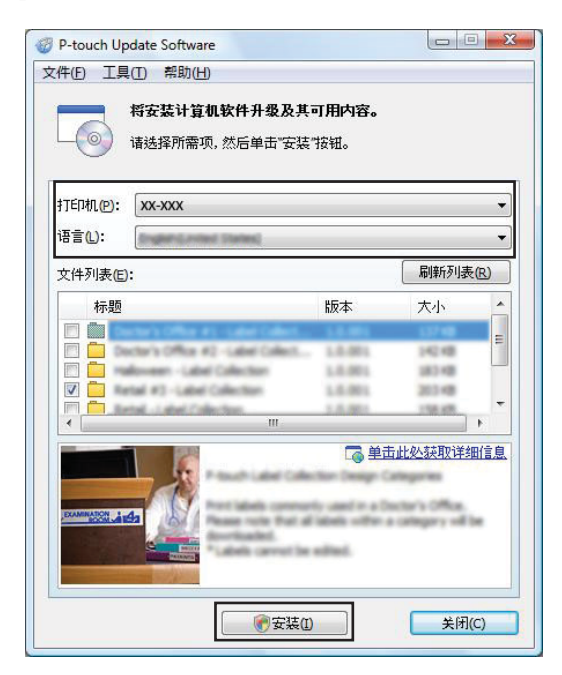

4 会显示一条信息表示安装已完成。

## 更新固件 **<sup>13</sup>**

#### **49 重要事项**

- 传输数据或更新固件过程中请勿关闭电源。
- 如果其他应用程序正在运行,请退出这些应用程序。
- 1 打开打印机, 连接 USB 数据线。
- **2** 使用 Windows Vista / Windows 7 / Windows Server 2008 / Windows Server 2008 R2 时

双击 [**P-touch Update Software**] 图标。

#### 注意

也可使用下列方法启动 P-touch Update Software。 单击开始按钮,然后选择 [ 所有程序 ] - [**Brother P-touch**] - [**P-touch Update Software**]。

使用 **Windows 8 / Windows 8.1 / Windows Server 2012 / Windows Server 2012 R2**  时

单击 [ 应用 ] 屏幕上的 [P-touch Update Software], 或双击桌面中的 [**P-touch Update Software**]。

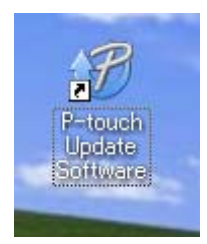

6 单击 [ 机器更新 ] 图标。

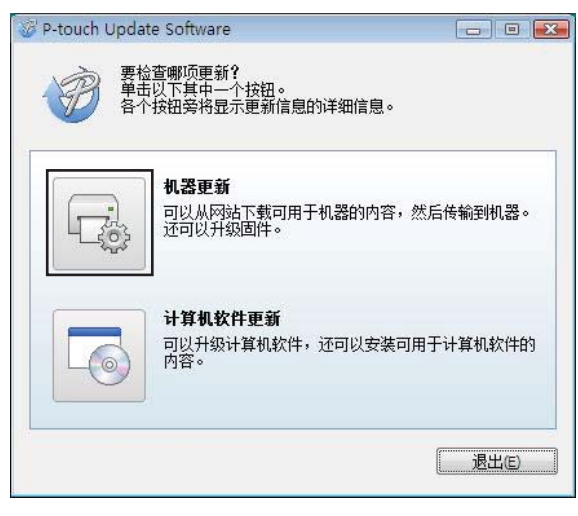

如何更新 P-touch 软件

4 选择 [ 打印机 ], 确认 [ 机器已正确连接。 ] 已显示, 然后单击 [ 确定 ]。

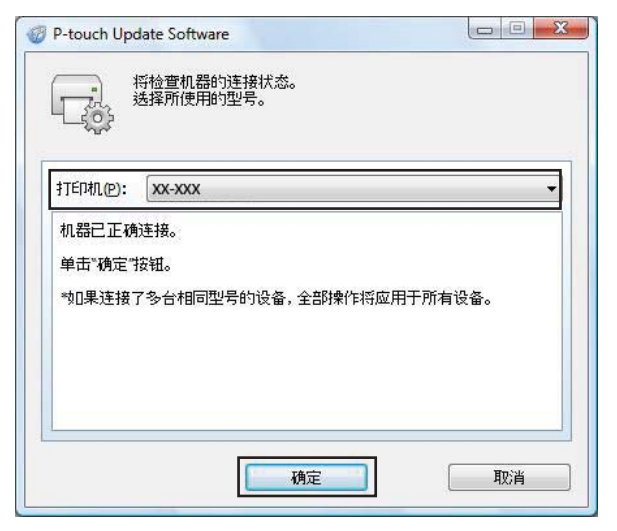

6 选择 [ 语言 ], 选择要更新的固件旁的复选框, 然后单击 [ 传输 ]。

#### **4** 重要事项

数据传输过程中请勿关闭打印机或断开数据线的连接。

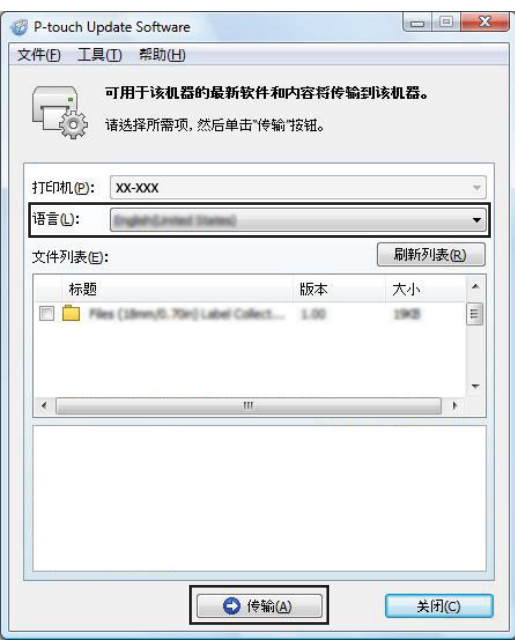

6 检查要更新的内容,然后单击 [开始]进行更新。 软件下载开始。

## 注意

更新过程期间请勿关闭打印机。

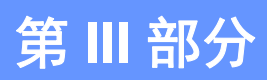

# 无线网络 **III**

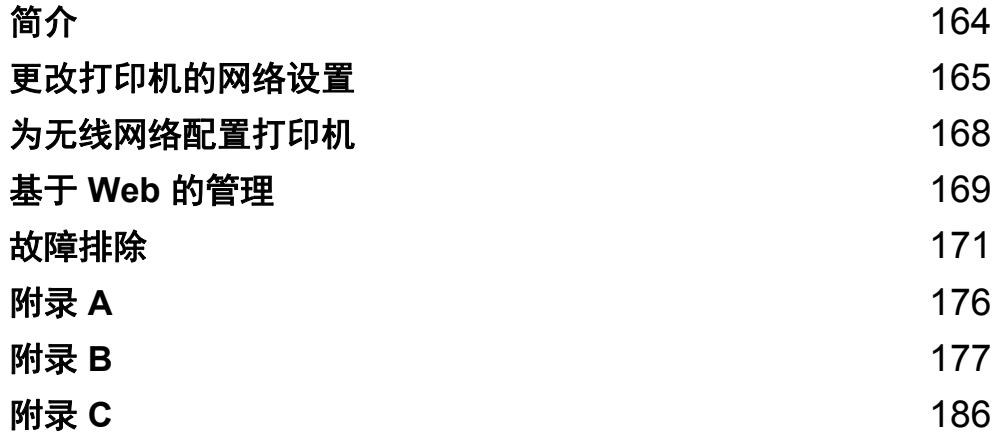

<span id="page-173-0"></span>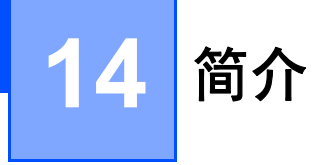

## 网络功能 **<sup>14</sup>**

您的 Brother 打印机可使用内部网络打印服务器在 IEEE 802.11b/g/n 无线网络上共用。打印 服务器在支持 TCP/IP 的网络中支持各种功能和连接方法 (取决于您所使用的操作系统)。

## <span id="page-174-0"></span>更改打印机的网络设置 (**IP** 地址、子网掩码和网关) **<sup>15</sup>**

#### 使用 **BRAdmin Light** 实用程序 **<sup>15</sup>**

BRAdmin Light 实用程序用于 Brother 设备联网过程中的初始设置。它也能够在 TCP/IP 环 境中搜索 Brother 产品、显示状态和配置基本网络设置 (如 IP 地址)。

#### 安装 **BRAdmin Light <sup>15</sup>**

- 1 请访问网站 ([install.brother](http://install.brother/)) 并下载软件的安装程序和相关文档。
- 2 双击下载的 .exe 文件并按照屏幕指示进行安装。在对话框中选择要安装的项目, 然后选 择 BRAdmin Light。

#### 注意

- 如果您需要更高级的打印机管理,请使用 Brother BRAdmin Professional 实用程序的最新 版本,可从 Brother 技术服务支持网站 [www.95105369.com](http://www.95105369.com) 下载。
- 如果您正在使用防火墙、反间谍软件或防病毒软件,请暂时将它们禁用。一旦确定可以打 印,请重新将其启用。
- 在当前的 BRAdmin Light 窗口中显示节点名称。打印机中打印服务器的默认节点名称为 "BRWxxxxxxxxxxxx"。("xxxxxxxxxxxx" 基于您打印机的 MAC 地址 / 以太网地址。)

#### 使用 **BRAdmin Light** 设置 **IP** 地址、子网掩码和网关 **<sup>15</sup>**

- **1 启动 BRAdmin Light 实用程序。** 
	- Windows Vista / Windows 7 / Windows Server 2008 / Windows Server 2008 R2: 单击 [ 开始 ] - [ 所有程序 ] - [**Brother**] - [**BRAdmin Light**] - [**BRAdmin Light**]。
	- Windows 8 / Windows 8.1 / Windows Server 2012 / Windows Server 2012 R2: 单击 [ 应用 ] 屏幕上的 [**BRAdmin Light**] 图标。
- 2 BRAdmin Light 会自动搜索新设备。

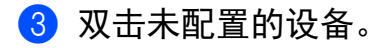

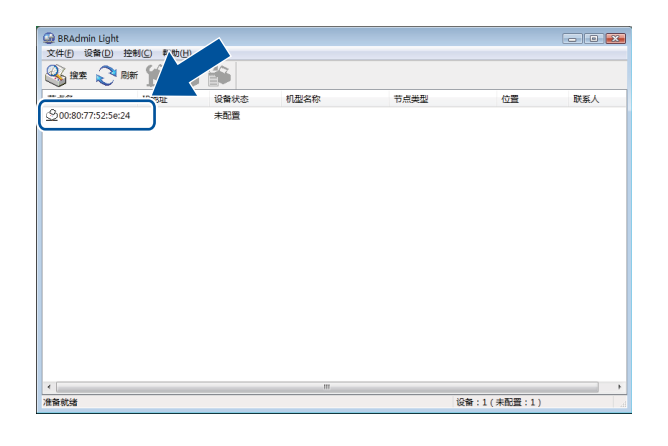

#### 注意

如果不使用 DHCP/BOOTP/RARP 服务器, 在 BRAdmin Light 实用程序屏幕中, 设备将 显示为 [ 未配置 ]。

4 在 [ **引导方式** ] 中选择 [STATIC]。输入打印服务器的 [IP 地址 ]、 [ 子网掩码 ] 和 [ 网关 ] (如果需要)。

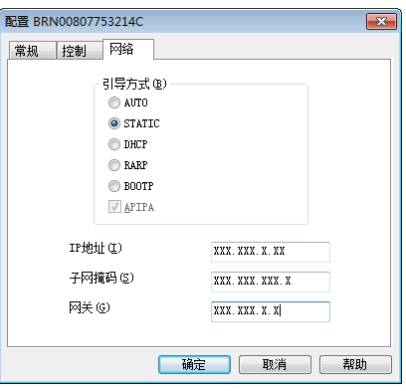

e 单击 [ 确定 ]。

6 如果正确设定了 IP 地址, 那么您将在设备列表中看到 Brother 打印服务器。

## 其他管理实用程序 **<sup>15</sup>**

除了 BRAdmin Light 实用程序之外,您的 Brother 打印机还可以与以下管理实用程序一起使 用。您可以使用这些实用程序更改网络设置。

#### 使用基于 **Web** 的管理 (**Web** 浏览器) **<sup>15</sup>**

标准 Web 浏览器可以使用 HTTP (超文本传输协议)对打印服务器设置进行更改。(请参 阅 **▶▶** 第 170 页 *使用基于 Web 的管理 (Web [浏览器\)配置打印机设置](#page-179-0)*。)

#### 使用 **BRAdmin Professional** 实用程序 **<sup>15</sup>**

BRAdmin Professional 实用程序用于对联网的 Brother 设备进行更为高级的管理。该实用程 序可以在网络上搜索 Brother 产品,并在易读的资源管理器样式窗口中显示设备状态,该窗 口通过更改颜色来表示每个设备的状态。从局域网 (LAN) 上的 Windows 计算机, 您可以配 置网络和设备设置以及更新设备固件。BRAdmin Professional 还可以记录网络上 Brother 设 备的活动,并以 HTML、 CSV、 TXT 或 SQL 格式导出日志数据。

有关详细信息和下载,可访问 [www.95105369.com](http://www.95105369.com)

#### 注意

- 请使用最新版本的 BRAdmin Professional 实用工具, 该工具可从 [install.brother](http://install.brother/) 下载获 取。
- 如果您正在使用防火墙、反间谍软件或防病毒软件,请暂时将它们禁用。一旦确定可以打 印,请重新将其启用。
- 在当前的 BRAdmin Professional 窗口中显示节点名称。默认的节点名称为 "BRWxxxxxxxxxxxx"。("xxxxxxxxxxxx" 基于您打印机的 MAC 地址 / 以太网地址。)

<span id="page-177-0"></span>**16** 为无线网络配置打印机 **<sup>16</sup>**

#### 使用您 **Brother** 打印机的自身功能 (仅适用于 **RJ-3150**) **<sup>16</sup>**

可以使用打印机的操作面板建立无线 LAN 连接,并配置或显示网络设置。

#### 建立无线 **LAN** 连接 **<sup>16</sup>**

- 1 按 [ 菜单 (Menu) ], [▲] 或 [▼] 按钮选择 [ 无线网络 ] 菜单, 然后按 [ 确定 (OK) ] 按钮。
- 2 将 [ 无线网络 ( 开 / 关) ] 设置为 [ 开 ]。 现在可以使用 Wi-Fi 通信。

#### 显示网络设置 **<sup>16</sup>**

- 1)按 [ 菜单 (Menu) ], [▲] 或 [▼] 按钮选择 [ 无线网络 ] 菜单, 然后按 [ 确定 (OK) ] 按钮。
- <mark>②</mark> 选择 [ 无线网络状态 ],然后按 [ 确定 (OK) ] 按钮。 会显示当前设置。
- <mark>3</mark> 按下 [ 确定 (OK) ] 按钮时,屏幕会返回主屏幕。

#### 使用 **WPS** 建立无线 **LAN** 连接 **<sup>16</sup>**

a 首先,确认您的 WLAN 接入点 / 路由器具有 WPS 符号。

- 2 按 [ 菜单 (Menu) ], [▲] 或 [▼] 按钮选择 [ 无线网络 ] 菜单, 然后按 [ 确定 (OK) ] 按钮。
- 8 将 [WPS] 设置为 [ 打印 ]。
- 4 将您的 Brother 打印机置于 WPS 接入点 / 路由器的范围内。这一范围可能会因您的环境 而异。请参阅接入点 / 路由器随附的说明书。
- 6 按 WLAN 接入点 / 路由器上的 WPS 按钮以及 Brother 打印机上的 [ 确定 (OK) ] 按钮。
- 6 [ W P S 设定中 ] 会显示片刻, 然后液晶显示屏上的 WLAN 图标将呈蓝色显示。

#### 注意

- 您的 Brother 打印机将尝试使用 WPS 连接 2 分钟。 如果在此期间按下了 [ 确定 (OK) ] 按 钮,打印机将从按下按钮时开始继续尝试连接 2 分钟。
- 如果您的 Brother 打印机无法连接到网络,液晶显示屏上将不会显示 Wi-Fi 标记。

#### <span id="page-178-0"></span>**17** 基于 **Web** 的管理 **<sup>17</sup>**

#### 概述 **<sup>17</sup>**

您可以使用标准 Web 浏览器来管理使用 HTTP 的网络上的打印机。在使用基于 Web 的管理 时,可以执行以下操作:

- ■显示您 Brother 打印机的状态信息
- ■更改网络设置, 如 TCP/IP 信息
- ■显示打印机和打印服务器的软件版本信息
- 更改网络和打印机配置的详细信息

注意

建议使用 Microsoft® Internet Explorer<sup>®</sup> 7.0 或更高版本,或者 Firefox<sup>®</sup> 25.0.1 或更高版 本。

无论使用何种浏览器,请确保 JavaScript 和 Cookies 始终处于启用状态。

为了使用基于 Web 的管理,您的网络必须使用 TCP/IP,并且打印机和计算机必须有一个有 效的 IP 地址。

#### <span id="page-179-0"></span>使用基于 **Web** 的管理 (**Web** 浏览器)配置打印机设置 **<sup>17</sup>**

标准 Web 浏览器可以使用 HTTP (超文本传输协议)对打印服务器设置进行更改。

a 在浏览器中输入 http://printer\_ip\_address/。(其中,printer\_ip\_address 是 IP 地址或打印服务器名称。)

■ 例如 (如果打印机的 IP 地址为 192.168.1.2):

http://192.168.1.2/

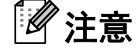

如果已在计算机上编辑了 hosts 文件或者在使用域名系统,则也可以输入打印服务器的 DNS 名称。打印服务器支持 TCP/IP 和 NetBIOS, 因此也可以输入打印服务器的 NetBIOS 名称。可在打印机设置页上查看 NetBIOS 名称。NetBIOS 名称被指定为节点名 的前 15 个字符,在默认情况下会显示为 "BRWxxxxxxxxxxxxx",其中的 "xxxxxxxxxxxx" 是以太网地址。

2 现在即可更改打印服务器设置。

#### 注意 设置密码

我们建议您设置一个登录密码,以防止未授权访问基于 Web 的管理。

- 1 单击 [ 管理员 ]。
- 输入要使用的密码 (最多 32 个字符)。
- 6 在 [ 确认新密码 ] 框中重新输入此密码。
- 4 单击 [ 提交 ]。

下次您访问基于 Web 的管理时,请在 [ **登录** ] 框中输入密码,然后单击 <mark>—)</mark>。 配置完这些设置后,单击 注销。

如果您未设置登录密码,也可在打印机的网页中单击 [ **请配置密码。** ] 设置一个密码。
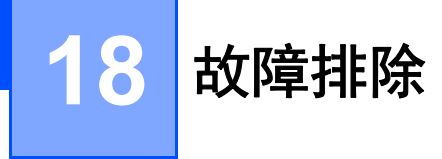

# 概述 **<sup>18</sup>**

本章介绍了如何排除使用 Brother 打印机可能会遇到的典型网络问题。如果在阅读本章之后 仍无法解决问题,请访问 Brother 技术服务支持网站 [\(www.95105369.com\)](http://www.95105369.com)。

# 确定问题 **<sup>18</sup>**

<span id="page-180-1"></span>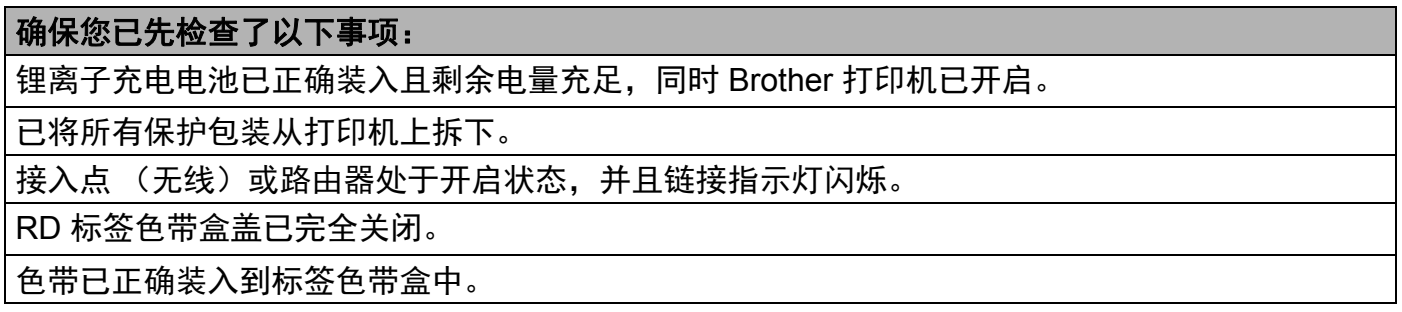

# 请从以下列表转到解决方法页面 **<sup>18</sup>**

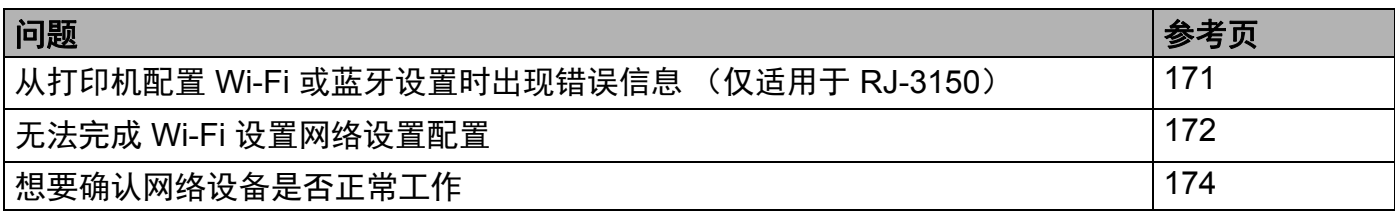

## <span id="page-180-0"></span>从打印机配置 **Wi-Fi** 或蓝牙设置时出现错误信息 (仅适用于 **RJ-3150**)

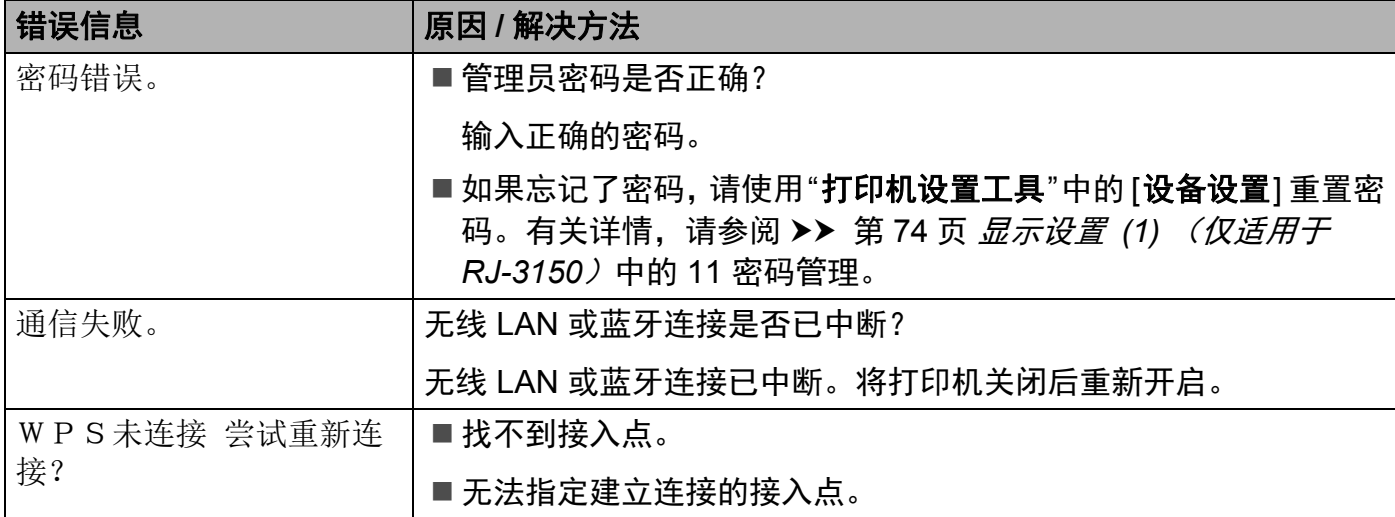

# <span id="page-181-0"></span>无法完成 **Wi-Fi** 设置网络设置配置

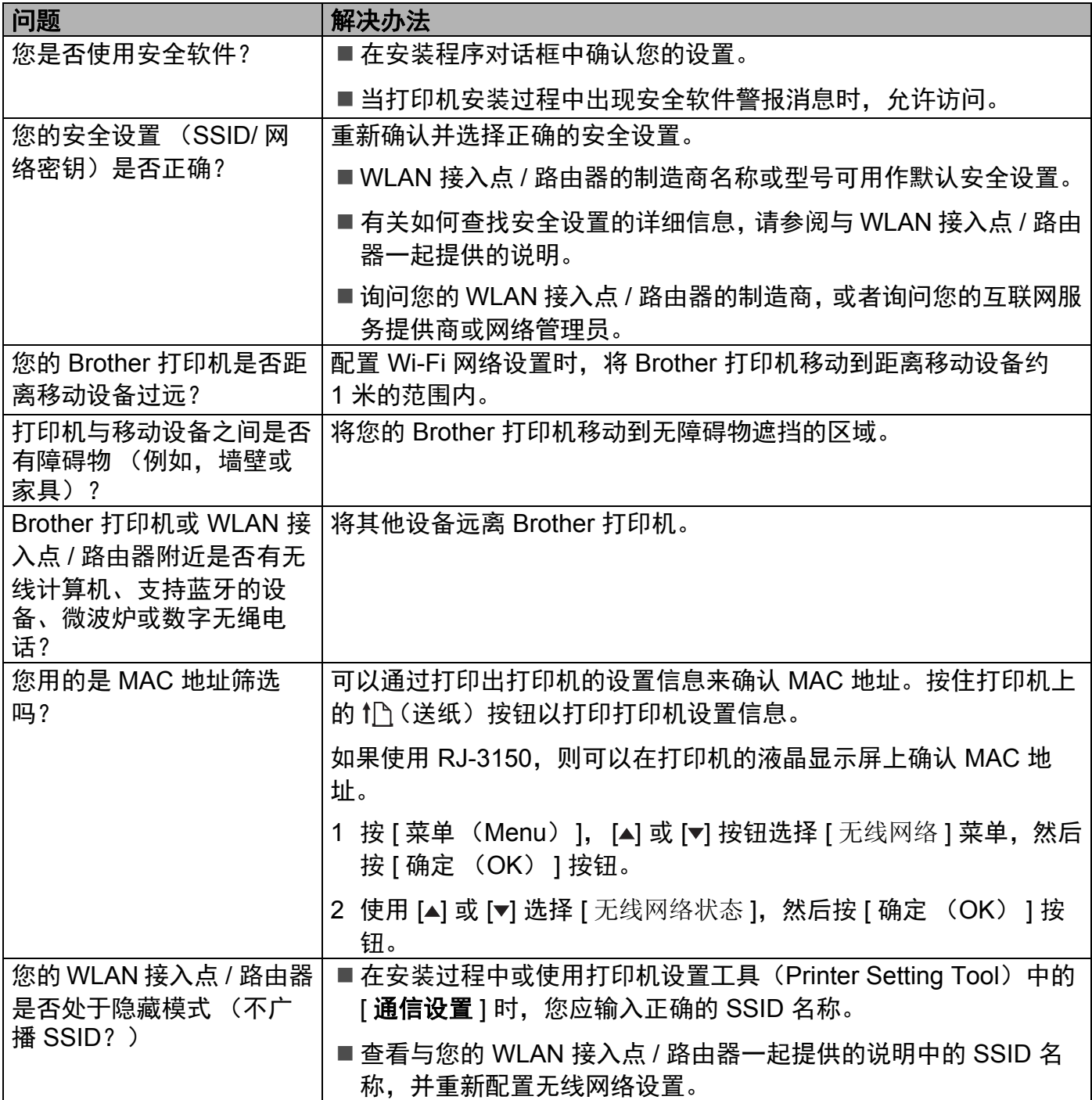

# 无法完成 **Wi-Fi** 设置网络设置配置 **(** 继续 **)**

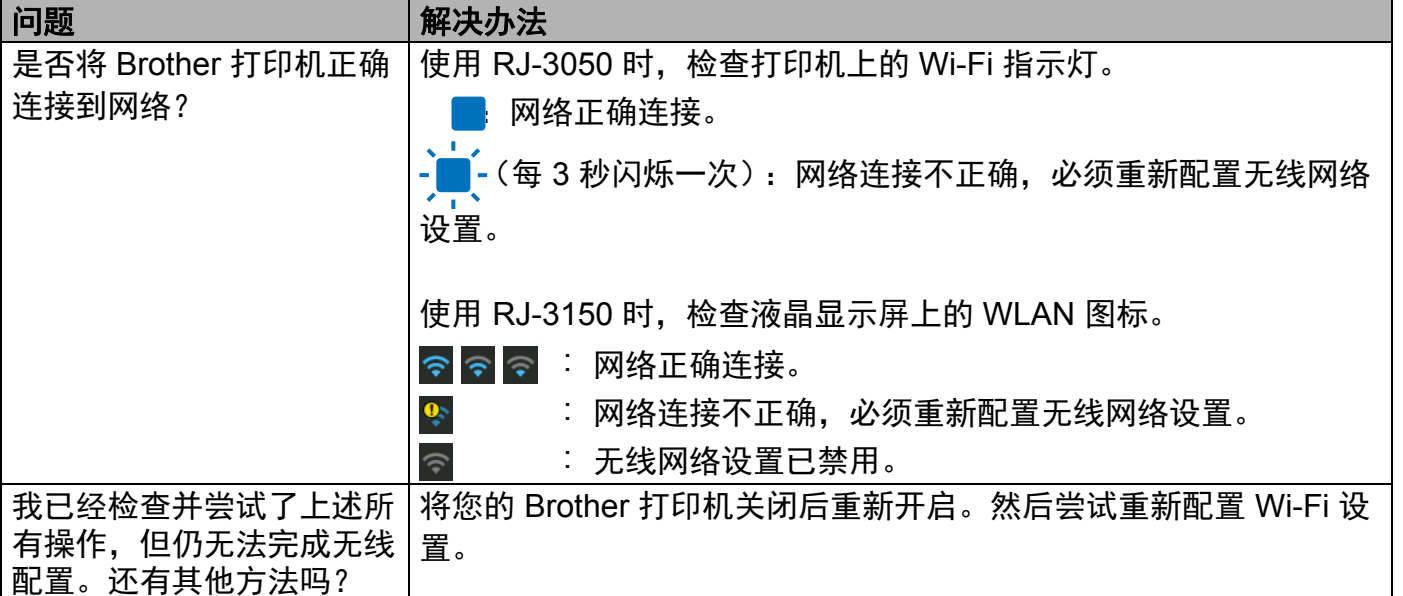

## **Brother** 打印机无法通过网络打印。 即使安装成功后,在网络上仍找不到 **Brother** 打印机。

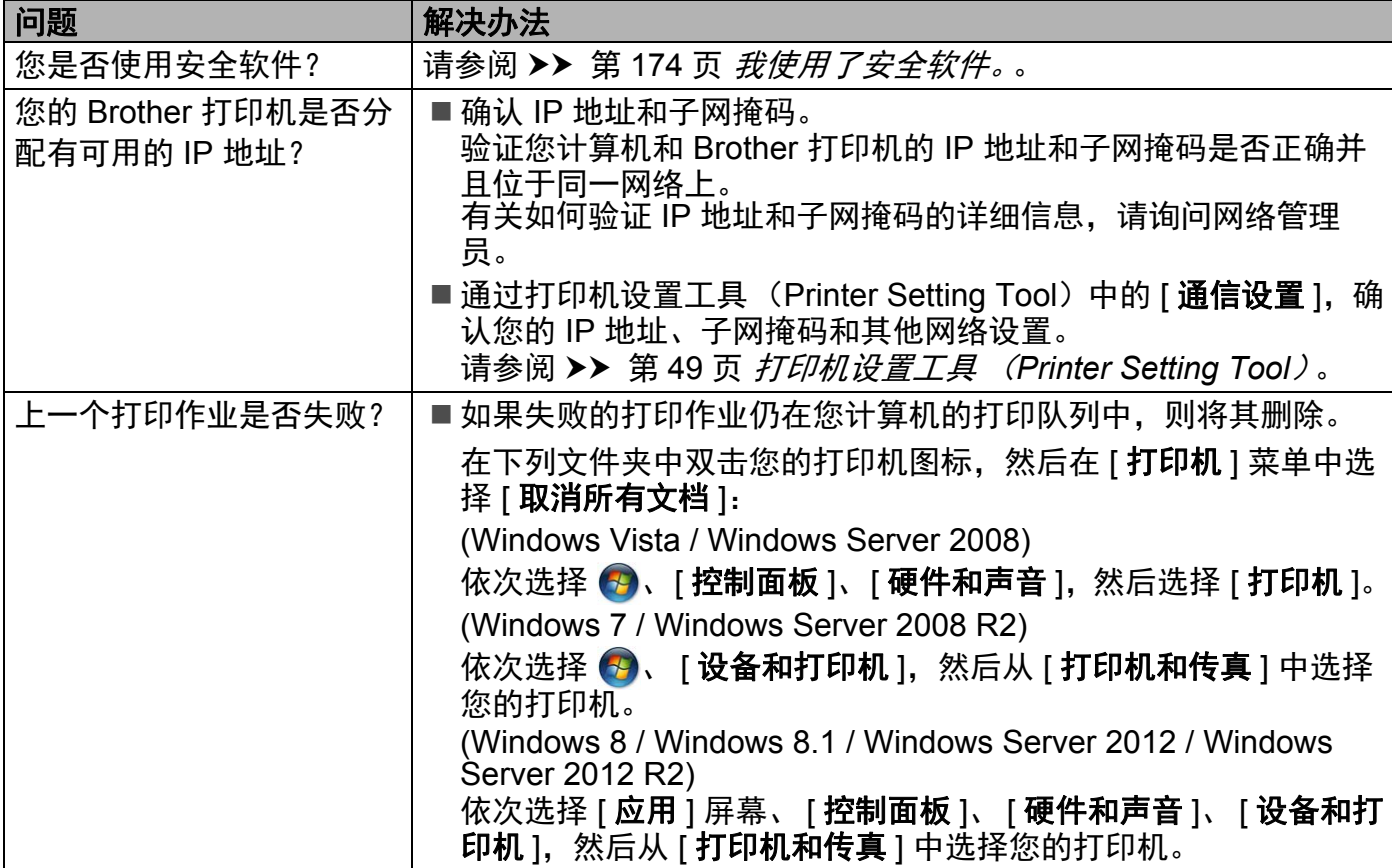

# **Brother** 打印机无法通过网络打印。 即使安装成功后,在网络上仍找不到 **Brother** 打印机。 **(** 继续 **)**

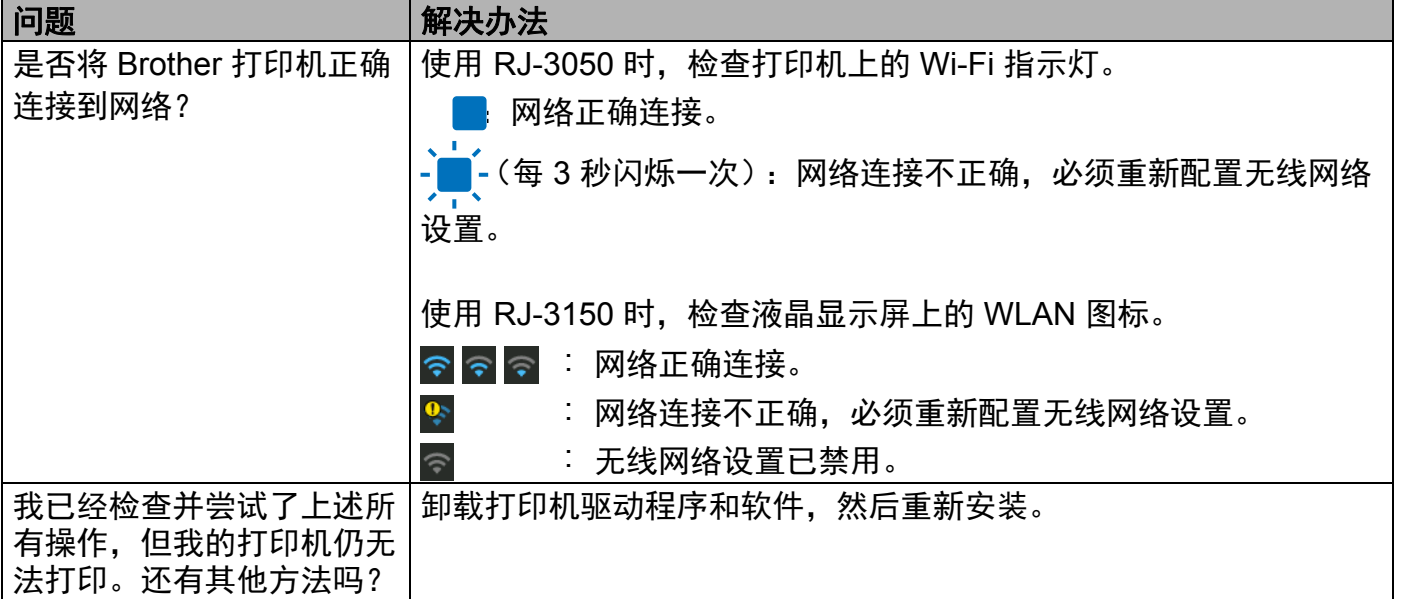

# <span id="page-183-1"></span>我使用了安全软件。

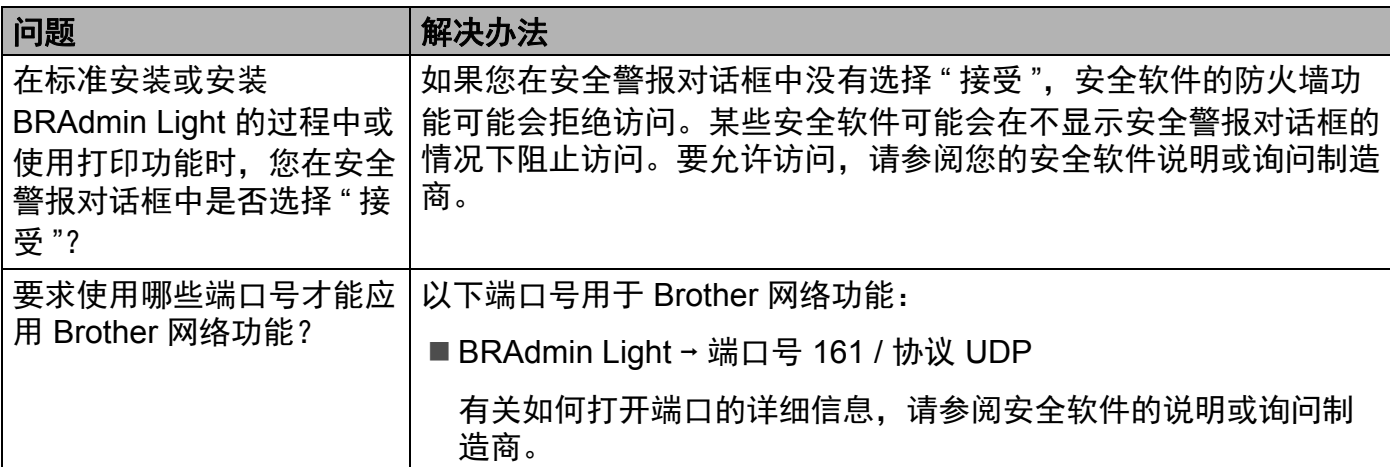

## <span id="page-183-0"></span>想要确认网络设备是否正常工作。

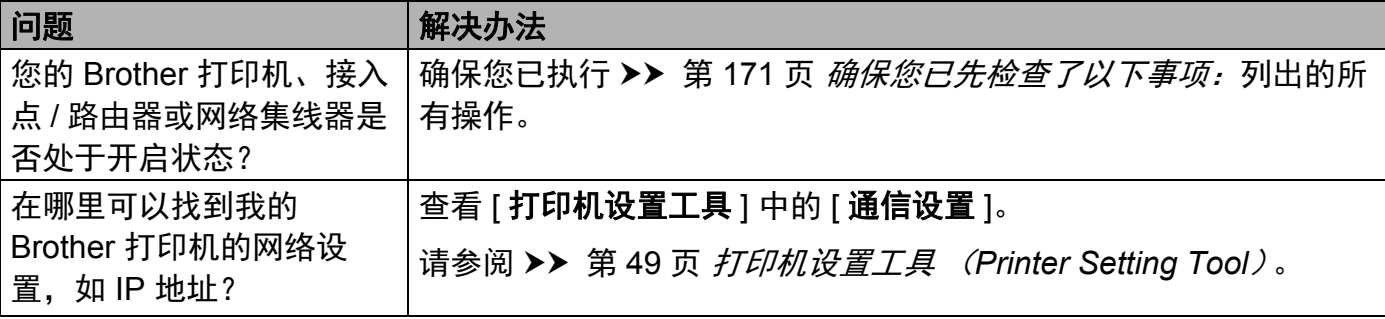

# 想要确认网络设备是否正常工作。 **(** 继续 **)**

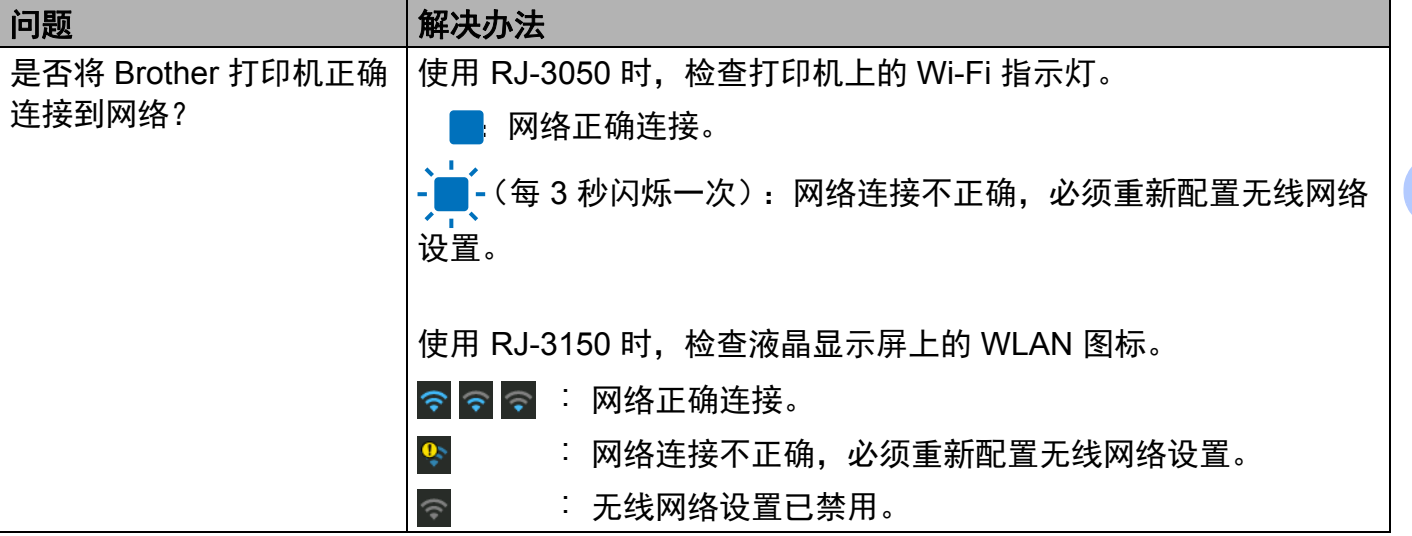

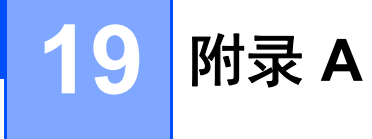

# 支持的协议和安全功能 **<sup>19</sup>**

接口 无线 IEEE 802.11b/g/n (基础结构模式)

IEEE 802.11 g/n ( 无线直连模式 )

IEEE 802.11b (临时模式)

- 网络 (公共) 协议 (IPv4) ARP、 RARP、 BOOTP、 DHCP、 APIPA (Auto IP)、 mDNS、 WINS、 NetBIOS 名称解析、 DNS 解析程序、 LPR/LPD、自定义 Raw 端口 /Port9100、 FTP 服务器、 TFTP 客户端和服务器、SNTP 客户端、ICMP、LLMNR 响 应程序、 SNMPv1/v2c
- 协议 (IPv6) NDP、 RA、 DNS 解析程序、 LPR/LPD、 mDNS、自定义 Raw 端口 /Port9100、FTP 服务器、SNMPv1、TFTP 客户 端和服务器、 ICMP、 LLMNR 响应程序、 SNMPv1/v2c 网络 (安全) 无线 WEP 64/128 位、WPA/WPA2-PSK、LEAP、EAP-FAST、 PEAP、 EAP-TTLS、 EAP-TLS

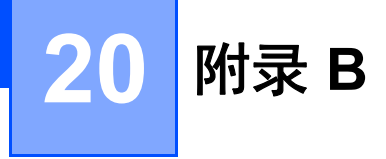

# 网络连接和协议的类型 **<sup>20</sup>**

您将了解 Brother 打印机的高级网络功能、一般网络和常用术语的相关基本信息。 支持的协议和网络功能根据使用的型号而有所不同。

# 网络连接的类型 **<sup>20</sup>**

### 使用 **TCP/IP** 进行对等打印 **<sup>20</sup>**

在对等环境中,每台计算机直接向每个设备发送数据并直接从设备接收数据。此时没有控制 文件访问或打印机共享的中央服务器。

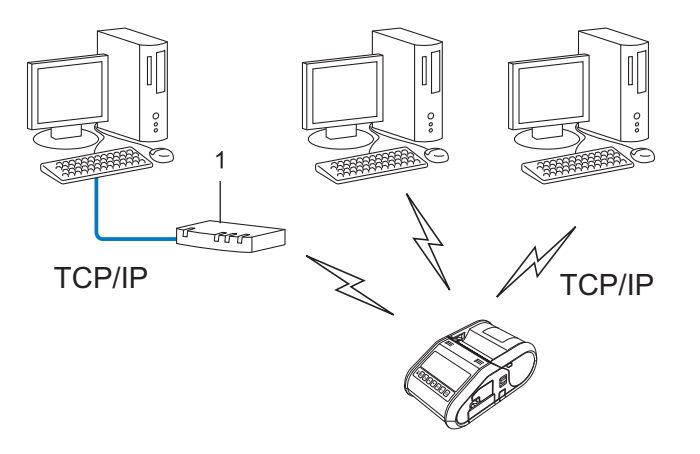

#### **1** 路由器

- 在拥有 2 至 3 台计算机的小型网络中, 我们建议使用对等打印方式, 因为与网络共享打印 方式比较而言, 对等打印更为简便。请参阅 >> 第 178 页 [网络共享打印](#page-187-0)。
- ■每台计算机都必须使用 TCP/IP 协议。
- Brother 打印机需要讲行相应的 IP 地址配置。
- 如果使用路由器, 则必须在计算机和 Brother 打印机上配置网关地址。

### <span id="page-187-0"></span>网络共享打印 **<sup>20</sup>**

在网络共享环境中,每台计算机都通过集中控制的计算机来发送数据。这种类型的计算机通 常称为 " 服务器 " 或 " 打印服务器 "。其任务是控制所有打印作业的打印。

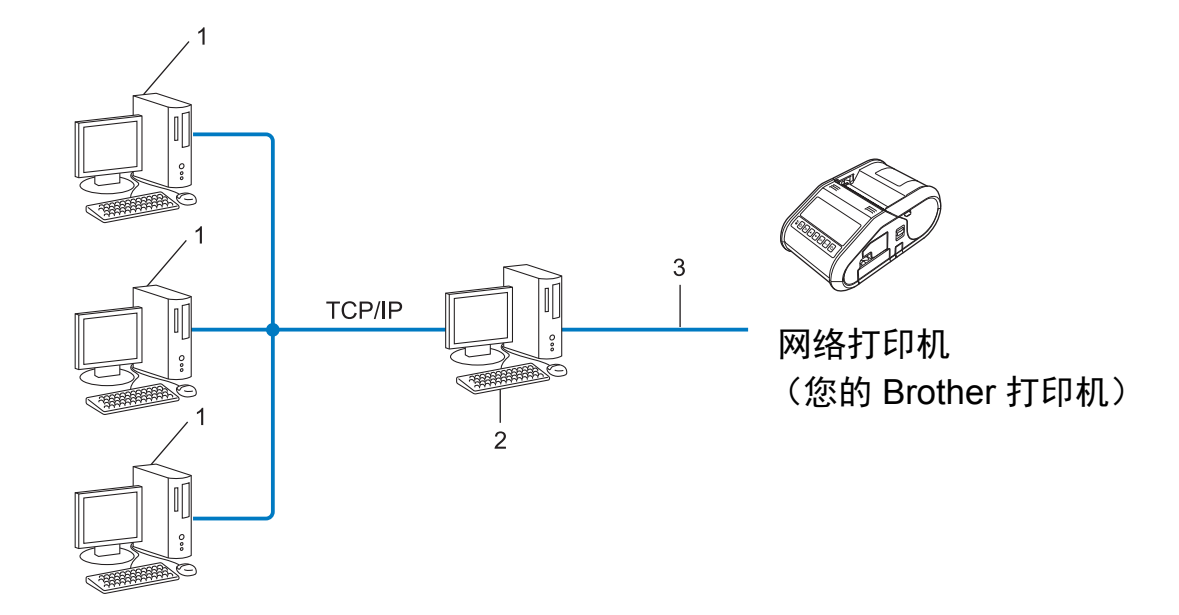

- **1** 客户计算机
- **2** 也称作 **"** 服务器 **"** 或 **"** 打印服务器 **"**
- **3 TCP/IP** 或 **USB**
- 在大型网络中,建议采用网络共享打印环境。
- "服务器"或 "打印服务器"必须使用 TCP/IP 打印协议。
- ■您的 Brother 打印机需要进行相应的 IP 地址配置, 除非该设备通过服务器上的 USB 接口 连接。

# 为网络配置您的 **Brother** 打印机 **<sup>20</sup>**

## **IP** 地址、子网掩码和网关 **<sup>20</sup>**

要在 TCP/IP 网络环境中使用打印机,您需要配置其 IP 地址和子网掩码。您分配给打印服务 器的 IP 地址必须与主机位于相同的本地网络。如果不是这样,则必须正确地配置子网掩码 和网关地址。

#### **IP** 地址 **<sup>20</sup>**

IP 地址是一串数字,用于标识每台连接到网络的设备。 IP 地址由四个通过句点分隔的数字 组成。每个数字都在 0 至 254 之间。

■例如:在小型网络中,您通常可以更改最后那个数字。

- 192.168.1.1
- 192.168.1.2
- 192.168.1.3

#### 如何将 **IP** 地址分配给打印服务器: **<sup>20</sup>**

如网络中具有 DHCP/BOOTP/RARP 服务器, 则打印服务器将自动从该服务器获取其 IP 地 址。

## 注意

在小型网络中, DHCP 服务器也可以是路由器。

如果没有 DHCP/BOOTP/RARP 服务器, 那么自动专用 IP 寻址 (APIPA) 协议会自动分配一 个 169.254.0.1 至 169.254.254.254 范围内的 IP 地址。子网掩码将自动设置为 255.255.0.0,网关将设为 0.0.0.0。

默认情况下, APIPA 协议为启用状态。如您要禁用 APIPA 协议,您可使用 BRAdmin Light 或基于 Web 的管理 (Web 浏览器) 将其禁用。

## 子网掩码 **<sup>20</sup>**

子网掩码可以限制网络通信。

- 例如:计算机 1 能够与计算机 2 讲行通信
	- 计算机 1

IP 地址:192.168.1.2

子网掩码:255.255.255.0

- 计算机 2
	- IP 地址:192.168.1.3

子网掩码:255.255.255.0

子网掩码中的 0 表示在此部分地址通信时无限制。在上例中这表示,我们可与具有以 192.168.1.x 开始的 IP 地址的任何设备进行通信。(x 为 0 与 254 之间的数值)。

#### 网关 (和路由器) **<sup>20</sup>**

网关是一个网络点,它是另一个网络的入口,并且将通过网络传送的数据发送至准确的目的 地。路由器会将抵达网关的数据引到正确的位置。如果目的地位于外部网络中,那么路由器 就会将数据传送至外部网络。如果您的网络和其他网络进行通信,则需要配置网关 IP 地址。 如果您不知道网关 IP 地址,请联系您的网络管理员。

# 无线网络术语和概念 **<sup>20</sup>**

## 安全术语 **<sup>20</sup>**

#### 认证和加密 **<sup>20</sup>**

大部分无线网络使用某种安全设置。这些安全设置定义了认证 (设备如何在网络中识别自 身)和加密 (在网络中发送数据时如何对数据加密)。如您未正确指定这些选项,则当您配 置 **Brother** 无线打印机时,该打印机将无法连接至无线网络。因此配置这些选项时须格外留 意。

#### 个人无线网络的认证和加密方式 **<sup>20</sup>**

个人无线网络是一种小型网络,例如在家中的无线网络 (无 IEEE 802.1x 支持)中使用打 印机。

如果您要在支持 IEEE 802.1x 的无线网络中使用打印机,请参阅 >> 第 183 页 *[企业无线网](#page-192-0)* [络的认证和加密方式](#page-192-0)。

#### 认证方式 **<sup>20</sup>**

■ 开放式系统

无线设备允许在不进行任何认证的条件下访问网络。

共享密钥

一种秘密、预先确定的密钥,由将访问此无线网络的所有设备共享。 Brother 无线打印机使用 WEP 密钥作为预先确定的密钥。

■ WPA-PSK

启用 Wi-Fi 保护接入预共享密钥 (WPA-PSK),该密钥能够使 WPA-PSK 使用 TKIP 加密方 法把 Brother 无线打印机与接入点关联起来。

WPA<sub>2-PSK</sub>

启用 Wi-Fi 保护接入预共享密钥 (WPA2-PSK), 该密钥能够使 WPA2-PSK (WPA 个人) 使用 AES 加密方法把 Brother 无线打印机与接入点关联起来。

WPA/WPA2-PSK

启用无线保护接入预共享密钥 (WPA-PSK/WPA2-PSK),该密钥能使 WPA-PSK 使用 TKIP 加密方法、WPA-PSK 和 WPA2-PSK (WPA 个人)使用 AES 加密方法把 Brother 无线打印机与接入点关联起来。

#### 加密方式 **<sup>20</sup>**

■无

未使用加密方式。

■ WEP

使用 WEP (有线等效保密)时,通过安全密钥传输和接收数据。

#### $\blacksquare$  TKIP

TKIP (暂时密钥集成协议)提供每数据包密钥混合、信息集成检查和重新生成密钥机 制。

**AES** 

高级加密标准 (AES) 使用对称密钥加密技术提供更强的数据保护。

## 将 **[** 通信模式 **]** 设置为 **[** 临时 **]** 时

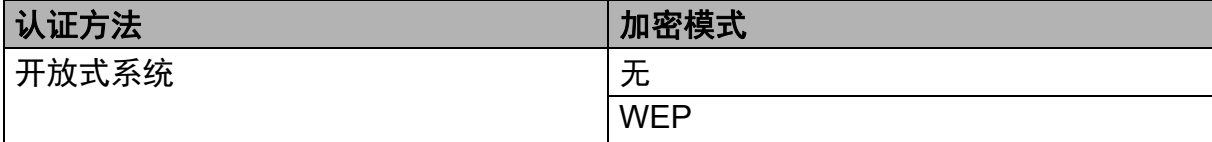

## 将 **[** 通信模式 **]** 设置为 **[** 基础结构 **]** 时

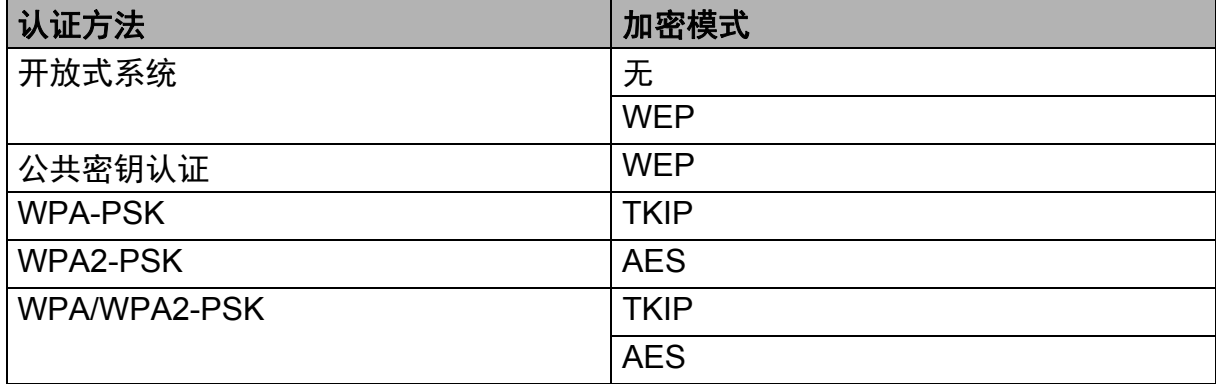

#### 网络密钥 **<sup>20</sup>**

- 使用 WEP 的开放式系统 / 共享密钥 此密钥为 64 位或 128 位的值,必须以 ASCII 或十六进制格式输入。
	- 64 (40) 位 ASCII: 使用 5 个文本字符, 如 "WSLAN" (区分大小写)
	- 64 (40) 位十六进制: 使用 10 位十六进制数据, 如 "71f2234aba"
	- 128 (104) 位 ASCII: 使用 13 个文本字符, 如 "Wirelesscomms" (区分大小写)
	- 128 (104) 位十六进制:

使用 26 位十六进制数据,如 "71f2234ab56cd709e5412aa2ba"

■ WPA-PSK/WPA2-PSK 和 TKIP 或 AES、 WPA2 带 AES 使用 8 个或以上字符的预共享密钥 (PSK),最多为 63 个字符。

## <span id="page-192-0"></span>企业无线网络的认证和加密方式 **<sup>20</sup>**

企业无线网络是一种具有 IEEE802.1x 支持的大型网络。如果要在支持 IEEE802.1x 的无线 网络中配置您的打印机,您可使用以下认证和加密方式。

### 认证方式 **<sup>20</sup>**

■LEAP (适用于无线网络)

Cisco LEAP (轻量级扩展认证协议)由 Cisco Systems, Inc. 开发, 使用用户 ID 和密码进 行身份认证。

■ FAP-FAST

EAP-FAST (扩展认证协议基于安全通道的灵活认证)由 Cisco Systems, Inc. 开发, 使 用用户 ID 和密码进行身份认证,并运用对称密钥算法实现通道认证过程。

Brother 打印机支持以下内部认证方式:

- EAP-FAST/NONE
- EAP-FAST/MS-CHAPv2
- EAP-FAST/GTC
- **PEAP**

PEAP (受保护的可扩展认证协议)由 Microsoft Corporation、 Cisco Systems 和 RSA Security 开发。 PEAP 在客户端和认证服务器之间创建一个加密的 SSL (安全套阶层) /TLS (安全传输层)通道,用于发送用户 ID 和密码。 PEAP 在服务器和客户端之间可提 供相互认证。

Brother 打印机支持以下内部认证方式:

- PEAP/MS-CHAPv2
- PEAP/GTC

**EAP-TTLS** 

EAP-TTLS (扩展认证协议通道传输层安全)由 Funk Software 和 Certicom 开发。 EAP-TTLS 在客户端和认证服务器之间对 PEAP 创建了一个类似的加密 SSL 通道,用于发送 用户 ID 和密码。 EAP-TTLS 在服务器和客户端之间可提供相互认证。

Brother 打印机支持以下内部认证方式:

- EAP-TTLS/CHAP
- EAP-TTLS/MS-CHAP
- FAP-TTI S/MS-CHAPv2
- EAP-TTLS/PAP

**EAP-TLS** 

EAP-TLS (扩展认证协议传输层安全)要求在客户端和认证服务器端进行数字证书认 证。

## 加密方式 **<sup>20</sup>**

 $\blacksquare$ TKIP

TKIP (暂时密钥集成协议)提供每数据包密钥混合、信息集成检查和重新生成密钥机 制。

■AES

AES (高级加密标准)使用对称密钥加密技术提供更强的数据保护。

 $C KIP$ 

适用于 LEAP 的原始密钥集成协议,由 Cisco Systems, Inc. 开发。

## 将 **[** 通信模式 **]** 设置为 **[** 基础结构 **]** 时

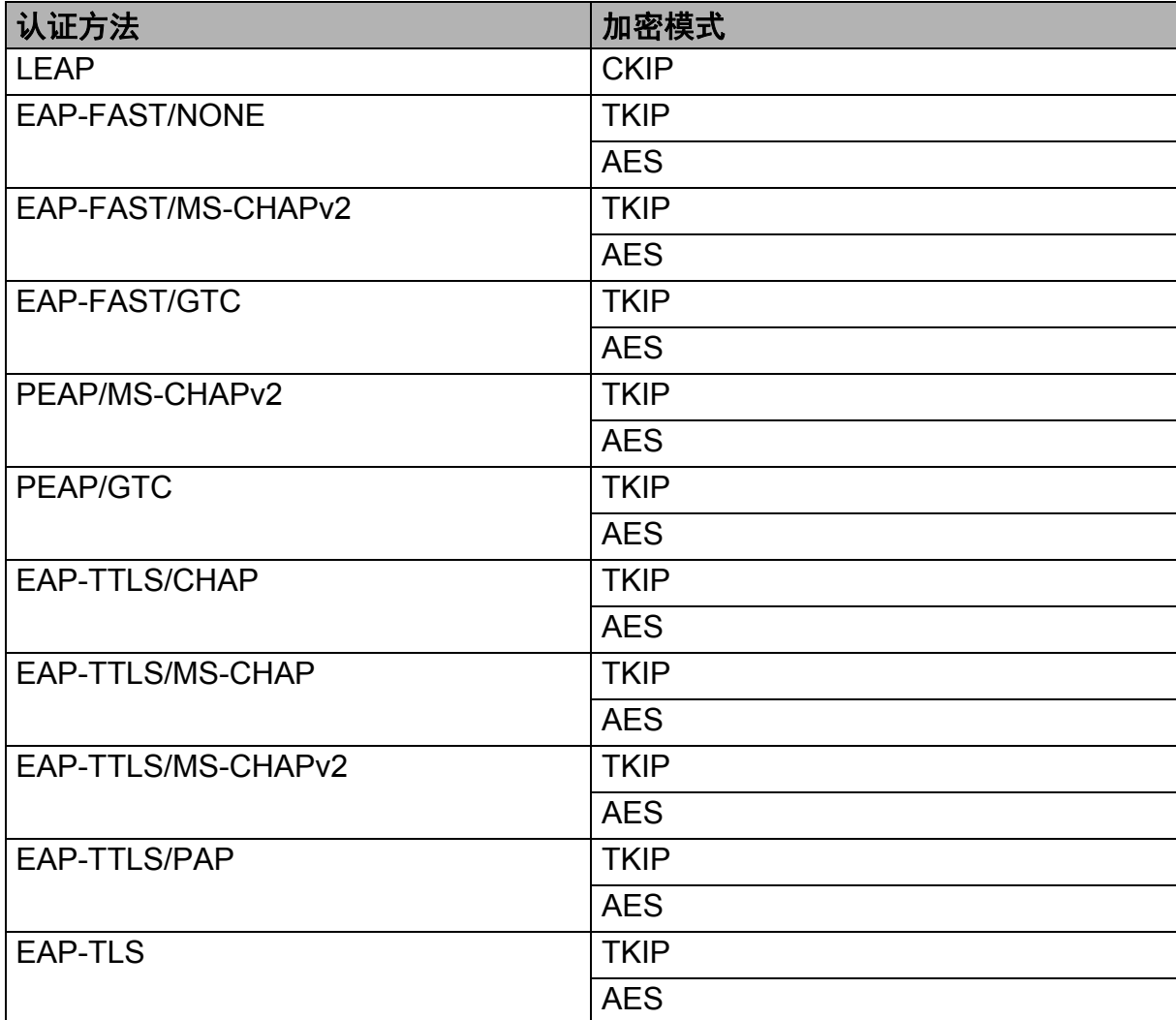

## 用户 **ID** 和密码 **<sup>20</sup>**

以下安全方式支持 64 个字符以内的用户 ID 以及 32 个字符以内的密码。

- LEAP
- EAP-FAST
- $PEAP$
- EAP-TTLS
- EAP-TLS (适用于用户 ID)

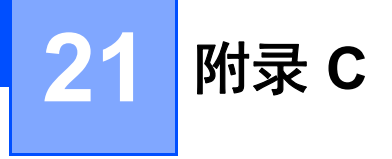

# **P-touch Template** 功能的一般过程 **<sup>21</sup>**

以下说明使用 P-touch Template 功能的一般过程。

有关指定各种设置的详情,可参阅 >> 第 92 页 使用 [P-touch Template](#page-101-0) 打印标签 (仅适用  $F$ *RJ-3150*)。

将条形码扫描枪连接至打印机前,请确保指定条形码扫描枪设置和准备过程中指定的 P-touch Template 设置工具中的设置。要获取详细步骤,请参阅 >> 第 93 页 [准备](#page-102-0)。

**● 使用 P-touch Editor 创建一个模板, 然后将其传输到打印机。** 

2 将条形码扫描枪连接到打印机。

- $\overline{6}$  扫描 "P-touch 模板命令" 条形码。 这可指定设置或清除以前的设置。
- 4 扫描"基本设置"条形码。 指定要打印的副本的数量。
- 6 指定相应的设置 (A、 B 或 C)。

#### **A.** 预设模板打印 **<sup>21</sup>**

1 扫描 " 预设模板编号 " 条形码。

#### **B.** 条形码打印 **<sup>21</sup>**

- 1 扫描 " 选择模板 " 条形码,然后是 " 供输入编号 " 下的条形码。
- 2 扫描要使用或复制的条形码数据。
- 3 扫描 " 开始打印 " 条形码。

#### **C.** 数据库辅助标签打印 **<sup>21</sup>**

- 1 扫描 " 选择模板 " 条形码,然后是 " 供输入编号 " 下的条形码。
- 2 扫描要使用的数据库数据的键值条形码。
- 3 扫描 " 分隔符 " 条形码。
- 4 扫描 " 开始打印 " 条形码。
- 6 指定的标签将打印。

# 供指定设置的条形码列表 **<sup>21</sup>**

这些即用于 >> 第 92 页 *使用 [P-touch Template](#page-101-0) 打印标签 (仅适用于 RJ-3150)* 指定设置 的条形码。

注意

- 使用此列表中的条形码时,在 P-touch Template 设置中将 " 触发 P-touch 模板打印 " 和 " 命 令前缀字符 " 设置为默认值。
- 打印将扫描供打印标签之用的条形码时, 会以高分辨率打印这些条形码。
- 根据打印结果质量的不同,可能会出现无法正确读取这些示例条形码的情况。

## **P-touch** 模板命令 (初始化 **+** 开始指定设置) **<sup>21</sup>**

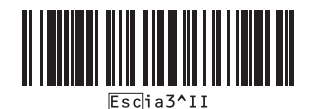

## 基本设置 **<sup>21</sup>**

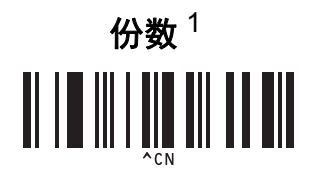

附录 C

供输入编号 [1](#page-198-0) **<sup>21</sup>**

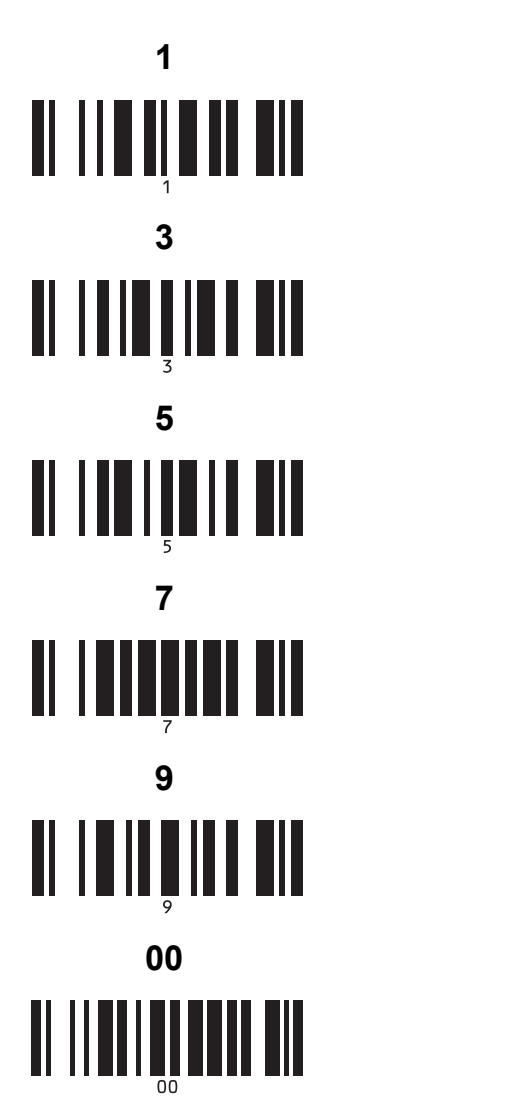

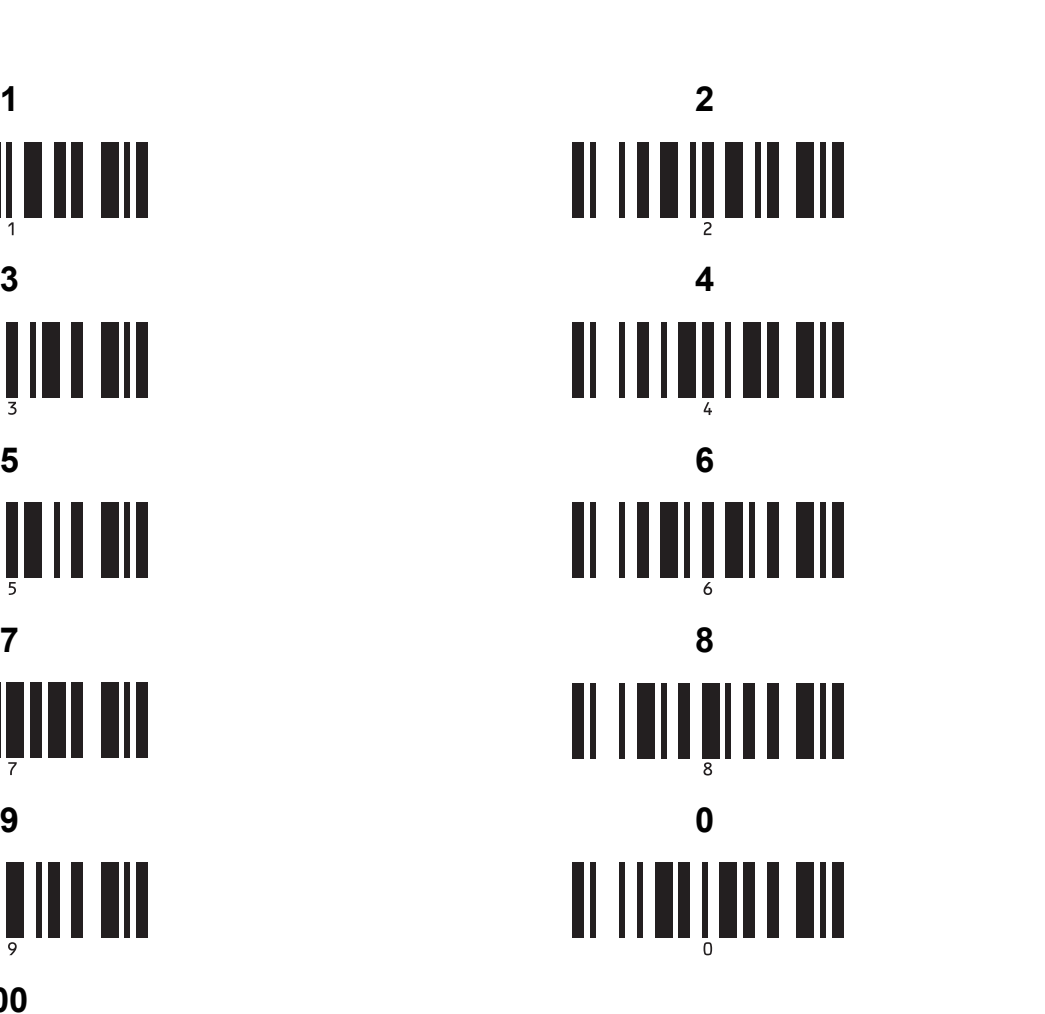

预设模板编号 **<sup>21</sup>**

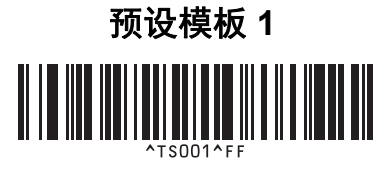

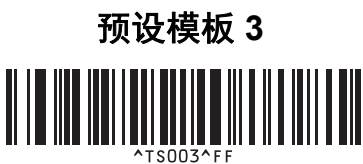

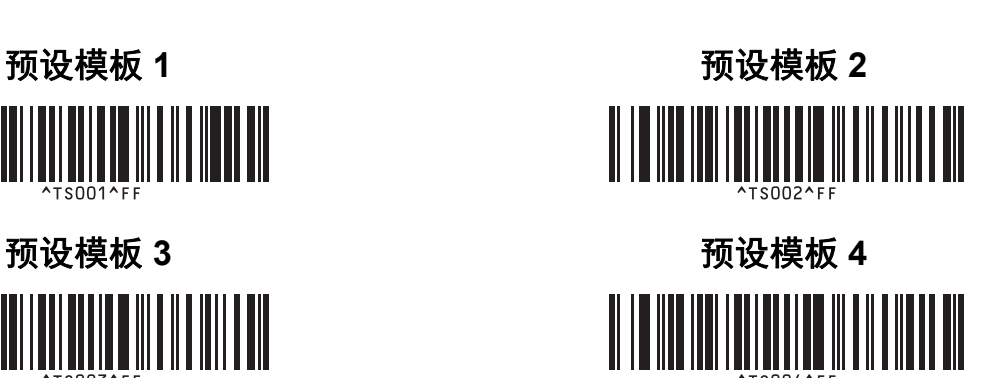

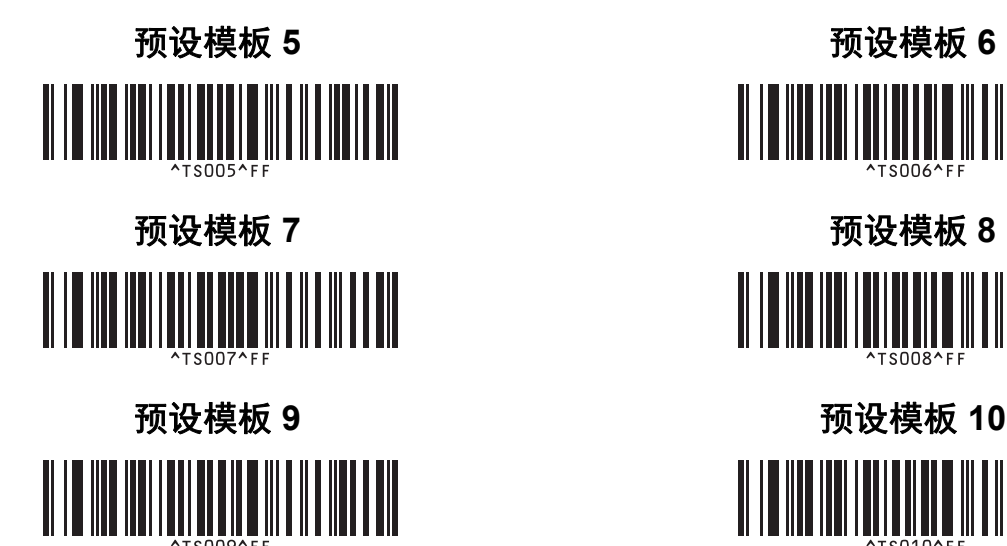

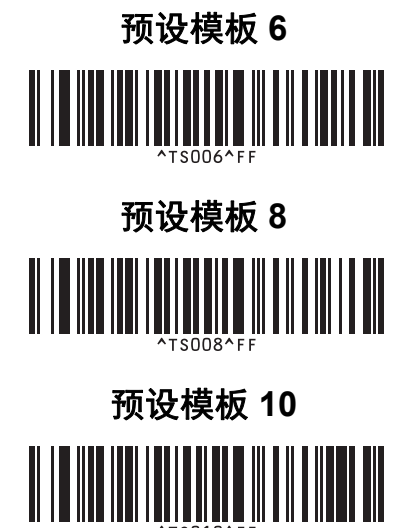

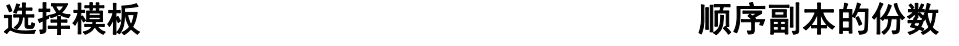

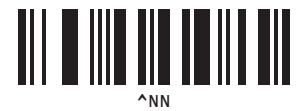

^ID

<u> III III IIII III III</u>

分隔符 **21 120 120 120 120 220 221 231 231 232 232 初始化模板数据** 

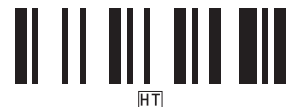

开始打印 **<sup>21</sup>**

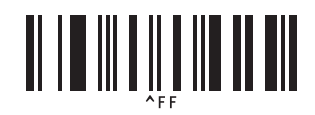

<span id="page-198-0"></span>1 这些在指定打印份数和选择模板编号时使用。 扫描要指定三位编号的条形码,如 [0][0][7] 或 [0][1][5]。已指定三位数时,设置将自动应用。 要更改设置,更改份数时重新扫描 " 份数 " 条形码,或更改模板编号时重新扫描 " 选择模板 " 条形码,然后扫描新的 三位数的条形码。

# brother